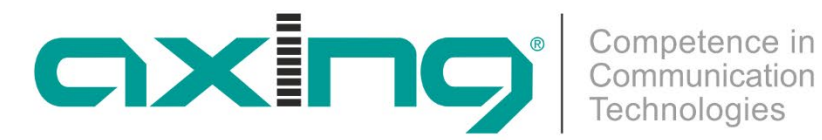

## **CHP - Compact High Performance Kopfstellen**

# **MK 8-0x | MK 16-0x | MK 8-2x MK 8-0xN | MK 12-0xN DVB-Kopfstellen**

**Betriebsanleitung**

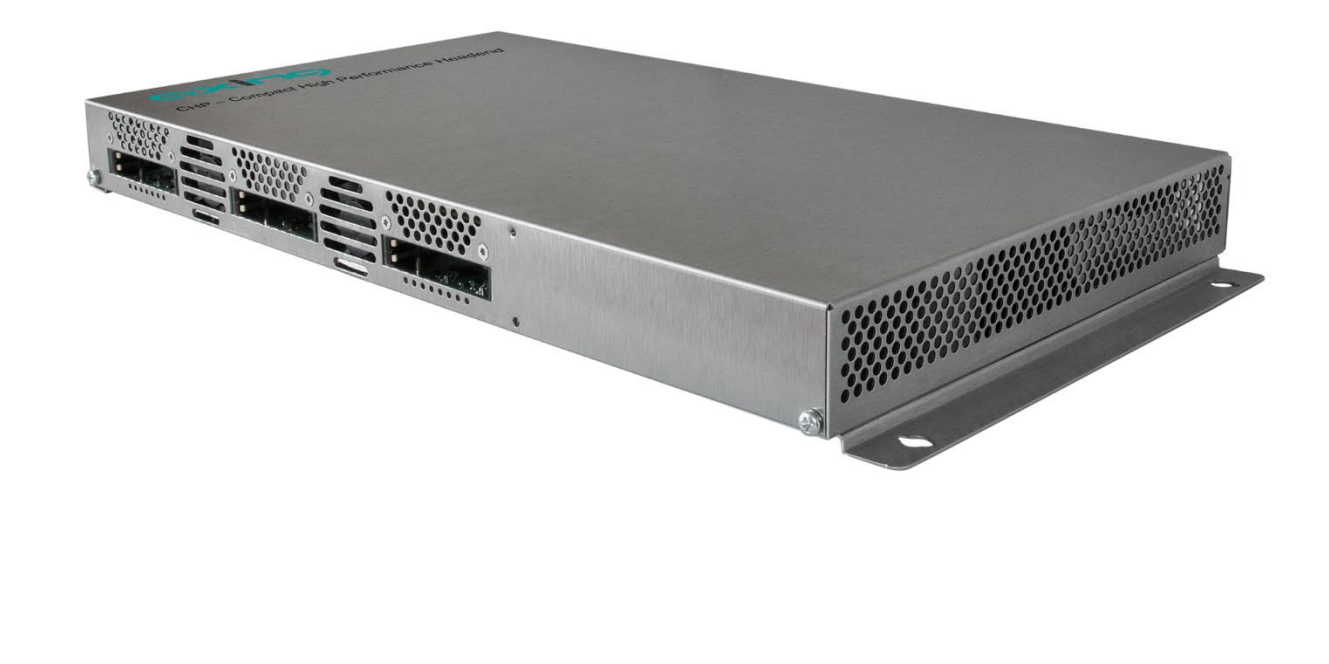

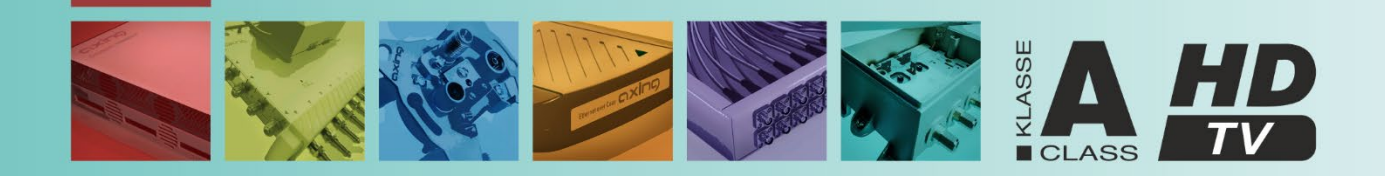

## Inhaltsverzeichnis

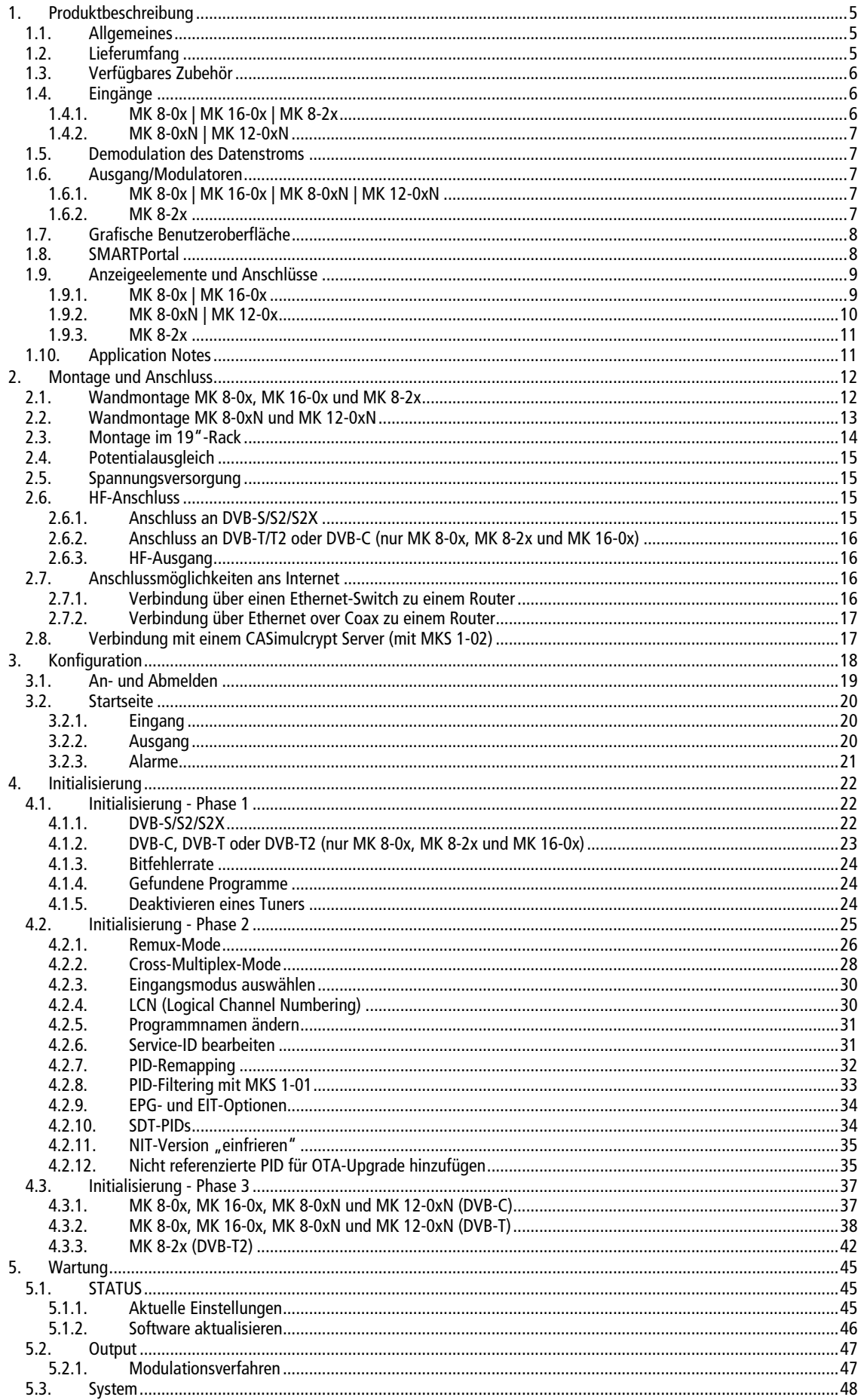

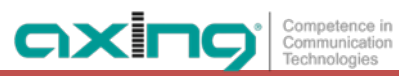

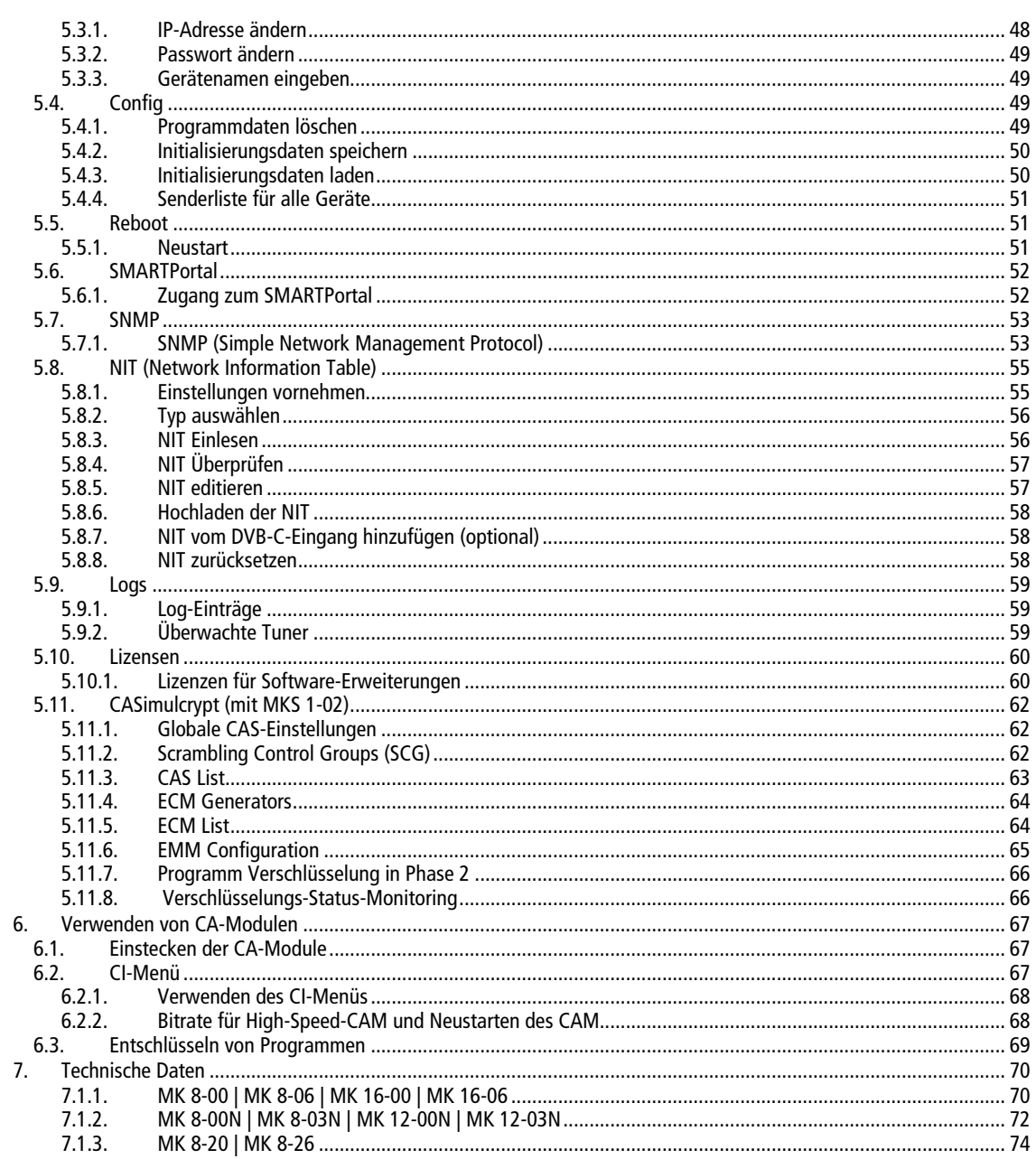

#### **WARNUNG**  $\bigwedge$

- Beachten Sie die dem Gerät beiliegenden Sicherheitshinweise! Diese sind auch unter der folgenden Internetadresse abrufbar: [https://download.axing.com/BAs/Sicherheitshinweise\\_9sprachig.pdf](https://download.axing.com/BAs/Sicherheitshinweise_9sprachig.%09pdf)
- → Benutzen Sie das Gerät ausschließlich wie in dieser Betriebsanleitung beschrieben und insbesondere nach dem Stand der Technik. Wird das Gerät für andere Einsätze verwendet, wird keine Gewährleistung übernommen!

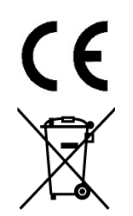

Hiermit erklärt die AXING AG, dass die gekennzeichneten Produkte den geltenden Richtlinien entsprechen.

WEEE Nr. DE26869279 | Elektrische und elektronische Komponenten nicht mit dem Restmüll, sondern separat entsorgen.

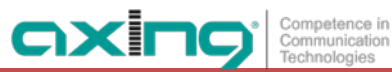

## <span id="page-4-1"></span><span id="page-4-0"></span>**1.1. Allgemeines**

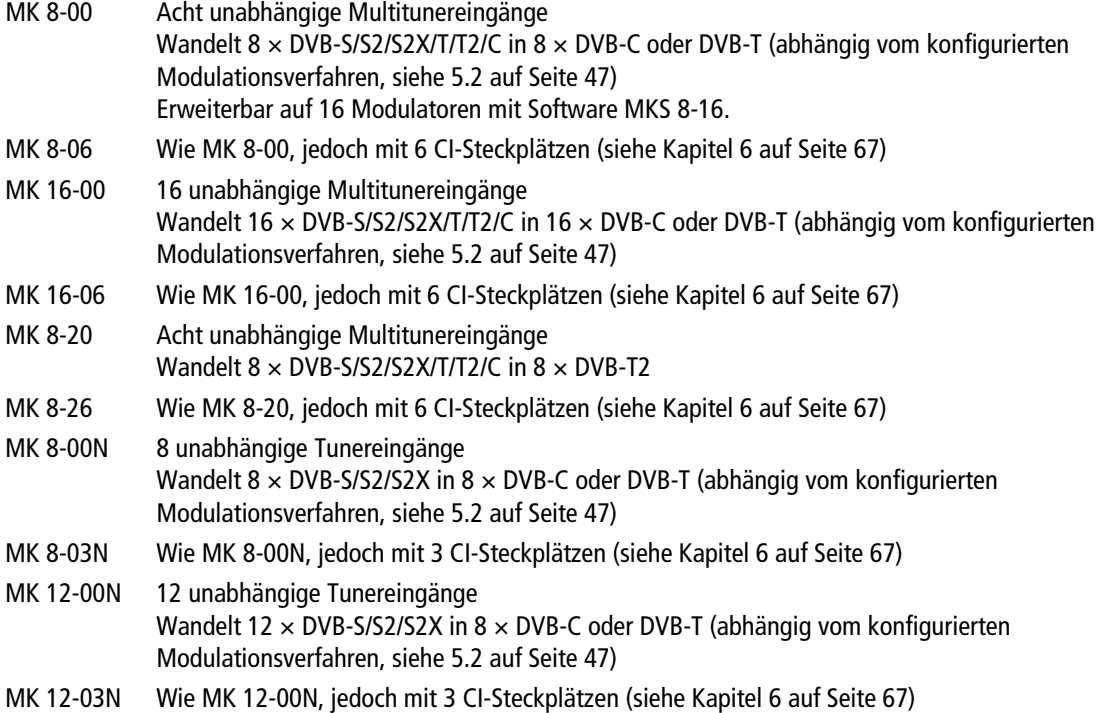

#### **Gemeinsame Features:**

- Ausgangsmodulation konfigurierbar
- Remux | Crossmultiplex
- NIT-Editiermöglichkeit<sup>[1](#page-4-3)</sup>
- PID-Filtering[2](#page-4-4)
- Schnittstelle für CASimulcrypt Server<sup>[3](#page-4-5)</sup>
- Klasse A gemäß EN 50083-2
- Web-basierte Konfiguration, für AXING SMARTPortal geeignet
- Unterstützt SNMPv1 und SNMPv2c
- <span id="page-4-2"></span>• Für Wandmontage oder als 19"-Einheit verwendbar

## **1.2. Lieferumfang**

- 1 × Kompakt-Kopfstelle
- 1 × Netzkabel
- $1 \times$  Quickstartanleitung
- 1 × Bohrschablohne (nur MK 8-0xN und MK 12-0xN)

<span id="page-4-3"></span><sup>1</sup> Softwareerweiterung MKS 1-00 wird benötigt

<span id="page-4-5"></span><span id="page-4-4"></span><sup>2</sup> Softwareerweiterung MKS 1-01 wird benötigt

<sup>3</sup> Softwareerweiterung MKS 1-02 wird benötigt

## <span id="page-5-0"></span>**1.3. Verfügbares Zubehör**

- MKS 1-00 Softwareerweiterung zum Editieren einer NIT
- MKS 1-01 Softwareerweiterung zum PID-Filtering
- MKS 1-02 Softwareerweiterung für CASimulcrypt
- MKZ 1-00 Frontplatte für 19"-Einbau (MK 8-00/MK 16-00)
- MKZ 1-01 Frontplatte für 19"-Einbau, mit Öffnungen für CI-Slots (MK 8-06/MK 16-06)
- MKZ 1-02 Frontplatte für 19"-Einbau (MK 8-00N/MK 12-00N)
- <span id="page-5-1"></span>MKZ 1-03 Frontplatte für 19"-Einbau, mit Öffnungen für CI-Slots (MK 8-03N/MK 12-03N)

## **1.4. Eingänge**

#### <span id="page-5-2"></span>**1.4.1. MK 8-0x | MK 16-0x | MK 8-2x**

MK 8-0x | MK 16-0x | MK 8-2x mit Multitunern können DVB-S/S2/S2X, DVB-T/T2 oder DVB-C empfangen.

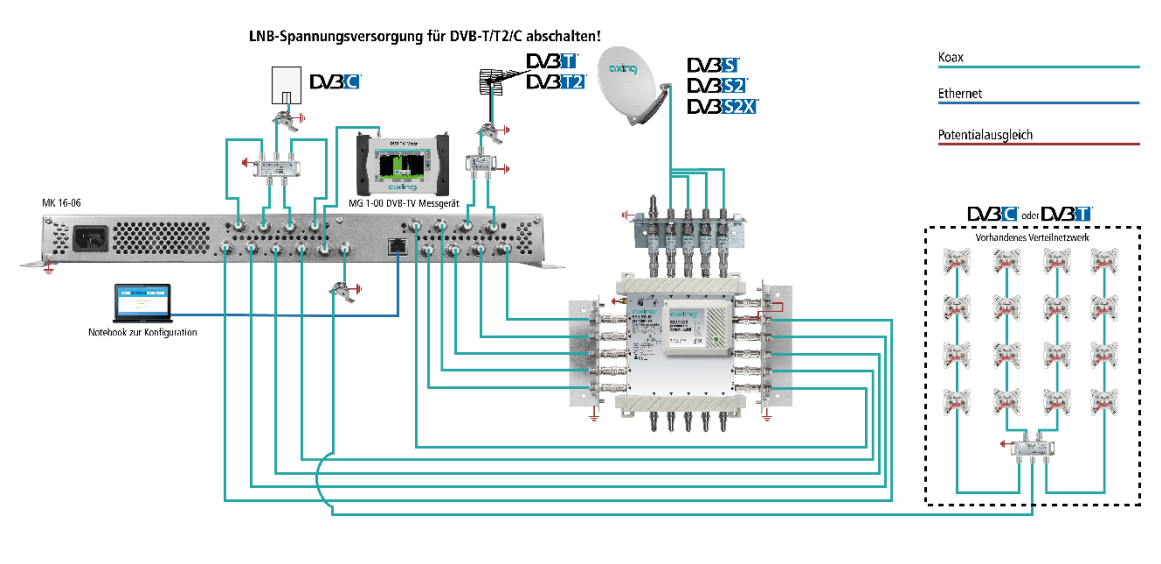

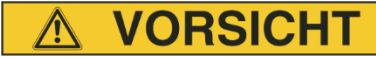

Für den Empfang von DVB-T/T2 oder DVB-C, müssen Sie, bevor Sie ein Antennenkabel an den HF-**Eingängen anschließen, die LNB-Spannungsversorgung abschalten (siehe Abschnitt [4.1.2](#page-22-0) auf Seite [23\)](#page-22-0).**

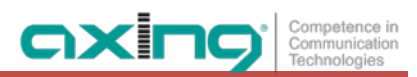

#### <span id="page-6-0"></span>**1.4.2. MK 8-0xN | MK 12-0xN**

MK 8-0xN | MK 12-0xN können DVB-S/S2/S2X empfangen.

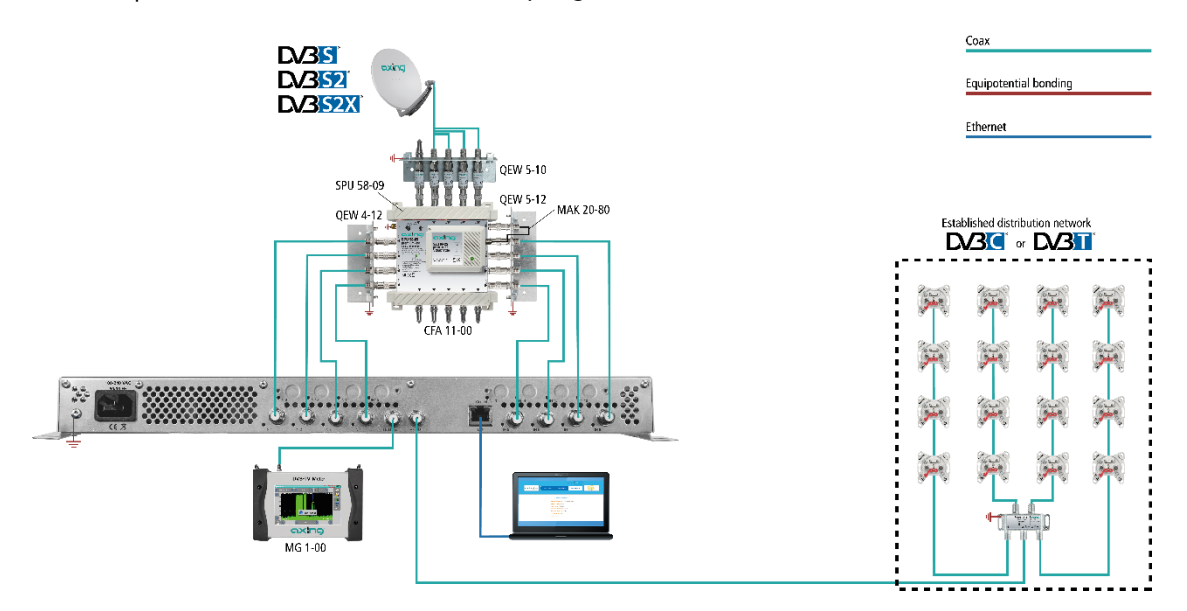

### <span id="page-6-1"></span>**1.5. Demodulation des Datenstroms**

In den Tunern erfolgt die Auswahl der Empfangsfrequenz und die Demodulation des Datenstroms.

Im Remux-Verfahren können die Programme aus dem Datenstrom bei Bedarf gefiltert werden.

Im Cross-Multiplexverfahren können FTA-Programme (Free to Air) aus den Datenströmen mehrerer Tuner für einen gemeinsamen Ausgangskanal gefiltert und neu gebündelt werden.

<span id="page-6-2"></span>Der aufbereitete Datenstrom wird an die Modulatoren weitergegeben.

## **1.6. Ausgang/Modulatoren**

#### <span id="page-6-3"></span>**1.6.1. MK 8-0x | MK 16-0x | MK 8-0xN | MK 12-0xN**

Die **MK 8-0x** und **MK 8-0xN** verfügen über acht Ausgangsmodulatoren.

Die **MK 12-0xN** verfügen über 12 Ausgangsmodulatoren.

Die **MK 16-0x** verfügen über 16 Ausgangsmodulatoren.

Alle Ausgangsmodulatoren lassen sich auf einen beliebigen Ausgangskanal einstellen (DVB-C = S2…K87 | DVB-T = S2…K69). Durch die Möglichkeit, einen Frequenz-Offset einstellen zu können, kann über die hinterlegte Kanaltabelle hinaus jede beliebige Mittenfrequenz im Ausgangs-Frequenzbereich konfiguriert werden.

#### <span id="page-6-4"></span>**1.6.2. MK 8-2x**

Die **MK 8-2x** verfügen über acht Ausgangsmodulatoren.

Wenn die Ausgangsmodulation auf FFT 32K oder 32Kext Mode eingestellt wird, dann reduziert sich die Anzahl der Ausgangsmodulatoren auf vier.

Alle Ausgangsmodulatoren lassen sich auf einen beliebigen Ausgangskanal einstellen (DVB-T2 = S2…K69). Durch die Möglichkeit, einen Frequenz-Offset einstellen zu können, kann über die hinterlegte Kanaltabelle hinaus jede beliebige Mittenfrequenz im Ausgangs-Frequenzbereich konfiguriert werden.

## <span id="page-7-0"></span>**1.7. Grafische Benutzeroberfläche**

Die Einstellungen werden über eine grafische Benutzeroberfläche vorgenommen. Für den Zugriff auf die Benutzeroberfläche benötigen Sie einen handelsüblichen PC/Laptop inklusive Netzwerkschnittstelle mit der aktuellen Version des installierten Webbrowsers (links).

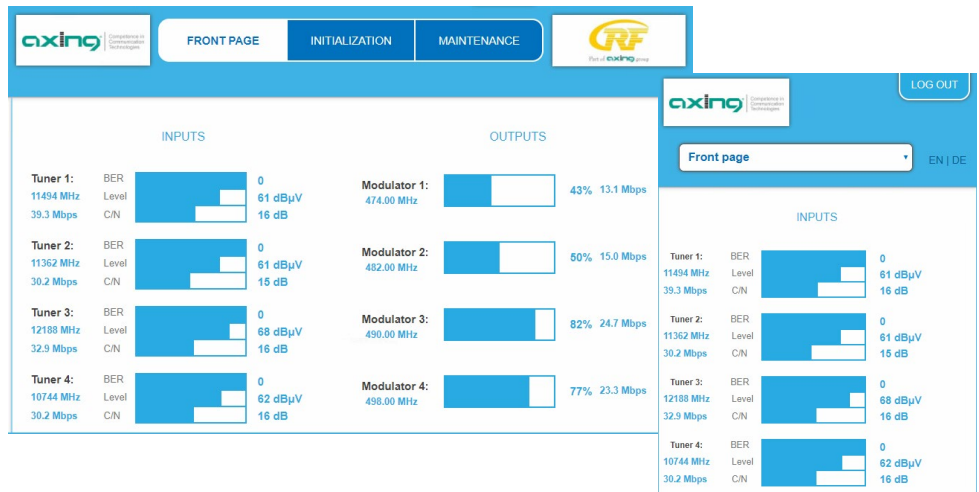

Die Konfigurationsoberfläche ist "Mobile Ready" und kann deswegen auch vom Smartphone oder Tablet aus verwendet werden (rechts).

## <span id="page-7-1"></span>**1.8. SMARTPortal**

Das AXING SMARTPortal verbindet jede AXING-Kopfstelle mit einem Cloud-basierten Portal und verschafft dadurch weltweiten Zugriff auf die Geräte. Die Verbindung ist passwortgeschützt und verschlüsselt. Voraussetzungen vor Ort ist lediglich eine Internetverbindung für die Kopfstelle z. B. via LAN, EoC, 3G/LTE-Router (siehe z. B. [2.6](#page-15-2) auf Seite [16\)](#page-15-2).

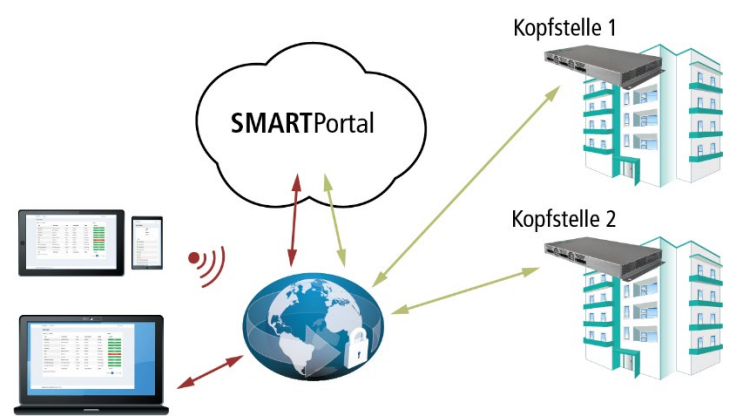

Durch das SMARTPortal sind die Konfiguration der Einstellungen oder Software-Updates von überall möglich. In Problemfällen oder auf Kundenwunsch ist auch eine Unterstützung und Fehleranalyse durch den AXING Support möglich.

Zusätzlich sendet das SMARTPortal auch Fehlermeldungen an eine konfigurierte E-Mail-Adresse. Dadurch wird die Überwachung der Geräte einfach und sicher. Fehlermeldungen treten z. B. in folgenden Fällen auf:

- Stromausfall
- Prozessortemperatur > 90 °C
- Lüftertemperatur > 50 °C (nur MK 8-00/-06, MK 16-00/-06, MK 8-20/-06)
- Netzteiltemperatur> 85 °C
- Ausfall des Eingangssignals
- CAM-Fehler (nur MK 8-06, MK 16-06, MK 8-26, MK 8-03N und MK 12-03N)
- Modulator-Überlauf
- HF-Ausgangspegel entspricht nicht den Einstellungen

## <span id="page-8-0"></span>**1.9. Anzeigeelemente und Anschlüsse**

#### <span id="page-8-1"></span>**1.9.1. MK 8-0x | MK 16-0x**

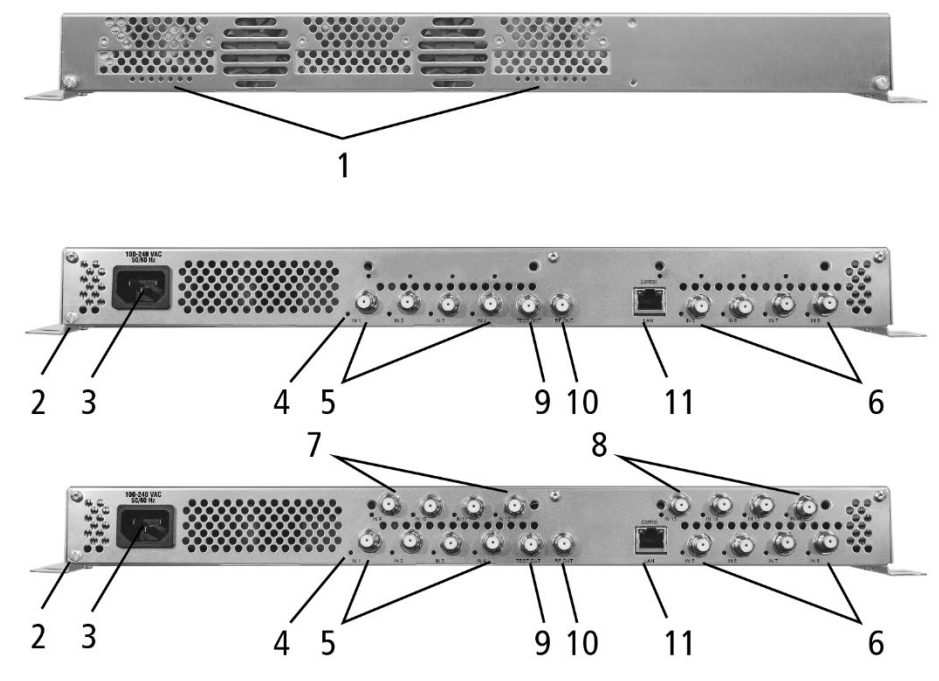

- 1. LED-Anzeigen für 8 bzw. 16 Ausgansmodulatoren Grün = Modulation OK Grün blinkend = Transportstream unkorrekt
	- Rot = Füllstand des Modulators zu hoch
- 2. Potentialausgleichsanschluss
- 3. Netzanschluss
- 4. HF-Eingangs-LEDs: Gelb = MPEG-Datenstrom vorhanden, Aus = MPEG-Datenstrom nicht vorhanden
- 5. HF-Eingänge 1 bis 4
- 6. HF-Eingänge 5 bis 8
- 7. HF-Eingänge 9 bis 12 (nur MK 16-0x)
- 8. HF-Eingänge 13 bis 16 (nur MK 16-0x)
- 9. Messbuchse (-30 dB)
- 10. HF-Ausgang
- 11. Control-Schnittstelle für Konfiguration und CAS-Server

#### **MK 8-06 | MK 16-06**

MK 8-06 und MK 16-06 verfügen jeweils über 6 CI-Steckplätze (CI1…CI6).

Welches verschlüsselte Programm über welches Interface entschlüsselt wird, bestimmen Sie in der Konfiguration.

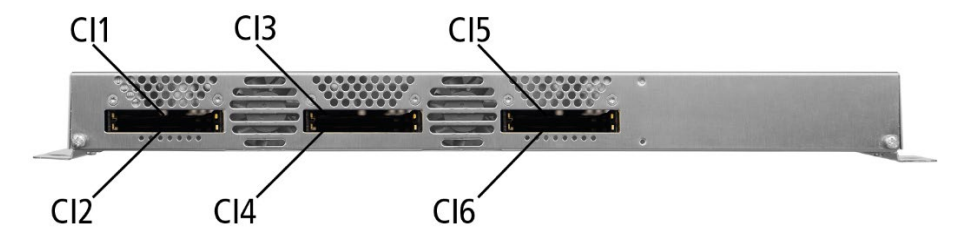

#### <span id="page-9-0"></span>**1.9.2. MK 8-0xN | MK 12-0x**

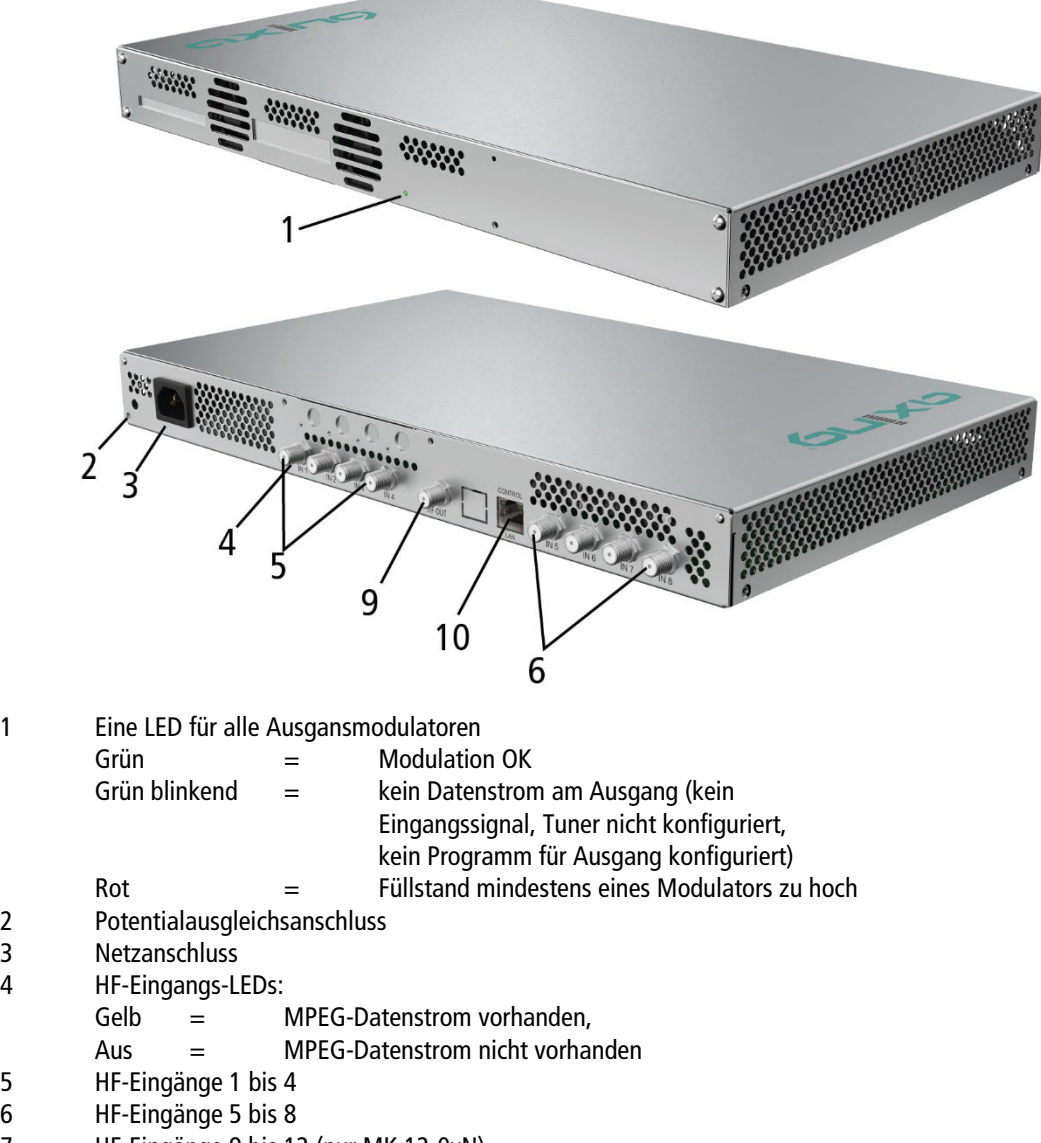

- 7 HF-Eingänge 9 bis 12 (nur MK 12-0xN)<br>8 HF-Ausaana 8 HF-Ausgang
- 9 Control-Schnittstelle für Konfiguration und CAS-Server

#### **MK 8-03N | MK 12-03N**

MK 8-03N und MK 12-03N verfügen jeweils über 3 CI-Steckplätze (CI1…CI3). Welches verschlüsselte Programm über welches Interface entschlüsselt wird, bestimmen Sie in der Konfiguration.

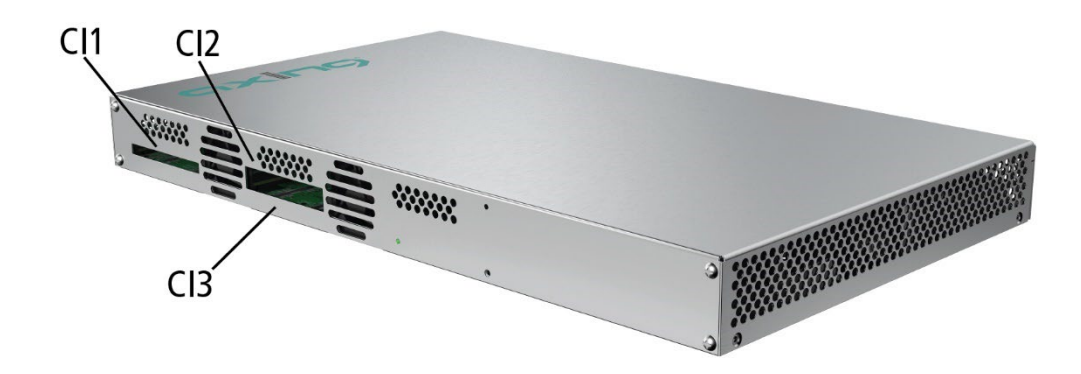

<span id="page-10-0"></span>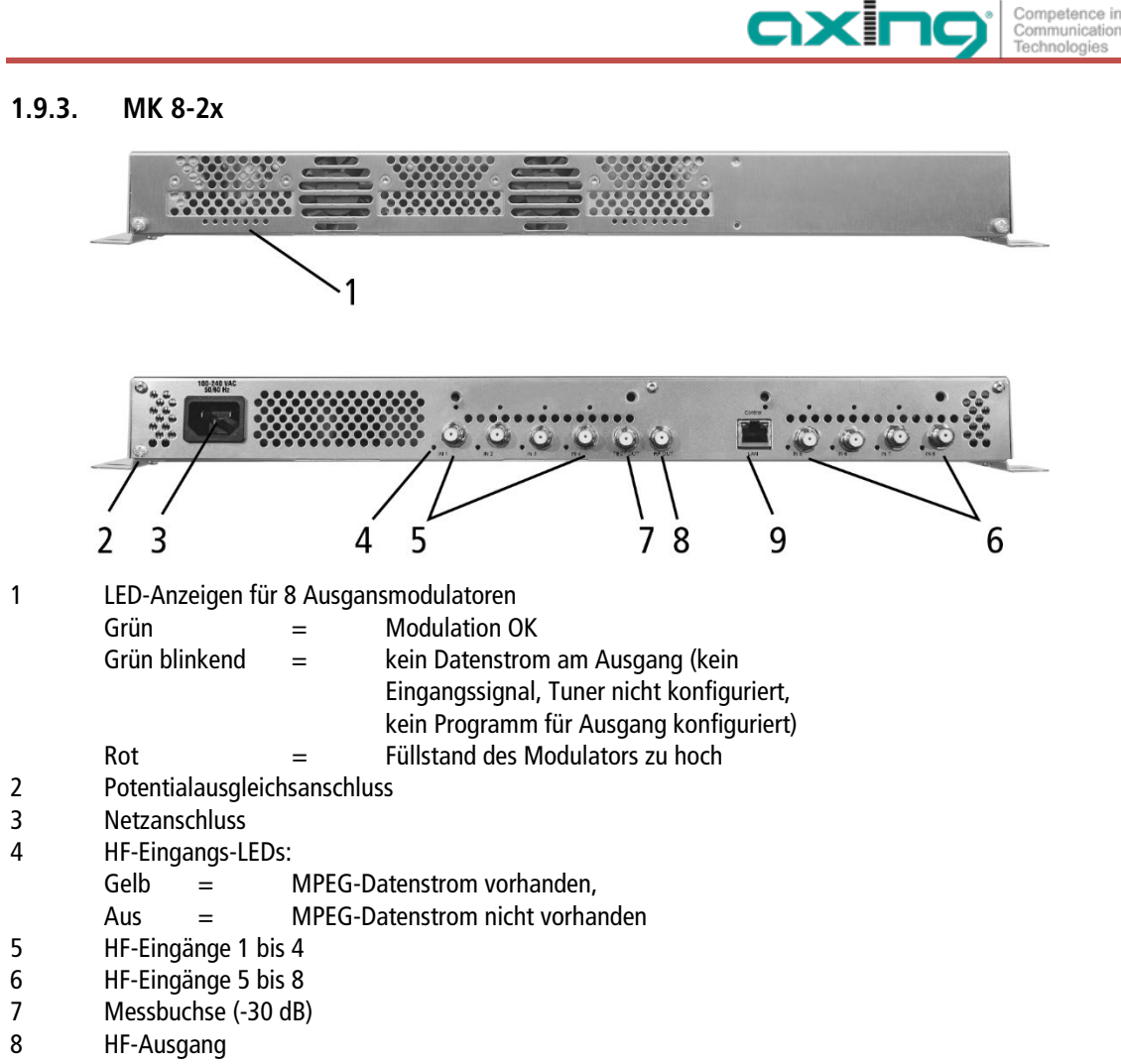

9 Control-Schnittstelle für Konfiguration und CAS-Server

#### **MK 8-26**

MK 8-26 verfügen jeweils über 6 CI-Steckplätze (CI1…CI6).

Welches verschlüsselte Programm über welches Interface entschlüsselt wird, bestimmen Sie in der Konfiguration.

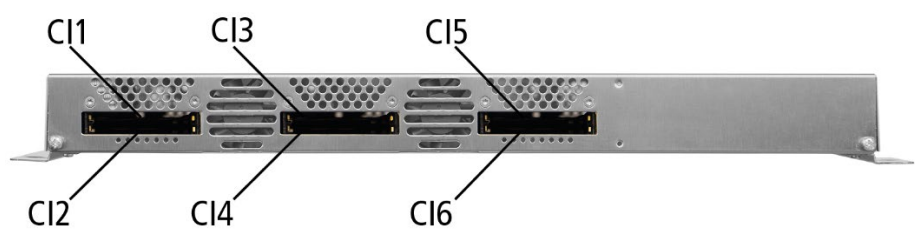

## <span id="page-10-1"></span>**1.10. Application Notes**

Rund um die Installation und Konfiguration der AXING-Kopfstellen finden Sie Application Notes auf der AXING-Website[. https://axing.com/service/application-notes/](https://axing.com/service/application-notes/)

Hier finden Sie Lösungen für den Betrieb der Sky Q Receiver an der MK-Kopfstelle.

## <span id="page-11-0"></span>**2. Montage und Anschluss**

Die Kompakt-Kopfstellen können entweder an der Wand montiert werden oder in einem 19"-Rack eingebaut werden.

- Montage und Anschluss sind nur von autorisierten Elektrofachkräften durchzuführen.
- Vor Montage und Anschluss Netzstecker ziehen (1)!
- → Die Antennenanlage muss gemäß EN 60728-11 aufgebaut und entsprechend geerdet werden.
- Das Gerät darf nur in Innenräumen betrieben werden.
- <span id="page-11-1"></span>→ Installieren Sie das Gerät gemäß den Sicherheitsbestimmungen der Norm EN 60728-11.

### **2.1. Wandmontage MK 8-0x, MK 16-0x und MK 8-2x**

Die Kompakt-Kopfstellen sind ab Werk mit Wandhalterungen ausgestattet.

#### **Hinweise:**

- Das Gerät muss bei Wandmontage mit mindestens 5 cm Freiraum entlang aller 4 Seiten montiert werden.
- Die Kopfstellen können waagerecht oder senkrecht an der Wand montiert werden. Bei waagerechter Montage müssen sich die Anschlüsse oben, bei senkrechter Montage rechts befinden.

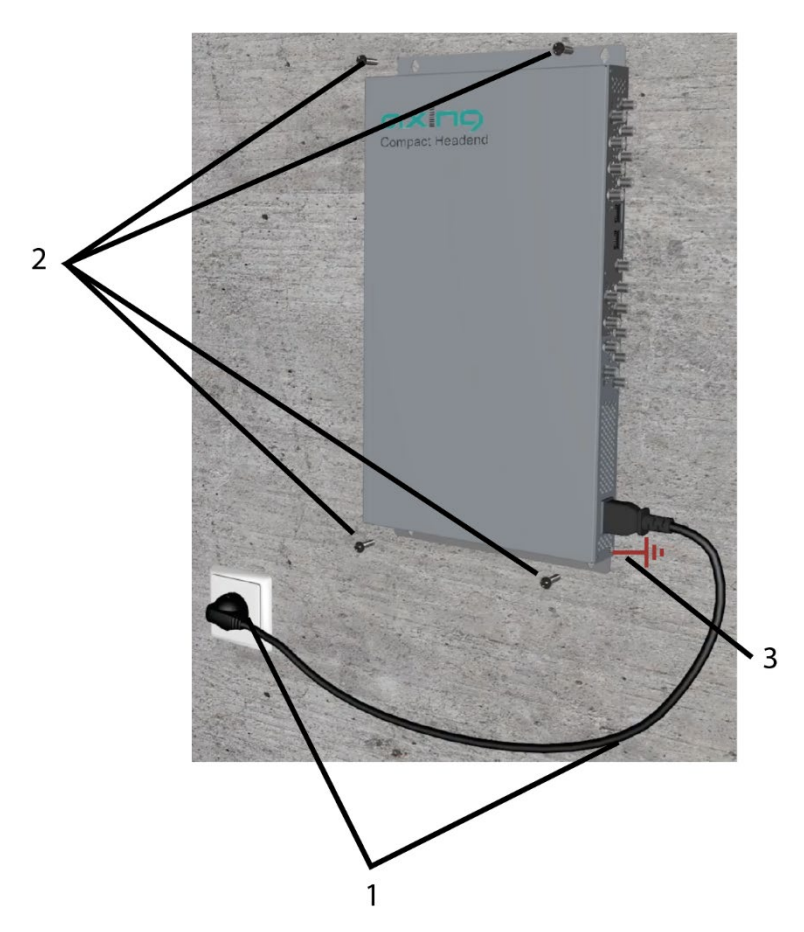

- Kompakt-Kopfstellen auf einer senkrechten, ebenen Fläche montieren (Unebenheiten müssen ggf. ausgeglichen werden).
- $\rightarrow$  Die Kopfstelle mit mindestens vier 4  $\times$  30 mm Schrauben an der Wand befestigen. (2).

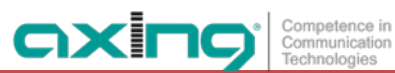

## <span id="page-12-0"></span>**2.2. Wandmontage MK 8-0xN und MK 12-0xN**

Die Kopfstellen MK 8-0xN und MK 12-0xN besitzen an der Unterseite Montagelöcher, mit denen sie an vier passenden Schrauben an der Wand aufgehängt werden können. Wir empfehlen die Kopfstelle auf einer Lochblech-Montageplatte QMP 4065 oder größer zu montieren.

Die folgende Abbildung zeigt die Positionen der vier anzubringenden Befestigungsschrauben. Eine maßstabsgerechte Bohrschablone liegt dem Gerät bei.

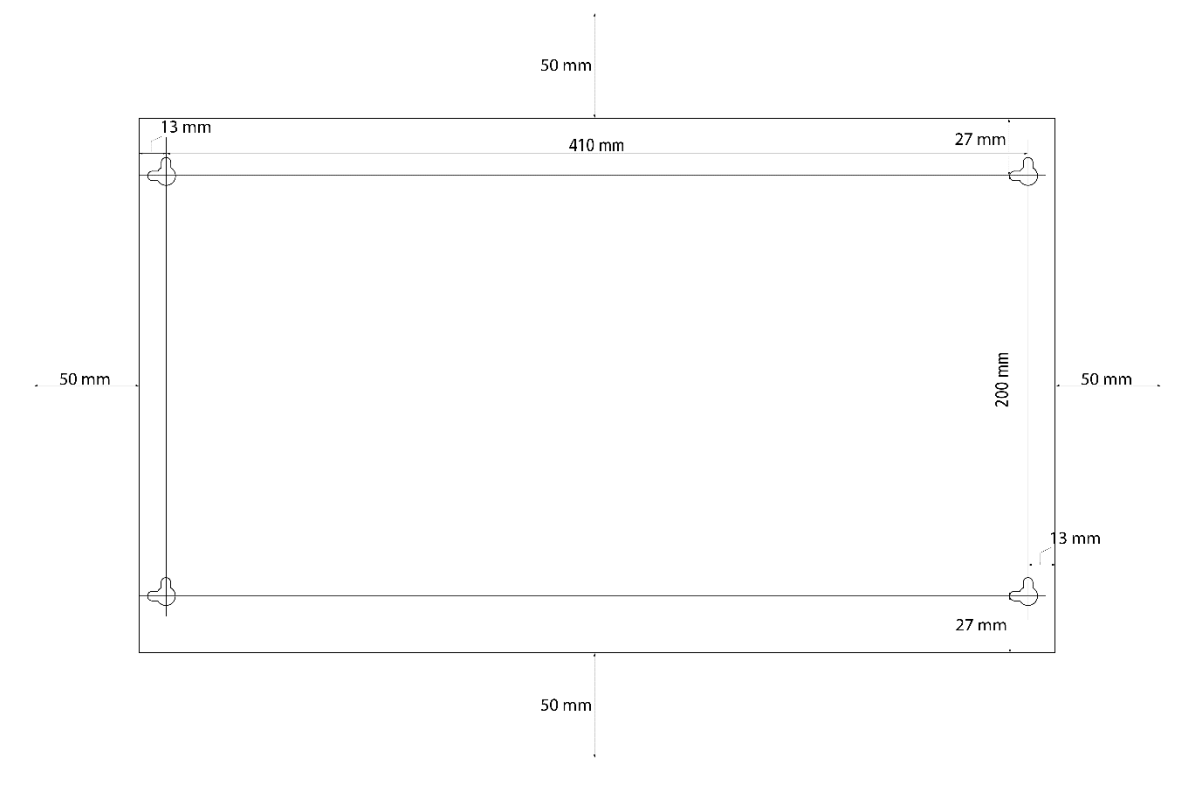

**Hinweis:** Das Gerät muss bei Wandmontage mit mindestens 5 cm Freiraum entlang aller 4 Seiten montiert werden.

Die Kopfstellen können waagerecht oder senkrecht an der Wand montiert werden. Bei waagerechter Montage befinden sich die Anschlüsse oben, bei senkrechter Montage rechts.

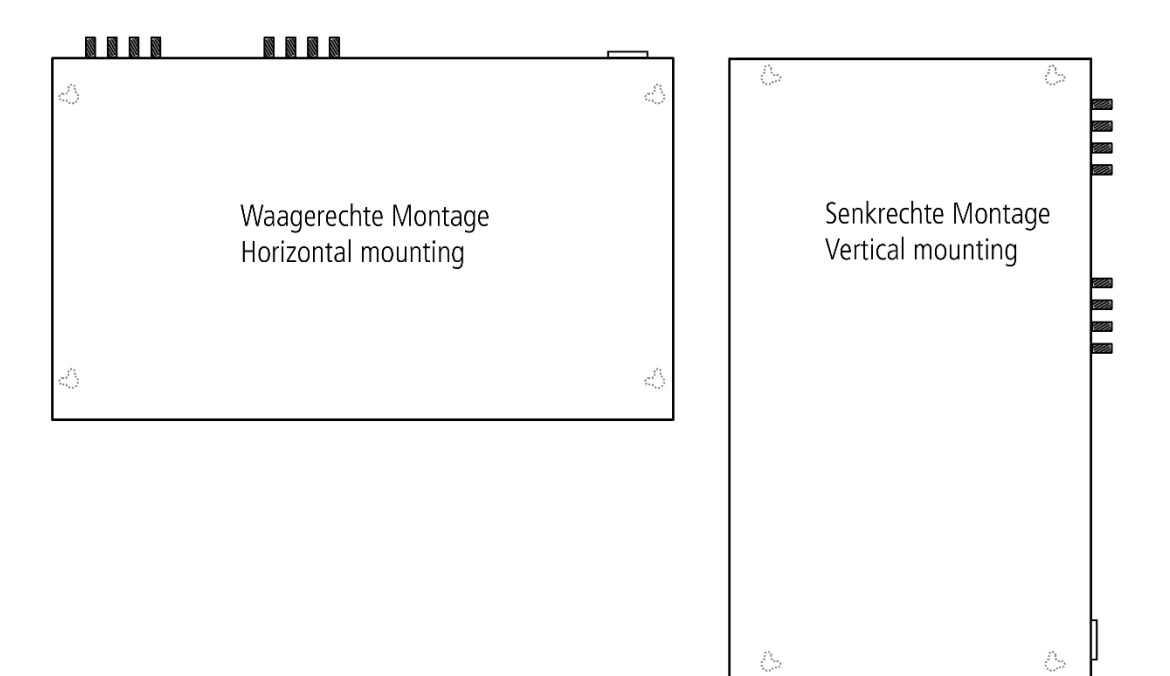

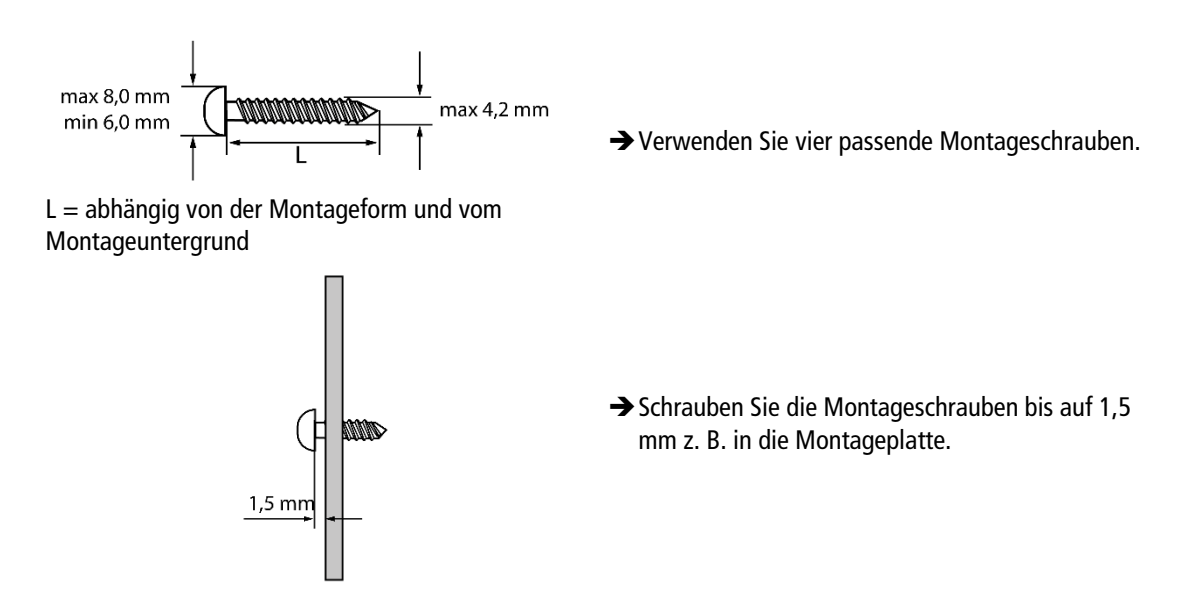

Hängen Sie die Kopfstelle in die vier Montageschrauben ein. Achten Sie darauf, dass alle vier Montageschrauben in den Befestigungslöchern korrekt einrasten.

## <span id="page-13-0"></span>**2.3. Montage im 19"-Rack**

**Hinweis:** Bei 19-Zoll-Rack Montage muss mindestens einen Freiraum von 5 cm vor und hinter dem Gerät gegeben sein.

- Demontieren Sie die Wandhalterung vom Gehäuse der Kopfstelle (nur MK 8-0x/MK 16-0x und MK8-2x).
- Montieren Sie die Frontplatte MKZ 1-0x auf die Kopfstelle (1).

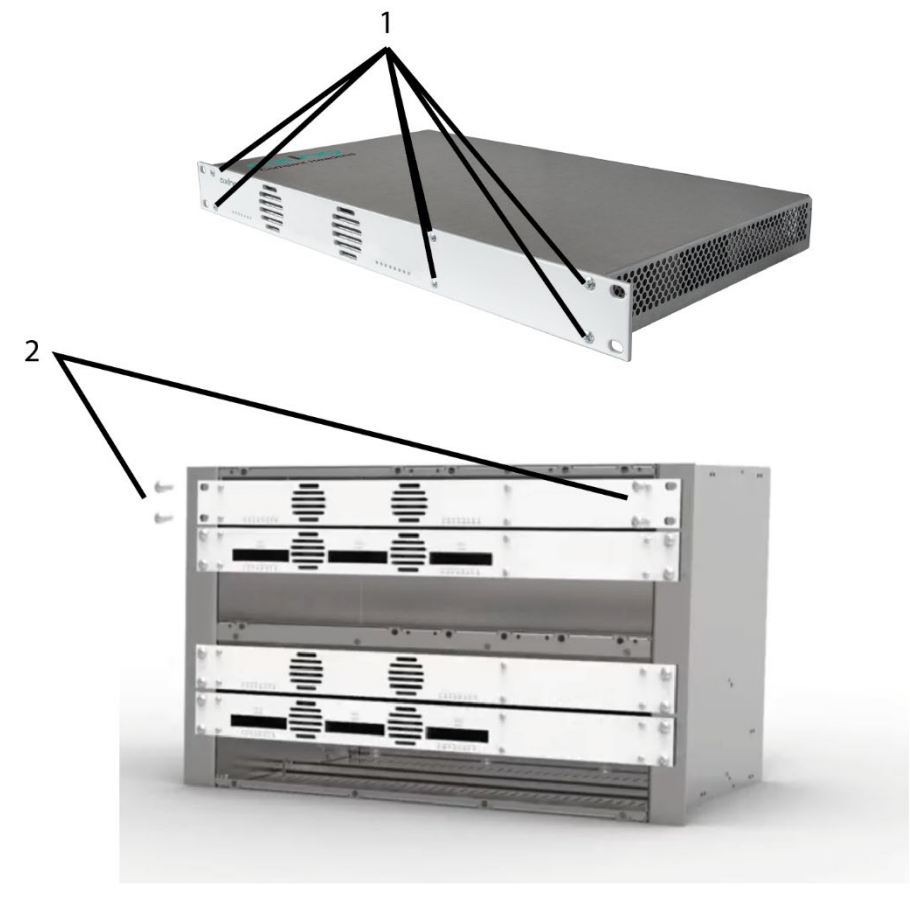

- Schieben Sie die Kopfstelle in das 19" Rack.
- Schrauben Sie die Kopfstelle mit vier Schrauben fest (2).
- → Installieren Sie das Gerät gemäß den Sicherheitsbestimmungen der Norm EN 60728-11.

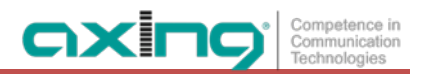

## <span id="page-14-0"></span>**2.4. Potentialausgleich**

- Die Kopfstelle muss gemäß EN 60728-11 am Potentialausgleich angeschlossen werden. Verwenden Sie den Potenzialausgleichsanschluss am Gerät.
- Um den Außenleiter der Koaxialkabel am Potentialausgleich anzuschließen, verwenden Sie z. B.QEW Erdungswinkel oder CFA 7-01 Erdungsblöcke am Eingang und Ausgang.

### <span id="page-14-1"></span>**2.5. Spannungsversorgung**

Die Kopfstelle verfügt über ein eingebautes Netzteil. Schließen Sie die Kopfstelle mit Hilfe des beiliegenden Netzkabels an einer Steckdose an.

### <span id="page-14-2"></span>**2.6. HF-Anschluss**

<span id="page-14-3"></span>Die Eingangspegel für die DVB-Standards müssen eingehalten werden (siehe Kapitel [7](#page-69-0) auf Seite [70\)](#page-69-0).

#### **2.6.1. Anschluss an DVB-S/S2/S2X**

**Über Multischalter (empfohlen)**

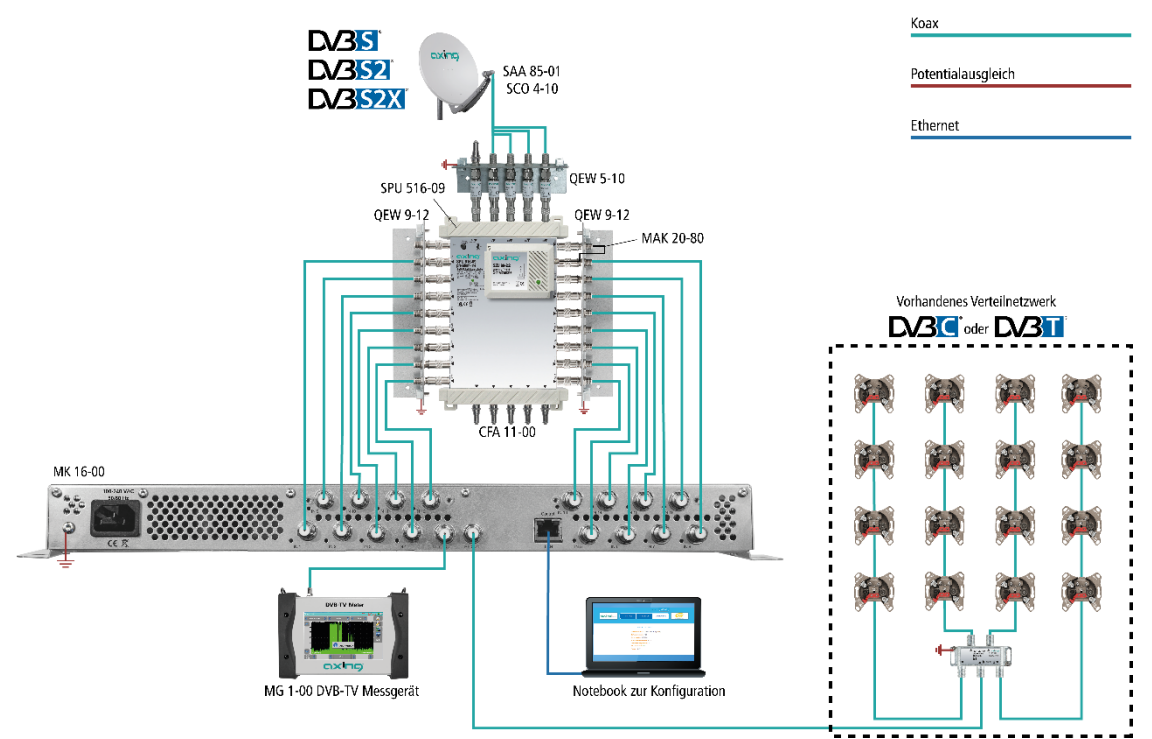

Multischalter lassen sich als Eingangsverteiler verwenden. Diese Lösung hat den Vorteil, dass sowohl die SAT-ZF-Ebene als auch der Satellit über die Benutzeroberfläche eingestellt werden können. Änderungen in der Programmliste können ohne das Abändern oder Umbauen der Eingangsverteilung vor Ort erfolgen.

#### **Direkter Anschluss an den LNBs**

Die Geräte verfügen an den Eingängen über eine Fernspeisespannung für den LNB und über DiSEqC 1.0- Funktionalitäten. Die Eingänge können direkt an den LNB angeschlossen werden.

#### <span id="page-15-0"></span>**2.6.2. Anschluss an DVB-T/T2 oder DVB-C (nur MK 8-0x, MK 8-2x und MK 16-0x)**

## **VORSICHT**

Bevor Sie ein Antennenkabel anschließen, müssen Sie die LNB-Spannungsversorgung abschalten (siehe Abschnitt [4.1.2](#page-22-0) auf Seite [23\)](#page-22-0). Aktive DVB-T Antennen müssen extern mit DC versorgt werden.

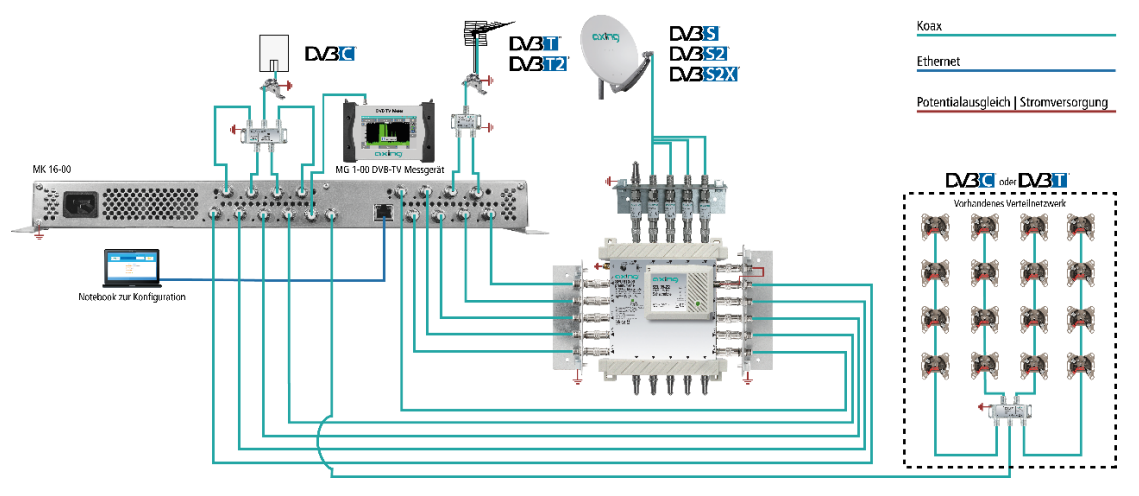

#### <span id="page-15-1"></span>**2.6.3. HF-Ausgang**

- Verbinden Sie den Ausgang (RF OUT) mit dem vorhandenen Verteilnetz. Verwenden Sie hierfür ein hochgeschirmtes Koaxialkabel mit einem F- Anschlussstecker.
- → Wenn Sie mehrere Kompakt-Kopfstellen verwenden, dann müssen die Ausgänge mit geeigneten Combinern verbunden werden.

## <span id="page-15-2"></span>**2.7. Anschlussmöglichkeiten ans Internet**

#### <span id="page-15-3"></span>**2.7.1. Verbindung über einen Ethernet-Switch zu einem Router**

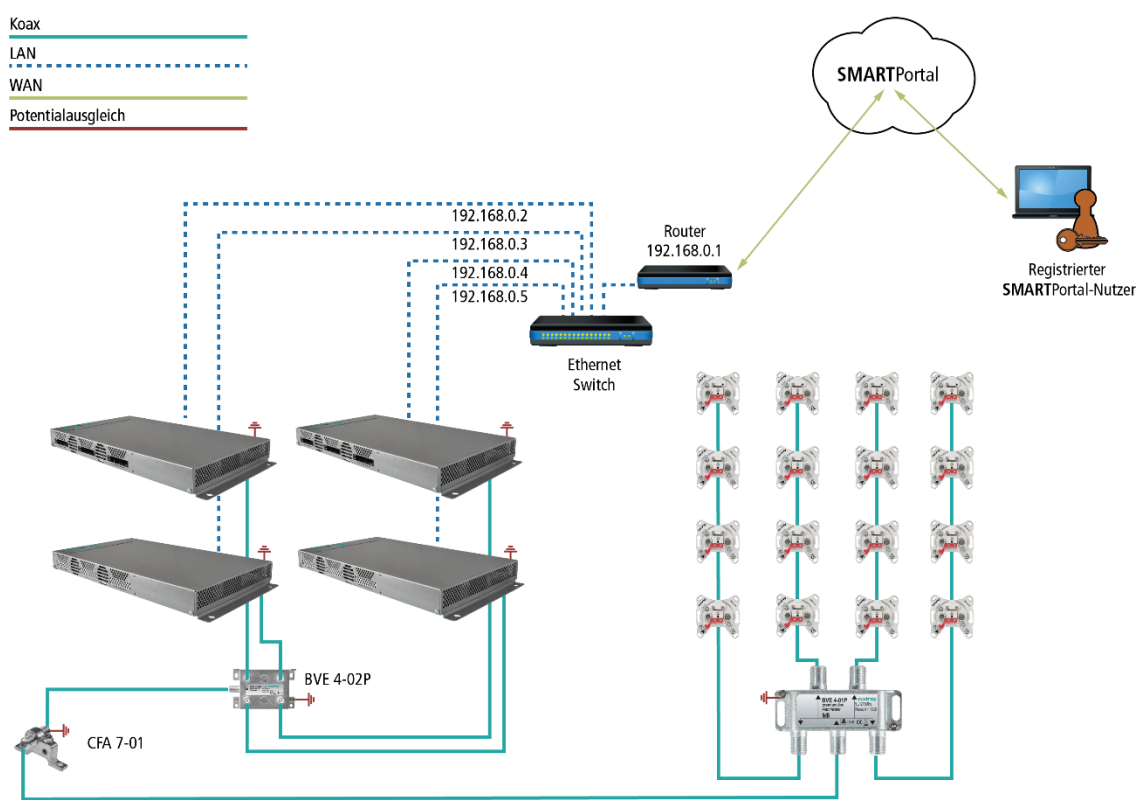

<span id="page-16-0"></span>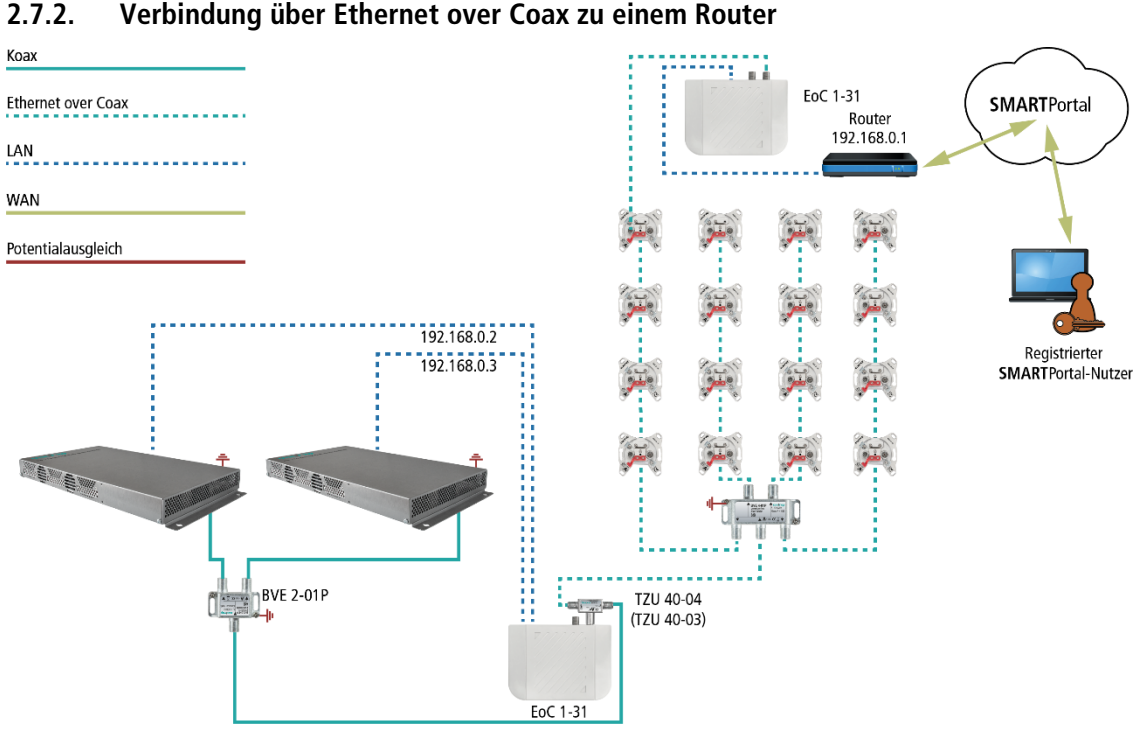

### **2.7.2. Verbindung über Ethernet over Coax zu einem Router**

## <span id="page-16-1"></span>**2.8. Verbindung mit einem CASimulcrypt Server (mit MKS 1-02)**

Die Kopfstelle kann mit einem CAS-Server verbunden werden. Die Verbindung kann über die Schnittstelle Control hergestellt werden.

Vorrausetzungen:

- Ein entsprechend konfigurierter CAS-Server muss vorhanden sein. Dieser ist weder Teil der Kopfstelle, noch wird der CAS-Server in diesem Dokument beschrieben.
- Für das die Kopfstelle muss eine gültige Lizenz installiert sein (sieh[e 5.10](#page-59-0) auf Seite [60\)](#page-59-0).
- Die Kopfstelle muss entsprechend konfiguriert werden (siehe [5.11](#page-61-0) auf Seite [62\)](#page-61-0).

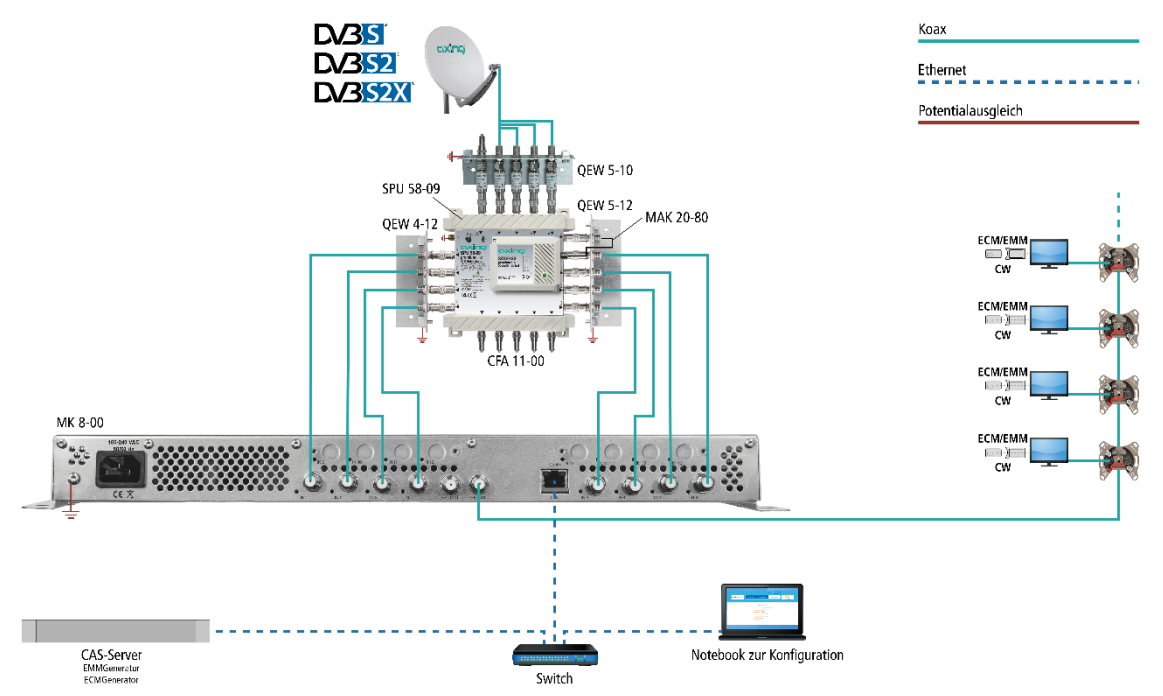

Wenn die Kopfstelle mit dem CAS-Server verbunden und korrekt konfiguriert ist, dann kann sie Programme verschlüsseln. Die verschlüsselten Programme können von angeschlossenen Teilnehmern mit passenden CA-Modulen/Smartcards entschlüsselt werden.

Competence in<br>Communication<br>Technologies

axir

## <span id="page-17-0"></span>**3. Konfiguration**

Die Konfiguration der Geräte erfolgt über die grafische Benutzeroberfläche der integrierten Webschnittstelle.

Für den Zugriff auf die Benutzeroberfläche benötigen Sie einen handelsüblichen PC/Laptop inklusive Netzwerkschnittstelle und die aktuelle Version des installierten Webbrowsers. Für die Anbindung der Netzwerkschnittstelle der Kopfstelle an den Computer benötigen Sie ein handelsübliches Netzwerkkabel.

Die Kommunikation erfolgt via HTTP-Protokoll, was eine weltweite Fernwartung der Anlagen über das Internet, an unterschiedlichen Standorten ermöglicht. Der Zugriffsschutz wird mittels Passwortabfrage realisiert.

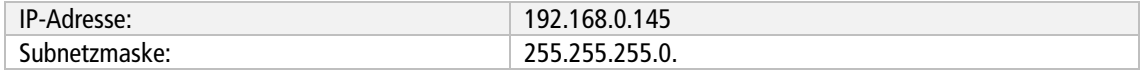

Der Computer und die Kopfstelle müssen sich im gleichen Subnetz befinden. Der Netzanteil der IP-Adresse des Computers muss auf 192.168.0. und die Subnetzmaske muss auf 255.255.255.0 eingestellt werden.

Der Hostanteil der Netzwerkadresse ist für die Identifikation der Geräte zuständig und kann nur einmal im Teilnetz vergeben werden. Für den Computer können sie eine noch nicht vergebene Host-Adresse zwischen 1 und 254 vergeben.

#### **Tipp**

Ändern sie die IP-Adresse und die Subnetzmaske ihres Computers entsprechend (z.B.: IP-Adresse:192.168.0.11 und Subnetzmaske: 255.255.255.0).

*Systemsteuerung > Netzwerkverbindungen > LAN Verbindung > Eigenschaften > Internetprotokoll Version 4 TCP/IPv4 > Eigenschaften > Folgende IP-Adresse verwenden:*

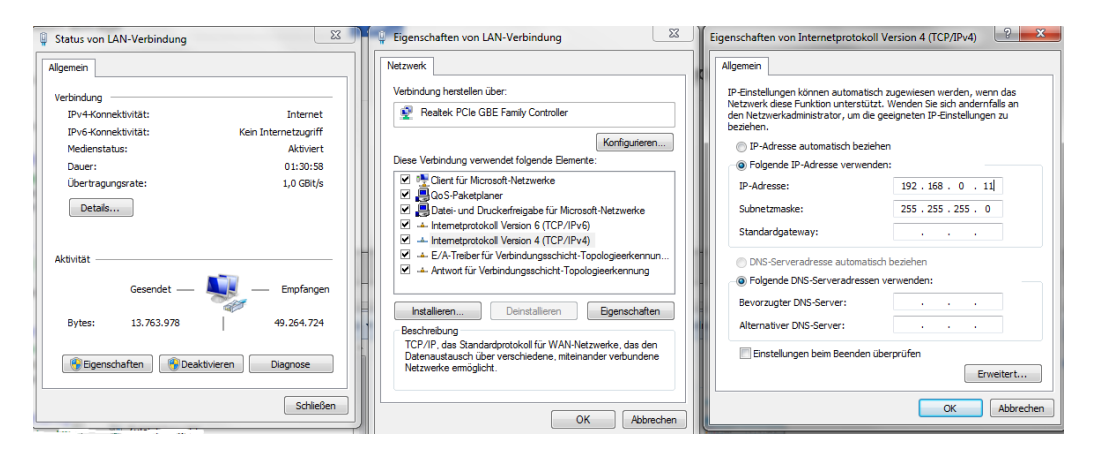

**→ Klicken Sie auf OK zum Speichern.** 

→ Starten sie ihren Webbrowser und geben sie die IP-Adresse der Kopfstelle ein: z.B. 192.168.0.145.

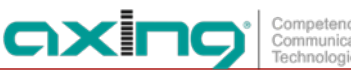

## <span id="page-18-0"></span>**3.1. An- und Abmelden**

Die Benutzeroberfläche ist gegen unbefugten Zugriff geschützt. Beim Zugriff auf die Benutzeroberfläche erfolgt als erstes die Passwortabfrage.

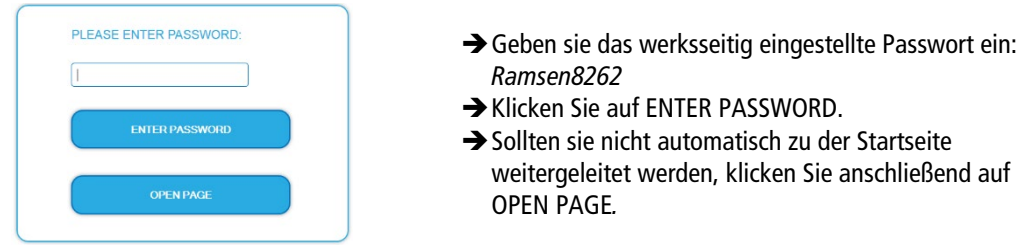

Die Standardsprache für die Benutzeroberfläche ist Englisch. In der Kopfzeile der Seite kann die Sprache der Benutzeroberfläche geändert werden. Zur Auswahl stehen Deutsch (DE) und Englisch (EN). Die hier getroffene Sprachauswahl gilt für die Dauer der Sitzung. Sprachauswahl

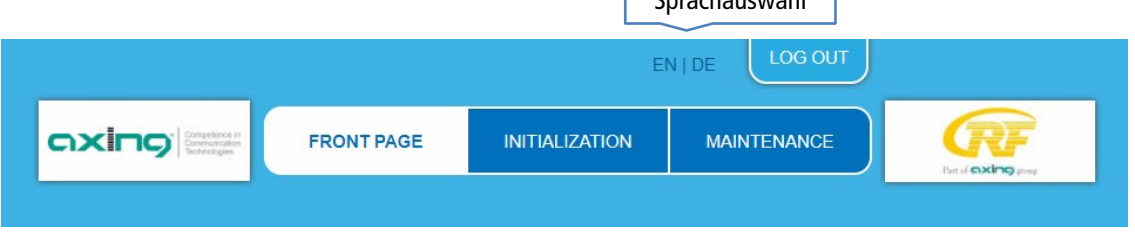

Um sich abzumelden, klicken Sie auf ABMELDEN (bzw. auf LOG OUT, falls Sie nicht auf Deutsch umgeschaltet haben).

#### **Hinweise:**

- Wird der Browser ohne vorherige Abmeldung geschlossen erfolgt nach ca. 2,5 Minuten eine automatische Abmeldung.
- Bleibt das Browserfenster geöffnet, erfolgt keine automatische Abmeldung. Dadurch wird die Überwachung der Anlage über den Webbrowser ermöglicht.

#### **Passwort ändern:**

- Ändern Sie das Passwort sofort nach der ersten Inbetriebnahme und achten Sie auf ein ausreichend sicheres Passwort. Bewahren Sie dieses Passwort an einem sicheren Ort auf.
- → Menüpunkt: WARTUNG > NEUES PASSWORT EINSTELLEN (sieh[e 5.3.2](#page-48-0) auf Seite [49\)](#page-48-0).

#### IP-Adresse ändern:

Die Kopfstellen lassen sich bei Bedarf in ein Netzwerk einbinden. Für diese Anwendung müssen Änderungen an der Netzwerkkonfiguration vorgenommen werden.

Menüpunkt WARTUNG > SYSTEMOPTIONEN.

## <span id="page-19-0"></span>**3.2. Startseite**

Auf der Startseite werden die für die Funktion des Systems maßgeblichen Informationen angezeigt. Entscheidend ist die Signalqualität am EINGANG und die Auslastung der Modulatoren am AUSGANG.

#### <span id="page-19-1"></span>**3.2.1. Eingang**

Für alle Tuner wird die Bitfehlerrate BER angezeigt. Es wird die Anzahl der der fehlerhaften Bits von 1.000.000 übertragenen Bits ermittelt.

Zusätzlich wird der Eingangspegel (NIVEAU) und das C/N-Verhältnis angezeigt.

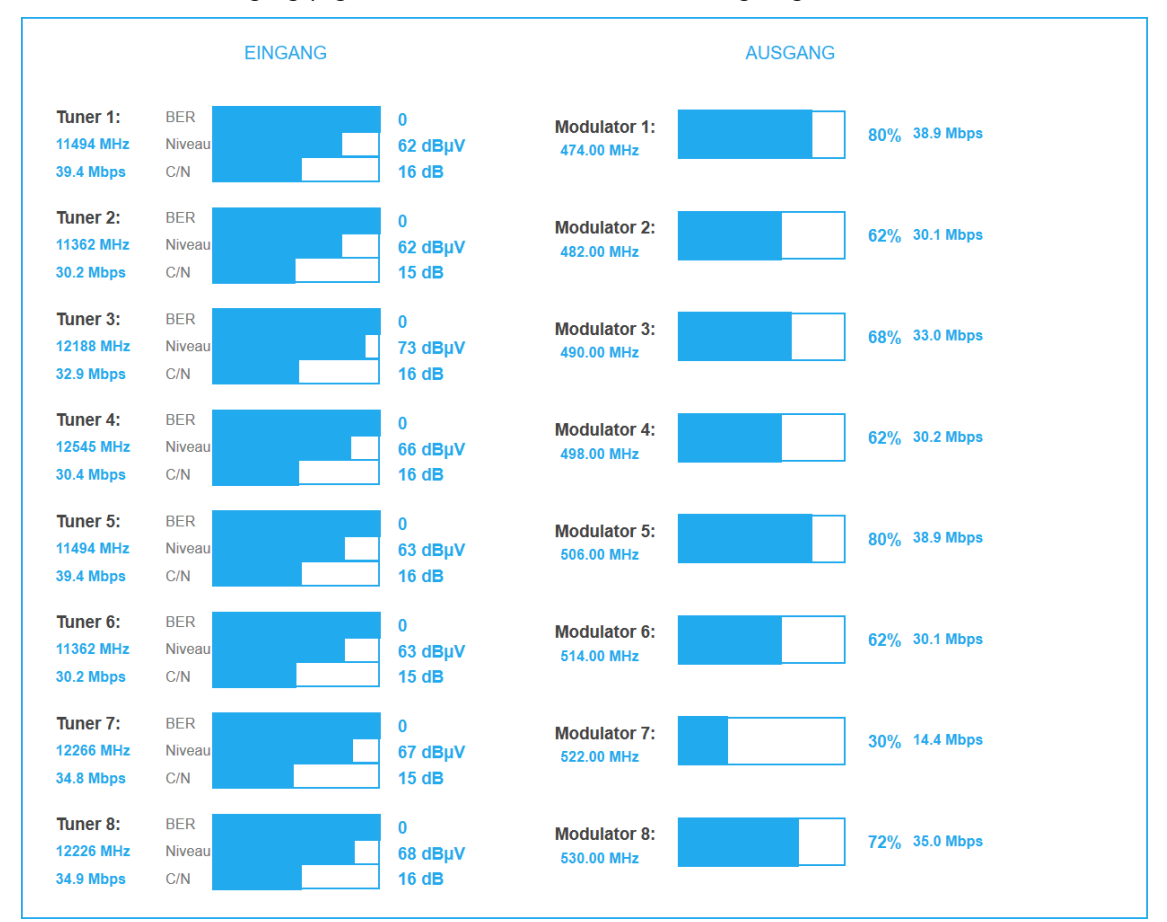

#### <span id="page-19-2"></span>**3.2.2. Ausgang**

Auf der rechten Seite werden die FÜLLSTÄNDE der Modulatoren angezeigt. 100% Modulator-Füllstand entsprechen der maximalen Netto-Datenrate des Ausgangskanals.

Wird der maximale Füllstand überschritten kann es zu Bildstörungen wie z. Bsp. Mosaikbilder kommen. Die Datenrate der Sender kann, abhängig vom Bildinhalt und Übertragungsqualität variieren. Um den störungsfreien Empfang zu gewährleisten ist unbedingt eine Reserve einzuhalten.

#### **Wir empfehlen einen maximalen Füllstand von 90%.**

Ab einem Füllstand von 95% wird dieser rot angezeigt.

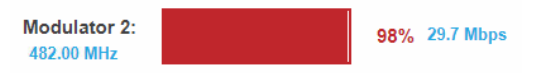

Die Anzahl der gewählten Programme (siehe [4.2](#page-24-0) auf Seite [25\)](#page-24-0) und die Konfiguration der Modulatoren (siehe [4.3](#page-36-0) auf Seit[e 37\)](#page-36-0) beeinflussen den Füllstand.

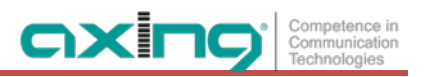

#### <span id="page-20-0"></span>**3.2.3. Alarme**

Wenn Alarme, Warnungen oder Meldungen der Kopfstelle aktiv sind, dann werden diese nach dem Einloggen auf der Startseite angezeigt.

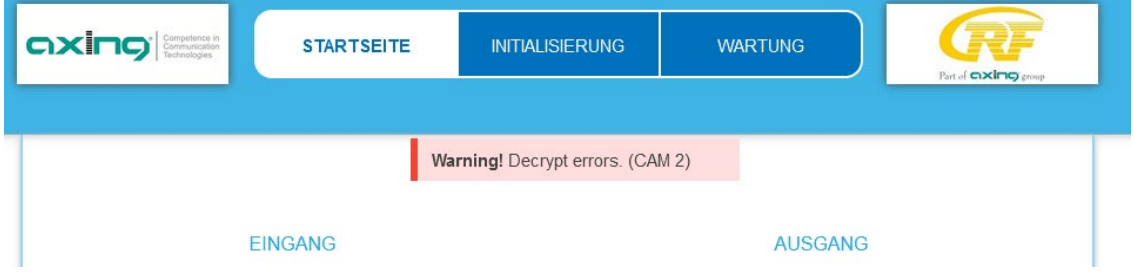

Das Beispiel zeigt eine Warnung zum CA-Modul 2.

## <span id="page-21-0"></span>**4. Initialisierung**

## <span id="page-21-1"></span>**4.1. Initialisierung - Phase 1**

Wählen Sie im Hauptmenü INITIALISIERUNG.

In der ersten Phase der Initialisierung werden die für den Sendersuchlauf nötigen Tuner-Einstellungen vorgenommen und der Sendersuchlauf durchgeführt. Die Tuner arbeiten unabhängig voneinander und nach dem gleichen Prinzip.

### <span id="page-21-2"></span>**4.1.1. DVB-S/S2/S2X**

→ Mit der Schaltfläche TUNER 1...8/12/16 einen Tuner auswählen.

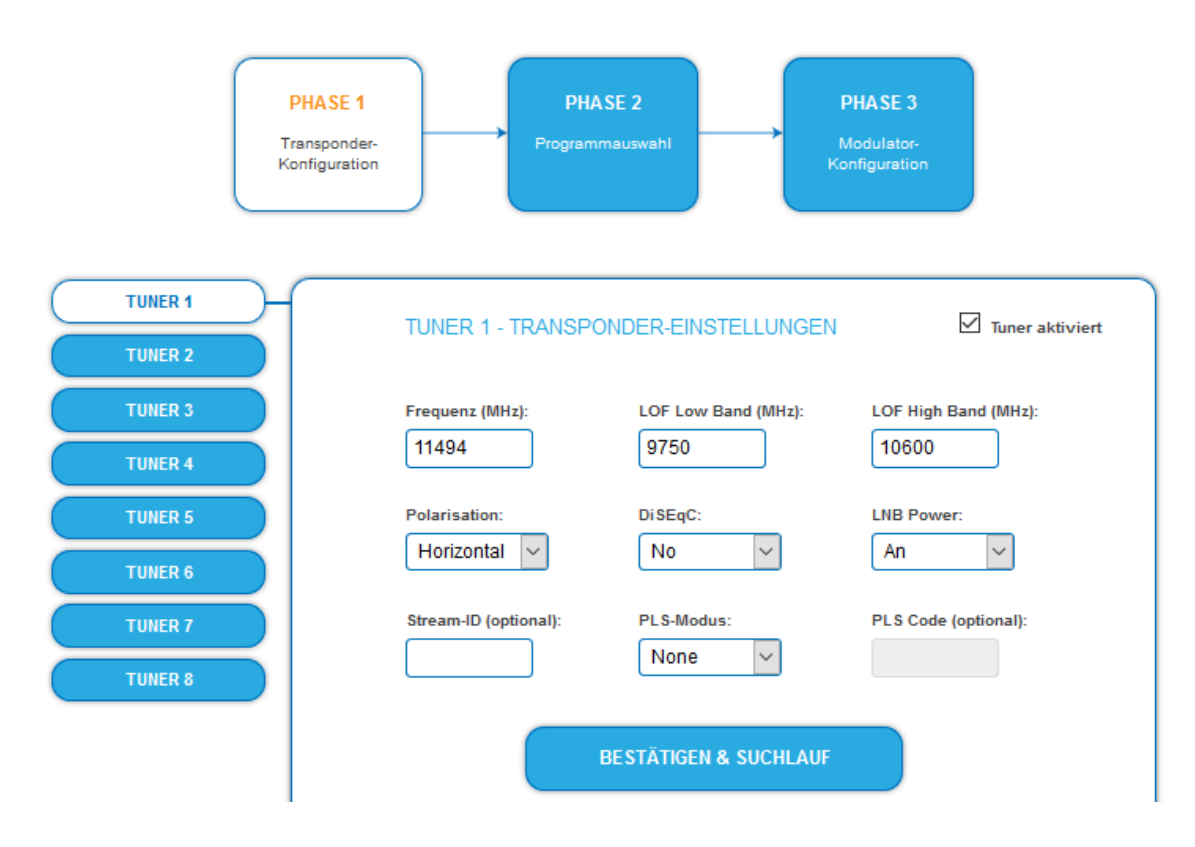

→ Im Eingabefeld **Frequenz (MHz)** die Frequenz des Transponders eingegeben.

Die Frequenz muss ≥ 1300 MHz sein, sonst erscheint eine Fehlermeldung.

- → Die Eingabefelder LOF Low Band (MHz) und LOF High Band (MHz) beziehen sich auf die Oszillator-Frequenzen des LNB im Low- und High-Band. Ab Werk sind die Oszillatorfrequenzen 9.750 MHz für das Low-Band und 10.600 MHz für das High-Band eingestellt.
- Mit dem Optionsfeld **Polarisation** wird zwischen horizontal und vertikal umschalten.
- Mit dem Optionsfeld **DiSEqC** die DiSEqC-Steuersignale ausschalten oder für einen DiSEqC-fähigen Multischalter zwischen den Positionen 1 bis 4 wählen.
- Mit dem Optionsfeld LNB-Versorgung die Betriebsspannung für den LNB an- oder ausgeschalten.
- Zum Empfang von Multistreams den **PLS-Mode** auf Root oder Gold einstellen und die korrekte **Stream-ID** (dreistellig) und den **PLS-Code** (sechsstellig) eingegeben.
- Anschließend auf BESTÄTIGEN UND SUCHLAUF klicken. Während des Suchlaufs wird ein rotierender Kreis angezeigt.

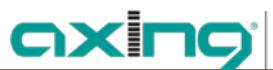

Competence in<br>Communication

#### <span id="page-22-0"></span>**4.1.2. DVB-C, DVB-T oder DVB-T2 (nur MK 8-0x, MK 8-2x und MK 16-0x)**

## **VORSICHT**

Bevor Sie ein Antennenkabel anschließen, müssen Sie die LNB-Versorgung ausschalten.

- → Mit der Schaltfläche TUNER 1...8/12/16 einen Tuner auswählen.
- Im Feld **LNB-Versorgung** die Option **aus** auswählen!
- → Im Feld Frequenz (MHz) die Mittenfrequenz des Empfangskanals ganzzahlig eingeben (siehe untenstehende Tabelle). Die Frequenz muss zwischen 46 und 1002 MHz liegen, sonst erscheint eine Fehlermeldung.

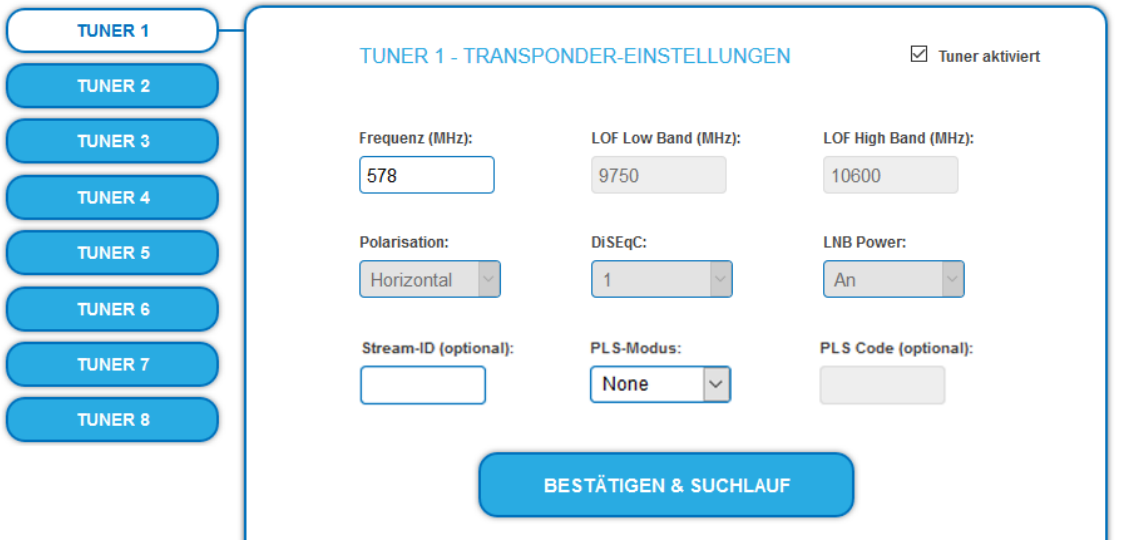

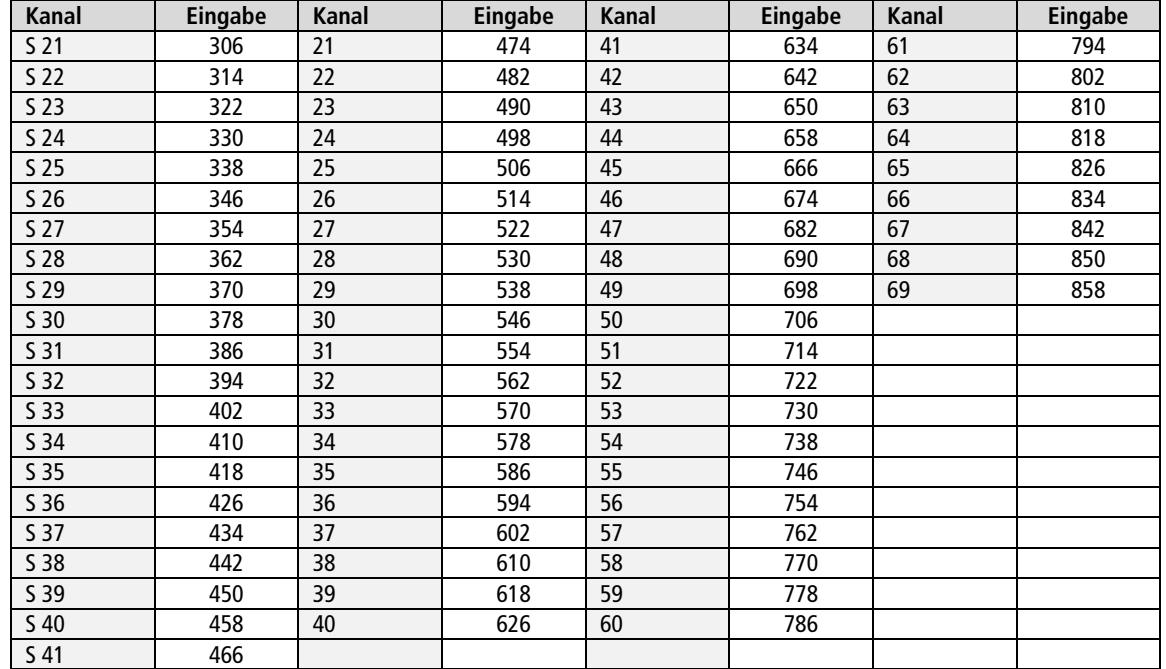

**Hinweis**: Nicht ganzzahlige Mittenfrequenzen von Kanälen mit 7 MHz Bandbreite werden auf die nächst kleinere Zahl abgerundet. Bsp. die Mittenfrequenz von Kanal 5 ist 177,5 MHz, die Eingabe ist folglich = 177.

**Hinweis:** Alle anderen Eingabefelder sind nicht relevant. Der Multituner erkennt automatisch die Modulationsart und alle anderen für den Empfang wichtigen Parameter.

- → Zum Empfang von Multistreams den PLS-Mode auf Root oder Gold einstellen und die korrekte Stream-ID (dreistellig) und den PLS-Code (sechsstellig) eingegeben.
- $\rightarrow$  Anschließend auf BESTÄTIGEN UND SUCHLAUF klicken. Während des Suchlaufs wird ein rotierender Kreis angezeigt.

#### <span id="page-23-0"></span>**4.1.3. Bitfehlerrate**

Im mittleren Bereich wird die BITFEHLERRATE angezeigt. Es wird die Anzahl der fehlerhaften Bits von 1.000.000 übertragenen Bits ermittelt.

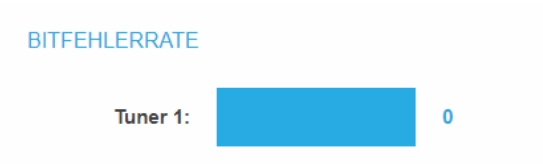

#### <span id="page-23-1"></span>**4.1.4. Gefundene Programme**

Nach einem erfolgreichen Suchlauf werden im Bereich GEFUNDENE PROGRAMME die Radio- und TV-Sender angezeigt.

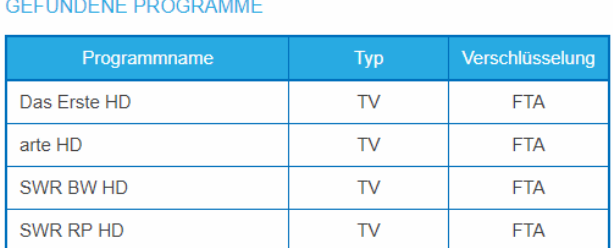

#### <span id="page-23-2"></span>**4.1.5. Deaktivieren eines Tuners**

Wenn ein Tuner nicht benötigt wird, dann kann dieser deaktiviert werden. Der Tuner sucht dann nicht mehr nach Sendern. In Phase 2 und in der Senderliste, die als PDF gedruckt werden kann, werden keine Programme für den Tuner angezeigt.

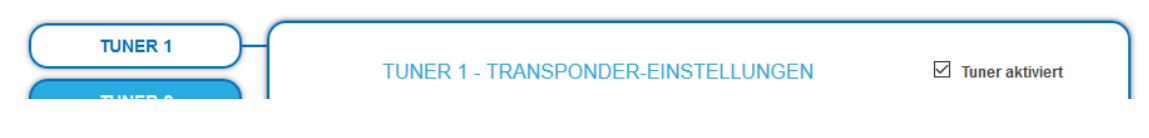

→ Mit der Schaltfläche Tuner 1...8/12/16 einen Tuner auswählen. Das Kontrollkästchen **Tuner aktiviert** ist ab Werk gesetzt.

- **→ Zum Deaktivieren eines Tuners das Kontrollkästchen Tuner aktiviert deaktivieren.**
- Klicken Sie anschließend auf Bestätigen und SUCHLAUF. Der Tuner wird dadurch deaktiviert.

#### axir Competence in<br>Communication

## <span id="page-24-0"></span>**4.2. Initialisierung - Phase 2**

Klicken Sie auf PHASE 2, um zur Programmauswahl zu gelangen.

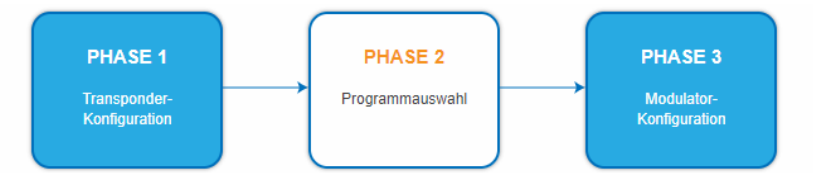

Die gefundenen Programme werden nach Tunern gegliedert aufgelistet. Nach dem Sendersuchlauf in Phase 1 sind zunächst keine Programme aktiviert.

In der Spalte Modulator gibt es farbige Schaltflächen M1 bis M8/M12/M16. Die Schaltflächen entsprechen den Modulatoren der Kopfstelle. Durch Anklicken der jeweiligen Schaltflächen in den Tabellen können Programme aktiviert oder auch wieder deaktiviert werden.

#### **Wichtig:**

Klicken Sie, nachdem Sie Änderungen durchgeführt haben auf ÄNDERUNGEN SPEICHERN.

Erst dadurch werden die Änderungen gespeichert und tatsächlich übernommen.

Je mehr Programme Sie einem Modulator zuordnen, desto höher wird dessen Datenrate. Beim Speichern werden deswegen die Füllstände der einzelnen Modulatoren angezeigt.

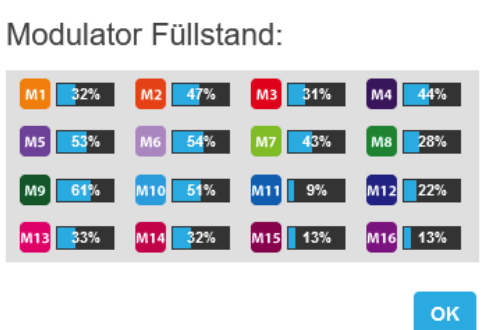

Kontrollieren Sie die Füllstände und klicken Sie auf OK.

#### <span id="page-25-0"></span>**4.2.1. Remux-Mode**

Wenn die **Netzwerk-ID** auf den Wert **auto** eingestellt ist, befindet sich das Gerät im REMUX MODE. In diesem Modus werden die IDs der eingestellten Transponder und Satelliten übernommen und unverändert an die Modultoren weitergeleitet. Die **TS ID1** bis **TS ID8, TS ID12** oder **TS ID16** der Modulatoren stehen dann ebenfalls auf **auto**.

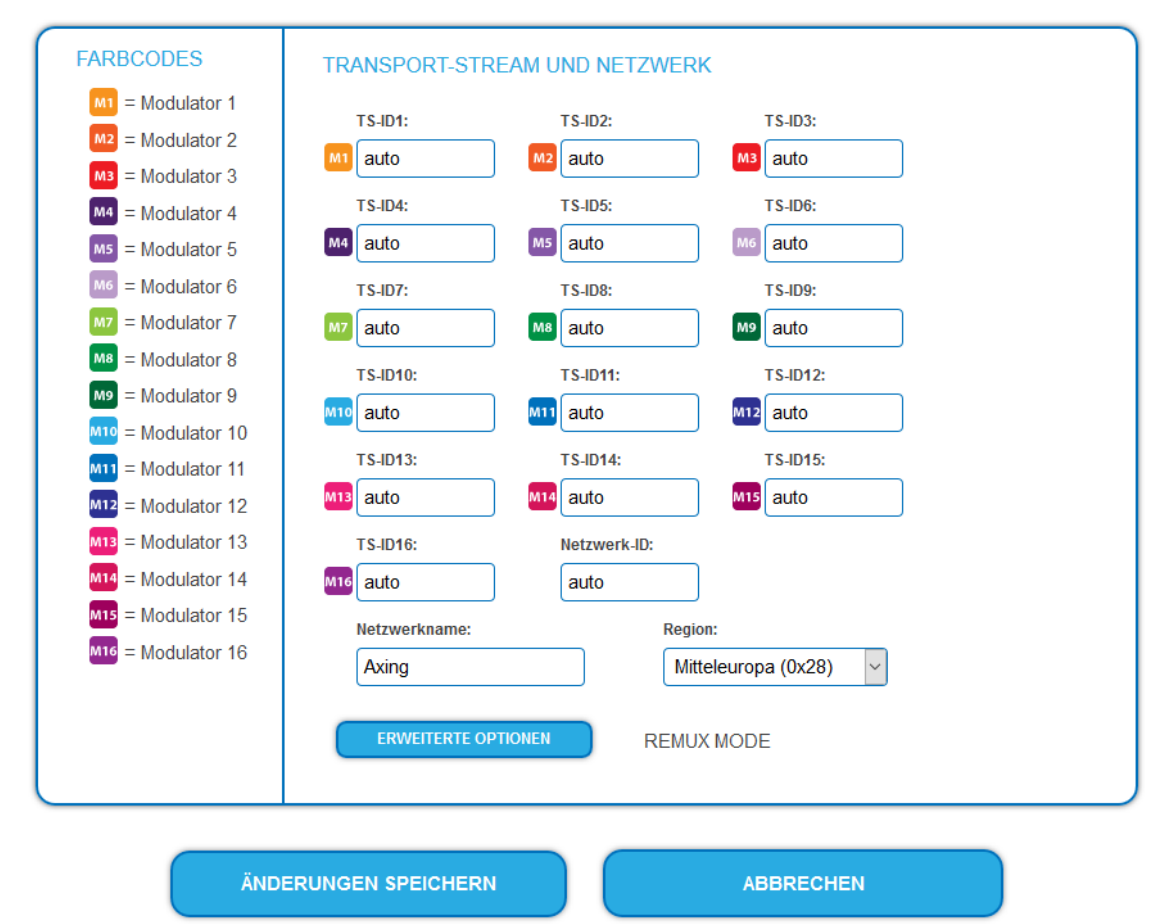

**Hinweis:**

- → Wenn das Gerät sich im CROSS MULTIPLEX MODE befindet, dann tippen Sie ins Feld Network ID den Wert **auto**.
- Klicken Sie auf ÄNDERUNGEN SPEICHERN. Das Gerät wechselt in den REMUX MODE.

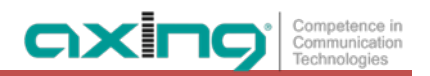

#### **Auswahl der Programme**

Im Remux-Mode ist jeder Tuner einem Modulator fest zugeordnet. Die Programme des Tuners können ausschließlich dem zugeordneten Modulator zugewiesen werden.

Klicken Sie z. B. in der Tabelle TUNER 1 auf die Modulator-Schaltflächen M1.

Das Programm wird dem Modulator 1 zugeordnet. Die Modulator-Schaltfläche wird farblich hervorgehoben (durch erneutes Klicken wird die Zuordnung wieder aufgehoben. Die Modulator-Schaltfläche verblasst).

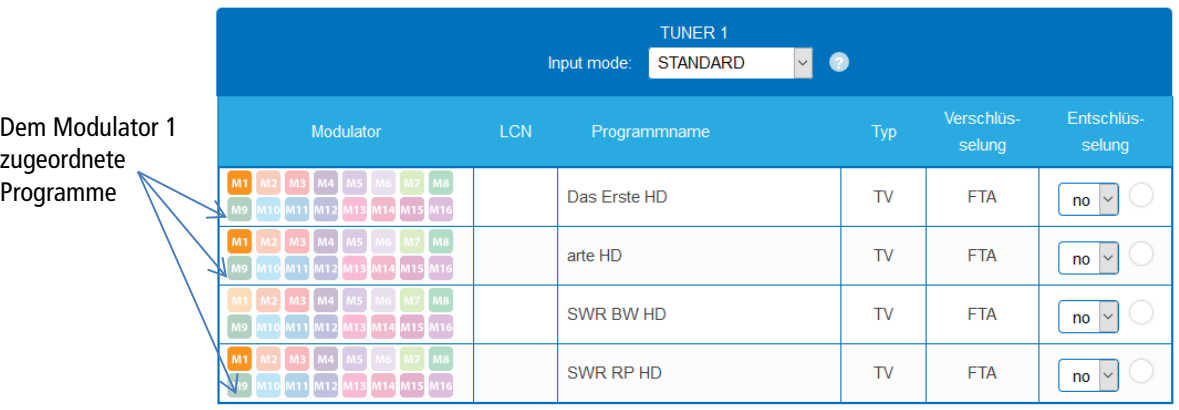

- Wählen Sie für TUNER 1 bis TUNER 8/12/16 die gewünschten Programme aus
- Klicken Sie auf ÄNDERUNGEN SPEICHERN. Die Zuordnung der Programme wird im Gerät gespeichert.

#### <span id="page-27-0"></span>**4.2.2. Cross-Multiplex-Mode**

Der Cross-Multiplex-Mode dient

- zum Splitten von Transpondern
- zum Zusammenführen von Programmen aus mehreren Transpondern in einem gemeinsamen Ausgangskanal

Dadurch werden die vorhandenen Übertragungskapazitäten besser genutzt.

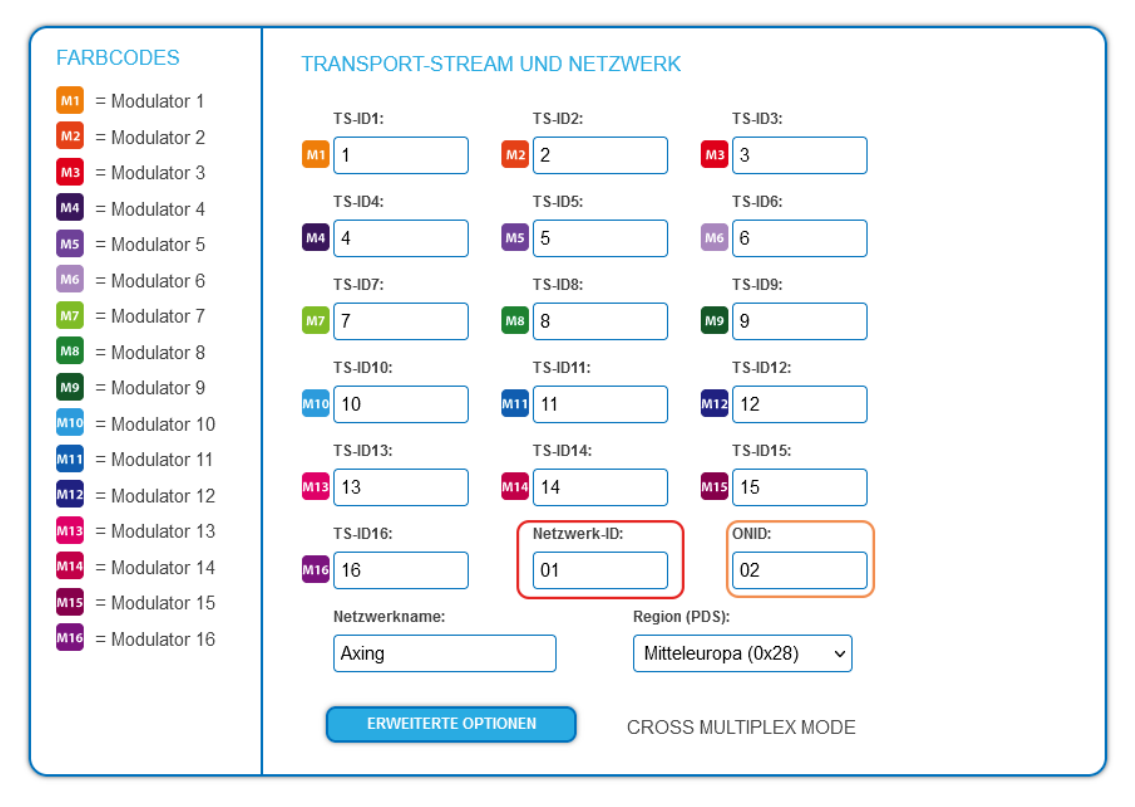

Ändern Sie die **Netzwerk-ID** auf einen Wert größer Null.

Klicken Sie auf ÄNDERUNGEN SPEICHERN.

Die Transportstrom-IDs **TS ID1** bis **TS ID8 [12/16]** werden automatisch von 1 bis 8 [12/16] hochgezählt. Der Cross-Multiplex-Mode wird aktiviert.

Im Feld ONID (Original Netzwerk ID) wird per Default die Netzwerk-ID übernommen. Hier kann ggf. manuell die ONID eingegeben werden.

#### **Wichtig:**

Wenn Sie mehrere MK in einem Netzwerk verwenden, dann müssen die Netzwerk-IDs gleich sein und auch der Netzwerkname sollte gleich sein. Transportstream-IDs hingegen dürfen jeweils nur einmal im Netzwerk vergeben werden.

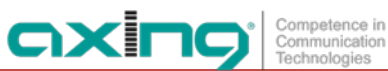

#### **Zusammenführen von Programmen in gemeinsamen Modulatoren**

Im Cross-Multiplex-Mode ist die Zuordnung der Tuner zu den Modulatoren aufgehoben.

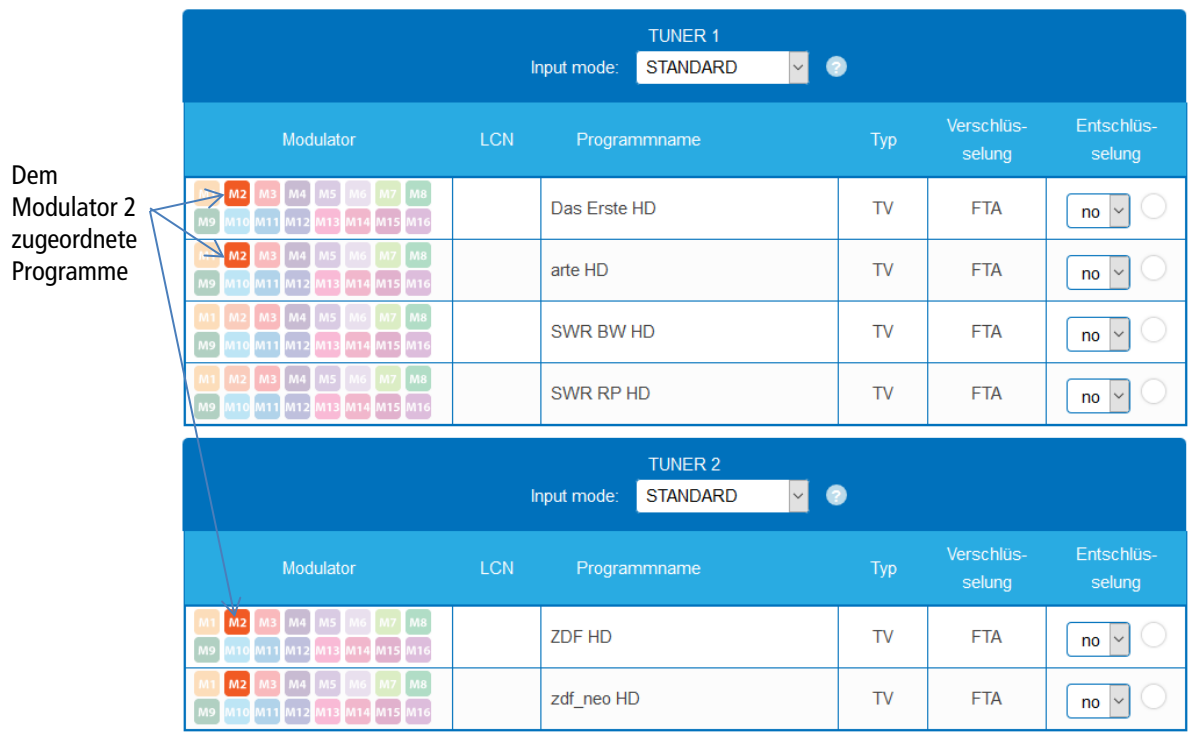

Klicken Sie z. B. in der Spalte Modulator jeweils auf M2.

Die Programme werden dem Modulator 2 zugeordnet.

#### **Aufteilen der Programme eines Transponders**

Wenn sich zu viele Programme auf einem Transponder befinden. Dann können die Programme auf mehrere Modulatoren aufgeteilt werden.

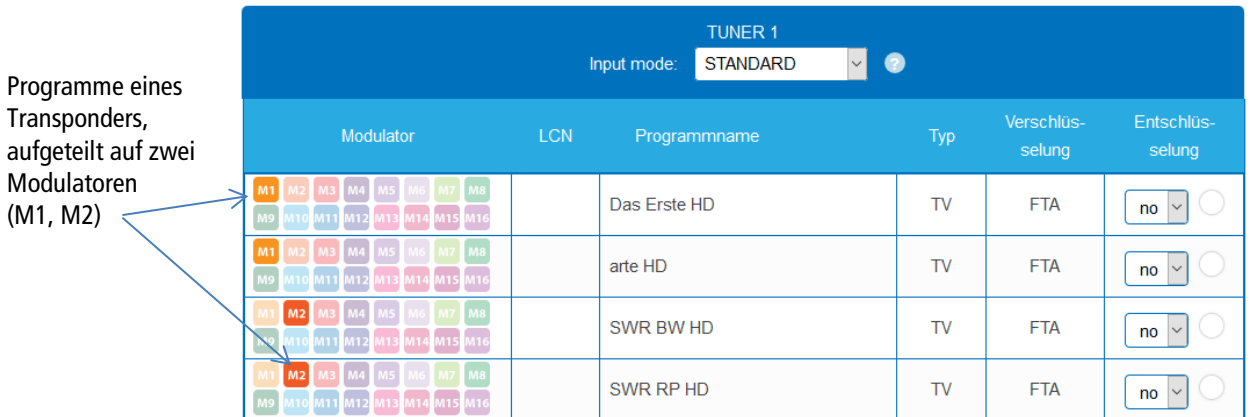

#### Wählen Sie z. B. für zwei Programme den Modulator M1 und für zwei Programme den Modulator M2 aus.

#### <span id="page-29-0"></span>**4.2.3. Eingangsmodus auswählen**

Für jeden Tuner kann zunächst ein Eingangsmodus im Auswahlfeld **Input mode** ausgewählt werden.

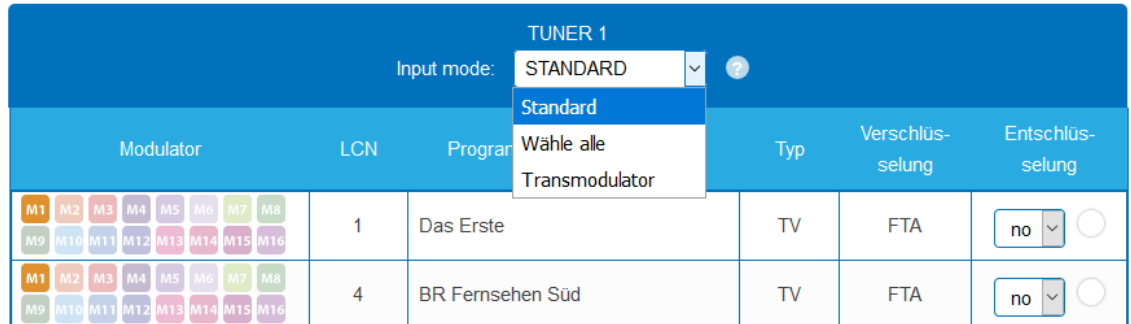

#### • **Standard**

Die Programme können im Remux-Modus zu den jeweiligen Modulatoren zugeordnet oder im Cross-Multiplex-Modus auf verschiedene Modulatoren verteilt werden

#### • **Wähle alle**

Jedes Programm des Tuners wird für den Modulator aktiviert. Wenn die Option aktiviert ist, dann können keine Einstellungen in den Spalten LCN, Entschlüsselung etc. vorgenommen werden.

• **Transmodulator**

Die Programme und Informationen (PIDs, NIT etc.) werden 1:1 vom Tuner an den Modulator weitergegeben, nichts wird geändert

**Wichtig:** Im Eingangsmodus Transmodulator können keine Änderungen an den Programmen wie z.B. LCN, Programmname etc. vorgenommen werden.

#### <span id="page-29-1"></span>**4.2.4. LCN (Logical Channel Numbering)**

Die LCN-Funktion ermöglicht eine individuelle Programmplatz-Zuordnung für den Sendersuchlauf des TV-Gerätes.

- Die angeschlossenen TV-Geräte müssen die LCN-Funktion unterstützen.
- **Die maximale Anzahl von LCN pro Modulator ist 63.**
- Unterschiedliche LCN-Standards können mit dem Auswahlfeld **Region** eingestellt werden. Der gewählte LCN-Standard muss mit den angeschlossenen Geräten übereinstimmen, damit LCN funktioniert.

• Eine **LCN** kann nur für Programme eingegeben werden, die einem der Modulatoren zugeordnet sind.

Klicken Sie beim entsprechenden Programm in die Spalte **LCN**.

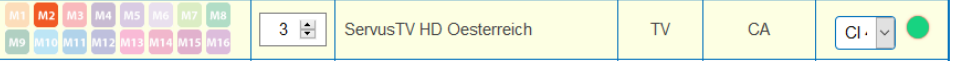

Geben Sie die LCN mit der Tastatur ein oder erhöhen/verringern Sie die LCN mit den Pfeiltasten. → Geben Sie für jeden gewünschten Programmplatz eine separate LCN ein.

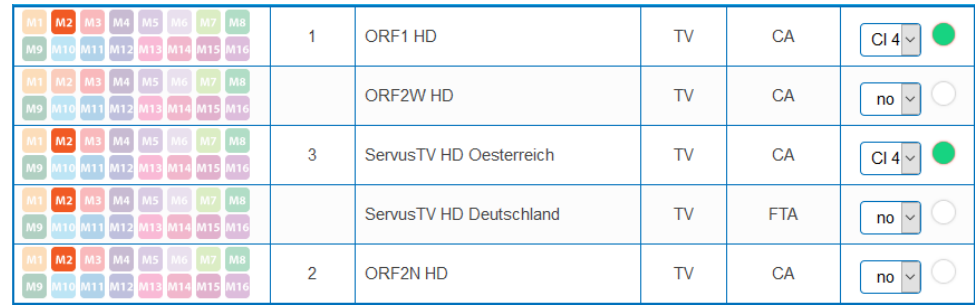

→ Um die LCN wieder zu löschen, geben Sie in der Spalte LCN eine 0 ein.

Klicken Sie auf ÄNDERUNGEN SPEICHERN.

Die Programmplätze werden in das Gerät gespeichert.

#### <span id="page-30-0"></span>**4.2.5. Programmnamen ändern**

Der Programmname kann geändert werden. Der eingegebene Programmname erscheint später in der Kanalliste der angeschlossenen Fernsehgeräte.

OXI

 $\rightarrow$  Klicken Sie auf eines der Programme. Die Tabelle mit Informationen zum Programm wird geöffnet.

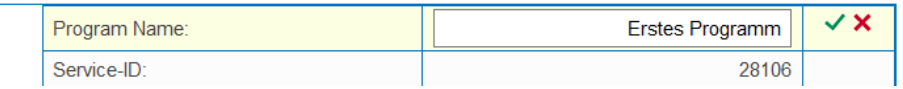

- Klicken Sie rechts neben das Feld **Program Name**.
- Geben Sie einen individuellen Programmnamen ein und klicken Sie auf das grüne Häkchen. Dadurch wird zunächst die Eingabe abgeschlossen.
- Nachdem Sie die gewünschten Programmnamen geändert haben, klicken Sie auf ÄNDERUNGEN SPEICHERN.

Der/die eingegebenen Programmnamen werden in der Kopfstelle gespeichert.

#### <span id="page-30-1"></span>**4.2.6. Service-ID bearbeiten**

Im Crossmultiplex-Modus können Sie zusätzlich die Service-ID bearbeiten.

**VORSICHT** 

#### **Nicht abgesprochene Änderungen führen in der Regel zu Problemen!**

Änderungen der **Service ID** sind nur für STB mit einem voreingestellten ID notwendig. Diese STB werden von einigen Providern verwendet damit kein Empfang mit Fremd-Geräten möglich ist. Änderungen bitte nur nach Rücksprache mit dem Provider.

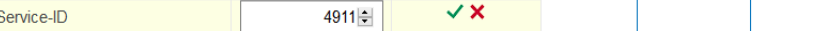

- Geben Sie die Service-ID mit der Tastatur ein oder erhöhen/verringern Sie sie mit den Pfeiltasten.
- → Klicken Sie auf den grünen Haken, um die ID zu übernehmen oder auf das rote Kreuz, um die Eingabe zu verwerfen.

#### <span id="page-31-0"></span>**4.2.7. PID-Remapping**

#### **Automatisches PID-Remapping**

Sollten mehrere Programme innerhalb eines Ausgangsmodulators Pakete enthalten, die dieselbe PID haben, kann dies zu Störungen führen. Deswegen werden diese PIDs automatisch re-mapped.

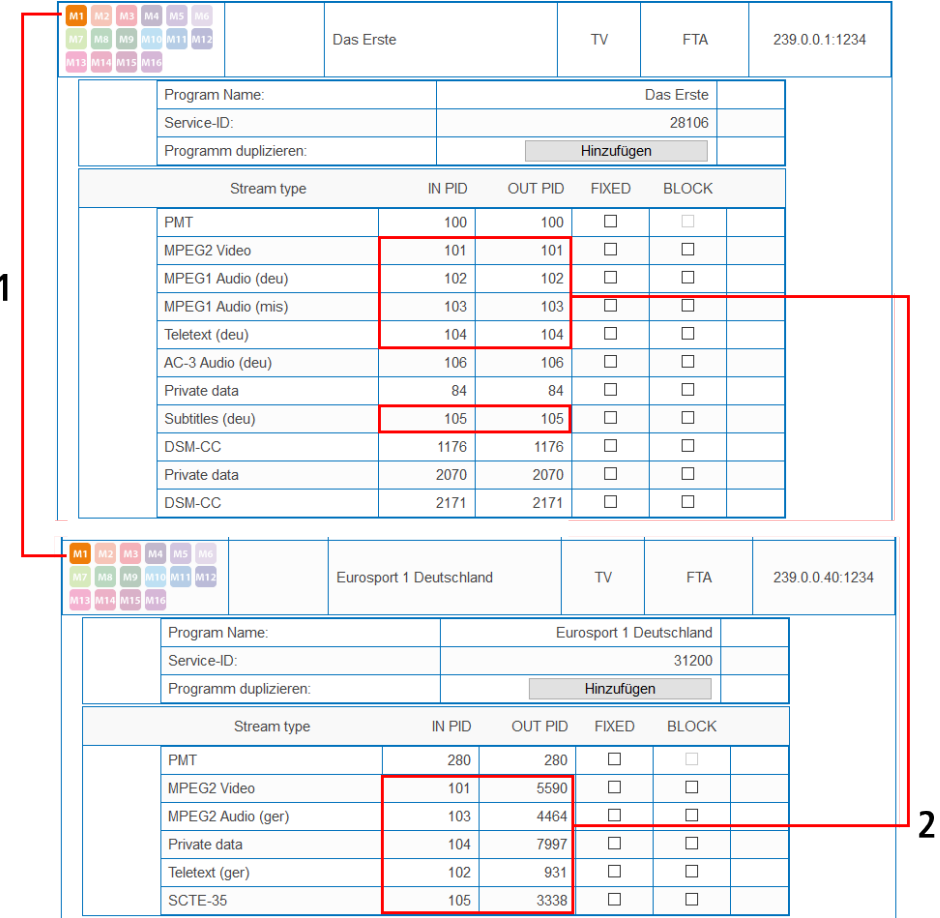

Im Beispiel sind beide Programme dem Modulator M1 zugeordnet (1). Sowohl beim oberen Programm "Das Erste" als auch beim unteren Programm "Eurosport" sind die IN PIDs 101 bis 105 identisch. Deswegen werden beim unteren Programm die PIDs re-mapped und in der Spalte OUT PID werden automatisch andere IDs eingetragen **(2)**.

#### **Fixieren von PIDs**

Durch Fixieren einer PID wird verhindert, dass PIDs re-mapped werden.

Klicken Sie auf eines der Programme.

Die Tabelle mit den Paketen wird geöffnet.

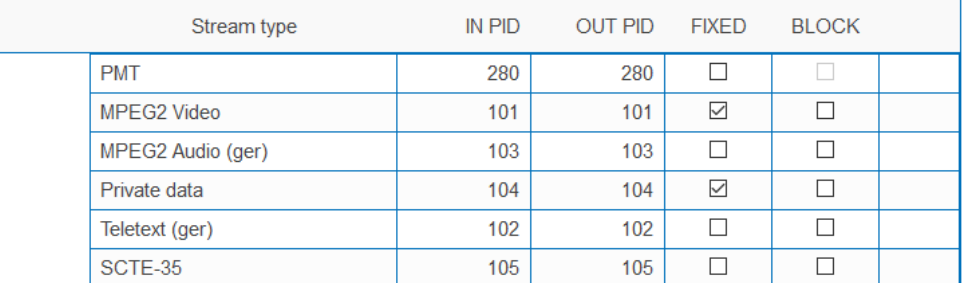

Bei den PIDs, die Sie fixieren möchten, setzen Sie das Häkchen in der Spalte FIXED.

Die fixierten PIDs werden in der Kopfstelle gespeichert.

Klicken Sie auf ÄNDERUNGEN SPEICHERN.

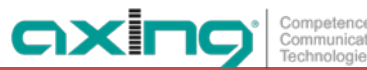

#### **Manuelles Remappen**

Sollen Pakete eine bestimmte OUT PID erhalten, dann kann diese manuell eingegeben werden.

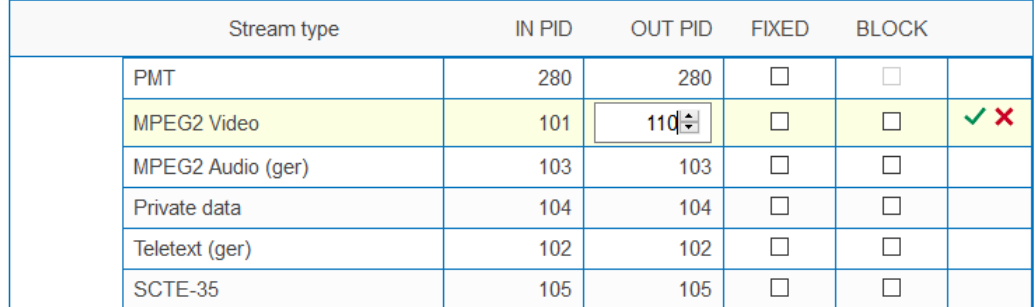

- Klicken Sie beim entsprechenden Programm in die Spalte **OUT PID**.
- Geben Sie die PID mit der Tastatur ein oder erhöhen/verringern Sie die PID mit den Pfeiltasten.
- **→ Klicken Sie auf das grüne Häkchen.** Dadurch wird zunächst die Eingabe abgeschlossen.
- **→ Klicken Sie auf ÄNDERUNGEN SPEICHERN.**

Die eingegebenen PIDs werden in der Kopfstelle gespeichert.

#### <span id="page-32-0"></span>**4.2.8. PID-Filtering mit MKS 1-01**

Die Transportströme bestehen aus Paketen, die durch PIDs (Packet IDentifier) gekennzeichnet sind. Mit der kostenpflichtigen Softwareerweiterung MKS 1-01 können einzelne Pakete anhand des PID (Packet Identifier) aus dem Transportstrom gefiltert werden.

#### **→ Klicken Sie auf eines der Programme.**

Die Tabelle mit den im Programm enthaltenen Paketen wird geöffnet.

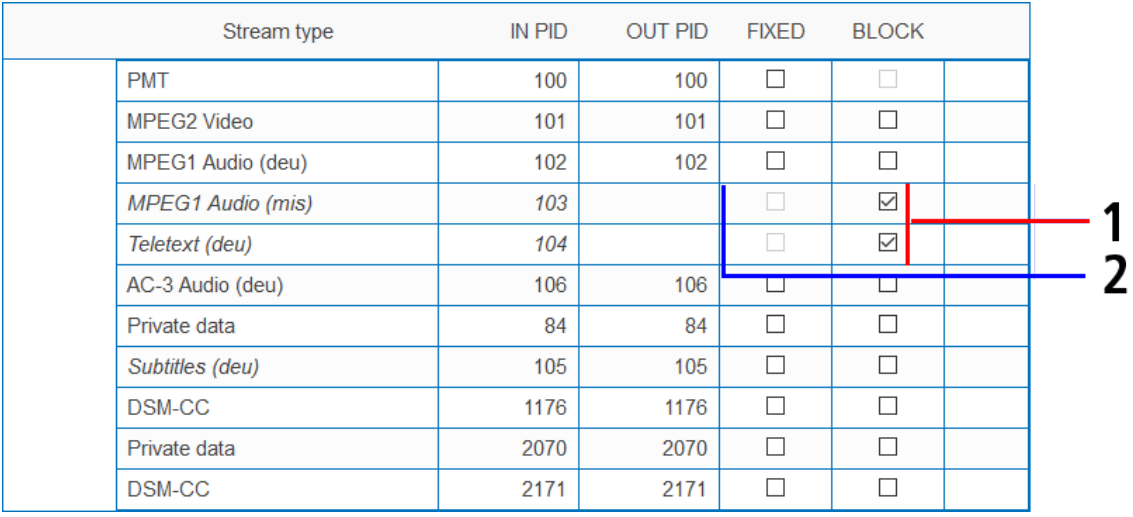

→ Bei den PIDs, die Sie aus dem Transportstrom herausfiltern möchten, setzen Sie das Häkchen in der Spalte BLOCK (1).

Das Paket wird nicht mehr im Transportstrom übertragen, die Spalte OUT PID ist bei diesen PIDs leer (2).

#### <span id="page-33-0"></span>**4.2.9. EPG- und EIT-Optionen**

#### **Eingang für Electronic Program Guide (EPG)**

**Nur im Remux-Mode möglich:** Wenn ein Satellit den EPG auf einem speziellen Transponder zur Verfügung stellt, dann kann der Tuner, der diesen Transponder empfängt, als **EPG-Eingang** ausgewählt werden. → Klicken Sie in PHASE 2 auf ERWEITERTE OPTIONEN.

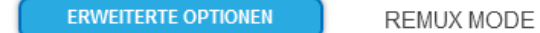

Ein Dialog mit zusätzlichen Optionen wird geöffnet.

- Öffnen Sie die Option **EIT**.
- **→** Wählen Sie im Feld **EPG-Eingang** den entsprechenden Tuner aus.

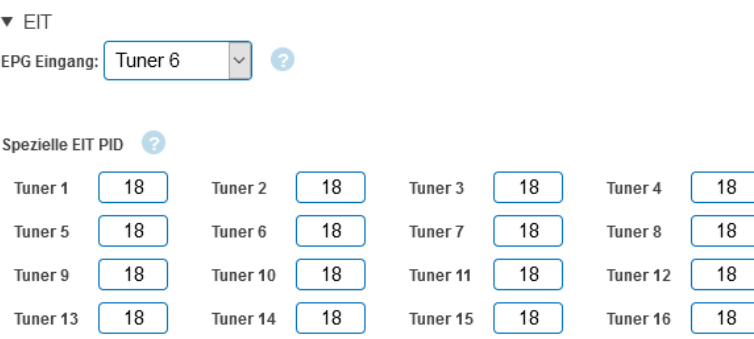

#### **Eine spezielle PID für die Event Information Table (EIT) angeben**

In manchen Ländern wird die EIT nicht mit der PID 18 übertragen (z.B. Israel PID 90). Die Kopfstelle kann in diesem Fall diese PID in die PID 18 ändern.

<span id="page-33-1"></span>Geben Sie für die Tuner 1 bis 8, 12 bzw. 16 die PIDs ein, mit denen die EIT übertragen wird.

#### **4.2.10. SDT-PIDs**

Die Service Description Table (SDT; deutsch Programmbeschreibungstabelle) enthält Informationen über die ausgesendeten Programme (Services). Sie wird üblicherweise mit der PID 17 übertragen. Wenn die SDT aber mit einer anderen PID übertragen wird, dann kann die Kopfstelle diese andere PID in die PID 17 ändern.

**→** Klicken Sie in PHASE 2 auf ERWEITERTE OPTIONEN.

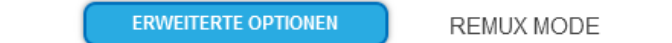

Ein Dialog mit zusätzlichen Optionen wird geöffnet.

Öffnen Sie die Option **SDT**.

Es werden die derzeit verwendeten SDT-PIDs der einzelnen Tuner angezeigt (ab Werk PID 17).

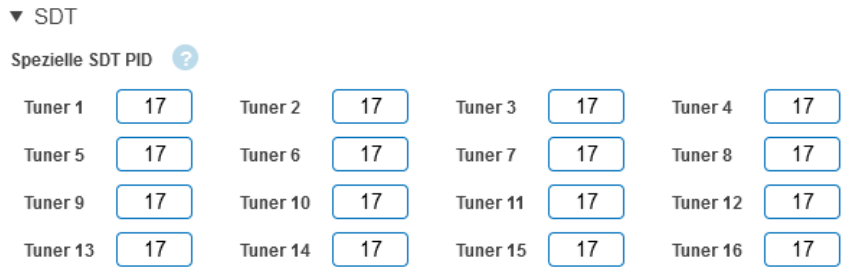

Geben Sie für die Tuner 1 bis 8, 12 bzw. 16 die PIDs ein, mit denen die SDT übertragen wird. Zulässige Werte sind 32 bis 8190.

Die eingegebene PID der SDT wird dann zur PID 17 konvertiert.

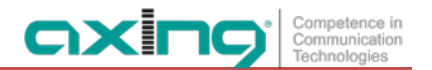

#### <span id="page-34-0"></span>**4.2.11.** NIT-Version "einfrieren"

Wenn sich Programme eines Transponders ändern, dann wird die NIT neu erstellt. In der Regel merkt der Endanwender davon nichts, weil die Receiver die neue NIT automatisch einlesen. In manchen Ländern (z.B. Frankreich) werden aber die Endanwender dazu aufgefordert, einen Sendersuchlauf zu starten.

Kommt es nun zu dem Fall, dass ein oder mehrere Sender nur schwach zu empfangen sind, dann ändert sich die NIT häufig und die Endanwender werden immer wieder unnötigerweise zum Sendersuchlauf aufgefordert. In diesem Fall kann die NIT-Version "eingefroren" werden (empfohlen für die Verwendung in Frankreich). **→** Klicken Sie in PHASE 2 auf ERWEITERTE OPTIONEN.

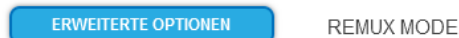

Ein Dialog mit zusätzlichen Optionen wird geöffnet.

Öffnen Sie die Option **NIT**.

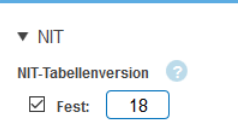

- Aktivieren Sie unter **NIT-Tabellenversion** die Option **Fest.**
- Geben Sie eine Version zwischen **1 und 31** ein.

**Hinweis:** Wenn sich die Senderliste tatsächlich ändert, dann muss der Suchlauf manuell durchgeführt werden.

Erweiterte Möglichkeiten zum Editieren der NIT erhalten Sie durch die Softwareerweiterung MKS 1-00 (siehe [5.7](#page-52-0) auf Seite [53\)](#page-52-0).

#### <span id="page-34-1"></span>**4.2.12. Nicht referenzierte PID für OTA-Upgrade hinzufügen**

Damit z. B. ein **Over-the-Air-Upgrade** möglich ist, können nicht referenzierte PIDs manuell an die Ausgangsmodulatoren weitergeleitet werden

**Hinweise:**

- Für die Funktion muss eine gültige Lizenz zum PID-Filtering installiert sein (siehe [5.10](#page-59-0) auf Seite [60\)](#page-59-0)
- In Phase 1 muss bereits ein Transportstrom ausgewählt sein, der die nicht referenzierte PID/PIDs enthält.
- → Klicken Sie in PHASE 2 auf ERWEITERTE OPTIONEN. Ein Dialog mit zusätzlichen Optionen wird geöffnet.
- Öffnen Sie die Option **PIDs**.

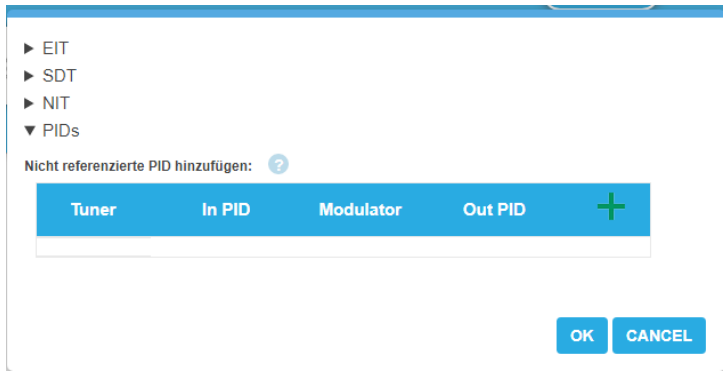

 Klicken Sie unter **Nicht referenzierte PID hinzufügen** auf das **grüne Plus-Zeichen** in der Kopfzeile der Tabelle.

Eine Zeile zum Eingeben der PID wird eingefügt.

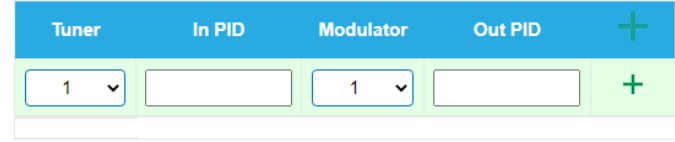

- Wählen Sie unter **Tuner** einen der verfügbaren Tuner aus.
- Geben Sie unter **In PID** eine nicht referenzierte PID ein.
- Wählen Sie den Ausgangs-**Modulator** aus.
- Geben Sie unter **Out PID** die Ausgangs-PID ein. Die Ausgangs-PID kann gleich wie die Eingangs-PID sein, oder sich von ihr unterscheiden.

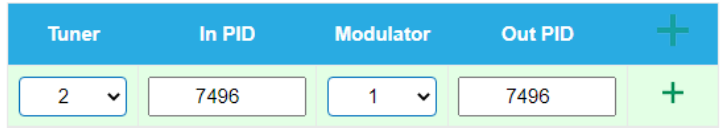

 Klicken Sie auf das **grüne Plus-Zeichen** neben der Zeile. Die eingegebenen Daten werden übernommen.

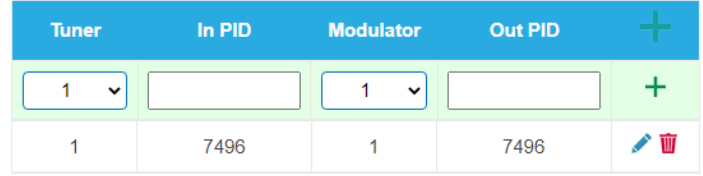

Geben Sie ggf. weitere nicht referenzierte PIDs ein.

Dieselbe Eingangs-PID kann bei Bedarf zu mehreren Ausgangsmodulatoren weitergeleitet werden. Der Ausgangs-PID-Wert kann für jeden Ausgang separat eingegeben werden. Im folgenden Beispiel wird PID 7496 aus dem Tuner 1 an die Modulatoren 1, 2 und 3 weitergeleitet.

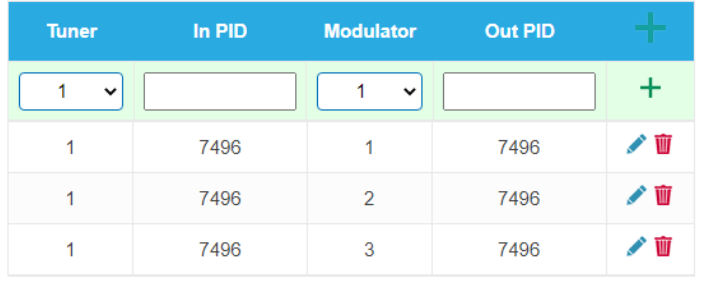

**→** Klicken Sie anschließend auf SPEICHERN. Die Eingaben werden erst dadurch in der Kopfstelle gespeichert.

#### **Einträge editieren oder löschen**

 Klicken Sie auf das **Bleistiftsymbol** rechts neben der Zeile. Sie können nun **Input**, **In PID**, **Modulator** und **Out PID** ändern.

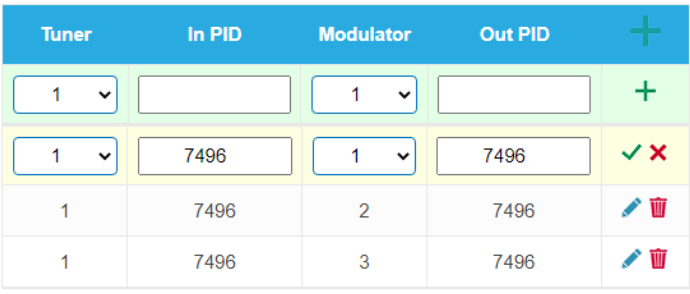

- Klicken Sie anschließend auf das **grüne Häkchen**. Die Änderungen werden übernommen.
- Zum Löschen klicken Sie auf das **Mülleimersymbol** rechts neben der Zeile. Die Zeile wird gelöscht.
- **→** Klicken Sie anschließend auf SPEICHERN. Die Eingaben werden erst dadurch in der Kopfstelle gespeichert.
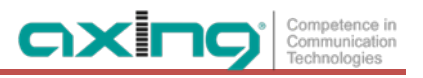

# **4.3. Initialisierung - Phase 3**

**Hinweis:** Abhängig vom konfigurierten Modulationsverfahren bzw. abhängig vom Gerätetyp werden die Signale DVB-C, DVB-T oder DVB-T2 moduliert (siehe 4.4 auf Seit[e 47\)](#page-46-0).

In der Phase 3 wird die Konfiguration der Modulatoren vorgenommen.

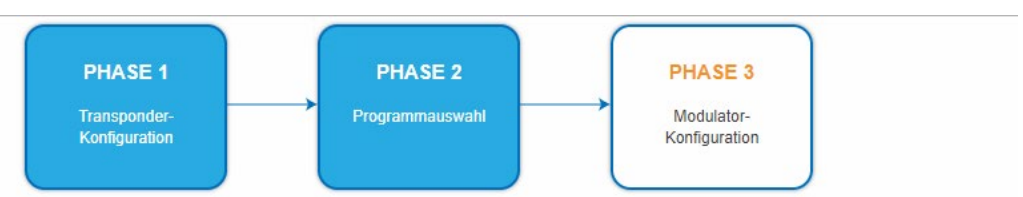

→ Klicken Sie auf PHASE 3, um zur Modulator-Konfiguration zu gelangen.

## **4.3.1. MK 8-0x, MK 16-0x, MK 8-0xN und MK 12-0xN (DVB-C)**

## **Modulator-Konfiguration**

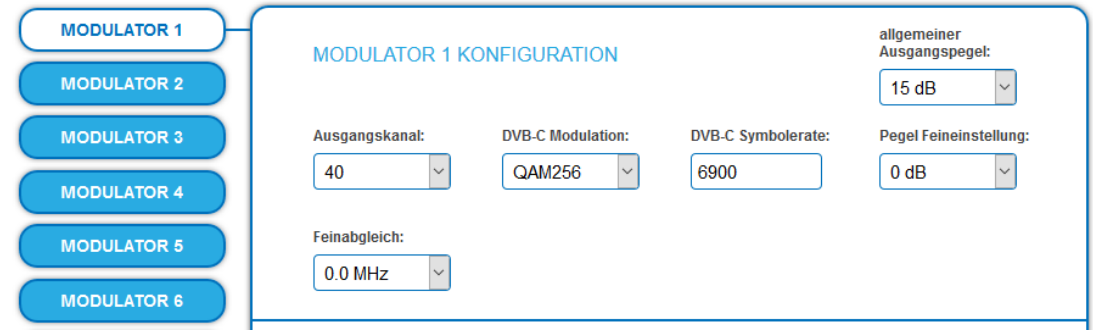

#### **Parameter**

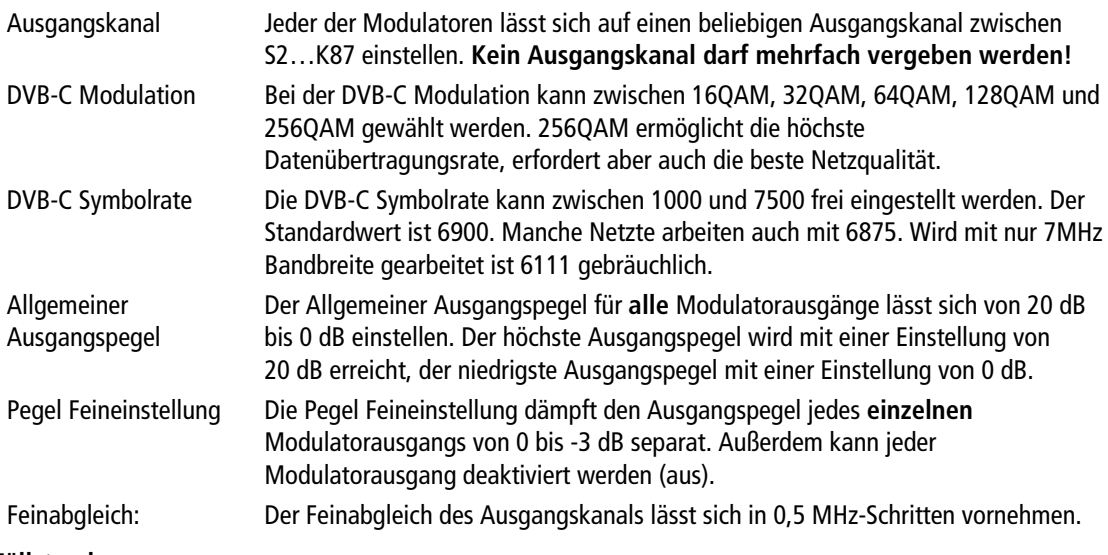

#### **Füllstand**

Der Füllstand richtet sich nach der Anzahl der aktivierten Programme in der Programmtabelle (Menüpunkt Phase 2). Bei der Einstellung CROSS MULTIPLEX MODE ist besonders darauf zu achten, dass nicht zu viele Programme in einem Modulator aktiviert werden.

Die Datenrate der Sender auf den DVB-S/S2/S2X-Transpondern kann, abhängig vom Bildinhalt und Übertragungsqualität variieren.

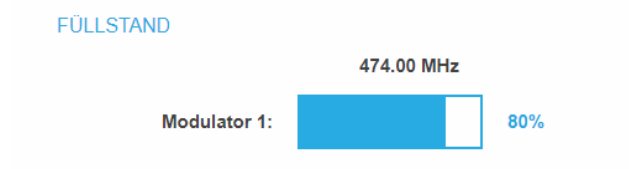

Um den störungsfreien Empfang zu gewährleisten ist unbedingt eine Reserve einzuhalten. Wir empfehlen einen maximalen Füllstand von 90%. Wird der maximale Füllstand überschritten kann es zu Bildstörungen wie z. Bsp. Mosaikbilder kommen. Die LEDs auf der Frontseite leuchten in diesem Fall rot.

Die Datenrate eines DVB-C Kanals hängt von der gewählten Kanalbandbreite (7 oder 8 MHz), der eingestellten Symbolrate und der DVB-C Modulation (16QAM, 32QAM, 64QAM, 128QAM oder 256QAM) des Modulators ab.

Wenn die angezeigte Datenrate mehr als 90% beträgt gibt es verschiedene Möglichkeiten dies zu verändern:

- → In einen Kanal mit 8 MHz Bandbreite wechseln, wenn zuvor ein 7 MHz Kanal ausgewählt war.
- → DVB-C Modulation auf einen größeren Wert stellen z. Bsp. von QAM 64 auf QAM 128 wechseln
- → In der Kanalliste die Anzahl der ausgewählten Programme reduzieren

AUSGEWÄHLTE PROGRAMME

Falls die angeschlossenen Empfangsgeräte es zulassen, die Symbolrate erhöhen

#### **Ausgewählte Programme**

In der Programmtabelle AUSGEWÄHLTE PROGRAMME werden die Programme angezeigt, die in Phase 2 für den Modulator aktiviert wurden.

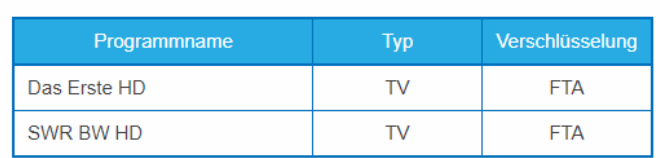

### **4.3.2. MK 8-0x, MK 16-0x, MK 8-0xN und MK 12-0xN (DVB-T)**

#### **Modulator-Konfiguration**

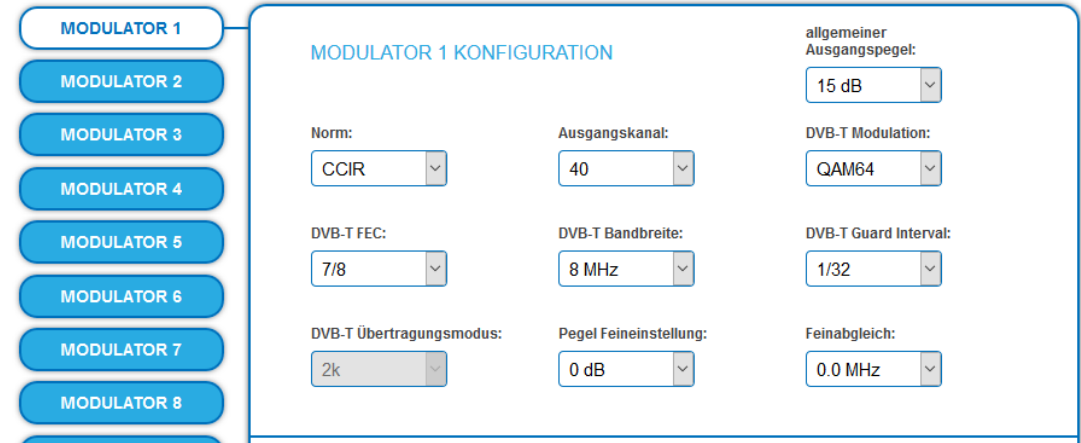

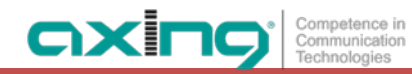

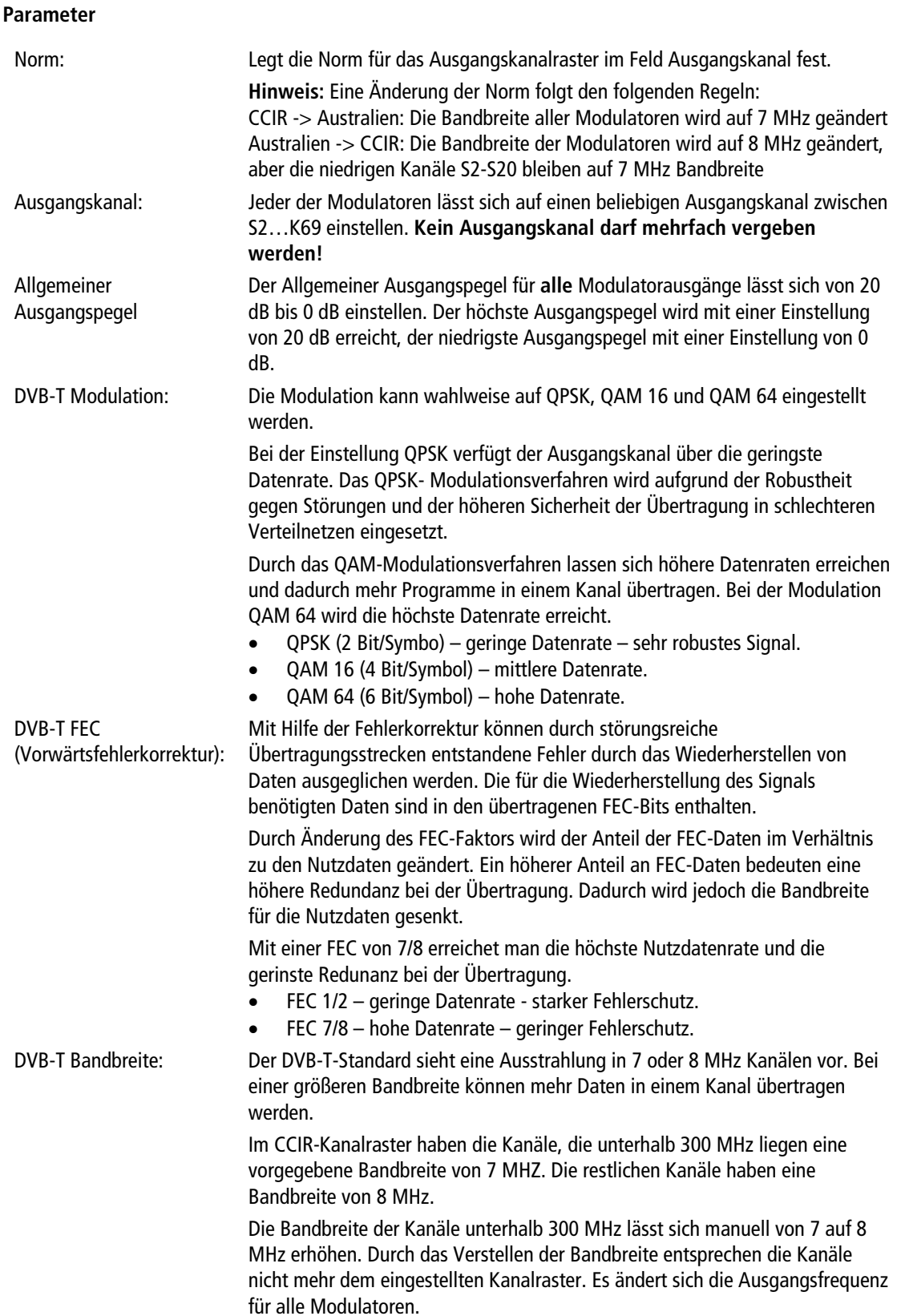

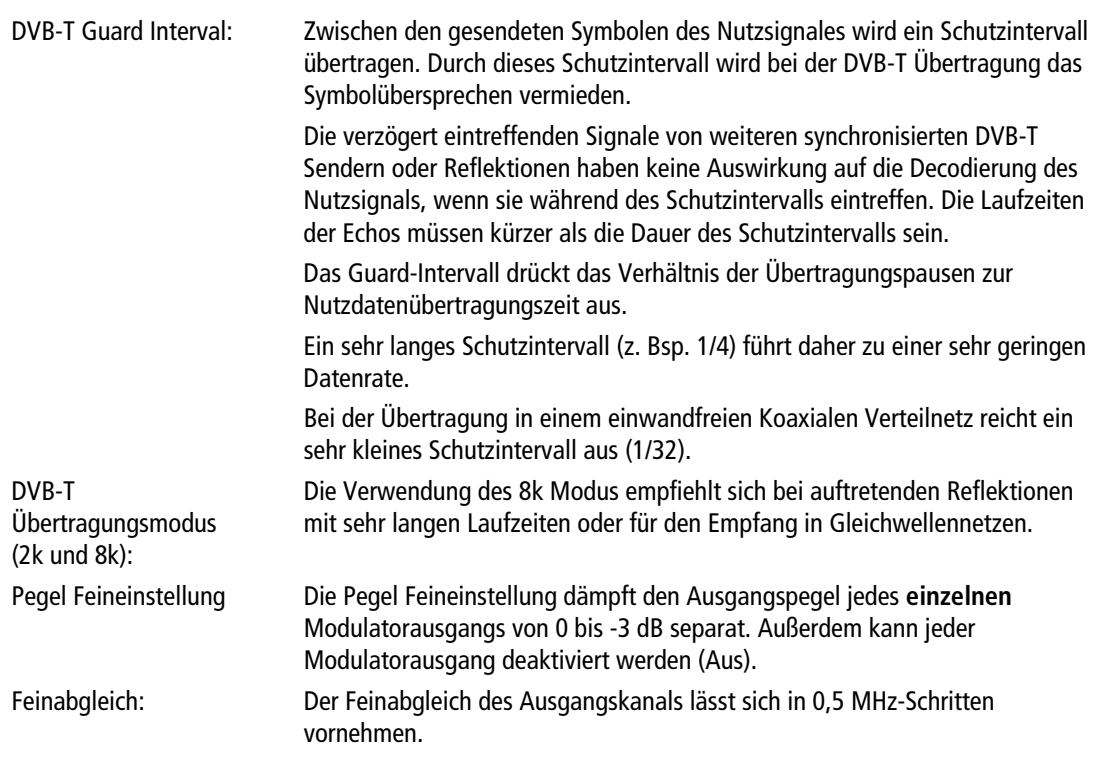

#### **Füllstand**

Die Datenrate der Sender kann abhängig vom Bildinhalt und der Übertragungsqualität variieren. Um den störungsfreien Empfang zu gewährleisten, ist unbedingt eine Reserve einzuhalten.

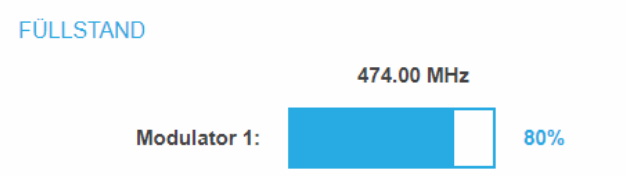

Wir empfehlen einen maximalen Füllstand von 90%.

Wird der maximale Füllstand überschritten kann es zu Bildstörungen wie z. Bsp. Mosaikbilder kommen.

Liegt die Netto-Datenrate des Signales oberhalb der maximalen Netto-Datenrate des Ausgangskanals kommt es im Modulator zu einem Überlauf. Dieser Überlauf führt zu Störungen. Der Überlauf des Modulators wird durch die Status-LED an der Front des Gerätes rot angezeigt.

Die Datenrate des DVB-T Kanals hängt zusätzlich von der gewählten Kanalbandbreite (7 oder 8 MHz), der eingestellten Fehlerkorrektur-Rate (FEC) und dem Modulationsgrad (QPSK, QAM16, QAM64) des Modulators ab.

Wenn die angezeigte Datenrate mehr als 90% beträgt gibt es verschiedene Möglichkeiten dies zu verändern:

- → In einen Kanal mit 8 MHz Bandbreite wechseln, wenn zuvor ein 7 MHz Kanal ausgewählt war.
- → Den Modulationsgrad auf 64 QAM erhöhen. QPSK entspricht dabei der niedrigsten, die Einstellung QAM64 der höchsten Ausgangs-Datenrate.
- → Die Vorwärtsfehlerkorrektur auf 7/8 einstellen. Mit dieser Einstellung erreicht man eine höhere Datenrate jedoch eine geringere Fehlerkorrektur. Eine geringe Fehlerkorrektur bedarf einer besseren Übertragungsqualität des Antennennetzes.
- → Das Guard-Intervall auf 1/32 einstellen. Durch kürzere Schutzintervalle werden höhere Datenraten erreicht.
- → In der Kanalliste die Anzahl der ausgewählten Programme reduzieren.

Die maximale Netto-Datenrate ist von den vorgenommenen Einstellungen abhängig. Die Bandbreite, die Modulation, Code-Rate und Schutzintervall wirken sich auf die Netto-Datenrate aus. COFDM-modulierte Kanäle ermöglichen Netto-Datenraten von 4,98 bis 31,67 Mbit/s (typisch 24).

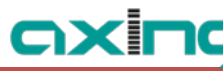

Competence in<br>Communication<br>Technologies

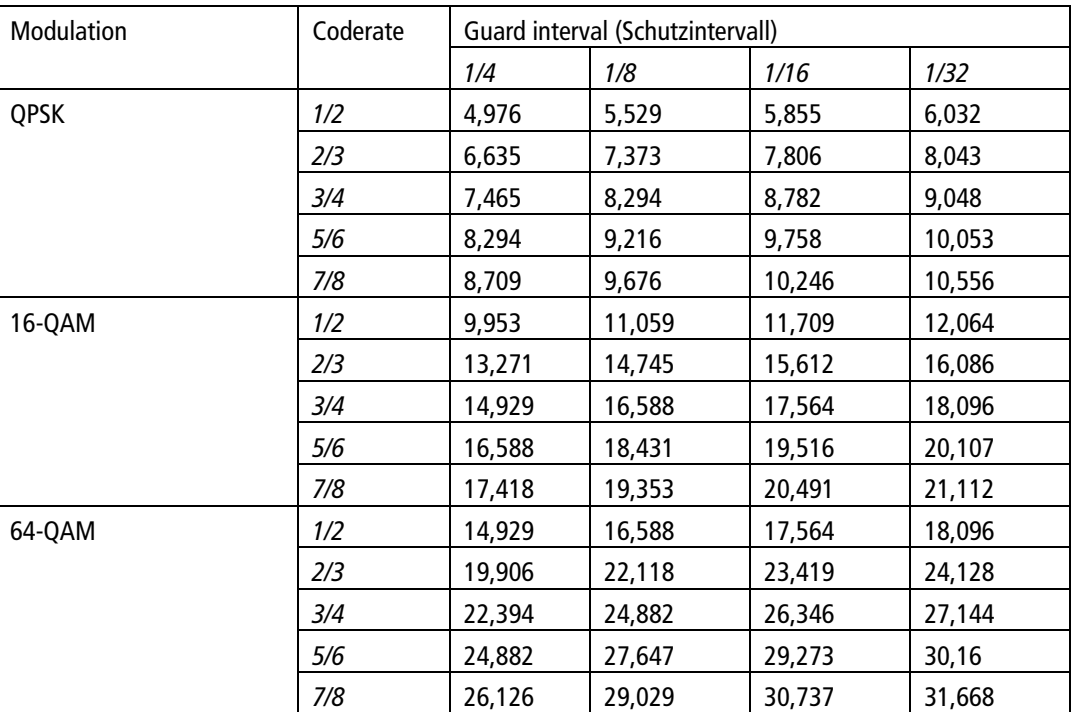

#### **Ausgewählte Programme**

In der Programmtabelle AUSGEWÄHLTE PROGRAMME werden die Programme angezeigt, die in Phase 2 für den Modulator aktiviert wurden.

#### AUSGEWÄHLTE PROGRAMME

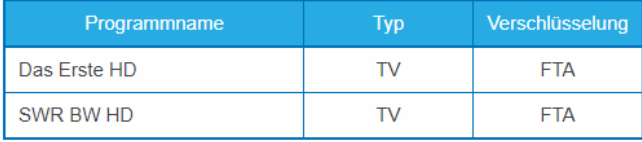

# **4.3.3. MK 8-2x (DVB-T2)**

# **Modulator-Konfiguration**

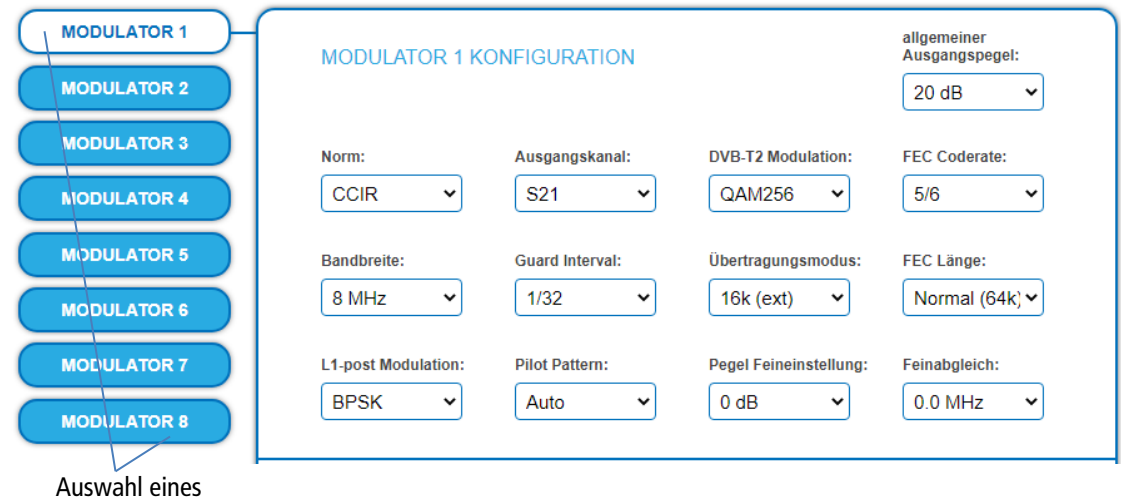

Modulators

Wählen Sie links aus MODULATOR 1 bis MODULATOR 4 bzw. MODULATOR 8 einen Modulator aus.

Nehmen Sie die nötigen Einstellungen vor.

#### **Parameter:**

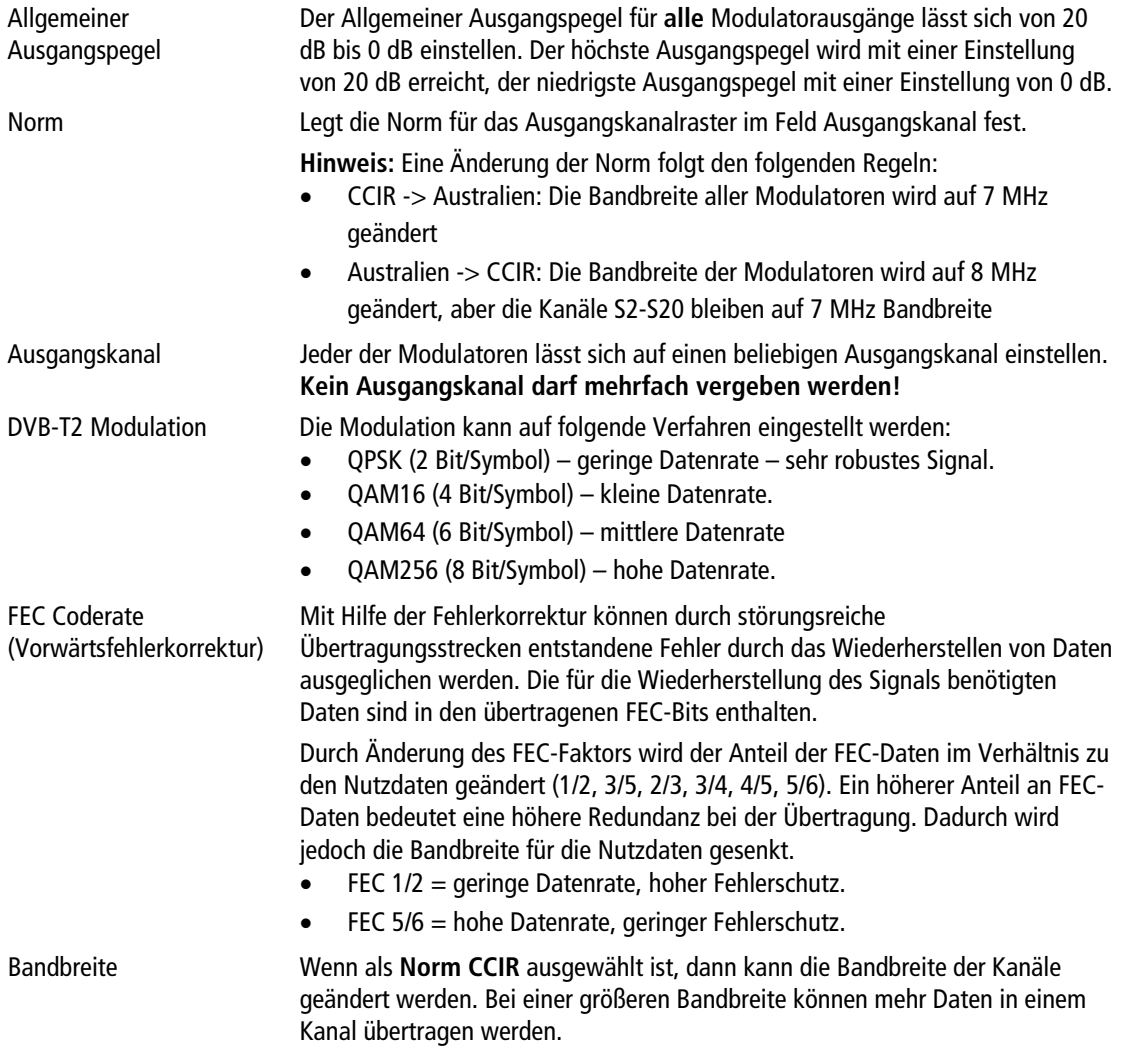

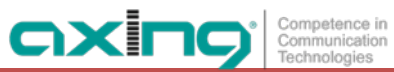

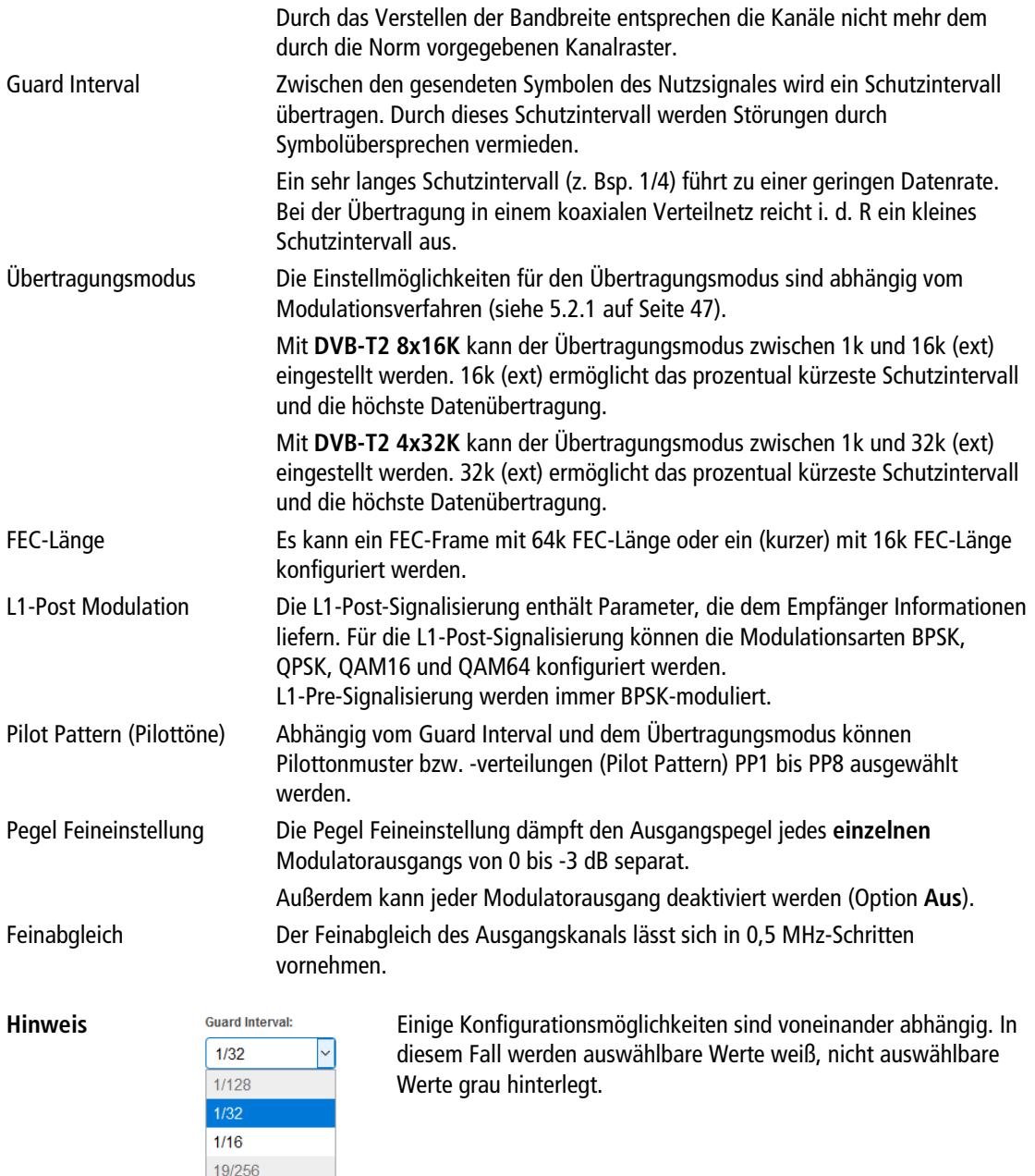

 $1/8$ 19/128  $1/4$ 

### **Füllstand**

Die Datenrate der Sender kann abhängig vom Bildinhalt und der Übertragungsqualität variieren. Um den störungsfreien Empfang zu gewährleisten ist unbedingt eine Reserve einzuhalten.

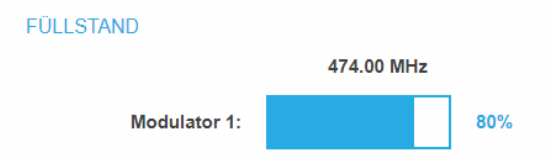

Wir empfehlen einen maximalen Füllstand von maximal 90%.

Wird der maximale Füllstand überschritten kann es zu Bildstörungen wie z. Bsp. Mosaikbilder kommen.

Liegt die Netto-Datenrate des Signales oberhalb der maximalen Netto-Datenrate des Ausgangskanals kommt es im Modulator zu einem Überlauf. Dieser Überlauf führt zu Störungen. Der Überlauf des Modulators wird durch die Status-LED an der Front des Gerätes rot angezeigt.

Durch die Auswahl von weniger Programmen wird die Datenrate des Eingangssignales verringert. Folglich wird auch die Datenrate des Ausgangssignales verringert.

Die Datenrate hängt auch von folgenden Optionen ab:

- Kanalbandbreite (7 oder 8 MHz),
- DVB-T2 Modulation
- Fehlerkorrektur-Rate (FEC)
- Guard-Intervall
- Übertragungsmodus

#### **Ausgewählte Programme**

In der Programmtabelle AUSGEWÄHLTE PROGRAMME werden die Programme angezeigt, die in PHASE 2 für den Modulator aktiviert wurden.

AUSGEWÄHLTE PROGRAMME

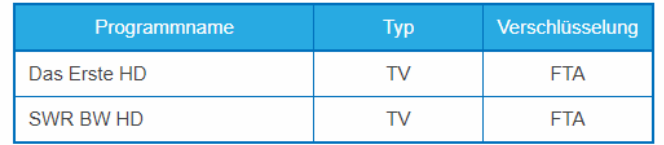

# **5. Wartung**

Im Menüpunkt WARTUNG können Statusinformationen der Kopfstelle eingesehen werden und die technischen Randbedingungen konfiguriert werden.

# **5.1. STATUS**

# **5.1.1. Aktuelle Einstellungen**

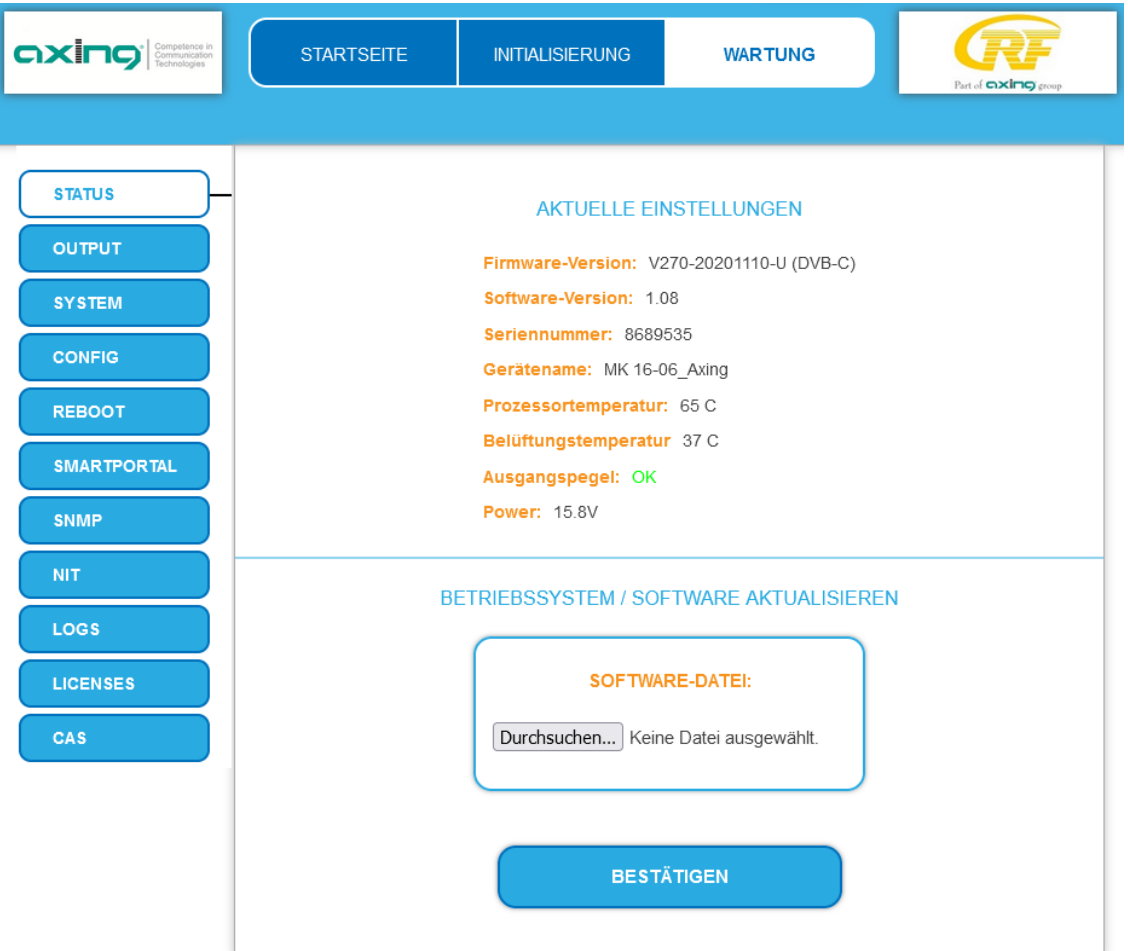

Unter AKTUELLE EINSTELLUNGEN finden Sie folgende Informationen:

- Firmware-Version: Zeigt die Version der Firmware und den Typ der Ausgangsmodulation an.
- Software-Version: Zeigt die Version der Oberfläche an
- Seriennummer des Geräts
- Gerätenamen, der unter SYSTEM eingegeben wurde
- Prozessortemperatur: muss unter 90° C bleiben
- Belüftungstemperatur<sup>[4](#page-44-0)</sup>: muss unter 50° C bleiben (erst ab Hardwareversion 12-2018)
- Ausgangspegel-Status
- Ausgangsspannung des Netzteils

<span id="page-44-0"></span><sup>4</sup> nur MK 8-0x, MK 8-2x und MK 16-0x

## **5.1.2. Software aktualisieren**

# **HINWEIS**

- → Nach einem Update können Initialisierungsdaten, die mit älteren Software-Versionen gespeichert wurden, in die Kopfstelle mit einer neueren Software-Version geladen werden.
- Initialisierungsdaten, die mit der gerade aktuellen Software-Versionen gespeichert wurden können **nicht** in Kopfstellen mit einer **älteren** Software-Version geladen werden.
- → Nehmen Sie deswegen möglichst ein Software-Update aller Kopfstellen vor. Wir empfehlen zum leichteren Handling und Überblick das AXING SMARTPortal (siehe [1.9](#page-7-0) auf Seite [8\)](#page-7-0).

#### **Download**

Sie finden Software-Updates zum Download indem Sie auf www.axing.com im Suchfeld den Artikel eingeben. → Laden Sie die aktuelle Version auf Ihren PC herunter und entpacken Sie diese.

#### **Update**

Unter SOFTWARE-DATEI kann eine neue Software für die Oberfläche installiert werden.

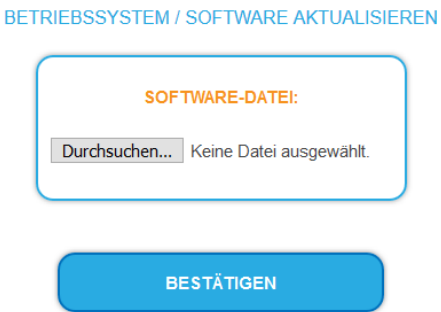

→ Klicken Sie im Bereich WARTUNG unter SOFTWARE-DATEI auf "Durchsuchen...".

- Suchen Sie nach der Update-Datei auf Ihrem PC.
- **→ Klicken Sie auf BESTÄTIGEN.**

Die Datei wird in das Gerät geladen. Der Upload-Fortschritt wird angezeigt.

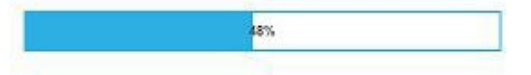

#### **Neukonfiguration**

Nach dem Upload beginnt automatisch die Neukonfiguration des Geräts. Die verbleibende Zeit wird in Sekunden angezeigt. **Hinweis:** Während der Neukonfiguration werden die Modulatorausgänge abgeschaltet. Es ist also kein Empfang für die Teilnehmer möglich.

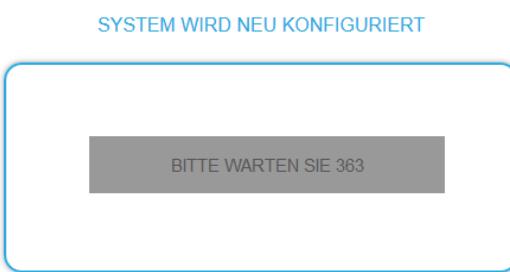

Anschließend wird wird das Gerät automatisch neu gestartet (eingestellte Parameter gehen nicht verloren).

Melden Sie sich nach dem Neustart erneut an und stellen Sie die Sprache wieder auf DE um.

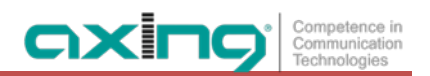

# <span id="page-46-0"></span>**5.2. Output**

#### <span id="page-46-1"></span>**5.2.1. Modulationsverfahren**

#### **MK 8-0x, MK 16-0x, MK 8-0xN und MK 12-0xN**

Abhängig vom konfigurierten Modulationsverfahren werden die Ausgangssignale in DVB-C oder DVB-T moduliert.

**MODULATIONSVERFAHREN** 

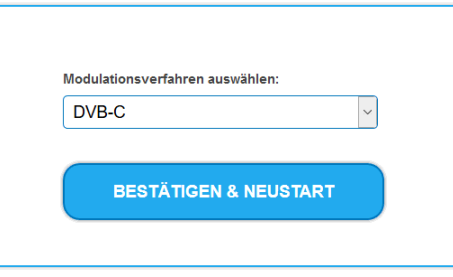

#### **MK 8-2x**

Abhängig vom konfigurierten Modulationsverfahren werden die Ausgangssignale in DVB-T2 8x16K oder DVB-T2 4x32K moduliert.

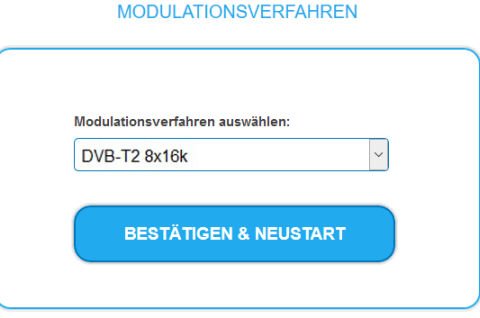

- Im Modus DVB-T2 8x16K kann ein Übertragungsmodus zwischen 1k und 16k (ext) eingestellt werden. Es stehen 8 Ausgangsmodulatoren zur Verfügung
- Im Modus DVB-T2 4x32K kann ein Übertragungsmodus zwischen 1k und 32k (ext) eingestellt werden. Es stehen 4 Ausgangsmodulatoren zur Verfügung

#### **Modulationsverfahren ändern**

- Wählen Sie ein **Modulationsverfahren** aus.
- → Klicken Sie auf BESTÄTIGEN & NEUSTART.

Das Modulationsverfahren wird geändert. Die verbleibende Zeit wird in Sekunden angezeigt.

**BITTE WARTEN SIE 63** 

Anschließend wird die Kopfstelle automatisch neu gestartet und der Anmeldedialog angezeigt.

- **→ Geben Sie das Passwort erneut ein.**
- Prüfen Sie insbesondere die Modulator-Einstellungen und deren Füllstand.

# <span id="page-47-0"></span>**5.3. System**

# **5.3.1. IP-Adresse ändern**

Unter dem Menüpunkt SYSTEMOPTIONEN werden die Netzwerkoptionen konfiguriert.

#### **Dynamische IP-Adresse**

Verwenden Sie **dynamische IP-Adresse**, um das Gerät in ein Netzwerk mit DHCP-Server einzubinden.

#### **Statische IP-Adresse**

Verwenden Sie **statische IP-Adresse**, um das Gerät mit einer fest vergebenen IP-Adresse in ein Netzwerk einzubinden. Hier kann die IP-Adresse, Netzmaske und das Gateway geändert werden. Zusätzlich können DNS-Server 1 und DNS-Server 2 eingetragen werden.

**SYSTEMOPTIONEN** 

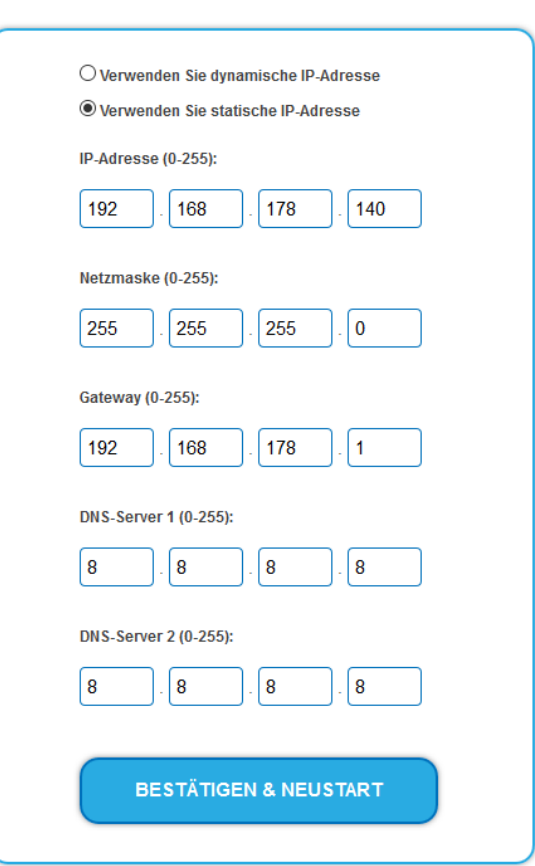

Klicken Sie auf BESTÄTIGEN & NEUSTART.

- Nach dem die Änderungen gespeichert wurden, wird die Kopfstelle automatisch neu gestartet.
- Nach dem Neustart müssen Sie die **neue IP-Adresse** im Browser eingeben und sich erneut anmelden.

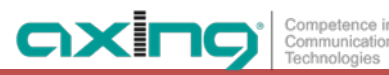

## **5.3.2. Passwort ändern**

Das werkseitig eingestellte Passwort lautet: *Ramsen8262*.

Nach der ersten Inbetriebnahme der Kopfstelle sollte das werkseitig eingestellte Passwort sofort geändert werden.

Unter PASSWORT kann das Passwort geändert werden.

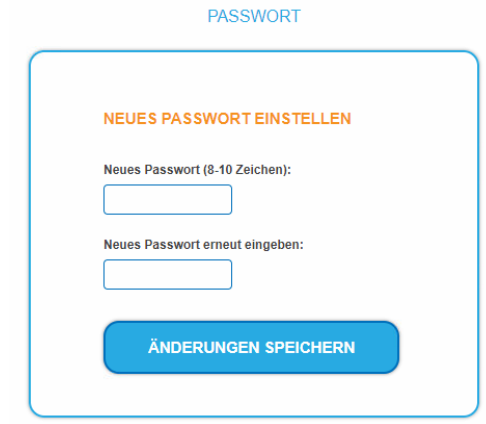

- Geben Sie ein neues Passwort mit 8 bis 10 Buchstaben und/oder Zahlen ein.
- **→ Geben Sie das Passwort erneut ein.**
- Klicken Sie auf ÄNDERUNGEN SPEICHERN. Das Speichern des Passworts wird Ihnen bestätigt.

#### **5.3.3. Gerätenamen eingeben**

Unter GERÄTENAME können Sie einen Namen für die Kopfstelle eingeben.

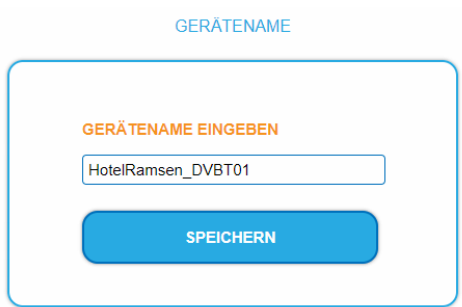

- Geben Sie ins Feld GERÄTENAMEN EINGEBEN einen Namen ein.
- **→ Klicken Sie auf Speichern.** Der Gerätename wird auf der Anmeldeseite angezeigt.

# **5.4. Config**

### **5.4.1. Programmdaten löschen**

Unter PROGRAMMDATEN LÖSCHEN können die Einstellungen der Phase 2 gelöscht werden. Die eingestellten Transponder müssen mit einem Sendersuchlauf neu eingelesen werden.

Außerdem wird die Kopfstelle in den Remux-Mode zurückgesetzt.

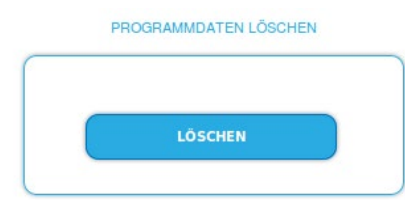

- Klicken Sie auf Löschen.
	- Sie gelangen zurück zur Startseite.

## **5.4.2. Initialisierungsdaten speichern**

Unter EINSTELLUNGEN DER INITIALISIERUNG ALS DATEI SPEICHERN können die aktuellen Einstellungen der Initialisierungsphasen 1 bis 3 in einer Datei gespeichert werden.

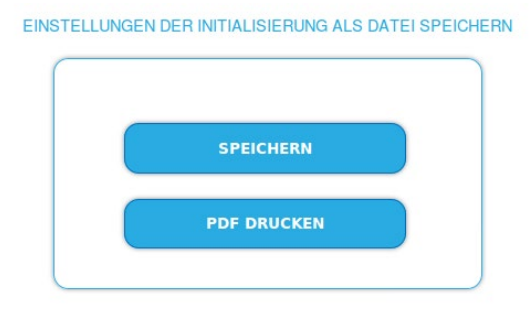

**→ Klicken Sie auf SPEICHERN,** 

die Daten werden als Datei **config.dat** zum Speichern angeboten.

Klicken Sie auf PDF DRUCKEN,

es wird ein PDF erzeugt und als Config.pdf zum Öffnen oder Speichern angeboten.

**Hinweis:** Passwort und IP-Adresse werden nicht gespeichert.

## **5.4.3. Initialisierungsdaten laden**

Unter EINSTELLUNGEN DER INITIALISIERUNG AUS DATEI LADEN können Sie die gespeicherten Einstellungen der Initialisierungsphasen 1 bis 3 auf eine Kopfstelle laden.

# **HINWEIS**

- → Nach einem Update können Initialisierungsdaten, die mit älteren Software-Versionen gespeichert wurden, in ein Gerät mit einer neueren Software-Version geladen werden.
- Initialisierungsdaten, die mit einer neuern Software-Versionen gespeichert wurden können aber **nicht** in Geräte mit einer **älteren** Software-Version geladen werden.

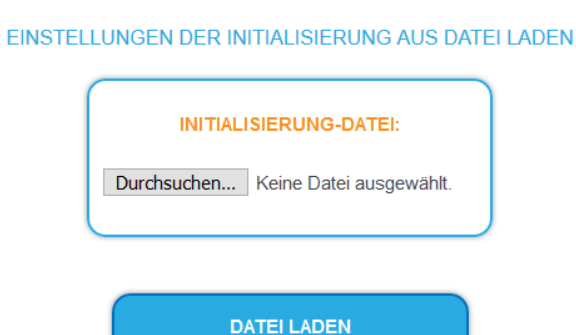

Wählen Sie eine INITIALISIERUNGS-DATEI aus.

**→ Klicken Sie auf DATEI LADEN.** 

Das laden der Dateidaten dauert einige Sekunden.

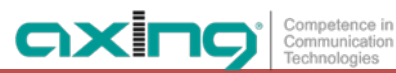

# **5.4.4. Senderliste für alle Geräte**

Sie können für alle Geräte, die sich im Netzwerk befinden und für die dieselbe Ausgangsmodulation eingestellt ist, eine gemeinsame Senderliste erstellen.

والمواطنات الماراري المحيط المساور رمضت عرزن

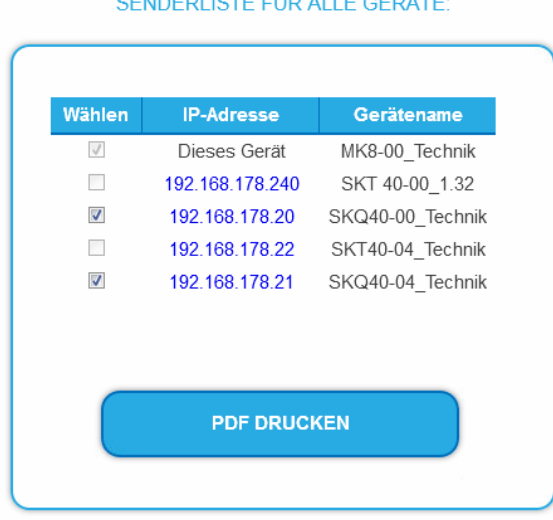

- Wählen Sie die Kopfstellen aus, die in der Senderliste enthalten sein sollen. Hinweise: Das Gerät, an dem Sie angemeldet sind, ist als "Dieses Gerät" bezeichnet und immer ausgewählt. Sie können nur Kopfstellen mit gleicher Ausgangsmodulation auswählen.
- **→ Klicken Sie auf PDF DRUCKEN.** Ein PDF der Senderliste wird generiert, das Sie öffnen oder speichern können.

# **5.5. Reboot**

# **5.5.1. Neustart**

Unter Neustart kann das Gerät per Software neu gestartet werden

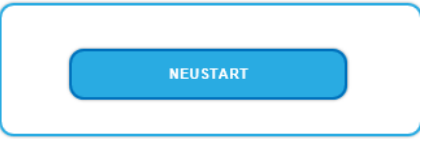

Klicken Sie auf NEUSTART

Das Gerät wird neu gestartet.

Nach dem Neustart müssen Sie sich erneut anmelden.

**Hinweis:** Wenn zeitweise kein SAT-Empfang möglich ist (z.B. bei Schneefall), dann startet die Kopfstelle alle 10 Minuten automatisch neu. Dadurch wird sichergestellt, dass wenn der Empfang wieder möglich ist, alle konfigurierten Programme wieder zur Verfügung stehen.

# 5.6. SMARTPortal

# **5.6.1. Zugang zum SMARTPortal**

Wenn Sie registrierter Nutzer des SMARTPortals sind, dann können Sie die Kopfstelle über das SMARTPortal fernwarten und ggf. Support von AXING erhalten (siehe auc[h https://axing.com/produkte/smartportal/\)](https://axing.com/produkte/smartportal/). **Voraussetzung ist eine Internetverbindung für die Kopfstelle.** 

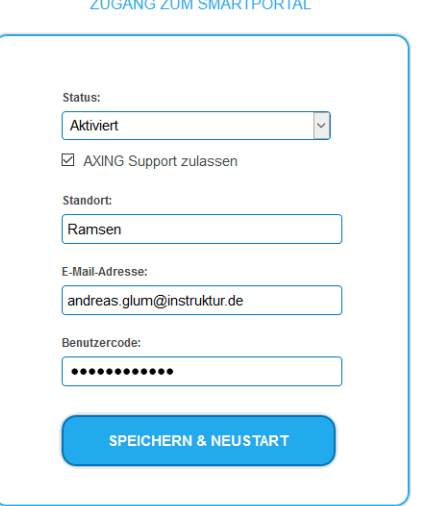

Wählen Sie im Feld **Status** die Option **Aktiviert**.

- Aktivieren Sie, wenn gewünscht, die Option **AXING Support zulassen**.
- Geben Sie im Feld **Standort** eine Bezeichnung des Standorts der Kopfstelle ein. Diese Bezeichnung erscheint später im SMARTPortal und hilft Ihnen dabei die Kopfstelle zu identifizieren.
- Geben Sie im Feld **E-Mail-Adresse** die E-Mail-Adresse ein, mit der Sie sich im SMARTPortal registriert haben.
- Geben Sie im Feld **Benutzercode** den Benutzercode ein, den Sie bei der Registrierung am SMARTPortal erhalten haben.
- → Klicken Sie auf SPEICHERN & NEUSTART. Die Daten werden gespeichert, die Kopfstelle neu gestartet und die Verbindung zum SMARTPortal wird hergestellt.

Ggf. müssen Sie die Verbindungsdaten anpassen (sieh[e 5.3](#page-47-0) auf Seit[e 48\)](#page-47-0).

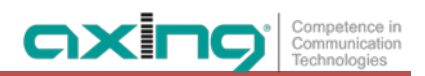

# **5.7. SNMP**

## **5.7.1. SNMP (Simple Network Management Protocol)**

Die Kopfstelle unterstützt das Simple Network Management Protocol SNMPv1 und SNMPv2c. Mit Hilfe einer Network Management Station (NMS) können Informationen gelesen oder Alarme empfangen werden. Unterstützte SNMP-Message-Typen sind GET-REQUEST, GETNEXT-REQUEST und TRAP.

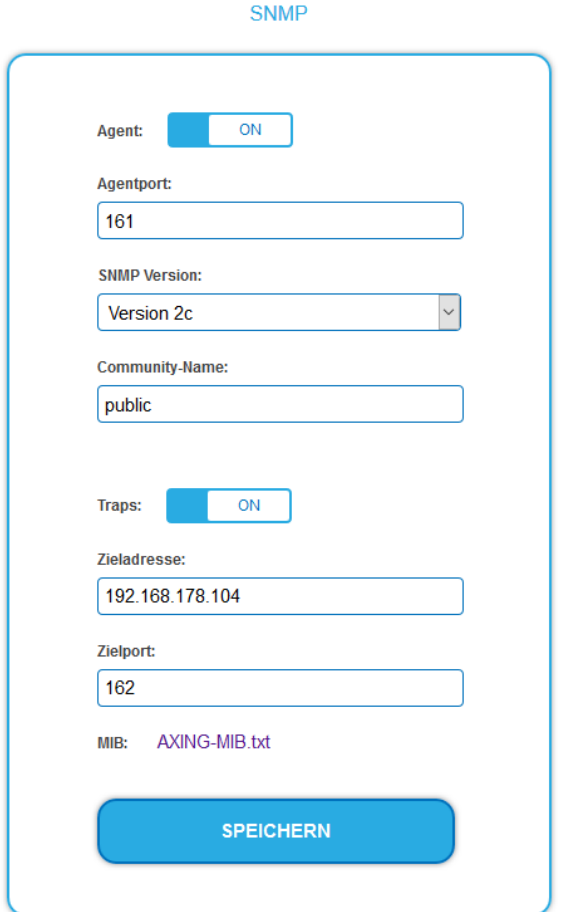

### **SNMP-Agent**

- → Den Schalter Agent auf ON stellen, um GET-REQUEST und GETNEXT-REQUEST verwenden zu können.
- **→ Der Agentport** ist per Default 161, bei Bedarf einen anderen Port eingeben.
- → Im Feld **SNMP Version** SNMPv1 oder SNMPv2c wählen. SNMPv2c wird empfohlen.
- **→ Der Community-Name** (das SNMP "Passwort") lautet per Default public, bei Bedarf einen anderen Community-Name eingeben.

### **Traps**

Traps können auch unabhängig vom SNMP-Agent ausgegeben werden.

- Wenn **Traps** von der Kopfstelle übermittelt werden sollen, dann den Schalter **Traps** auf **ON** stellen.
- **→ Zieladresse** der NMS zum Empfangen von Traps eingeben
- **Zielport** der NMS eingeben, per Default wird 162 verwendet.

#### **MIB-Objekt-Definition**

Die MIB-Objekt-Definition sind im Gerät gespeichert.

→ Klicken Sie auf AXING-MIB.txt, um die Definition zu öffnen.

Alternativ können Sie, wenn Sie mit dem Gerät im Netzwerk verbunden sind, die Datei aus dem Gerät herunterladen:

URL = [IP-Adresse des Geräts]/MIB/AXING-MIB.txt Beispiel: 192.168.0.145/MIB/AXING-MIB.txt

#### **Hinweise zur Unterstützung von OpManager und Paessler PRTG Network Monitor**

- Prüfen Sie während des Hinzufügens eines Geräts, ob die korrekten Zugangsdaten ("Passwort") eingegeben wurden.
- → Standardmäßig unterstützt die Kopfstelle das "SNMP v1/v2 Public" Profi I (Community-Name "public").

Folgende SNMP-Einstellungen müssen geändert werden, um auch die CPU-Last anzuzeigen:

- → Wählen Sie Axing-Device → Settings
- Scrollen Sie nach unten zu "SNMP Compatibility Options".
- → Deaktivieren Sie "Inherit from".
- Ändern Sie den Walk Mode-Wert auf: "Use GETNEXT requests".
- **→** Klicken Sie anschließend auf Speichern.

chnologies

# **5.8. NIT (Network Information Table)**

Die NIT enthält Informationen über die Signalkonfiguration einer Kopfstelle. Ein Endgerät benötigt diese Informationen für einen schnellen Programmsuchlauf. Die LCN (Logical Channel Numbering) befindet sich innerhalb der NIT, wodurch die Programme virtuell einem Speicherplatz des Empfangsgerätes zugeordnet werden.

Die Kopfstelle liefert ab Werk eine "Auto-NIT", die alle Kanäle von 114 MHz bis 1002 MHz und lediglich die wichtigsten Parameter wie **Symbolrate** und **Modulation** beinhaltet.

Mit der kostenpflichtigen **Softwareerweiterung MKS 1-00** kann eine Network Information Table (NIT) aus den Geräten ausgelesen, editiert und wieder in die Geräte hochgeladen werden.

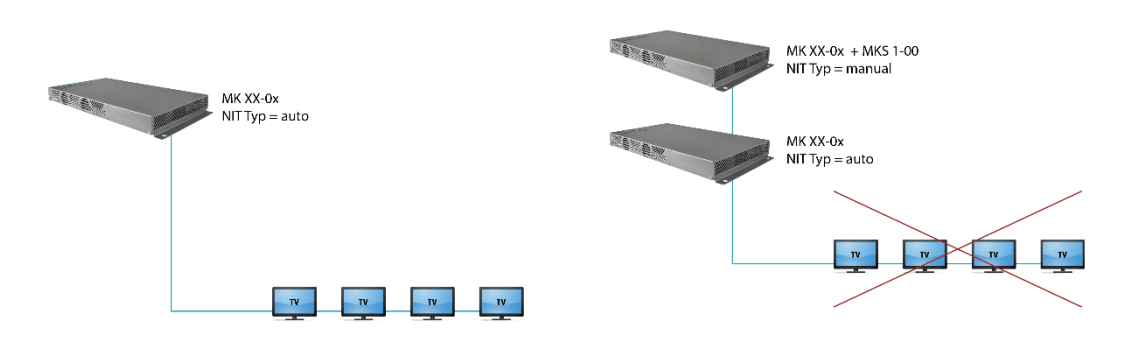

Betrieb mit Auto-NIT liefert alle Kanäle von 114 MHz bis 1002 MHz.

Betrieb führt zu einem Konflikt. Zwei NITs mit ON-IDs und Network-IDs.

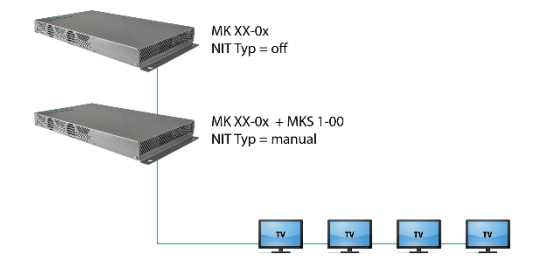

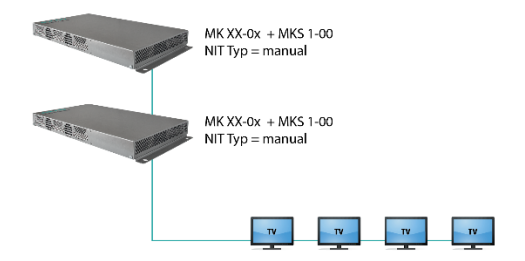

Betrieb mit ausgeschalteter NIT führt zwar zu keinem Konflikt (eine NIT, ON-ID, Network-ID). Aber kein LCN von der Kopfstelle ohne MKS 1-00.

Ideale Lösung, Betrieb mit MKS 1-00 in jedem Gerät: Eine gemeinsame NIT, ON-ID, Network-ID und LCN von beiden Kopfstellen.

# **5.8.1. Einstellungen vornehmen**

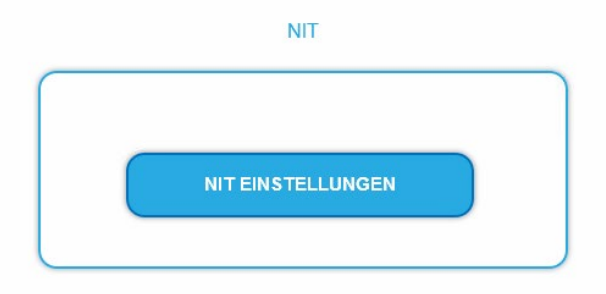

Klicken Sie auf NIT EINSTELLUNGEN, um den Einstelldialog zu öffnen.

## **5.8.2. Typ auswählen**

```
NIT TYP:
Manual
               \backsim
```
#### Wählen Sie **Auto**.

Es wird eine NIT erstellt, die alle Kanäle beinhaltet (von 114 MHz bis 1002 MHz) Die nicht belegten Kanäle beinhalten lediglich die wichtigsten Parameter wie **Symbolrate** und **Modulation.**

Wählen Sie **Aus**.

Es wird keine NIT und somit auch kein LCN ausgegeben.

Wählen Sie **Manual**.

Die Eingabefelder zum Einlesen, Überprüfen und Hochladen der NIT werden eingeblendet.

**Hinweis: Nur mit der kostenpflichtigen Softwareerweiterung MKS 1-00** kann der Typ auf **Manua**l gestellt werden und eine Network Information Table (NIT) aus den Geräten ausgelesen, editiert und wieder in die Geräte hochgeladen werden. Die MKS 1-00 muss durch den AXING-Support installiert werden (dazu ist eine Internet-Verbindung für die Kopfstelle nötig).

### **5.8.3. NIT Einlesen**

Unter 1. SCHRITT: NIT EINLESEN (DVB-C) werden die Geräte im Netzwerk angezeigt.

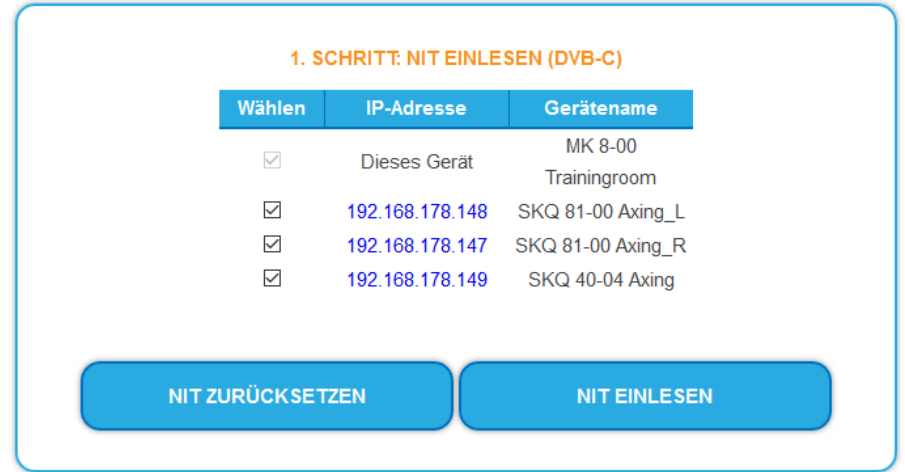

→ Wählen Sie die Geräte aus, aus denen die NIT ausgelesen werden soll.

Das Gerät, das Sie momentan konfigurieren (Dieses Gerät), ist immer ausgewählt.

→ Klicken Sie auf NIT EINLESEN.

Die Daten der Geräte werden eingelesen und unter 2. SCHRITT: NIT ÜBERPRÜFEN aufgelistet.

Hinweis: Gegebenenfalls müssen Sie die NIT vor dem Einlesen zurücksetzen (siehe ["NIT zurücksetzen"](#page-57-0) auf Seite [58\)](#page-57-0).

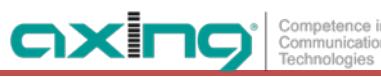

# **5.8.4. NIT Überprüfen**

**Hinweis:** Wird die NIT bearbeitet, so schaltet die Kassette automatisch in den Cross-Multiplex-Mode.

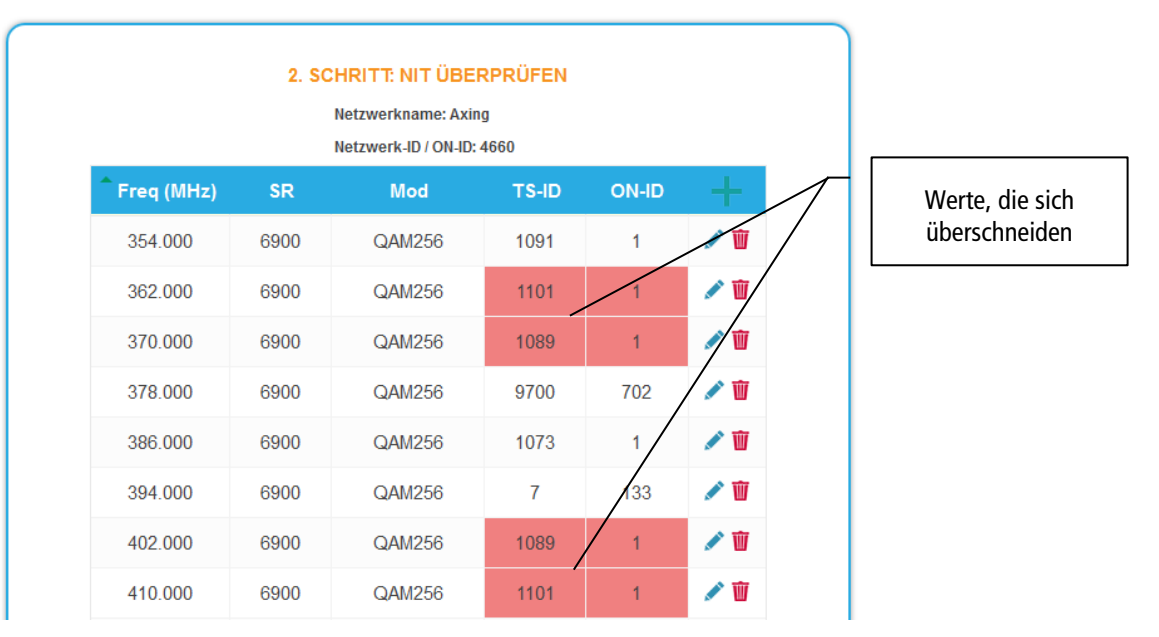

Werte, die sich ggf. überschneiden werden rot dargestellt. Diese Fehler müssen vor dem Hochladen bereinigt werden.

#### **Hinweise:**

- Es müssen immer unterschiedliche TS-IDs vergeben werden
- Die ON-ID muss bei allen Kopfstellen gleich sein

### **5.8.5. NIT editieren**

- Klicken Sie auf das Stift-Symbol neben einer Zeile. Die Felder können editiert werden.
- → Klicken Sie auf das Plus-Zeichen im Spaltenkopf. Eine zusätzliche Zeile wird eingefügt.
- Geben Sie in die Felder plausible, zu den anderen Werten passende Daten ein.
- Klicken Sie auf das Plus-Zeichen neben der Zelle, die Zeile wird übernommen.

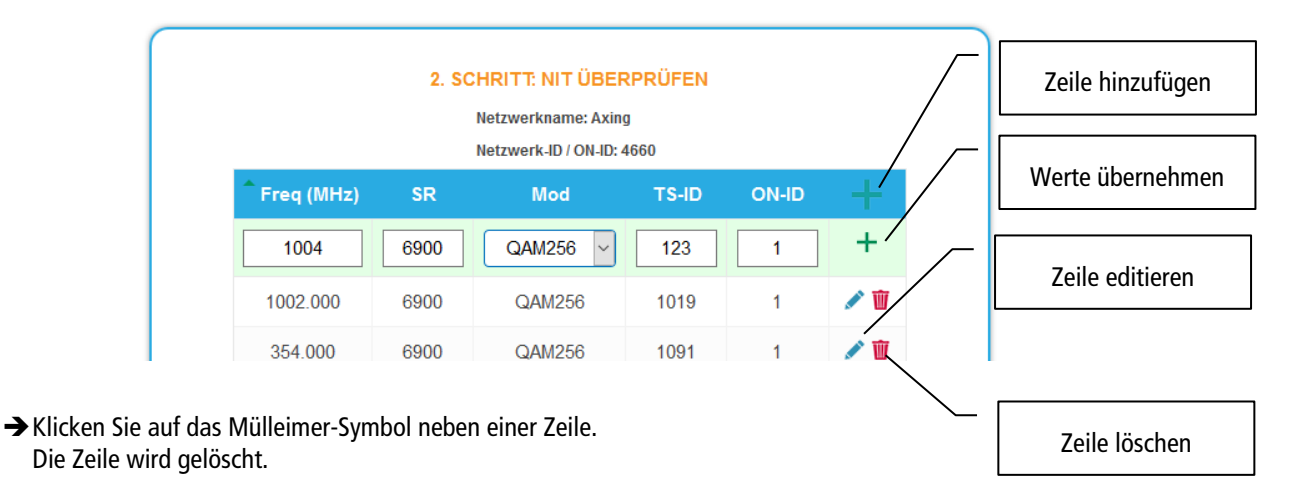

# **5.8.6. Hochladen der NIT**

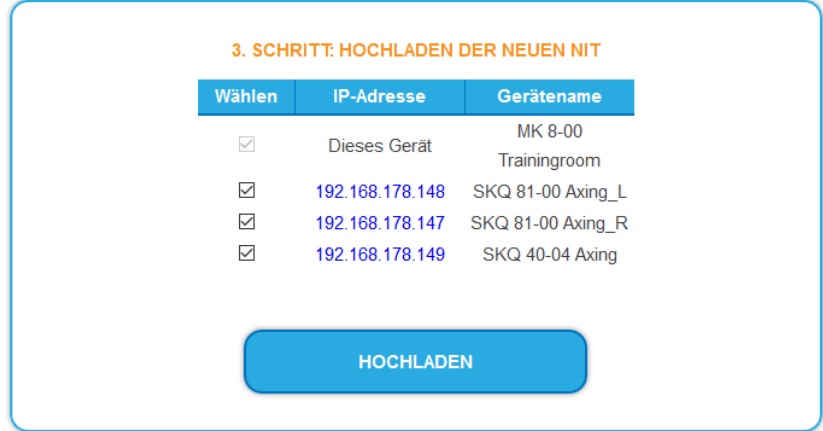

Wählen Sie die Geräte aus, in die die NIT hochgeladen werden soll.

- Klicken Sie auf HOCHLADEN.
- → Die Daten werden hochgeladen und in der Kopfstelle gespeichert.

# **5.8.7. NIT vom DVB-C-Eingang hinzufügen (optional)**

In Fällen, wenn DVB-S und DVB-C genutzt werden, kann die NIT eines CATV-Anbieters über einen Tuner der MK eingelesen und zur Ausgabe-NIT hinzugefügt werden.

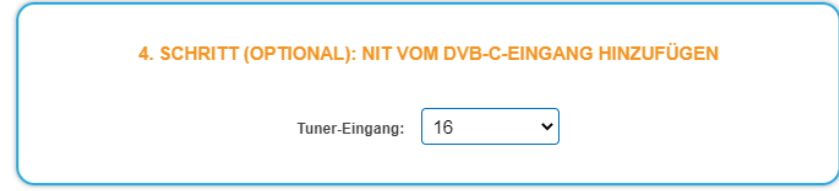

<span id="page-57-0"></span>Wählen Sie im Feld **Tuner-Eingang** den entsprechenden Tuner aus.

# **5.8.8. NIT zurücksetzen**

Das Zurücksetzen der NIT ist unter bestimmten Umständen nötig.

### **Beispiel:**

Es werden drei Geräte verwendet.

Im ersten Gerät wird die NIT editiert und auf alle Geräte hochgeladen. Anschließend werden im Modulatorausgang des ersten Gerätes Parameter, wie zum Beispiel die Kanalausgangsfrequenz geändert. Wird jetzt die NIT neu eingelesen, wird auch die alte Kanalausgangsfrequenz wieder mit eingelesen, da diese immer noch in Gerät 2 und 3 steht. Durch das Zurücksetzten werden alle früheren hochgeladenen NIT-Konfigurationen von den Geräten entfernt. Diese geben nun beim Einlesen nur ihre aktuellen konfigurierten Einstellungen zurück.

**→ Klicken Sie auf NIT ZURÜCKSETZEN.** 

Die NIT-Einträge der Geräte werden zurückgesetzt.

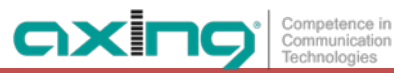

# **5.9. Logs**

## **5.9.1. Log-Einträge**

Unter LOGS können Sie sich die Log-Einträge der Kopfstelle anzeigen lassen.

- Der Statuslog wird ins RAM geschrieben und ist nach einem Neustart leer.
- Der Systemlog wird in den Flashspeicher geschrieben, ist also auch nach dem Neustart noch vorhanden.

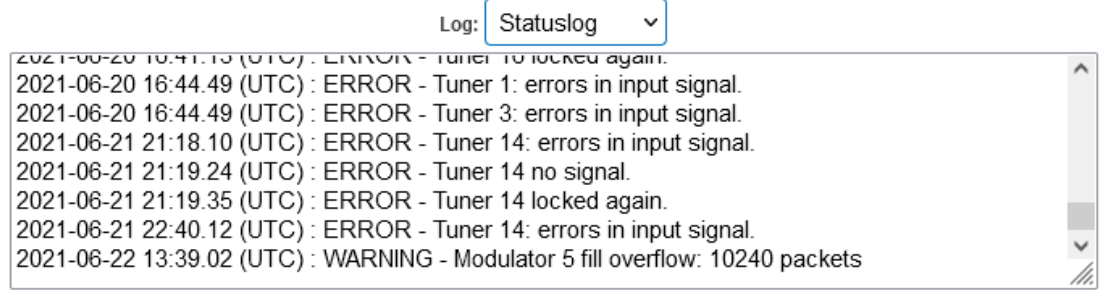

**LOG SPEICHERN LOG LÖSCHEN** 

Wählen Sie **Statuslog**.

Die Einträge des Statuslog werden angezeigt.

- Wählen Sie **Systemlog**. Die Einträge des Systemlog werden angezeigt.
- → Klicken Sie auf LOG SPEICHERN, um die jeweilige Log-Einträge als Text-Datei zu speichern.
- → Klicken Sie auf LOG LÖSCHEN, um die jeweilige Log-Einträge zu löschen.

### **5.9.2. Überwachte Tuner**

Unter TUNER ZU ÜBERWACHEN wählen Sie die Tuner aus, die Log-Einträge schreiben sollen.

### **TUNER ZU ÜBERWACHEN**

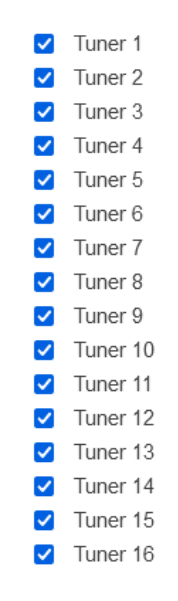

ÄNDERUNGEN SPEICHERN

# <span id="page-59-0"></span>**5.10. Lizensen**

## **5.10.1. Lizenzen für Software-Erweiterungen**

Mithilfe von Software-Erweiterungen kann der Funktionsumfang einer Kopfstelle erweitert werden (z. B. PID-Filtering/Erstellen einer NIT). Für eine Software-Erweiterung benötigen Sie eine Lizenz.

#### **Lizenzen erwerben**

Eine Lizenz können Sie erwerben, in dem Sie die entsprechende Software-Erweiterung bei AXING kaufen. Beim Kauf müssen Sie die Seriennummer der Kopfstelle angeben. Passend zu genau dieser Seriennummer wird eine Lizenzdatei für Sie generiert. Wichtig: Die Lizenz ist an die Seriennummer gebunden und nicht auf andere Geräte übertragbar!

#### **Upload der Lizenzdatei**

Lizenzen können auf verschiedene Arten in die Kopfstelle hochgeladen werden:

**Durch den AXING-Support per Fernwartungssoftware (z. B. TeamViewer):**

- Die Kopfstelle muss mit einem PC/Notebook über Ethernet verbunden sein.
- Das Notebook benötigt einen Internetzugang.
- Sie benötigen eine gültige Software-Lizenz und die aktuelle Version der Fernwartungssoftware.

### **Durch den Benutzer oder den AXING-Support per SMARTPortal:**

- Die Kopfstelle muss ins SMARTPortal eingebunden sein und benötigt einen Internetzugang.
- Wenn der AXING-Support die Lizenzdatei hochladen soll, dann muss die Option AXING-Support zulassen für die Kopfstelle aktiviert sein.

### **Durch den Benutzer in der Konfigurationsoberfläche:**

- $\vee$  Sie haben eine Software-Erweiterung bestellt und eine Lizenzdatei per E-Mail erhalten.
- Sie laden die Lizenzdatei (SN.lic) in der Konfigurations-Oberfläche der Kopfstelle unter WARTUNG>LIZENZEN hoch.

Hinweis: Die Funktion ist erst nach einem Neustart der Kopfstelle verfügbar.

- $\rightarrow$  Klicken Sie auf LIZENZEN. Der Dialog AKTIVIERTE LIZENZEN wird geöffnet.
- Die bereits aktivierten Lizenzen und deren Ablaufzeit werden angezeigt (permanent bedeutet, dass die Lizenz nie abläuft).
- Wählen Sie unter LIZENZEN AKTUALISIEREN eine LIZENZDATEI aus.
- → Klicken Sie auf DATEI LADEN.

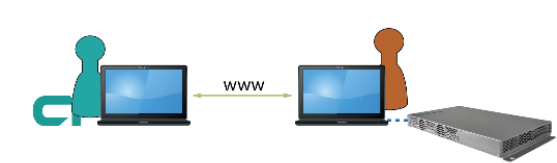

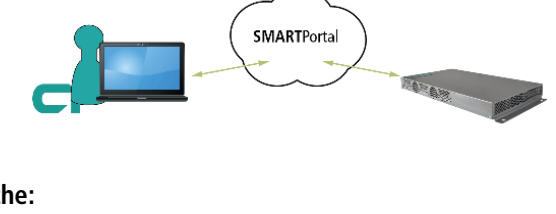

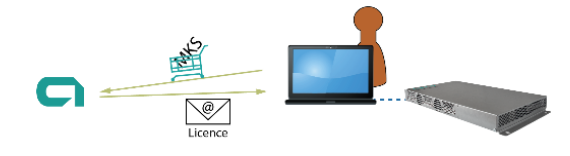

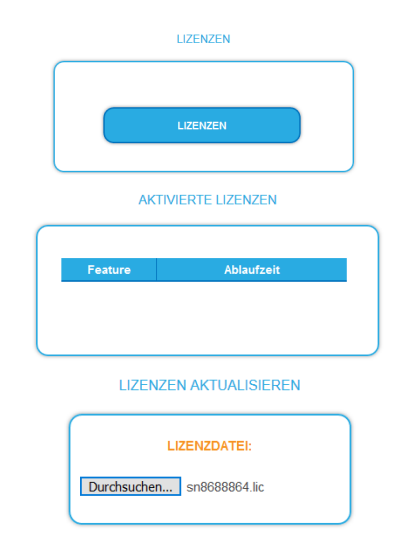

DATEI LADEN

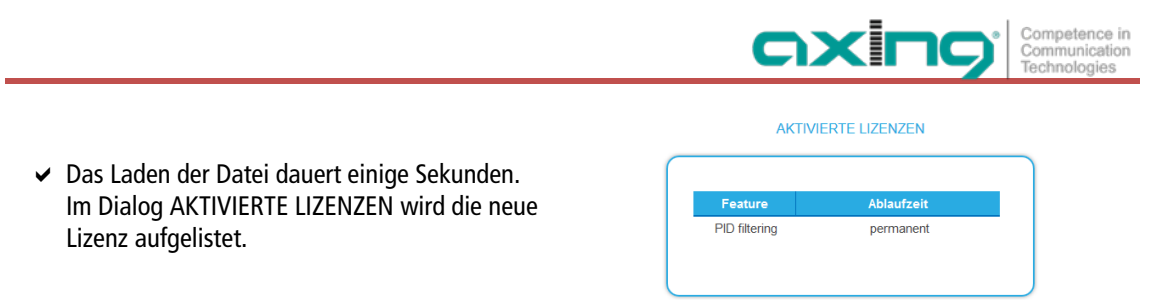

Starten Sie das Gerät neu, melden Sie sich nach dem Neustart erneut an und wechseln Sie zur gewünschten Sprache. **Die Funktion ist erst nach einem Neustart der Kopfstelle verfügbar.**

# **5.11. CASimulcrypt (mit MKS 1-02)**

Die Einrichtung eines Conditional-Access-Systems setzt die Installation und Konfiguration eines CAS-Servers, der unter anderem ECMs und EMMs generiert, voraus. Die Einrichtung eines CAS-Servers wird in diesem Dokument nicht beschrieben.

Um die Einstellungen für die Kopfstelle vornehmen zu können, benötigen Sie eine entsprechende Lizenz (siehe [5.10](#page-59-0) auf Seit[e 60\)](#page-59-0). Wenn diese Lizenz in der Kopfstelle aktiviert ist, können unter **CAS** die nötigen Einstellungen vorgenommen werden.

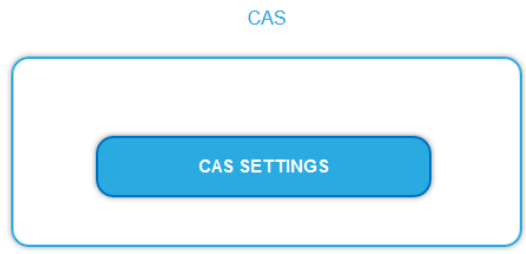

Klicken Sie auf CAS SETTINGS

Mehrere Felder und Tabellen für die CAS-Einstellungen werden geöffnet (die Einstellungen sind auf Englisch).

# **5.11.1. Globale CAS-Einstellungen**

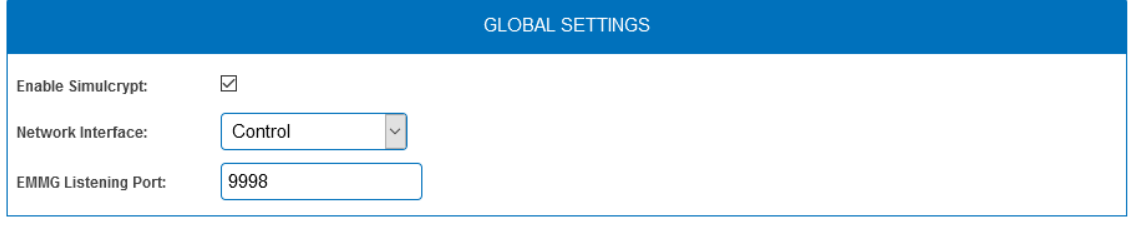

- **Enable Simulcrypt**: Aktivieren oder Deaktivieren von Simulcrypt (zur Aktivierung ist eine Lizenz erforderlich).
- **Network Interface** Netzwerkschnittstelle, die für den Simulcrypt-bezogenen Netzwerkverkehr verwendet wird, wählbare Option ist die Schnittstelle Control. Die IP-Adresse der Schnittstelle muss für den EMMG (CAS-Server) konfiguriert sein (siehe [5.3](#page-47-0) auf Seite [48\)](#page-47-0).
- **EMMG Listening Port:** TCP-Port, der im EMMG (CAS-Server) für den Anschluss der Kopfstelle konfiguriert ist.

# **5.11.2. Scrambling Control Groups (SCG)**

Diese Tabelle listet alle verwendeten Scrambling Control Groups auf. Programme, die mit demselben SCG verbunden sind, werden zur gleichen Zeit mit demselben Control Word (Schlüssel) verschlüsselt. Jedes SCG kann ein oder mehrere Programme enthalten. Die Programme werden mit den SCGs in Phase2 verbunden (sieh[e 5.11.7](#page-65-0) auf Seit[e 66\)](#page-65-0).

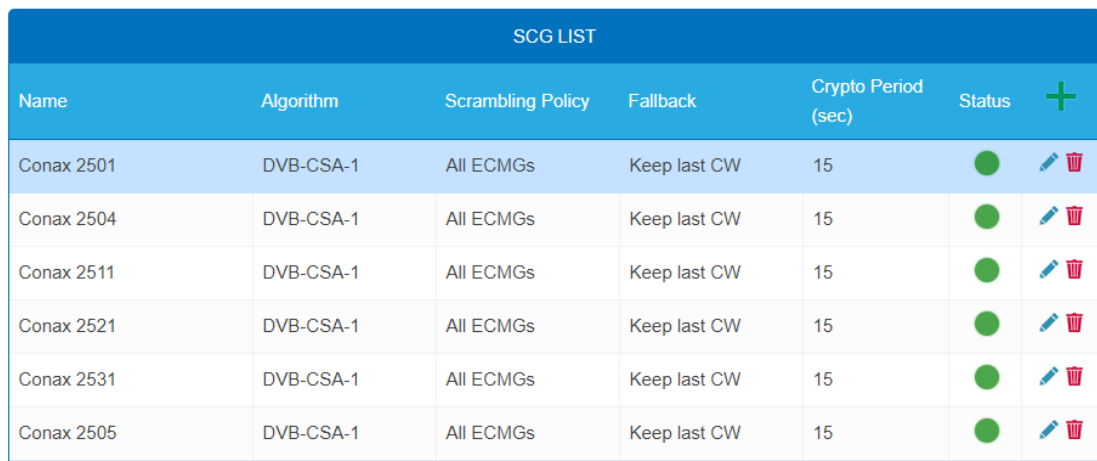

**Name**: Wird nur in der Konfigurations-Oberfläche verwendet, um die Scrambling-Gruppen leicht identifizieren zu können. Daher sollten die Gruppen beschreibende Namen haben, damit sie in Phase 2 bei der Verbindung von Programmen mit SCGs leicht identifiziert werden können.

axi

- **Algorithm** (Scrambling-Algorithmus), wählbare Optionen sind:
	- # unscrambled (Scrambling für die SCG ist deaktiviert) # DVB-CSA-1 # DVB-CSA-2 # DVB-CISSA # ATIS-IDSA # AES-ECB # AES-CBC
- **Scrambling Policy**, wählbare Optionen sind:
	- # All ECMGs: Programme, die mit diesem SCG verbunden sind, werden nur dann verschlüsselt, wenn alle ECMGs verbunden sind.
	- # Any ECMG: Programme, die mit diesem SCG verbunden sind, werden verschlüsselt, solange mindestens ein ECMG verbunden ist.
	- # Always: Programme sind immer verschlüsselt. Wenn alle ECMG-Verbindungen verloren gehen, gibt es keine Möglichkeit, zu entschlüsseln
- **Fallback**: (Fallback-Regel) für den Fall, dass die Scrambling Policy nicht erfüllt ist, wählbare Optionen:
	- # Revert to clear: Stopp der Verschlüsselung. Teilnehmer erhalten die Programme unverschlüsselt. Auch Nicht-Abonnenten können den Inhalt sehen.
	- # Keep last CW: Die Verschlüsselung wird mit dem letzten Control Word und dem letzten empfangenen ECM fortgesetzt. Abonnenten können die Entschlüsselung weiter fortsetzen.
- **Crypto Period (sec):** Min. Periode in Sekunden für ein Control Word. Auch der ECM-Generator kann eine von ihm unterstützte Mindestperiode angeben, wobei in diesem Fall der größere dieser beiden Werte verwendet wird.
- **Status** (Scrambling-Status), wird als Ampel angezeigt

# **5.11.3. CAS List**

Diese Tabelle dient dazu, für CAS-IDs lesbare Namen zu vergeben, um sie in den nachfolgenden Tabellen leichter zuordnen zu können.

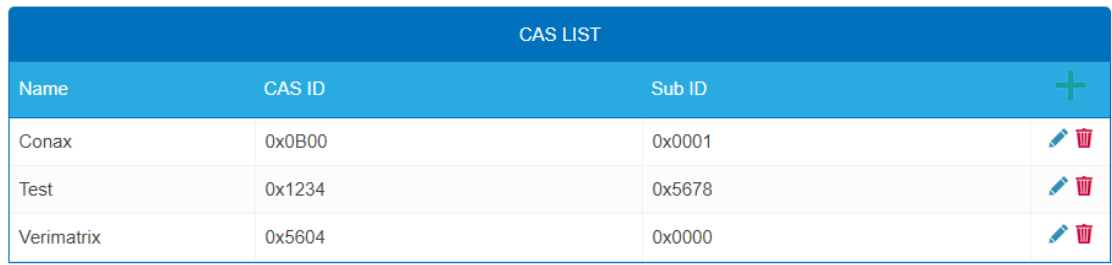

Fügen Sie hier alle angeschlossenen CA-Systeme ein. Jedes CA-System wird durch zwei IDs identifiziert, die "CA-System-ID" (**CAS-ID**) und "CA-Subsystem-ID" (**Sub-ID**) [5](#page-62-0) .

<span id="page-62-0"></span><sup>5</sup> Manchmal werden beide Werte zu einer einzigen "Super-CAS-ID" kombiniert.

<sup>2022-07-27</sup> | Technische Verbesserungen, Änderungen im Design, Druckfehler und Irrtümer vorbehalten. 63

# **5.11.4. ECM Generators**

Der ECM-Generator wird vom CAS-Lieferanten bereitgestellt, um ECM-Nachrichten zu erzeugen.

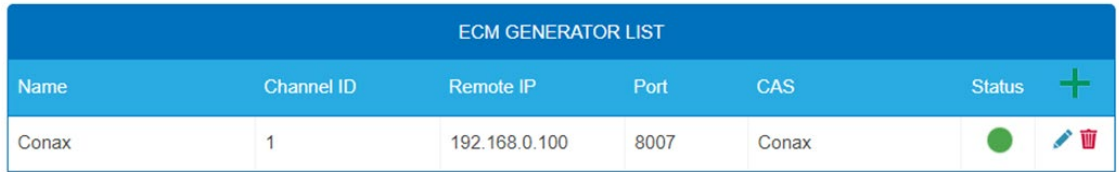

- **Name:** Wird nur in der Web-Schnittstelle verwendet, um ECMG-Server leicht zu unterscheiden.
- **Channel ID** <optional>**:** 'ECM\_channel\_id' Wird bei der Kommunikation mit dem ECMG verwendet. Einige ECMGs verlangen einen bestimmten Wert für diese ID (Info ggf. vom CAS-Anbieter). Wenn das Feld leer gelassen wird, wird eine zufällige ID verwendet.
- **Remote IP:** IP-Adresse des ECMG-Servers, mit dem eine Verbindung hergestellt werden soll.
- **Port:** Port des ECMG-Servers, mit dem eine Verbindung hergestellt werden soll.
- **CAS:** CA-System dieses ECMG (Name wird in der CAS List konfiguriert)
- **Status:** ECMG-Server-Verbindungsstatus, wird als Ampel angezeigt

# **5.11.5. ECM List**

ECM enthält Informationen des CAS-Lieferanten, die das Control Word auf sichere Weise enthalten, sowie Berechtigungsinformationen. Jeder ECM-Eintrag entspricht einem generierten ECM-Stream. Jede SCG erfordert mindestens einen ECM-Stream, da sonst nichts entschlüsselt werden kann.

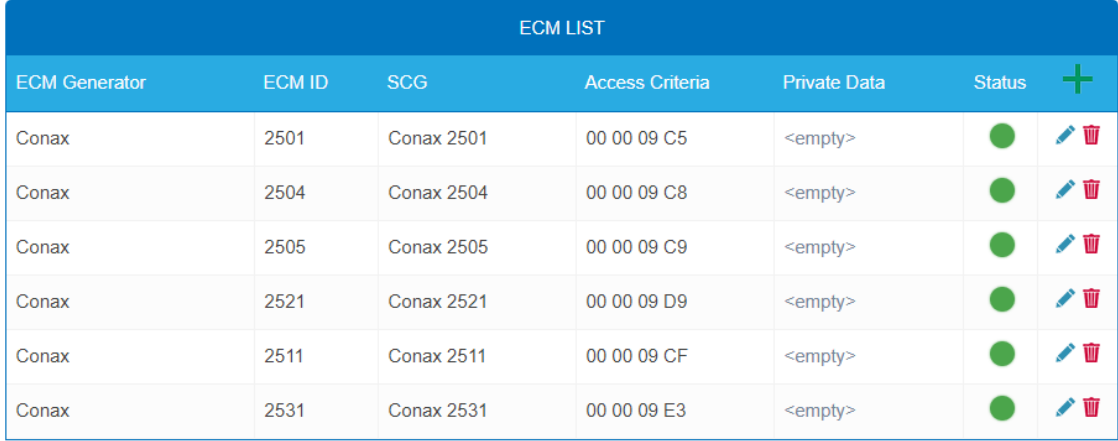

- **ECM Generator:** ECM-Generator, der für die Erzeugung dieses ECM-Streams verantwortlich ist (Wert aus der ECM Generator List)
- **ECM ID** <optional>**:** Wird bei der Kommunikation mit dem ECMG verwendet. Einige ECMGs können dafür einen bestimmten Wert verlangen (Info ggf. vom CAS-Anbieter). Wenn das Feld leer gelassen wird, wird eine zufällige ID verwendet.
- **SCG:** Scrambling Control Group, deren Control Words von diesem ECM übertragen werden (Wert aus SCG-Tabelle)
- **Access Criteria:** Beliebige binäre Daten, die an den ECMG übertragen werden. Typischerweise werden sie verwendet, um dem ECMG mitzuteilen, welche Kunden in der Lage sein sollen, die ECMs zu dekodieren. Format und Wert werden vom CAS-Lieferanten vorgegeben.
- **Private Data:** Binärdaten, die als 'private\_data' im "CA\_descriptor" der zu diesem ECM gehörenden PMT enthalten sind (Info ggf. vom CAS-Lieferanten).
- **Status:** ECM-Stream-Status, wird als Ampel angezeigt

# **5.11.6. EMM Configuration**

EMM enthält Informationen von CAS-Lieferanten, die z.B. die Berechtigungsstufen von Abonnenten oder Gruppen von Abonnenten angeben. Der EMM-Generator ist ein externer Server des CAS-Anbieters, der EMM-Nachrichten erzeugt und diese wiederholt an die Kopfstelle sendet.

Die EMM-Konfiguration ist in zwei Tabellen unterteilt: **EMM Generator List** und **EMM List**.

| <b>EMM GENERATOR LIST</b> |                  |            |                             |   |
|---------------------------|------------------|------------|-----------------------------|---|
| <b>Name</b>               | <b>IP Filter</b> | <b>CAS</b> | <b>Client ID</b>            |   |
| Conax                     | <none></none>    | Conax      | <use super_cas_id=""></use> | Ŵ |
| Test                      | $<$ none $>$     | Test       | <use super_cas_id=""></use> | Ŵ |

## **EMM Generator List:**

- **Name:** Wird lediglich verwendet, um einzelne EMMG-Server leichter zu identifizieren
- **IP filter** <optional>**:** Standardmäßig werden verschiedene EMM-Generatoren nach Client-ID getrennt deswegen kann diese Zelle i.d.R. leer gelassen werden. Wenn jedoch eine IP-Adresse eingegeben wird, sind nur Verbindungen über diese Adresse möglich.
- **CAS:** CA-System aus der CAS-List.
- **Client ID** <optional>**:** Der Wert, mit dem sich EMMG identifiziert (Info vom CAS-Lieferanten). Häufig wird die 'Super\_CAS\_id' als 'client\_id' verwendet. Das Feld kann dann leer gelassen werden und das Gerät verwendet dann die 'Super\_CAS\_id' des ausgewählten CAS.

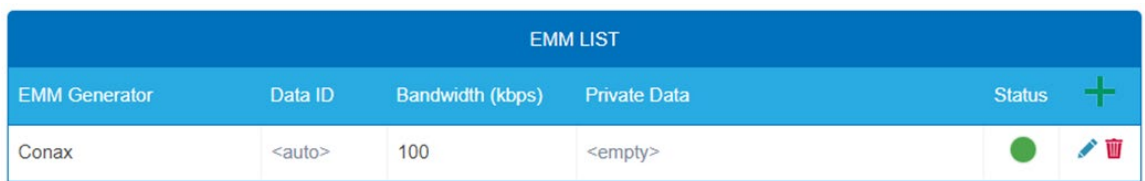

### **EMM List:**

- **EMM Generator:** Name aus der EMM-Generator-List
- **Data ID** <optional>**:** EMMG identifiziert separate Streams durch ihre Data ID. Wird das Feld leer gelassen, werden alle Data IDs akzeptiert.
- **Bandwidth:** Zugewiesene Bandbreite (kbps) für diesen EMM-Stream. Der EMM-Generator muss die Bitrate einhalten.
- **Private Data** <optional>**:** Beliebige Binärdaten, die als 'private\_data' im CA\_descriptor für dieses EMM enthalten sind.
- **Status:** EMM-Empfangsstatus, wird als Ampel angezeigt

# <span id="page-65-0"></span>**5.11.7. Programm Verschlüsselung in Phase 2**

Die Programme werden in Phase 2 mit den SCGs verbunden, um sie zu verschlüsseln:

- → Klicken Sie auf das gewünschte Programm, um dessen Details anzuzeigen.
- → Wählen Sie ein Simulcrypt-SCG aus der Dropdown-Liste (es werden alle konfigurierten SCGs angezeigt). Standardmäßig werden alle Video- und Audio-PIDs des Programms für die Verschlüsselung ausgewählt.
- Wählen Sie einzelne PIDs in der Spalte "Scramble" aus oder heben Sie die Auswahl auf, um die Standardeinstellungen zu überschreiben.
- → Klicken Sie "Änderungen speichern", sobald Sie fertig sind. Nach dem Speichern der Änderungen zeigt die Spalte Verschlüsselungsstatus den Verschlüsselungsstatus für jedes zur Verschlüsselung ausgewählte Programm an.

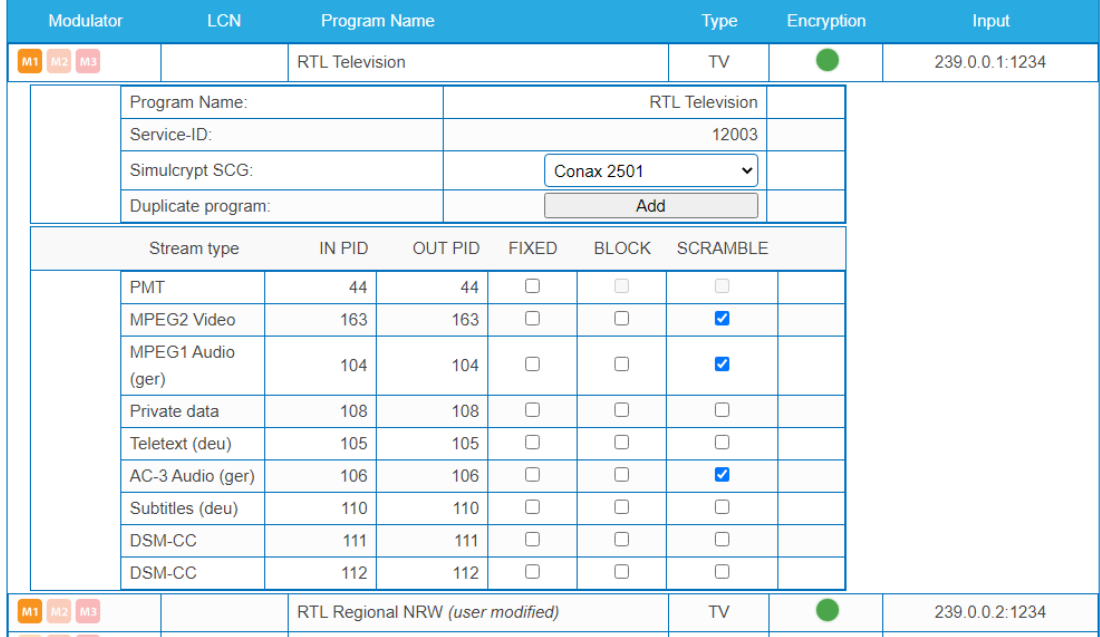

# **5.11.8. Verschlüsselungs-Status-Monitoring**

Die Weboberfläche enthält mehrere Simulcrypt-Statusampeln, die einen unterschiedlichen Detaillierungsgrad aufweisen:

- **Phase 2 → Service scrambling status:** Dies ist der wichtigste Status. Wenn alle verschlüsselten Dienste Grün anzeigen, dann funktioniert das System ohne Probleme. Wenn jedoch irgendein Programm Rot anzeigt, werden unter Wartung>CAS weitere Informationen angezeigt.
- **SCG table status:** Sobald der SCG-Status grün ist, werden Dienste, die mit diesem SCG verbunden sind, verschlüsselt, und der Status muss auch in verwandten Zeilen in ECMG- und ECM-Tabellen grün sein. Wenn der SCG-Status rot ist, überprüfen Sie bitte die Statusspalten in den ECMG- und ECM-Tabellen.
- **ECM table status:** Status der einzelnen ECM-Streams. Überprüfen Sie den Wert des Zugriffskriteriums, wenn der Status rot ist.
- **ECMG table status:** Server-Verbindungsstatus. Der am wenigsten wichtige Punkt, weist aber auf ein Problem bei der Netzwerkeinrichtung hin, wenn die Statusfarbe rot ist. Überprüfen Sie, ob z.B. das Netzwerkkabel richtig an das Gerät angeschlossen ist. Alle anderen Statuselemente bleiben rot, bis der ECMG-Status grün wird.
- **Wartung → Logs** gibt einen Überblick über den Scrambling-Status auf lange Sicht. Alle SCG-Fehler werden hier gemeldet.
- **SNMP traps** geben die detailliertesten Sofortinformationen zur Analyse von z.B. CAS-Server-Verbindungsproblemen. Ein gutes Werkzeug zum Sammeln von SNMP-Traps ist iReasoning MIB Browser. Wichtig: SNMP-Traps müssen zuerst auf der Wartungsseite aktiviert werden.

# **6. Verwenden von CA-Modulen**

# **6.1. Einstecken der CA-Module**

In die CI-Steckplätze auf der Frontseite der MK 8-06, MK 8-26 und MK 16-06 können bis zu sechs CA-Module in die 6 CI-Steckplätze (CI1…CI6) gesteckt werden.

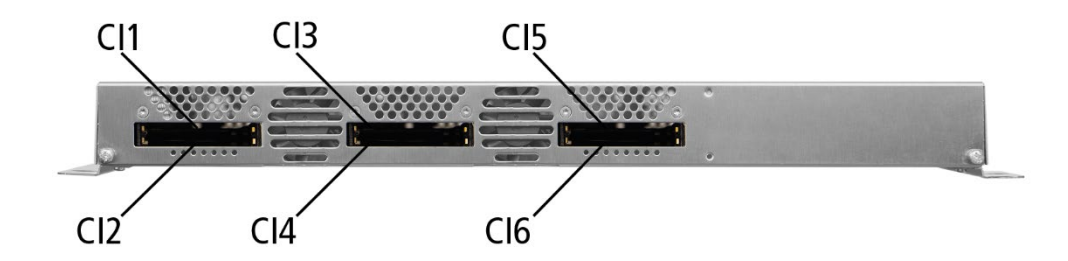

In die CI-Steckplätze auf der Frontseite der MK 8-03N und MK 12-03 können bis zu drei CA-Module in die 3 CI-Steckplätze (CI1…CI3) gesteckt werden.

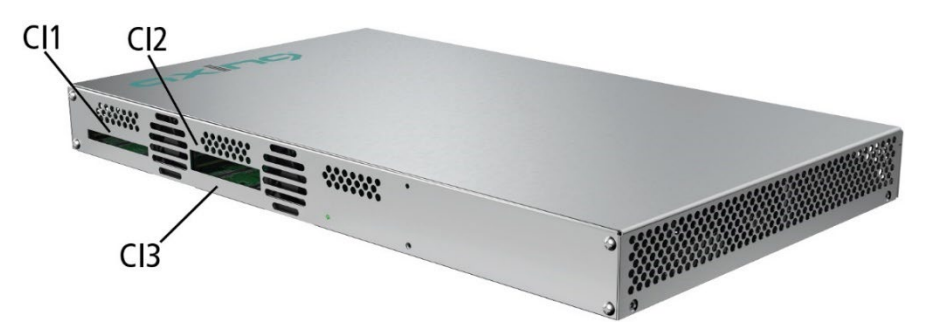

→ Stecken Sie die CA-Module vorsichtig, ohne Kraftaufwand und seitenrichtig in den entsprechenden CI-Steckplatz.

# **6.2. CI-Menü**

In den CI-Menüs auf der Startseite der Benutzeroberfläche können die Einstellungen für die CA-Module vorgenommen werden. Nach dem Einstecken und Initialisieren der Module sind die Schaltflächen zum Öffnen der CI-Menüs aktiv.

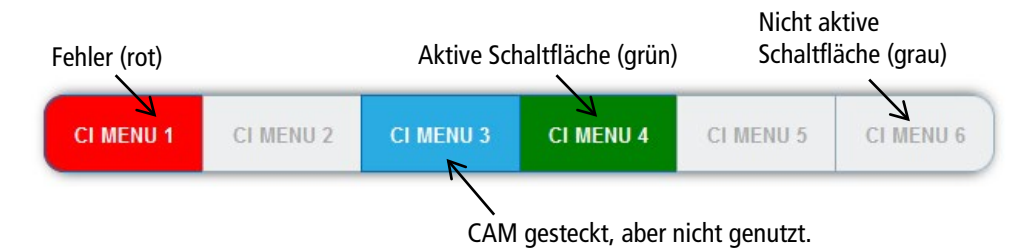

Tritt ein Fehler z. B. beim Entschlüsseln auf, dann wird die Schaltfläche rot dargestellt.

Klicken Sie auf eine der Schaltflächen.

Das entsprechende CI-Menü wird geöffnet.

## **6.2.1. Verwenden des CI-Menüs**

Der Inhalt des CI-Menüs ist vom CAM-Hersteller und der verwendeten Karte abhängig. Je nach Hersteller sind verschieden Einstellungen möglich. Am wichtigsten sind die Informationen über Gültigkeit und Berechtigungen.

Beachten Sie die Bedienungsanleitung des Herstellers.

Das Eingabe- und Navigationsfeld dient zur Navigation innerhalb des CI-Menüs.

- Verwenden Sie **Up** und **Down**, um zu einem Auswahlpunkt höher oder tiefer zu gelangen.
- Verwenden Sie **Ok**, um in ein entsprechendes Untermenü zu gelangen oder um eine Auswahl zu bestätigen.
- Verwenden Sie **Menu**, um in die nächsthöhere Ebene zurückzugelangen
- Verwenden Sie **Exit**, um das CI-Menü zu verlassen.

#### CLMFNU<sub>2</sub>

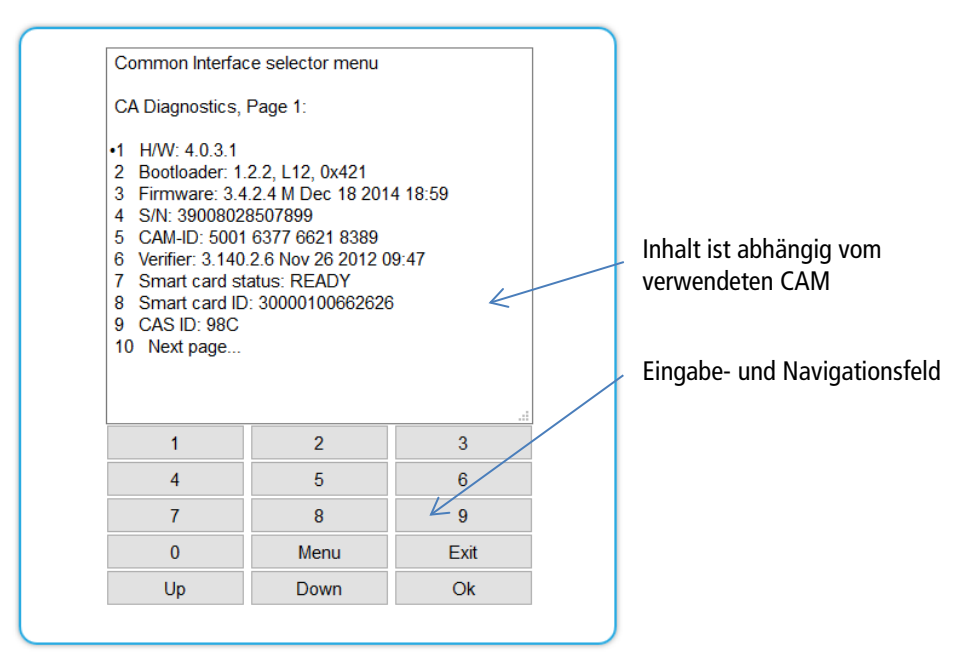

# **6.2.2. Bitrate für High-Speed-CAM und Neustarten des CAM**

### **Bitrate**

Die Bitrate steht ab Werk auf "Auto". Damit werden die Bitraten der gängigsten CA-Module erkannt. Ggf. kann die Bitrate auch manuell eingestellt werden.

- Wählen Sie dann im Feld **Bitrate** die gewünschte Bitrate aus.
- → Wählen Sie z. B. für ein High-Speed-CAM 105 Mbps

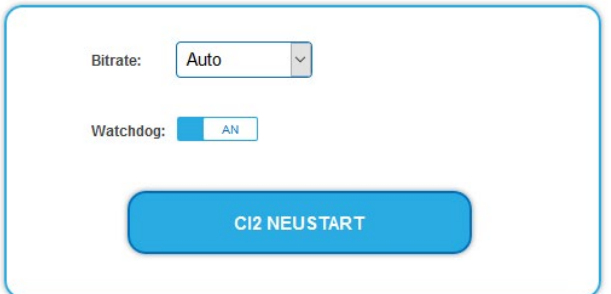

### **Neustarten des CAM**

Das CAM kann, wenn nötig, neu gestartet werden. **→ Klicken Sie dazu auf CIx NEUSTART.** 

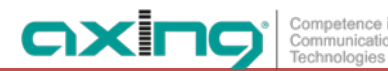

# **6.3. Entschlüsseln von Programmen**

Nach dem Sendersuchlauf erkennen Sie verschlüsselte Programme in den Tuner-Tabellen am Kürzel **CA** in der Spalte **Verschlüsselung**.

Werkseitig ist in der Spalte **Entschlüsselung** die Option **no** gewählt. Das Programm wird verschlüsselt an den Modulator übergeben und es muss am Empfangsgerät entschlüsselt werden.

Wenn in den Kopfstellen CA-Module gesteckt sind, dann können die entsprechenden Programme entschlüsselt werden.

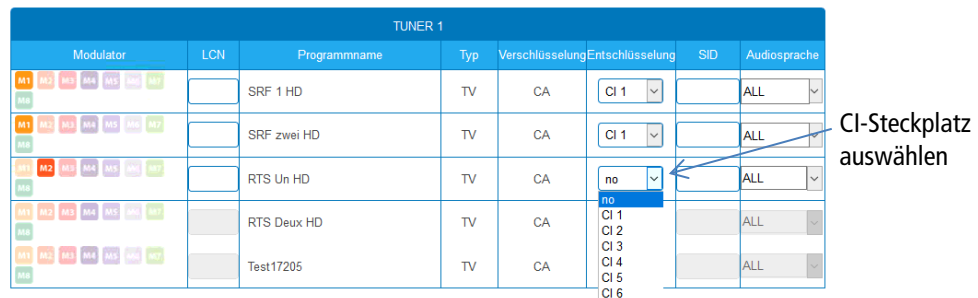

Wählen Sie in der Spalte **Entschlüsselung** das CI 1 bis CI 6 bzw. CI 3 aus. Das Programm wird entschlüsselt an den ausgewählten Modulator übergeben.

# **7. Technische Daten**

# **7.1.1. MK 8-00 | MK 8-06 | MK 16-00 | MK 16-06**

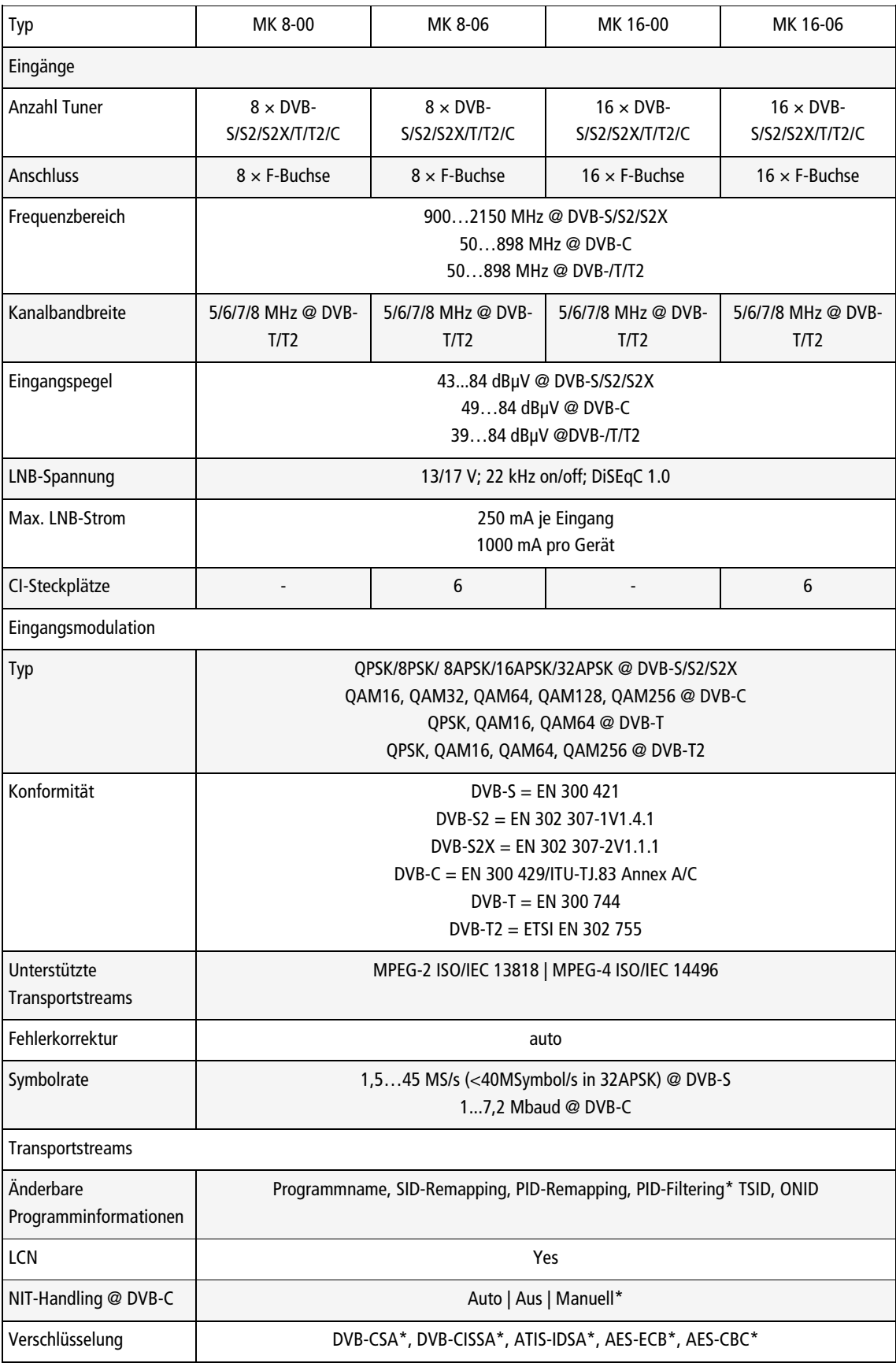

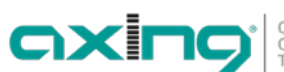

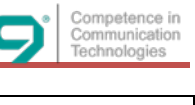

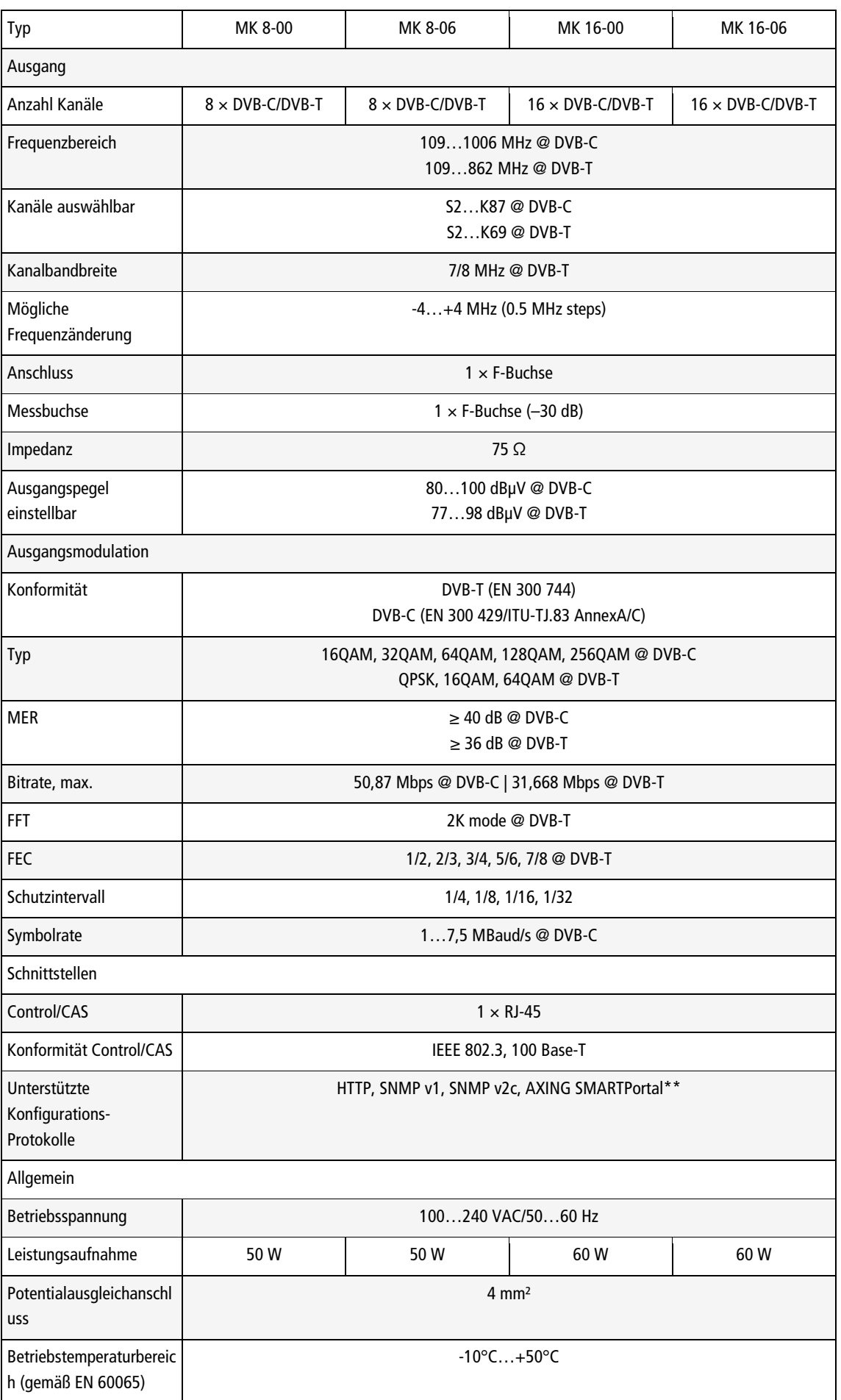

# Betriebsanleitung | MK 8-0x | MK 16-0x | MK 8-2x | MK 8-0xN | MK 12-0xN

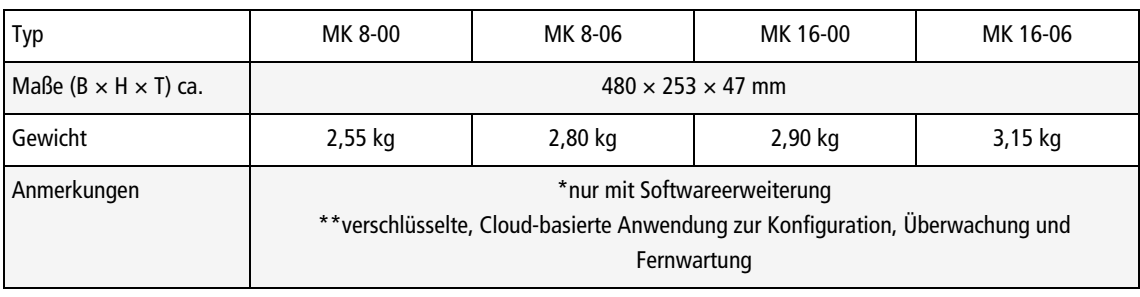

# **7.1.2. MK 8-00N | MK 8-03N | MK 12-00N | MK 12-03N**

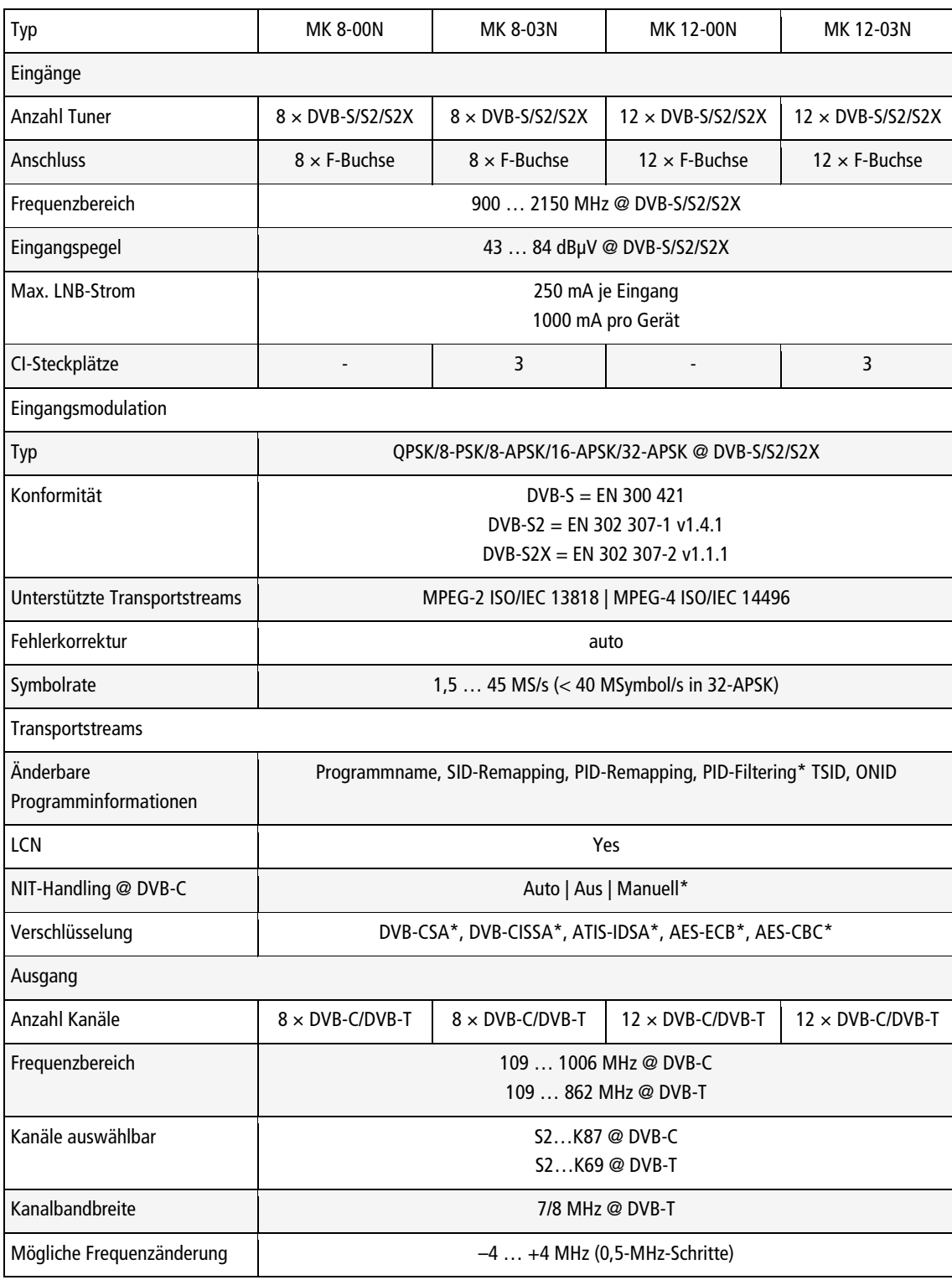
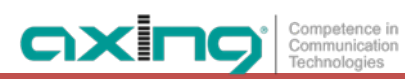

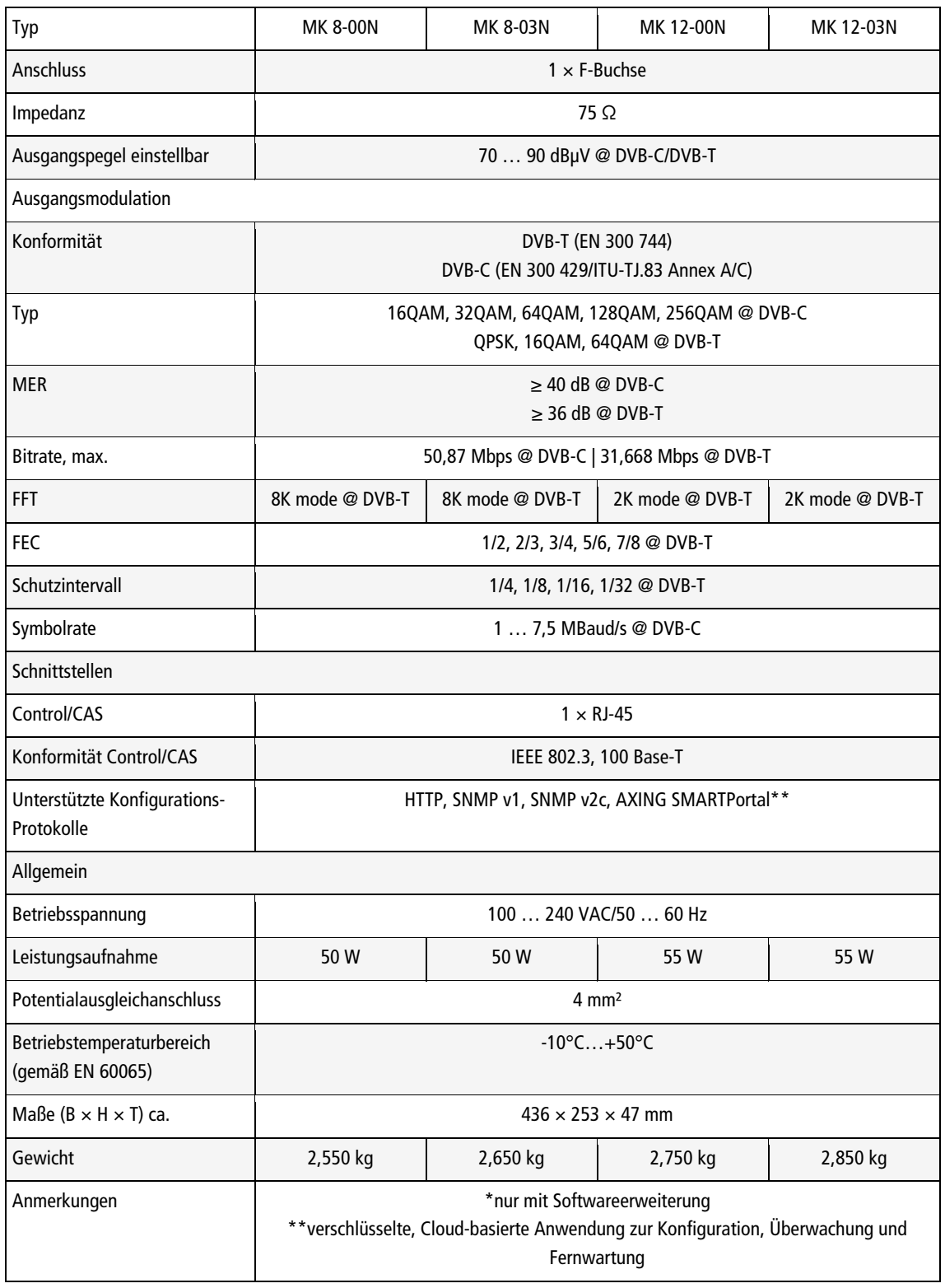

# **7.1.3. MK 8-20 | MK 8-26**

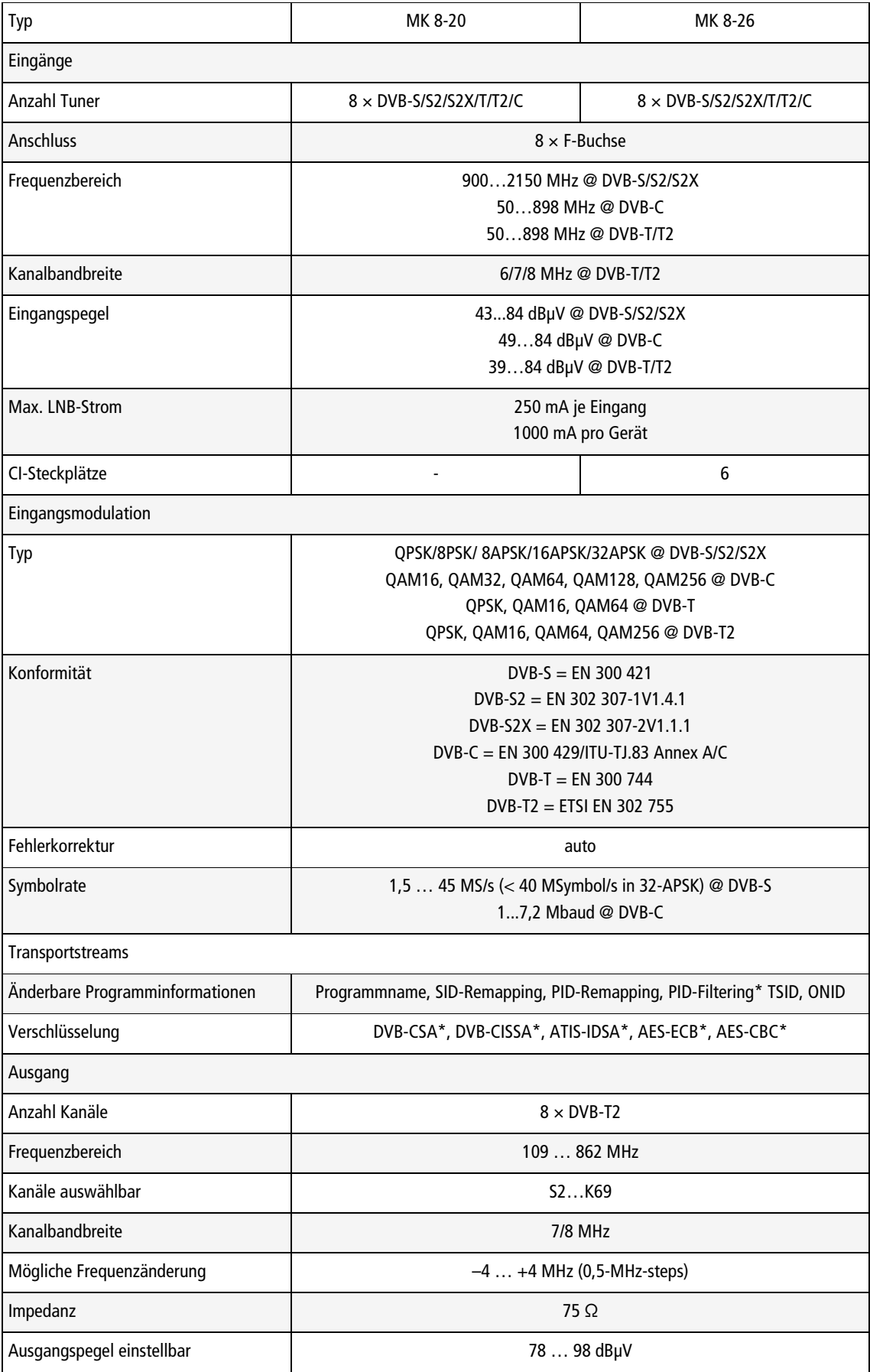

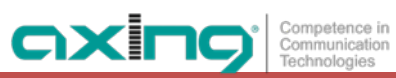

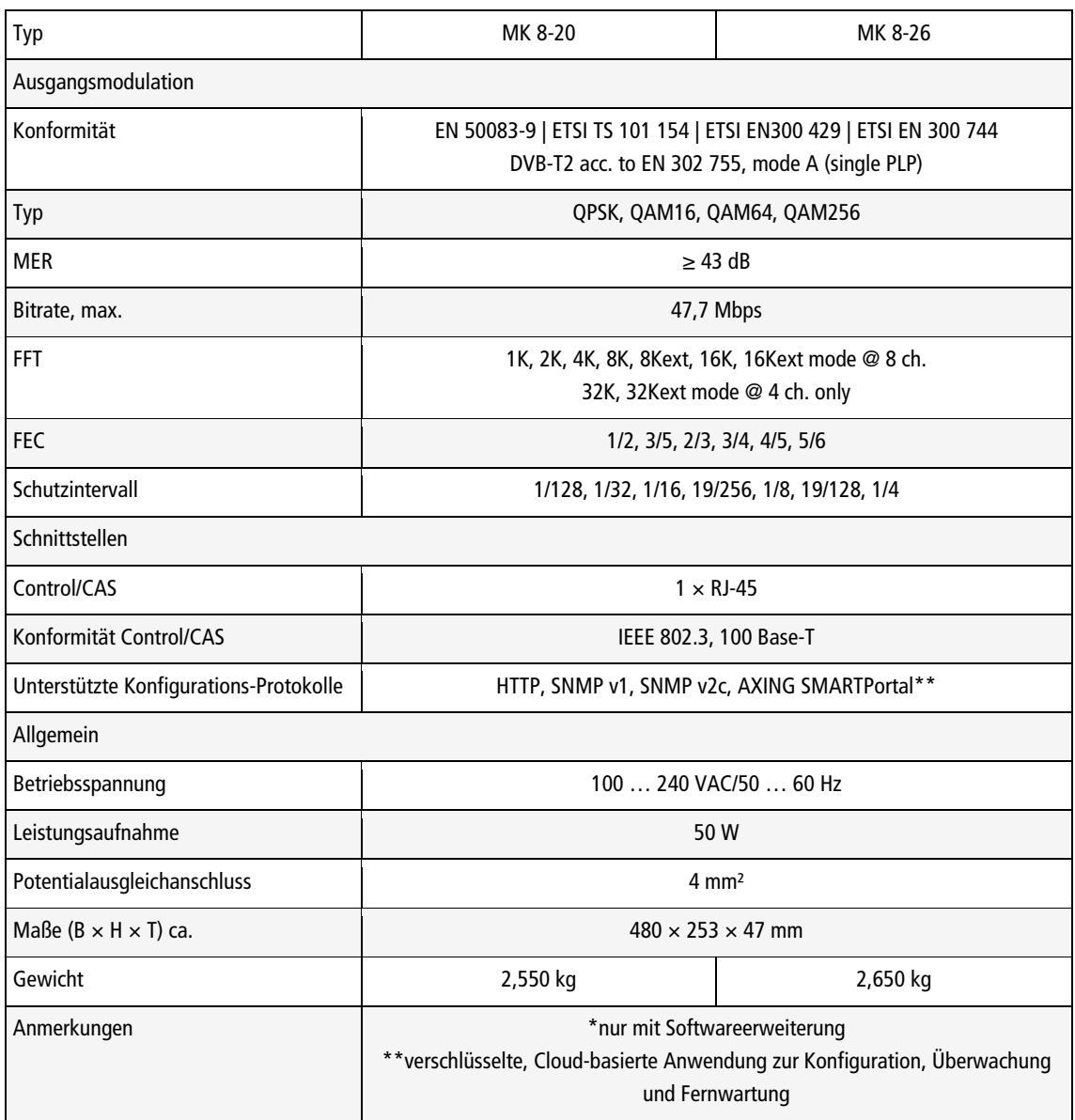

**Hersteller | Manufacturer AXING AG Gewerbehaus Moskau** 8262 Ramsen

**EWR-Kontaktadresse | EEA contact address Bechler GmbH** Am Rebberg 44 78239 Rielasingen

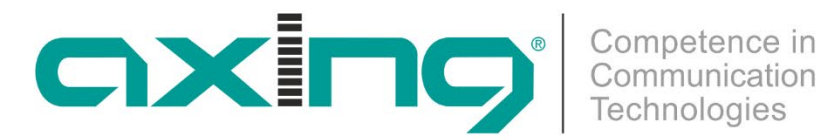

**CHP - Compact High Performance Headends**

# **MK 8-0x | MK 16-0x | MK 8-2x MK 8-0xN | MK 12-0xN DVB headends**

**Operation instructions**

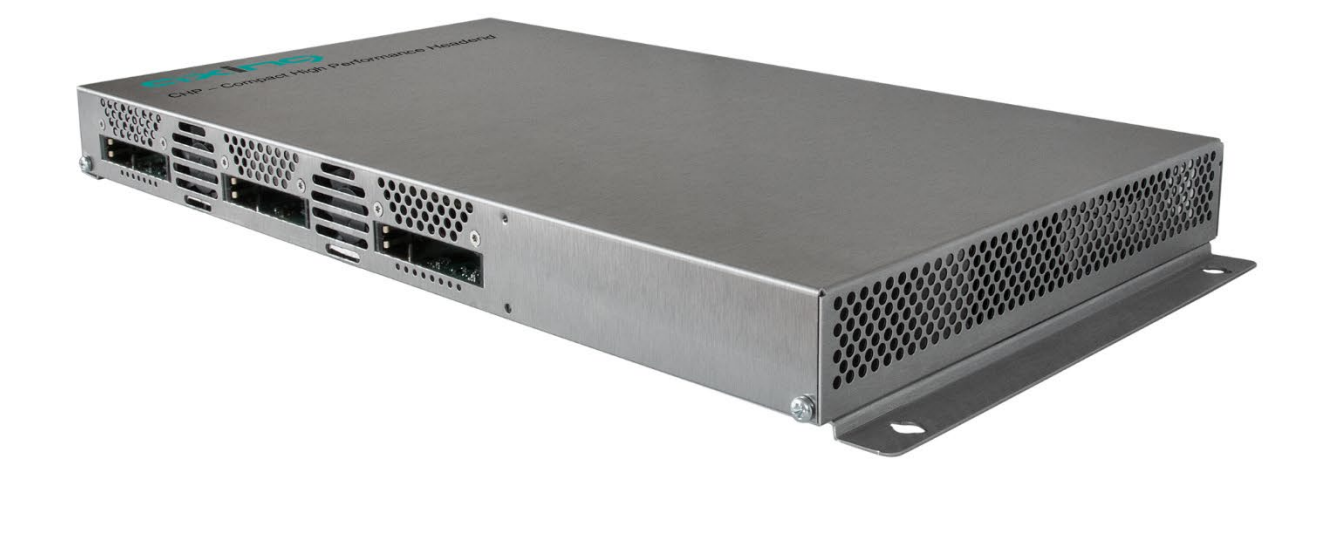

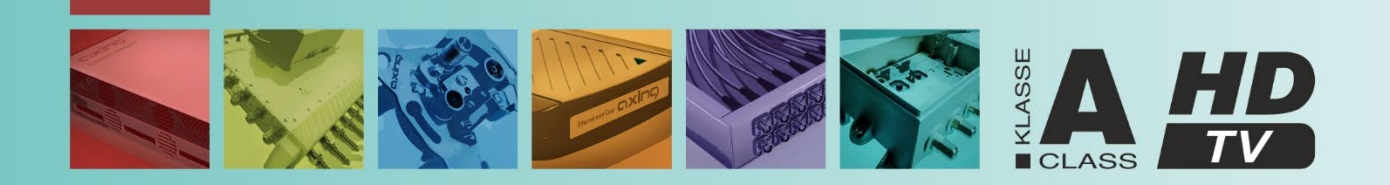

# **Table of contents**

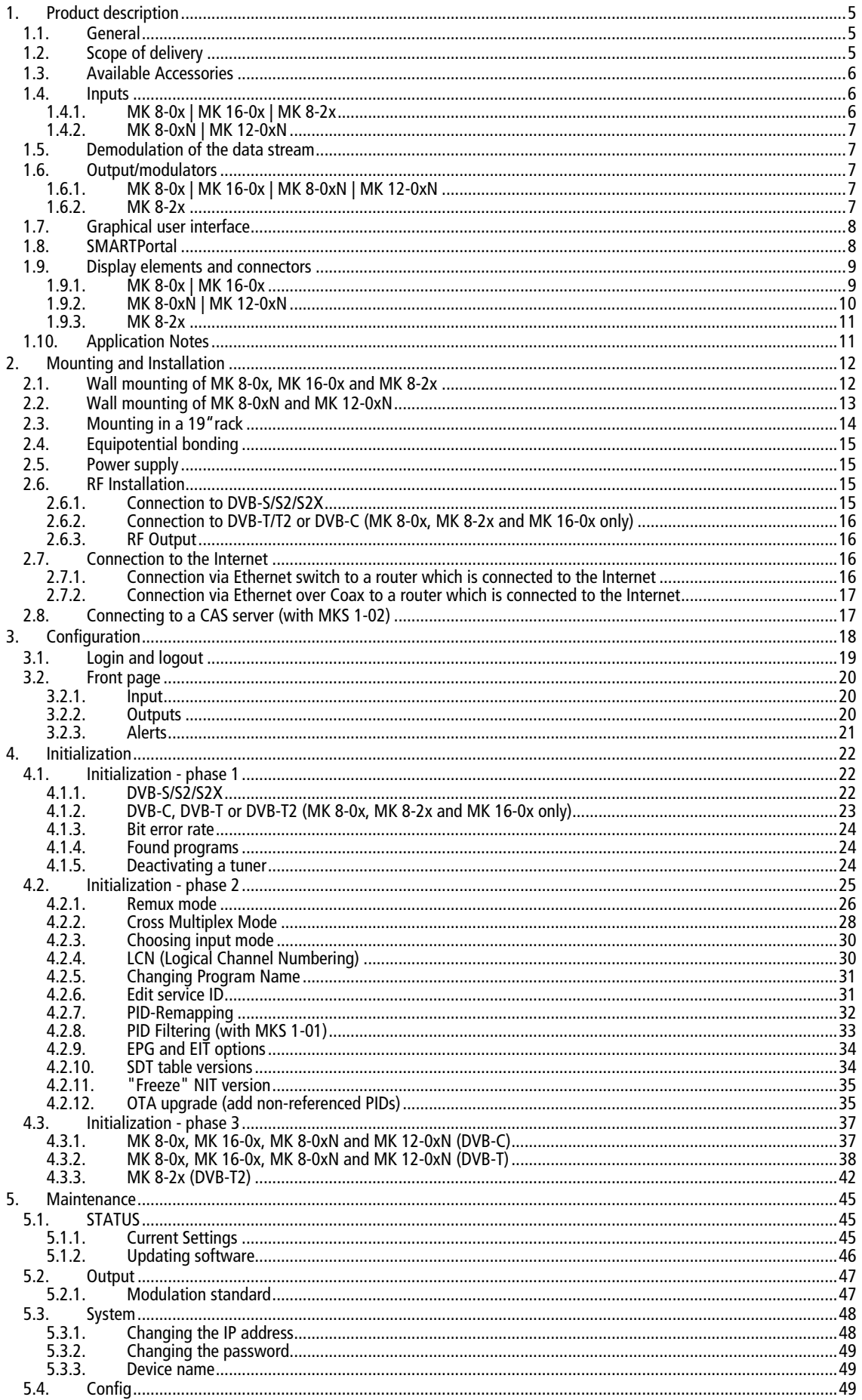

 $\overline{2}$ 

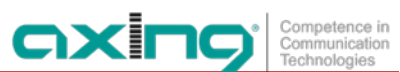

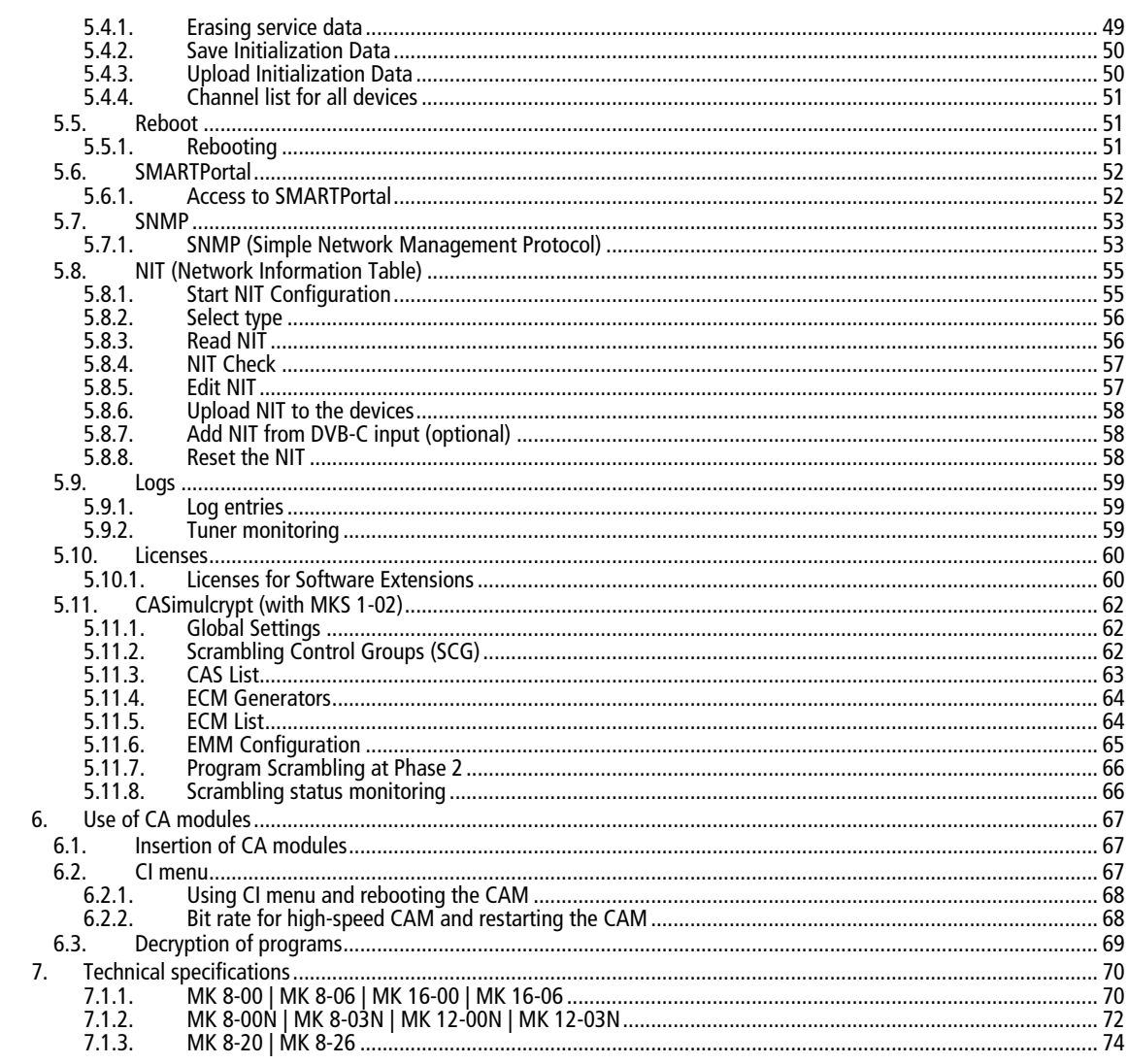

# **WARNING**

- $\rightarrow$  Observe the safety instructions supplied with the device! They are also available at the following Internet address[: https://download.axing.com/BAs/Sicherheitshinweise\\_9sprachig.pdf](https://download.axing.com/BAs/Sicherheitshinweise_9sprachig.pdf)
- $\rightarrow$  Use the device only as described in these operating instructions and in particular in accordance with the state of the art. If the device is used for other purposes, no warranty will be assumed!

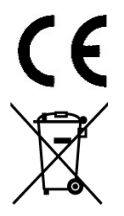

Herewith AXING AG declares that the marked products comply with the valid guidelines.

WEEE Nr. DE26869279 | Electrical and electronic components must not be disposed of as residual waste, it must be disposed of separately.

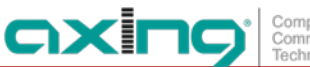

# <span id="page-80-0"></span>**1. Product description**

# <span id="page-80-1"></span>**1.1. General**

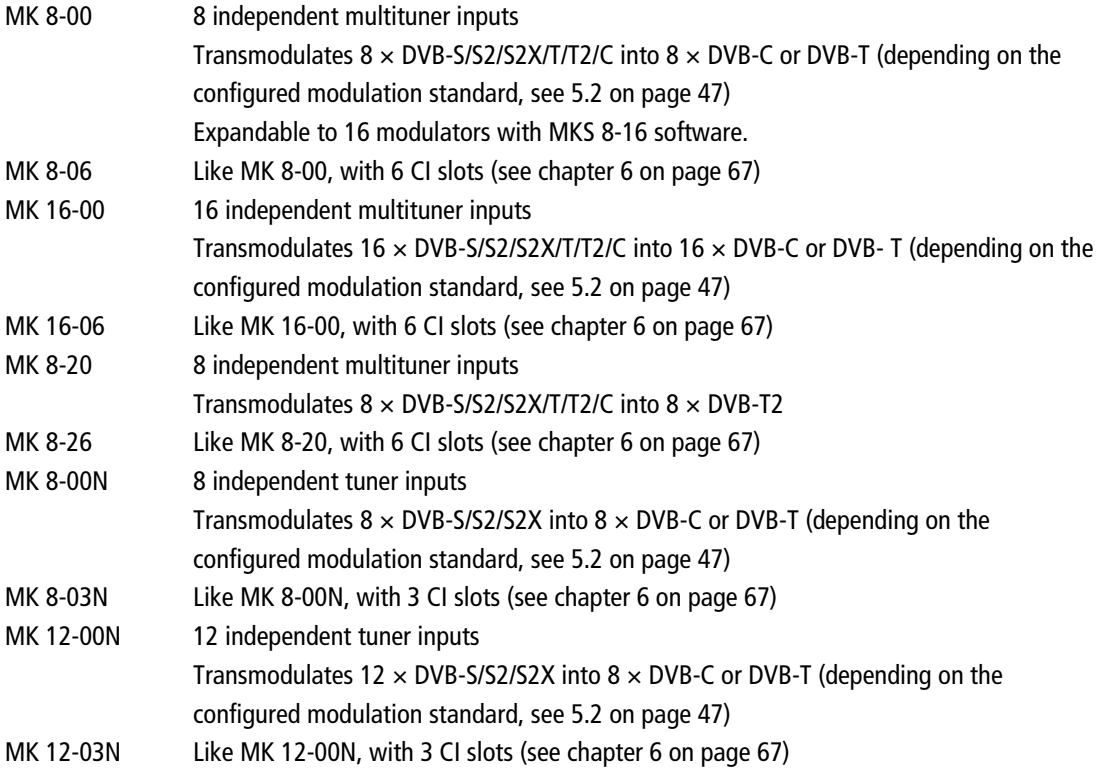

#### **Common Features:**

- Output modulation configurable
- Remux | Crossmultiplex
- NIT editing option<sup>[1](#page-80-3)</sup>
- PID Filtering<sup>[2](#page-80-4)</sup>
- Interface for CASimulcrypt Server<sup>[3](#page-80-5)</sup>
- Class A according to EN 50083-2
- Web-based configuration, remote maintenance (SMARTPortal)
- Supports SNMPv1 and SNMPv2c
- Can be used for wall mounting or as a 19" unit

# <span id="page-80-2"></span>**1.2. Scope of delivery**

- $1 \times$  Compact headend
- $1 \times AC$  power cord
- $1 \times$  Quick start guide
- 1 × Drilling template (MK 8-0xN and MK 12-0xN only)

<span id="page-80-3"></span><sup>&</sup>lt;sup>1</sup> software extension MKS 1-00 required

<span id="page-80-4"></span><sup>2</sup> software extension MKS 1-01 required

<span id="page-80-5"></span><sup>&</sup>lt;sup>3</sup> software extension MKS 1-02 required

# <span id="page-81-0"></span>**1.3. Available Accessories**

- MKS 1-00 Software extension to edit a NIT
- MKS 1-01 Software extension for PID filtering
- MKS 1-02 Software extension for CASimulcrypt
- MKZ 1-00 Front panel for 19" usage (MK 8-00/MK 16-00)
- MKZ 1-01 Front panel for 19" usage, with cut-outs for CI slots (MK 8-06/MK 16-06)
- MKZ 1-02 Front panel for 19" usage (MK 8-00N/MK 12-00N)
- MKZ 1-03 Front panel for 19" usage, with cut-outs for CI slots (MK 8-03N/MK 12-03N)

# <span id="page-81-1"></span>**1.4. Inputs**

#### <span id="page-81-2"></span>**1.4.1. MK 8-0x | MK 16-0x | MK 8-2x**

MK 8-0x | MK 16-0x | MK 8-2x with multituners can receive DVB-S/S2/S2X, DVB-T/T2 or DVB-C.

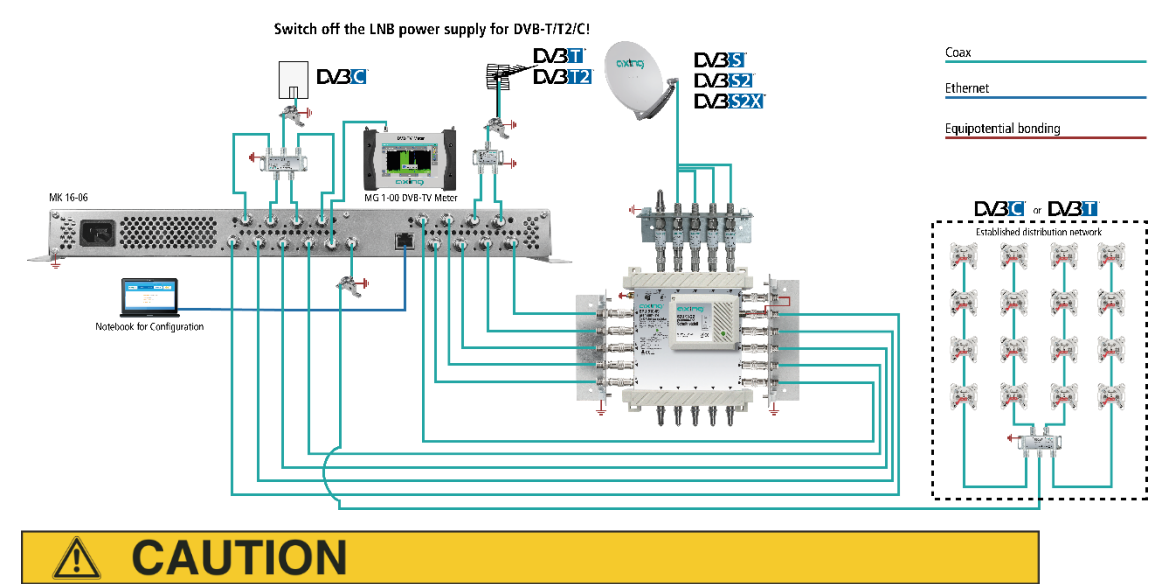

**For receiving DVB-T/T2 or DVB-C the LNB power has to be switched off before connecting a antenna cabel to one of the HF inputs (see [4.1.2](#page-98-0) on page [23\)](#page-98-0)!**

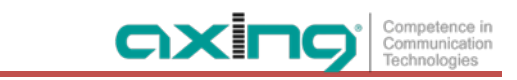

#### <span id="page-82-0"></span>**1.4.2. MK 8-0xN | MK 12-0xN**

MK 8-0xN | MK 12-0xN can receive DVB-S/S2/S2X.

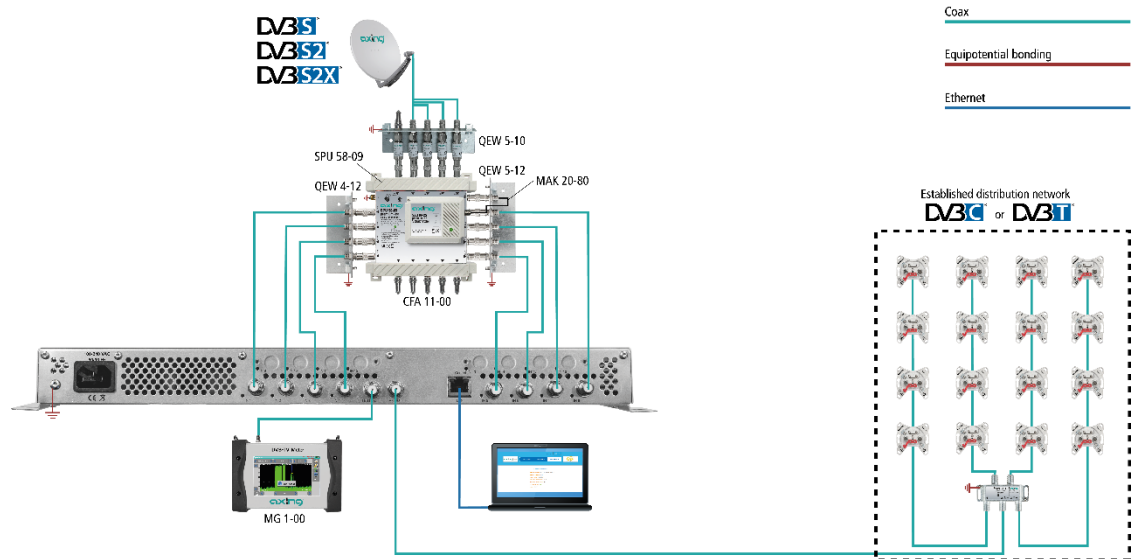

### <span id="page-82-1"></span>**1.5. Demodulation of the data stream**

The selection of the frequency and the demodulation of the data stream are both done in the tuner. If needed, the programs from the data flow of the demodulated transponder can be filtered (Remux mode). Thanks to the Cross Multiplex Mode, FTA programs (Free to Air) can be filtered from the data flow of several tuners for a common output channel and be bundled again. The prepared data flow is passed on to the modulators.

### <span id="page-82-2"></span>**1.6. Output/modulators**

#### <span id="page-82-3"></span>**1.6.1. MK 8-0x | MK 16-0x | MK 8-0xN | MK 12-0xN**

MK 8-0x and MK 8-0xN have eight output modulators

MK 12-0xN have 12 output modulators

MK 16-0x have 16 output modulators

The modulators can be set to any output channel (DVB-C =  $S2...K87$  | DVB-T =  $S2...K69$ ). Due to the possibility of setting a frequency offset, any centre frequency in the output frequency range can be configured beyond the stored channel table.

#### <span id="page-82-4"></span>**1.6.2. MK 8-2x**

MK 8-2x have eight output modulators

If the output modulation is set to FFT 32K or 32Kext mode, the number of output modulators is reduced to four.

The modulators can be set to any output channel (DVB-T2 =  $\Sigma$ ...K69). Due to the possibility of setting a frequency offset, any centre frequency in the output frequency range can be configured beyond the stored channel table.

# <span id="page-83-0"></span>**1.7. Graphical user interface**

The settings can be changed via the user interface of the integrated web interface. To access the user interface and thus configure the devices, you need a standard PC/laptop with a network interface and the actual version of the installed web browser (left).

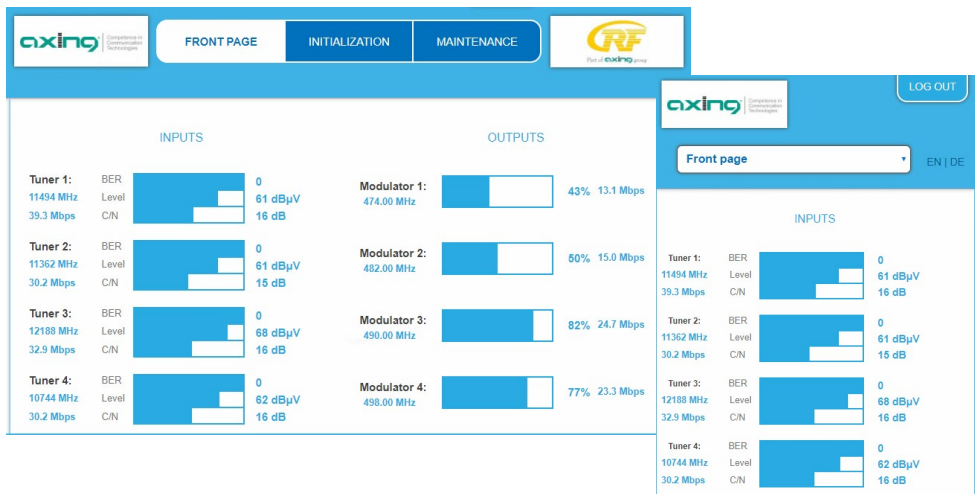

The configuration interface is "mobile ready" and can therefore also be used from the smartphone or tablet (right).

# <span id="page-83-1"></span>**1.8. SMARTPortal**

The AXING SMARTPortal connects each AXING headend device with a cloud-based portal and thus provides worldwide access to the devices. The connection is password-saved and scrambled. The only requirement on site is an internet connection of the device e. g. via LAN, EoC, 3G/LTE-Router (se[e 2.6](#page-91-2) on page [16\)](#page-91-2).

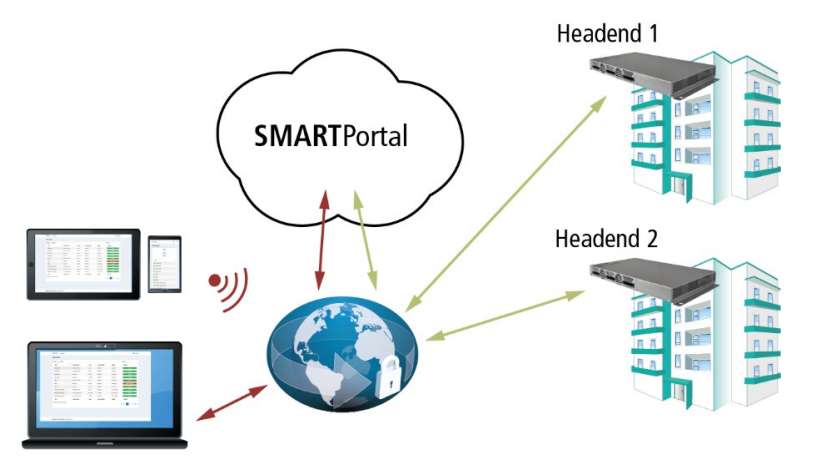

With AXING's SMARTPortal a worldwide configuration of all settings or software updates can be ensured. On customer request AXING can provide the necessary support.

In addition, the SMARTPortal also sends error messages to a configured e-mail address. This makes monitoring the devices simple and safe. Error messages occur in the following cases, for example:

- Power supply failure
- Processor temperature > 90 °C
- Airflow temperature > 50 °C (MK 8-00/-06, MK 16-00/-06, MK 8-20/-06 only)
- Power supply temperature >85 °C
- Failure of the input signal
- CAM failure (MK 8-06, MK 16-06, MK 8-26, MK 8-03N und MK 12-03N only)
- Modulator overflow
- RF output-level not according to settings

### <span id="page-84-0"></span>**1.9. Display elements and connectors**

#### <span id="page-84-1"></span>**1.9.1. MK 8-0x | MK 16-0x**

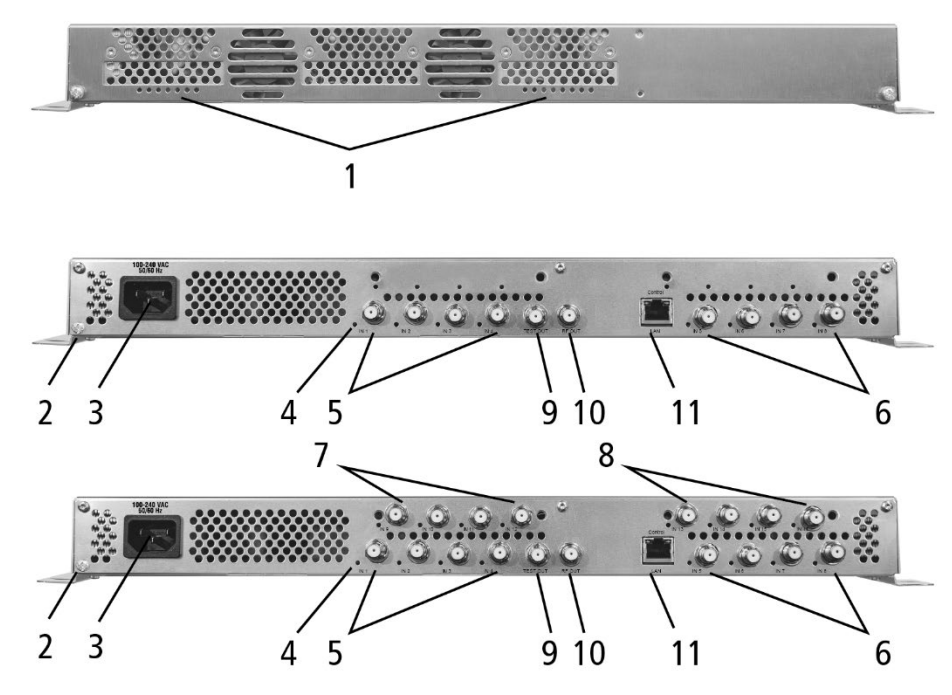

1. LED indicators for 8 or 16 output modulators

Green  $=$  modulation is ok Green (blinking)  $=$  something is missing from the programmed TS Red = modulator overload.

- 2. Equipotential bonding connection
- 3. Mains connection
- 4. HF input LEDs:

Yellow = MPEG data stream present Off = MPEG data stream not present

- 5. RF input 1…4
- 6. RF input 5…8
- 7. RF input 9…12 (MK 16-0x only)
- 8. RF input 13…16 (MK 16-0x only)
- 9. Test port (-30 dB)
- 10. RF output
- 11. Control Interface for Configuraton and CAS-Server

#### **MK 8-06 | MK 16-06**

MK 8-06 and MK 16-06 each have 6 CI slots (CI1 ... CI6). Which encrypted program you decrypt with which interface; you determine in the configuration.

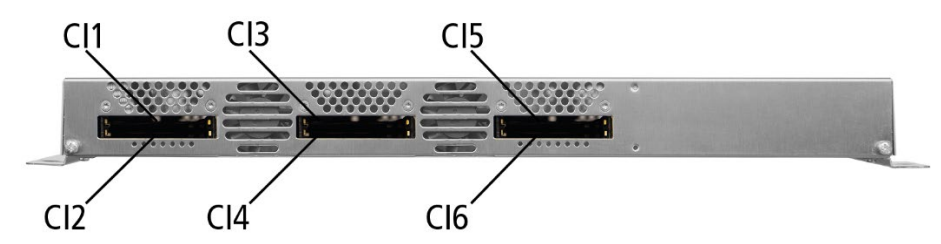

#### <span id="page-85-0"></span>**1.9.2. MK 8-0xN | MK 12-0xN**

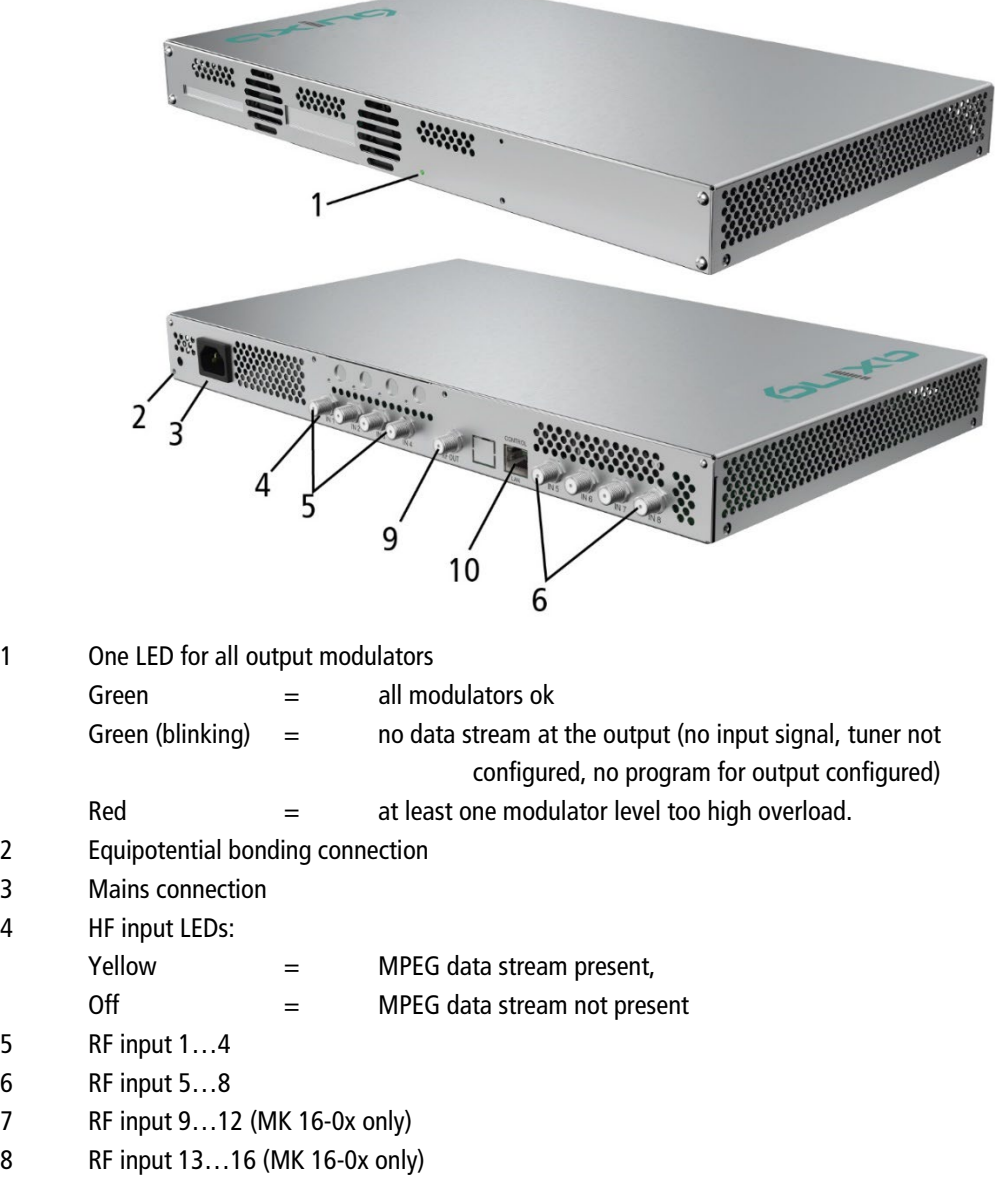

- 9 Test port (-30 dB)
- 10 RF output
- 11 Control interface for Configuration and CAS-Server

#### **MK 8-03N | MK 12-03N**

MK 8-03 and MK 12-03 each have 3 CI slots (CI1 ... CI3). Which encrypted program you decrypt with which interface; you determine in the configuration.

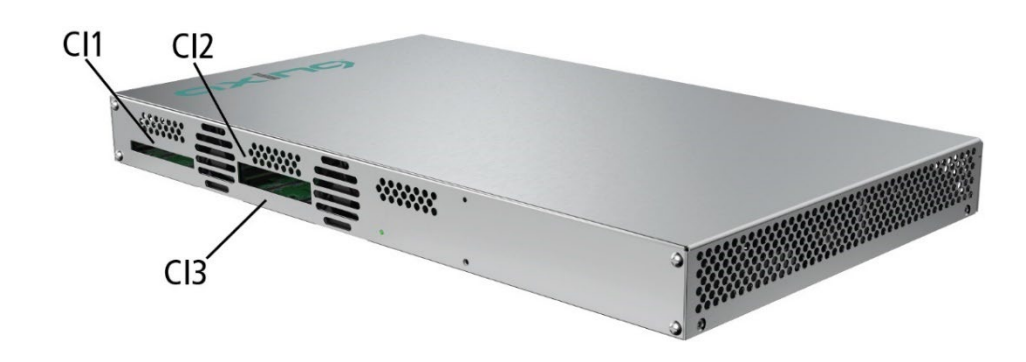

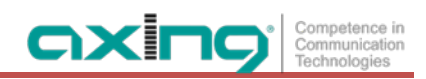

#### <span id="page-86-0"></span>**1.9.3. MK 8-2x**

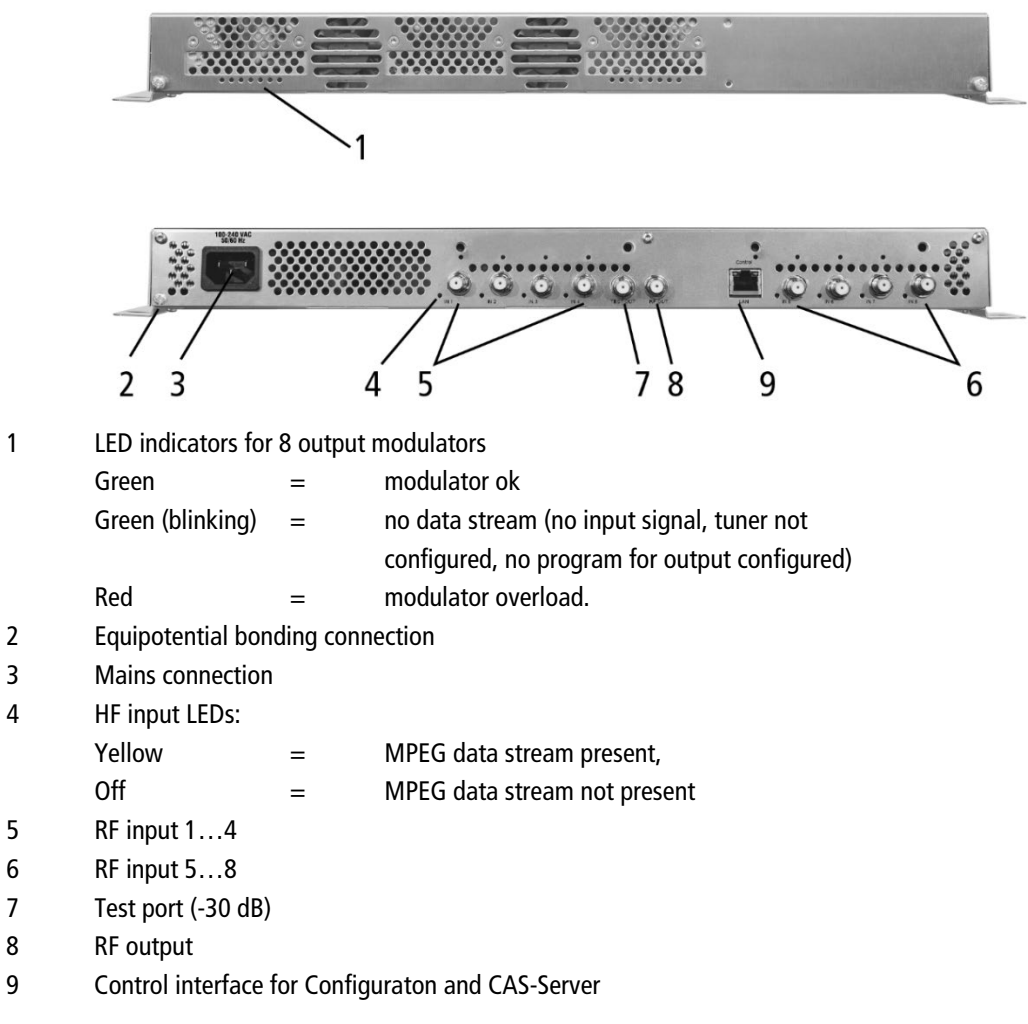

#### **MK 8-26**

MK 8-26 have 6 CI slots (CI1 ... CI6).

Which encrypted program you decrypt with which interface; you determine in the configuration.

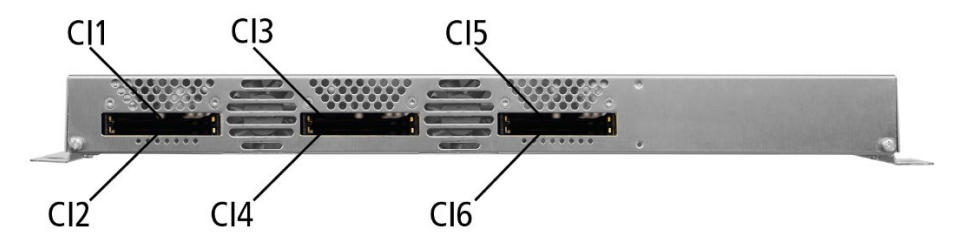

# <span id="page-86-1"></span>**1.10. Application Notes**

You can find application notes on the AXING website about the installation and configuration of AXING headends. <https://axing.com/en/service/application-notes/>

# <span id="page-87-0"></span>**2. Mounting and Installation**

The compact headend can be mounted on either at the wall or be mounted in a 19 "rack.

- Installation must be performed by authorized and skilled electricians only.
- $\rightarrow$  The headend must only be operated indoors.
- $\rightarrow$  Before mounting and installation, pull the mains plug (1)!
- The antenna system must be installed and grounded according to the EN 60728-11 standard.
- <span id="page-87-1"></span> $\rightarrow$  Install the device in compliance with the safety regulations defined by the EN 60728-11 standard.

# **2.1. Wall mounting of MK 8-0x, MK 16-0x and MK 8-2x**

The compact headend are factory-fitted with wall brackets.

**Notes:**

- The unit must be wall mounted with at least 5 cm clearance along the 4 sides.
- The head units can be mounted horizontally or vertically on the wall. For horizontal mounting, the connections must be on the top, for vertical mounting on the right.

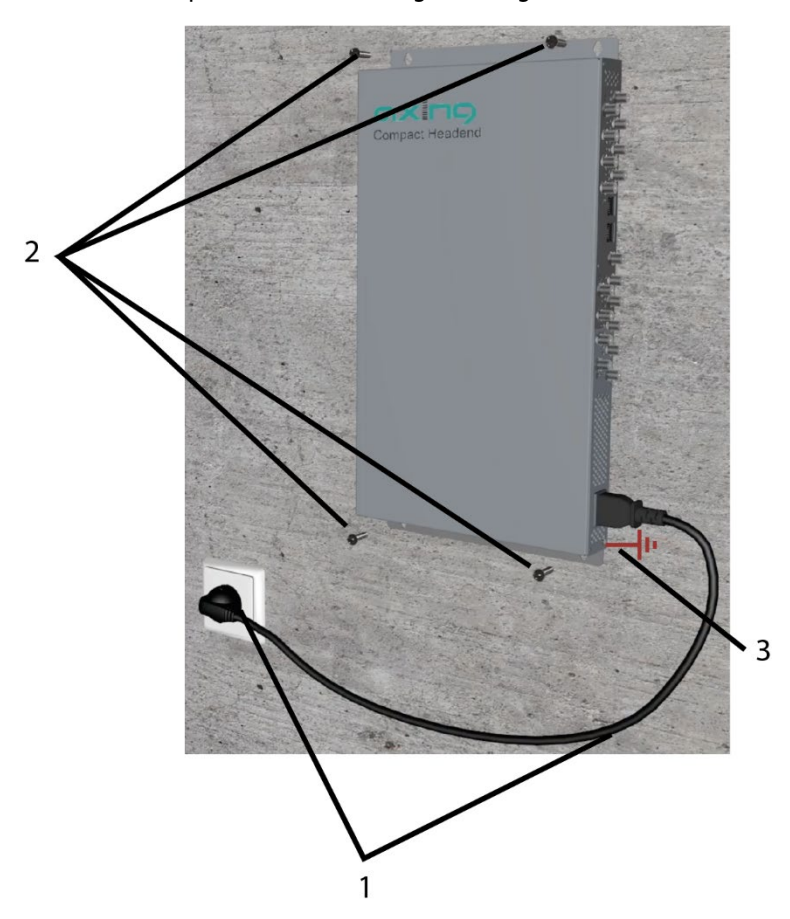

- $\rightarrow$  The installation must be carried out on an even and vertical surface (any unevenness must be compensated).
- $\rightarrow$  Fix the headend with minimum four pcs. of 4  $\times$  30 mm screws (2).

# <span id="page-88-0"></span>**2.2. Wall mounting of MK 8-0xN and MK 12-0xN**

The MK 8-0xN and MK 12-0xN head ends have mounting holes on the underside with which they can be hung on the wall using four suitable screws. We recommend mounting the headend on a perforated mounting plate QMP 4065 or larger.

The following illustration shows the positions of the four fixing screws to be fitted. A drilling template true to scale is enclosed with the device.

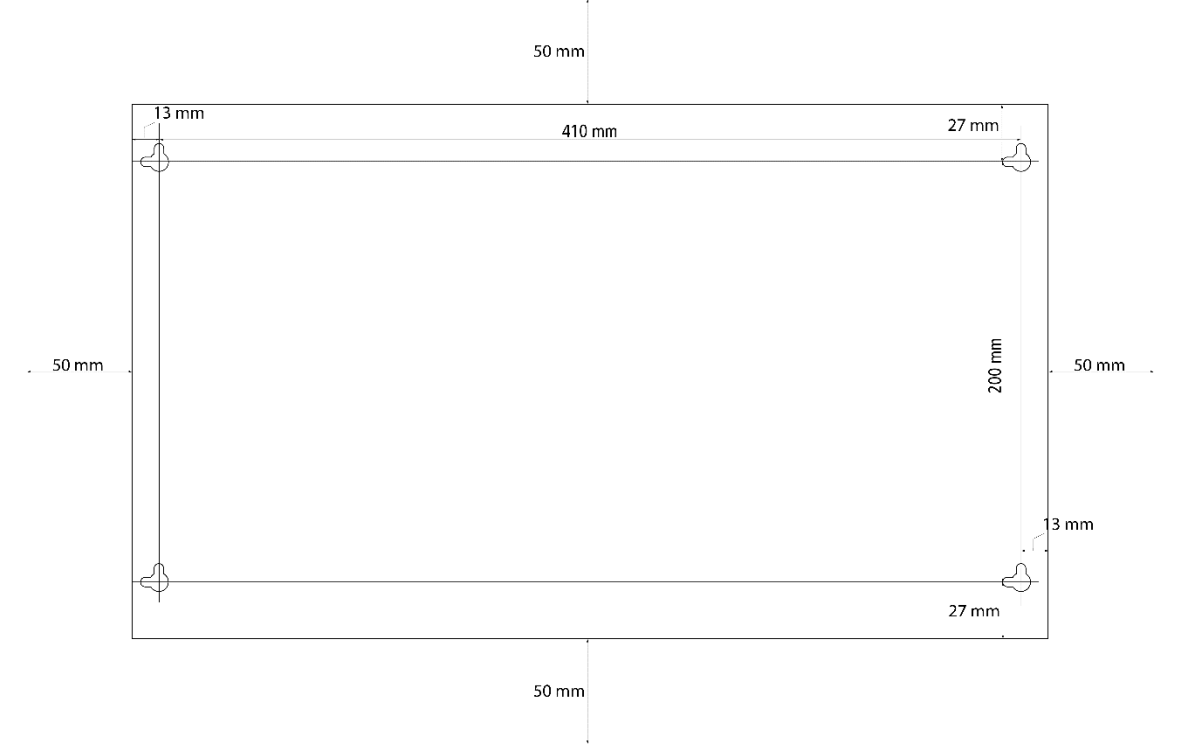

**Note:** The unit must be wall mounted with at least 5 cm clearance along the 4 sides.

The head-end unit can be mounted horizontally or vertically on the wall. For horizontal installation, the connections are at the top; for vertical installation, they are on the right.

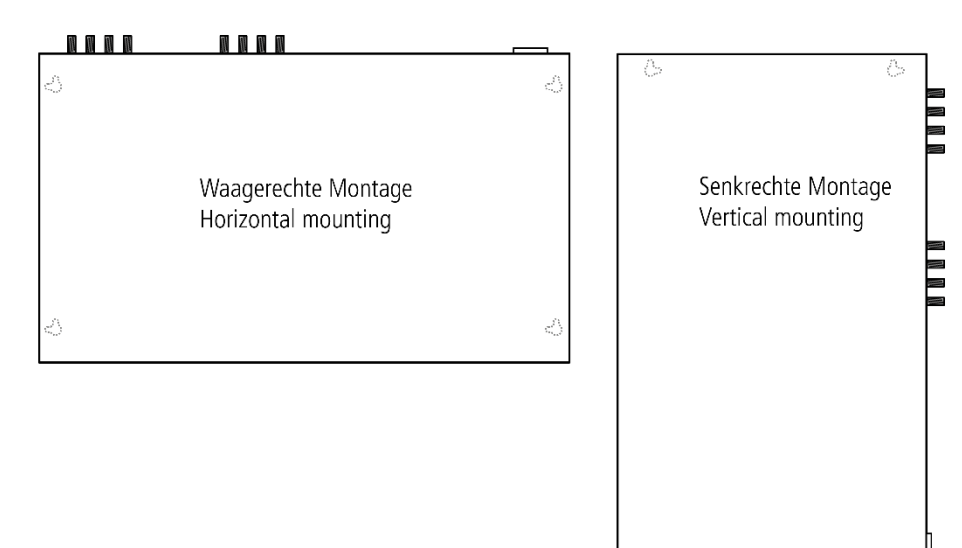

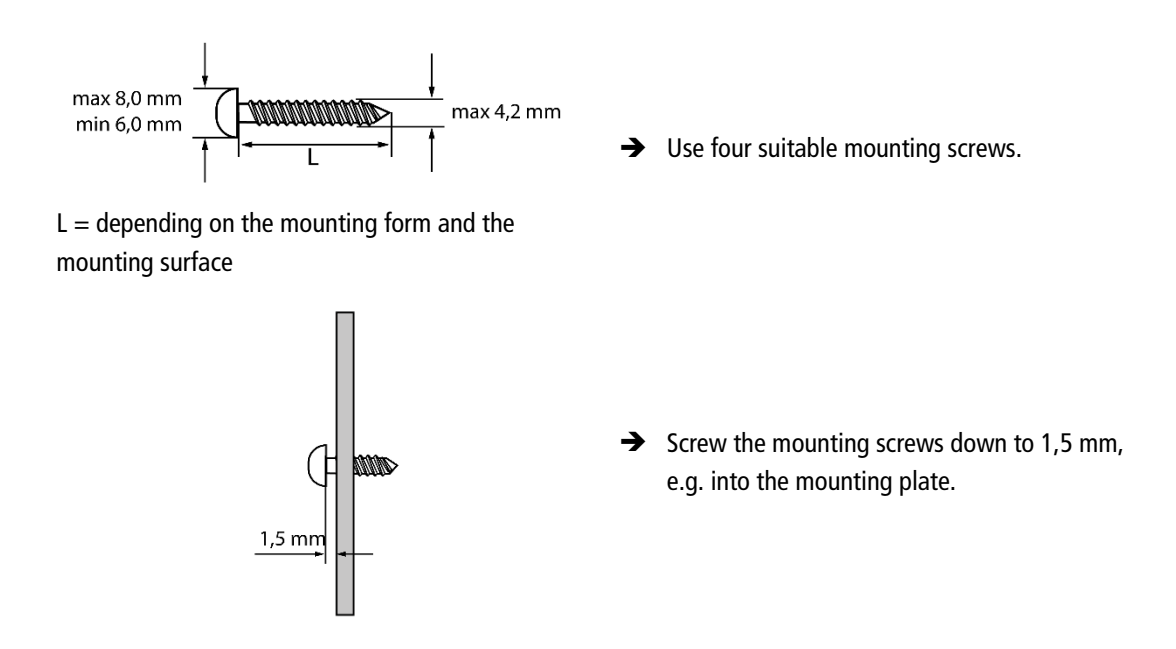

 $\rightarrow$  Hook the head unit into the four mounting screws. Make sure that all four mounting screws engage correctly in the mounting holes.

# <span id="page-89-0"></span>**2.3. Mounting in a 19"rack**

**Note:** For 19-inch rack mounting, there must be at least 5 cm clearance in front of and behind the unit.

- → Remove the wall bracket from the housing of the compact headend (MK 8-0x/MK 16-0x and MK8-2x only).
- $\rightarrow$  Mount the front plate MKZ 1-0x onto the MK 8 / 16-00 (1).

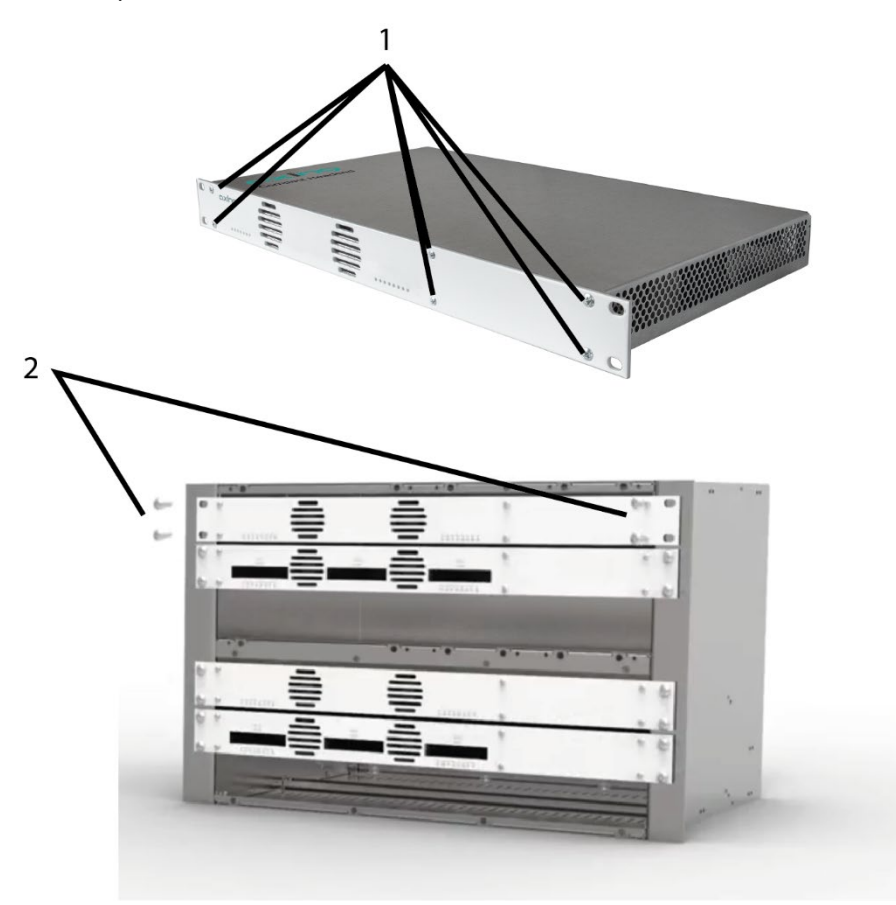

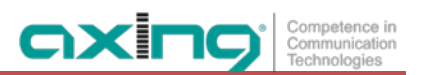

- $\rightarrow$  Slide the compact headend into the 19 "rack.
- $\rightarrow$  Screw the compact headend with four screws (2).
- $\rightarrow$  Install the device in compliance with the safety regulations defined by the EN 60728-11 standard.

# <span id="page-90-0"></span>**2.4. Equipotential bonding**

- The device must be connected to the equipotential bonding according to EN 60728-11. Use the equipotential bonding connection at the device.
- $\rightarrow$  To connect the outer conductor of the coaxial cable to the equipotential bonding, use e.g., QEW earthing angles or CFA earth connection blocks at the inputs and output.

### <span id="page-90-1"></span>**2.5. Power supply**

The headend has a built-in power supply unit. Connect the headend to a mains socket using the enclosed mains cable.

### <span id="page-90-2"></span>**2.6. RF Installation**

The input levels for the DVB standards must be complied with (see Chapte[r 7](#page-145-0) on page [70\)](#page-145-0).

#### <span id="page-90-3"></span>**2.6.1. Connection to DVB-S/S2/S2X**

#### **Multiswitches as input distributors (recommended)**

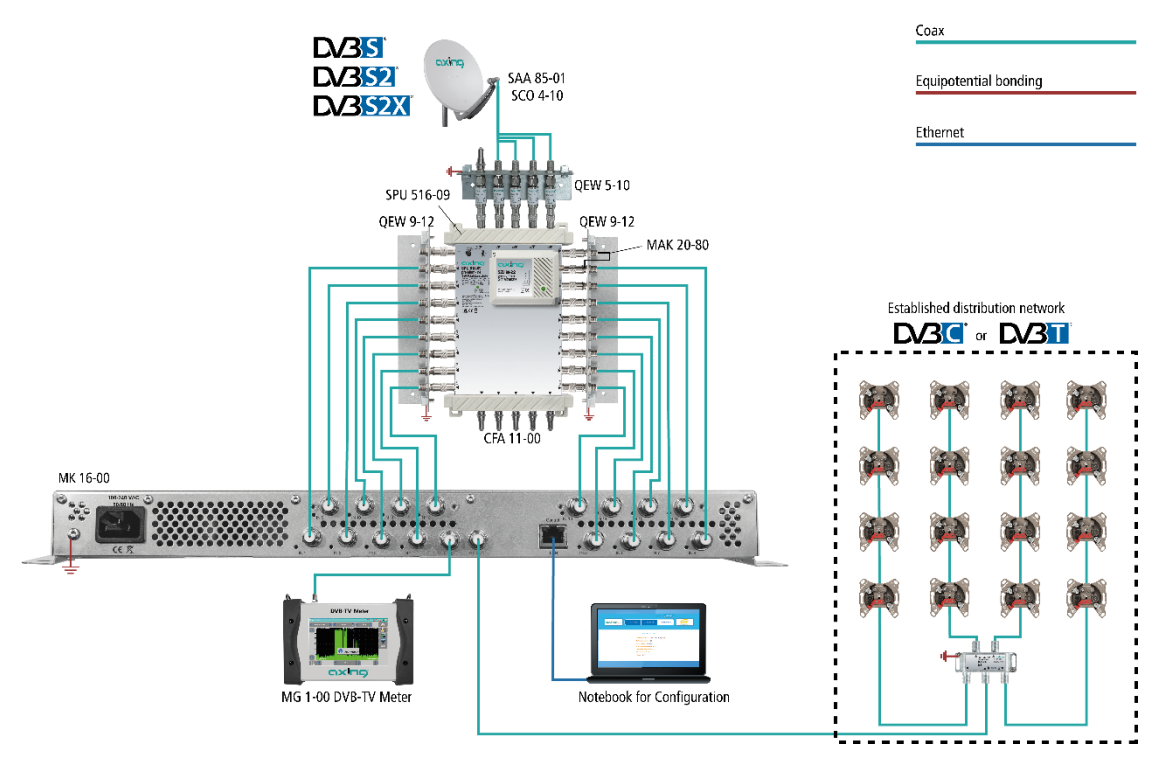

Multiswitches can be used as input distributors. The advantage of this solution is that you can set both the polarization and the satellite via the user interface. Changes in the list of programs can be made using remote maintenance, so that it is not necessary to change or modify the input distribution on site.

#### **Direct connection to the LNBs**

The devices have a remote supply voltage for the LNB and DiSEqC 1.0 functionalities at the inputs. The inputs can be connected directly to the LNB.

#### <span id="page-91-0"></span>**2.6.2. Connection to DVB-T/T2 or DVB-C (MK 8-0x, MK 8-2x and MK 16-0x only)**

# **CAUTION**

**Before connecting the antenna cabel, the LNB power has to be switched off (see [4.1.2](#page-98-0) on page [23\)](#page-98-0). Active DVB-T antennas have to be supplied by an external power supply.**

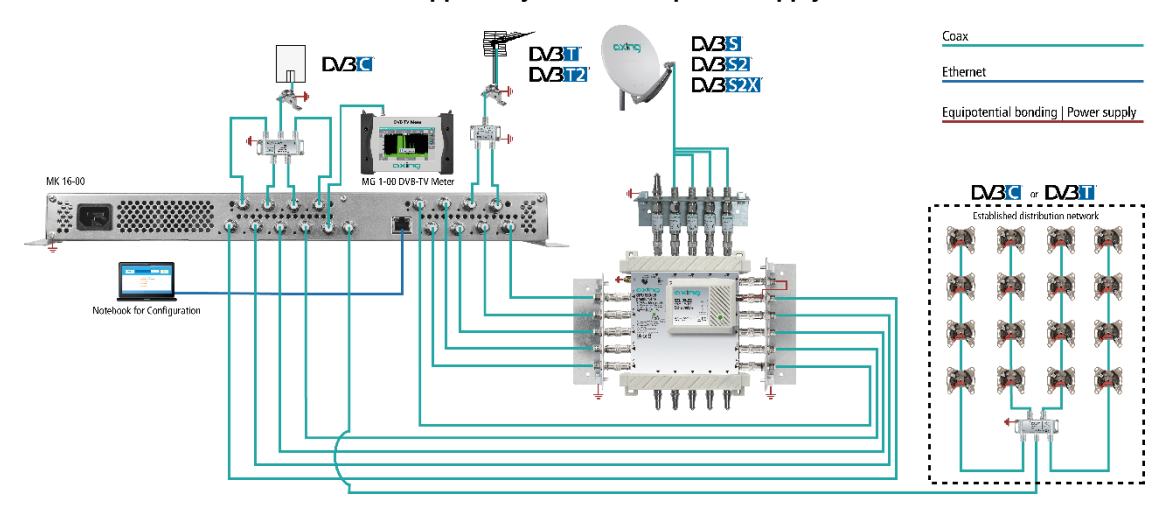

#### <span id="page-91-1"></span>**2.6.3. RF Output**

- $\rightarrow$  Install the device in compliance with the safety regulations defined by the EN 60728-11 standard.
- → Connect the output (RF OUT) of the device to the established distribution network. Use a high-shielded coaxial cable with an F connector.
- $\rightarrow$  If you are using several devices, the outputs must be connected with suitable combiners.
- There has to be used galvanic isolator between the output connector and antenna network in Sweden and Norway state area.

### <span id="page-91-2"></span>**2.7. Connection to the Internet**

#### <span id="page-91-3"></span>**2.7.1. Connection via Ethernet switch to a router which is connected to the Internet**

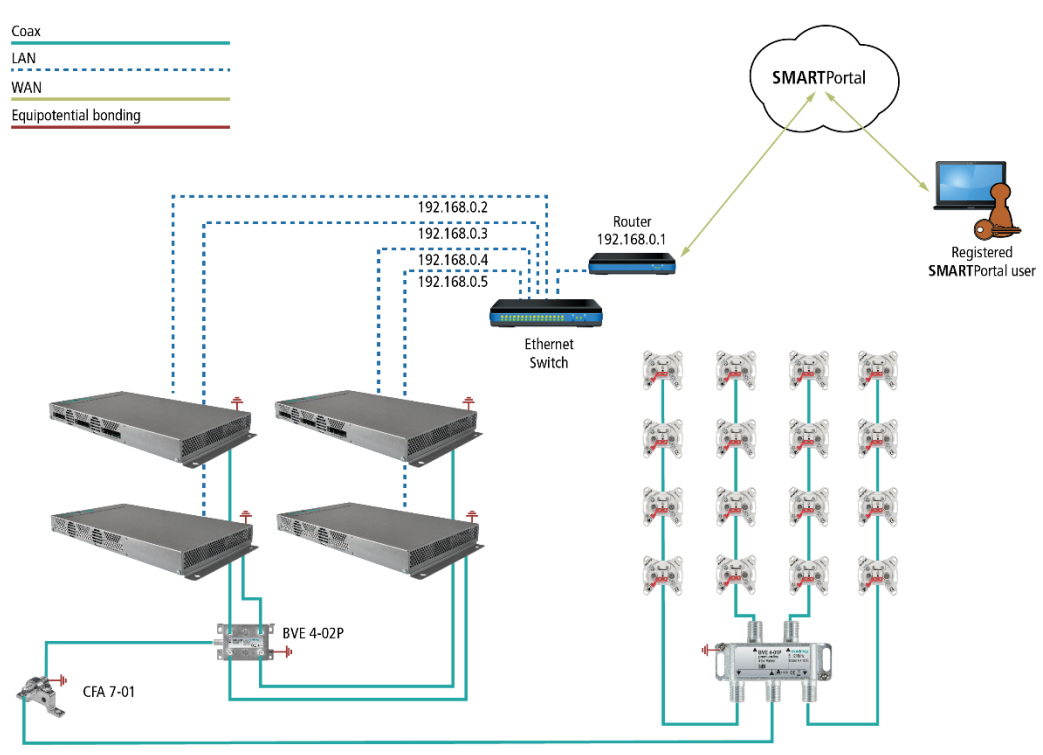

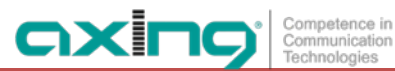

#### <span id="page-92-0"></span>**2.7.2. Connection via Ethernet over Coax to a router which is connected to the Internet**

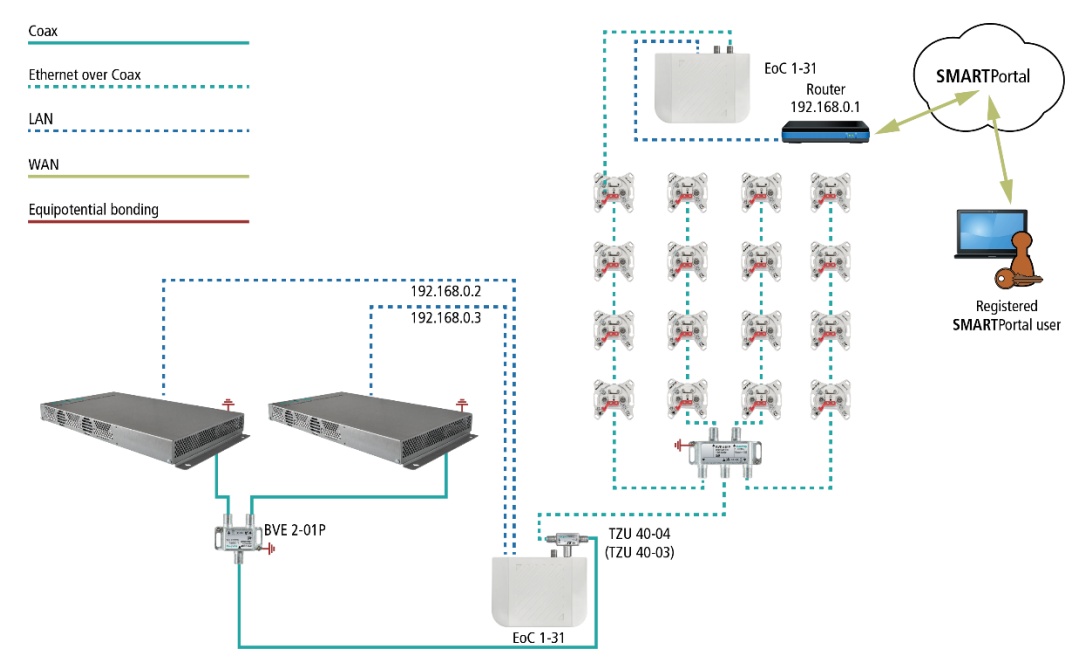

# <span id="page-92-1"></span>**2.8. Connecting to a CAS server (with MKS 1-02)**

The headend can be connected to a CAS server. The connection can be established via the the Control interface.

Requirements:

- Access to an appropriately configured CAS server must be available. It is not part of the headend, nor is it described in this document.
- A valid license must be installed for the device (see [5.10](#page-135-0) on page [60\)](#page-135-0).
- The headend must be configured accordingly (se[e 5.11](#page-137-0) on page [62\)](#page-137-0).

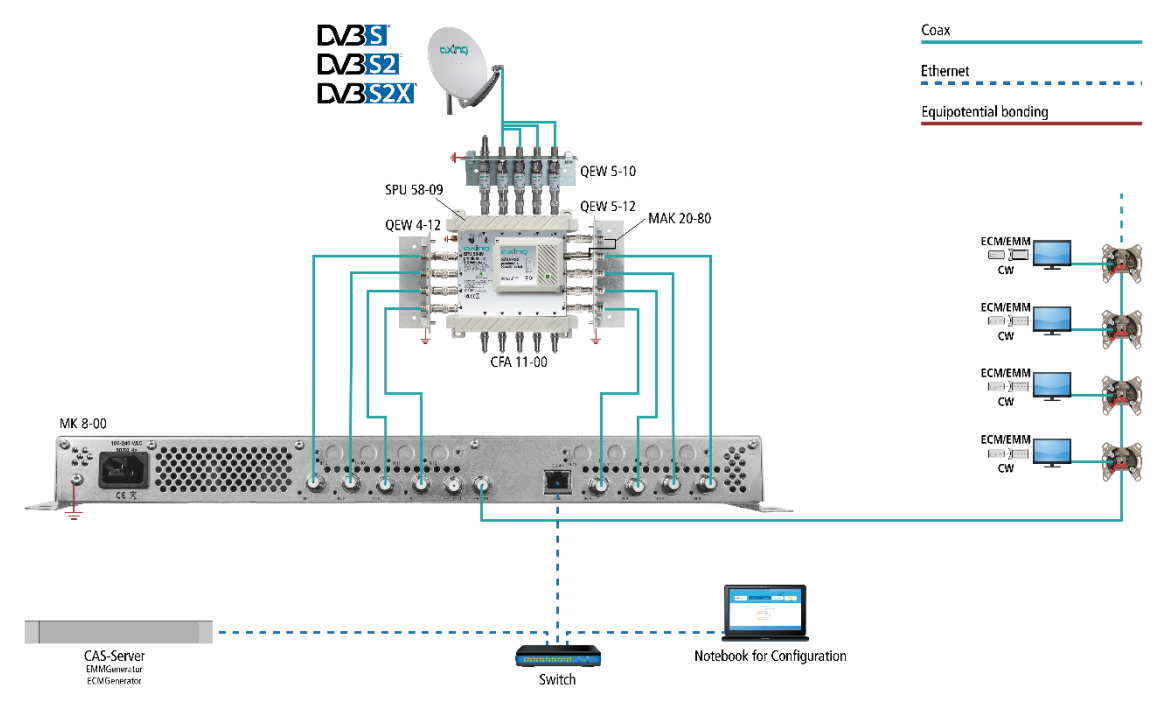

If the headend station is connected to the CAS server and configured correctly, it can encrypt programs. The encrypted programs can be decrypted by connected users with the appropriate CA module/smart card.

# <span id="page-93-0"></span>**3. Configuration**

The device is configured via the graphical user interface of the integrated web interface.

To access the user interface, you need a standard PC/laptop with a network interface and the actual version of the installed web browser. To connect the network interface of the headend to the computer, you need a commercially available network cable.

The HTTP protocol is used for communication allowing a worldwide remote maintenance of the systems at various locations via the Internet. Access protection is implemented by means of the password prompt.

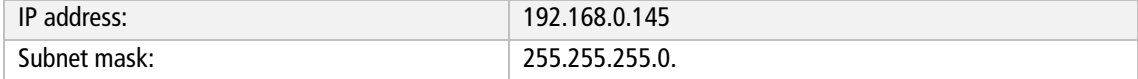

The computer and the headend must be in the same subnet. The network part of the IP address of the computer must be set to 192.168.0. and the subnet mask must be set to 255.255.255.0.

The host part of the network address is required for the identification of the devices and can be assigned in the subnet only once. You can allocate to the computer any not allocated host address between 1 and 254.

**Hint:**

Change the IP address and the subnet mask of your computer accordingly. (e.g.: IP address:192.168.0.11 and subnet mask: 255.255.255.0)

Control panel > Network connections > LAN connection >Properties > Internet protocol version 4 TCP/IPv4 > Properties > Use the following IP address:

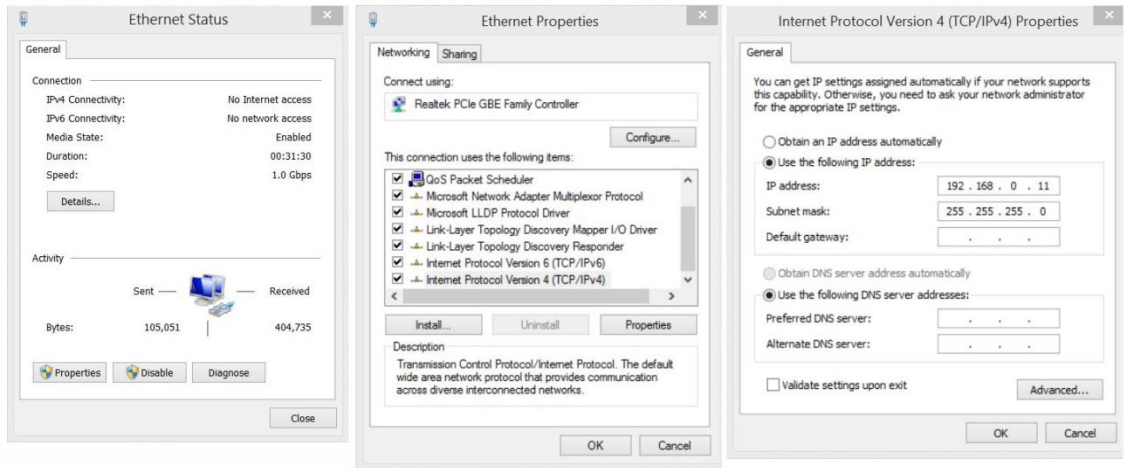

 $\rightarrow$  Click OK to save.

Start your web browser and enter the IP address of the headend: e.g.: 192.168.0.145.

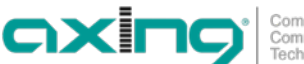

# <span id="page-94-0"></span>**3.1. Login and logout**

The web-based user interface is protected against unauthorized access. When accessing the user interface, the first thing is the password request.

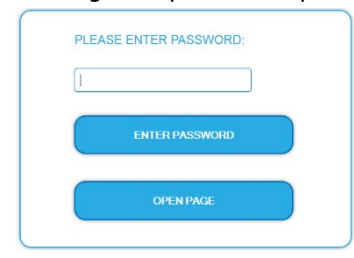

- Enter the default password: *Ramsen8262*
- **→** Click ENTER PASSWORD.
- $\rightarrow$  If you are not automatically forwarded to the start page, click OPEN PAGE.

The standard language of the user interface is English. In the header, the the language of the user interface can be changed. The possibilities are German (DE) and English (EN). The chosen language applies until the end of the session.

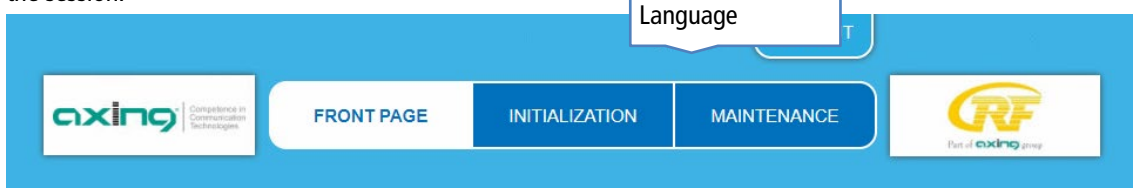

#### $\rightarrow$  To log out, click LOG OUT.

Notes:

- If the browser is closed while you are still logged in, an automatic logout occurs 2.5 minutes later.
- If the browser window stays open, there is no automatic logout. It allows monitoring the installation via the web browser.

Changing the password:

- $\rightarrow$  Please change the password immediately after the first commissioning and choose a sufficiently safe password. Keep this password at a safe place.
- $\rightarrow$  Menu item: MAINTENANCE > SET NEW PASSWORD (se[e 5.3.2](#page-124-0) on page [49\)](#page-124-0).

Changing the IP address:

If needed, the headends can be integrated in a network. For this application, some changes must be applied to the network configuration.

→ Menu item MAINTENANCE > SYSTEM.

## <span id="page-95-0"></span>**3.2. Front page**

The relevant information required for the function of the system are shown on the front page. The decisive thing is the quality of the signals at the INPUT and the utilization of the modulators at the OUTPUT.

#### <span id="page-95-1"></span>**3.2.1. Input**

The bit error rate BER of all tuners is shown on the left side. The amount of bit errors for the last 1,000,000 transferred bits is calculated.

Also the LEVEL and the C/N ratio are shown.

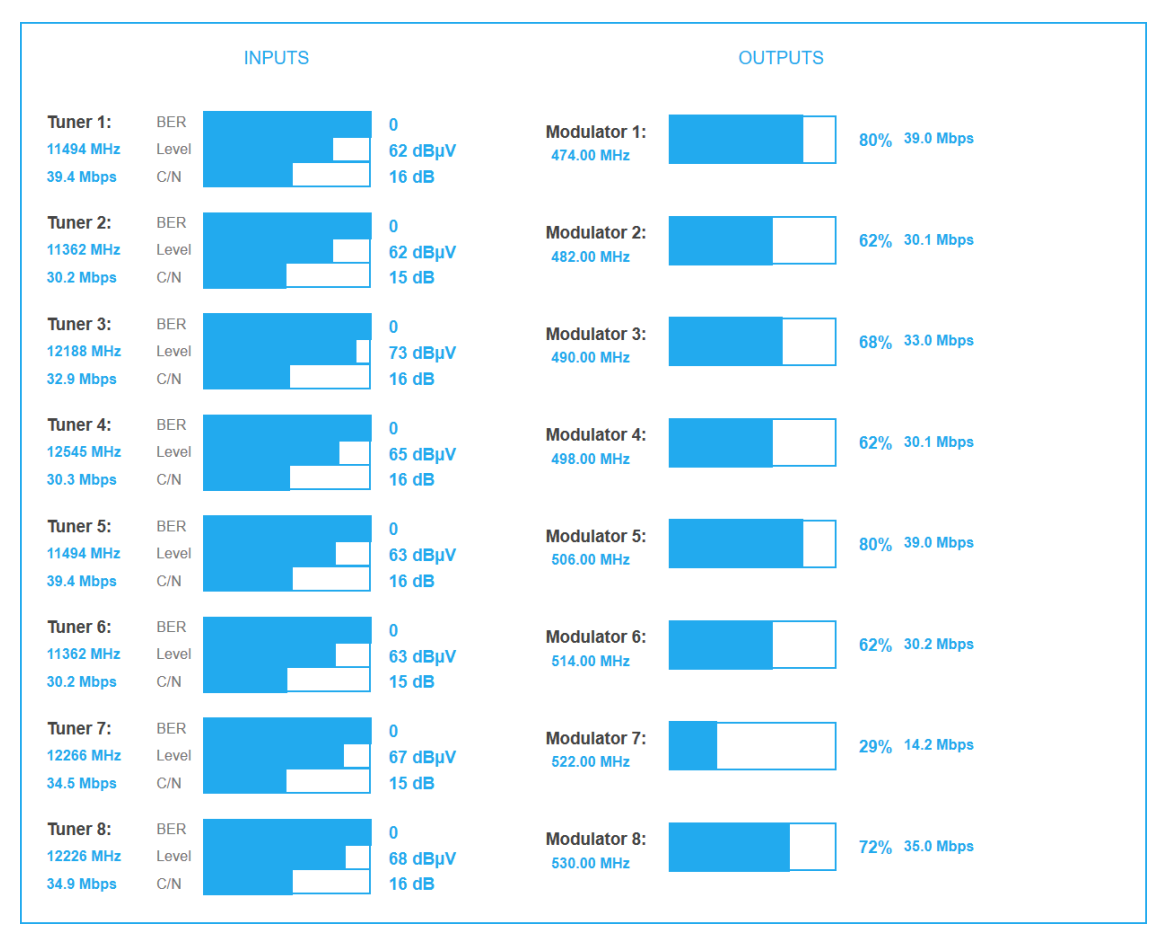

#### <span id="page-95-2"></span>**3.2.2. Outputs**

The fill level of all modulators is shown. 100% modulator fill level correspond to the maximal net data rate of the output channel.

If the current fill level exceeds the maximal fill level, it may cause image disturbances, e.g. mosaic images. The data rates of the programs are not constant. They are dynamically changed by the sender. To ensure an undisturbed reception, a reserve must absolutely be observed.

#### **We recommend you to set the maximal fill level to 90%.**

From a fill level of 95%, this is indicated in red.

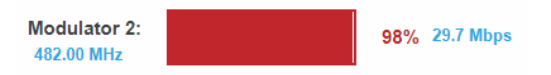

The number of choosen programs (see [4.2](#page-100-0) on page [25\)](#page-100-0) and the configuration of the modulators (se[e 4.3](#page-112-0) on page [37\)](#page-112-0) have an influence to the fill level.

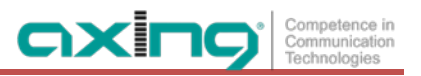

#### <span id="page-96-0"></span>**3.2.3. Alerts**

If alerts, warnings, or messages of the head-end are active, then these are displayed on the start page after logging in.

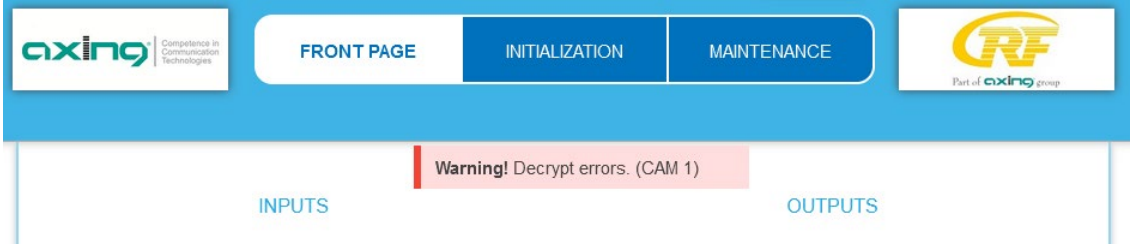

The example shows a warning about CA module 1.

# <span id="page-97-0"></span>**4. Initialization**

### <span id="page-97-1"></span>**4.1. Initialization - phase 1**

 $\rightarrow$  Choose INITIALIZATION from the main menu.

During the first phase of the initialization, the tuner settings required for the scan are made and the station scanning is carried out. The tuners work independently from each other and after the same principle.

#### <span id="page-97-2"></span>**4.1.1. DVB-S/S2/S2X**

- → Click TUNER 1...8/12/16 to select one tuner.
- $\rightarrow$  Configure the needed settings for all tuners.

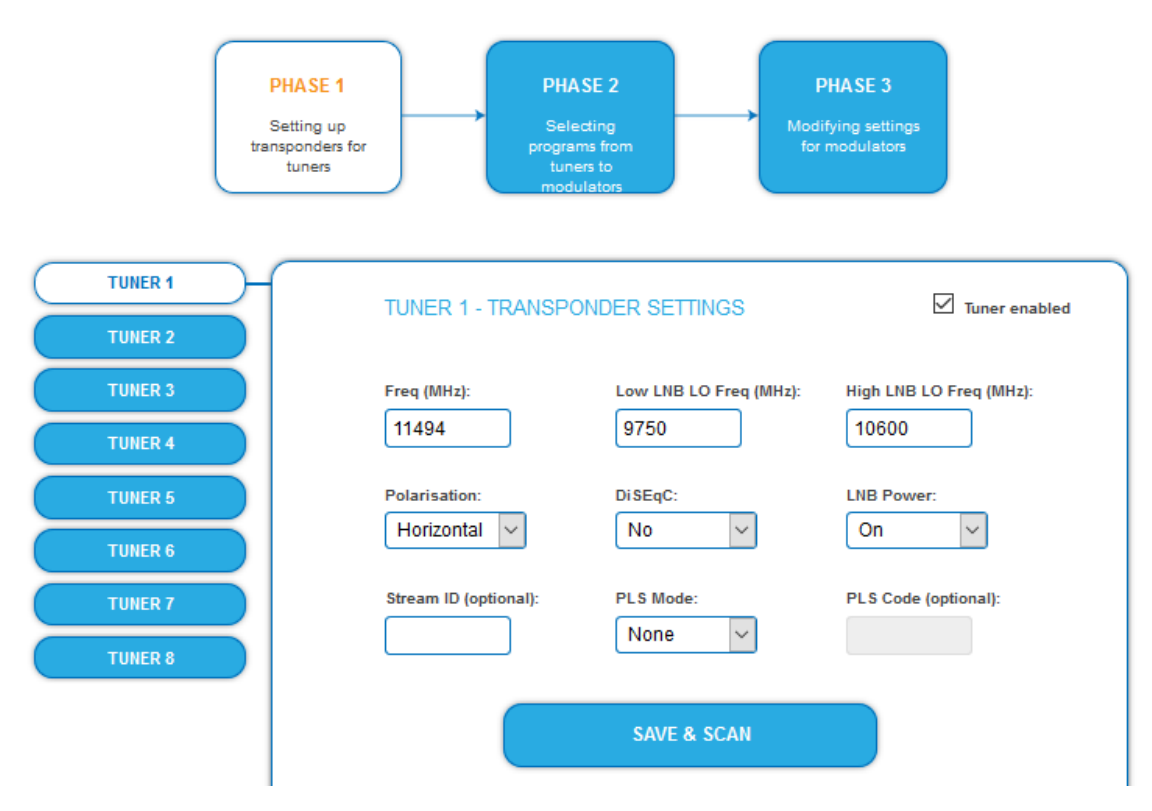

- → The frequency of the transponder is entered in the input field **Freq (MHz).** The frequency must be  $\geq 1300$  MHz, otherwise an error message appears.
- → The input fields Low LNB LO Freq (MHz) and High LNB LO Freq (MHz) correspond to the oscillator frequencies of the LNB in low and high band. The default settings of the oscillator frequencies are 9,750 MHz for the low band and 10,600 MHz for the high band.
- → In the optional field **Polarisation**, you can switch from horizontal to vertical.
- → In the optional field **DiSEqC**, the DiSEqC command signals can be turned off or set to switch a DiSEqCenabled multi switch on the positions 1 to 4.
- If required, the operating voltage for the LNB can be switched off via the optional field **LNB Power**.
- If **multistreams** are to be received, then the **PLS mode** must be set to root or gold. In addition, the correct **Stream ID** (three digits) and the **PLS code** (six digits) must be entered.
- After all settings have been made, click SAVE & SCAN.

A rotating circle is shown during the scanning process.

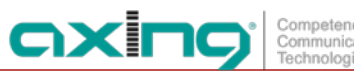

#### <span id="page-98-0"></span>**4.1.2. DVB-C, DVB-T or DVB-T2 (MK 8-0x, MK 8-2x and MK 16-0x only)**

#### **CAUTION**  $\bigwedge$

Before connecting an antenna cable to a tuner, the **LNB Power** has to be set to **Off.**

- → Click TUNER 1...8/12/16 to select one tuner.
- $\rightarrow$  In the field LNB power choose the option Off.
- Enter the center frequency (see table below) for the receiving channel into the field **Freq (MHz).**

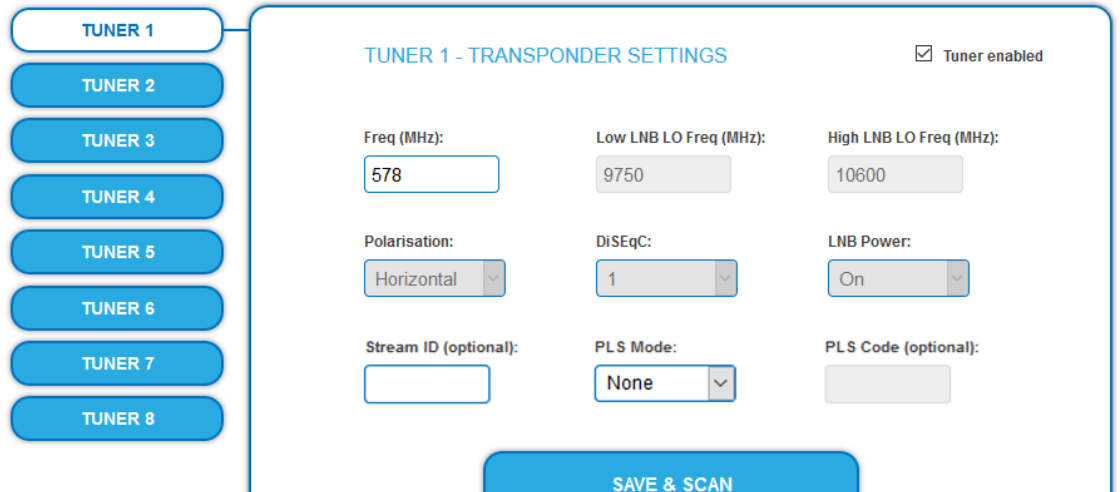

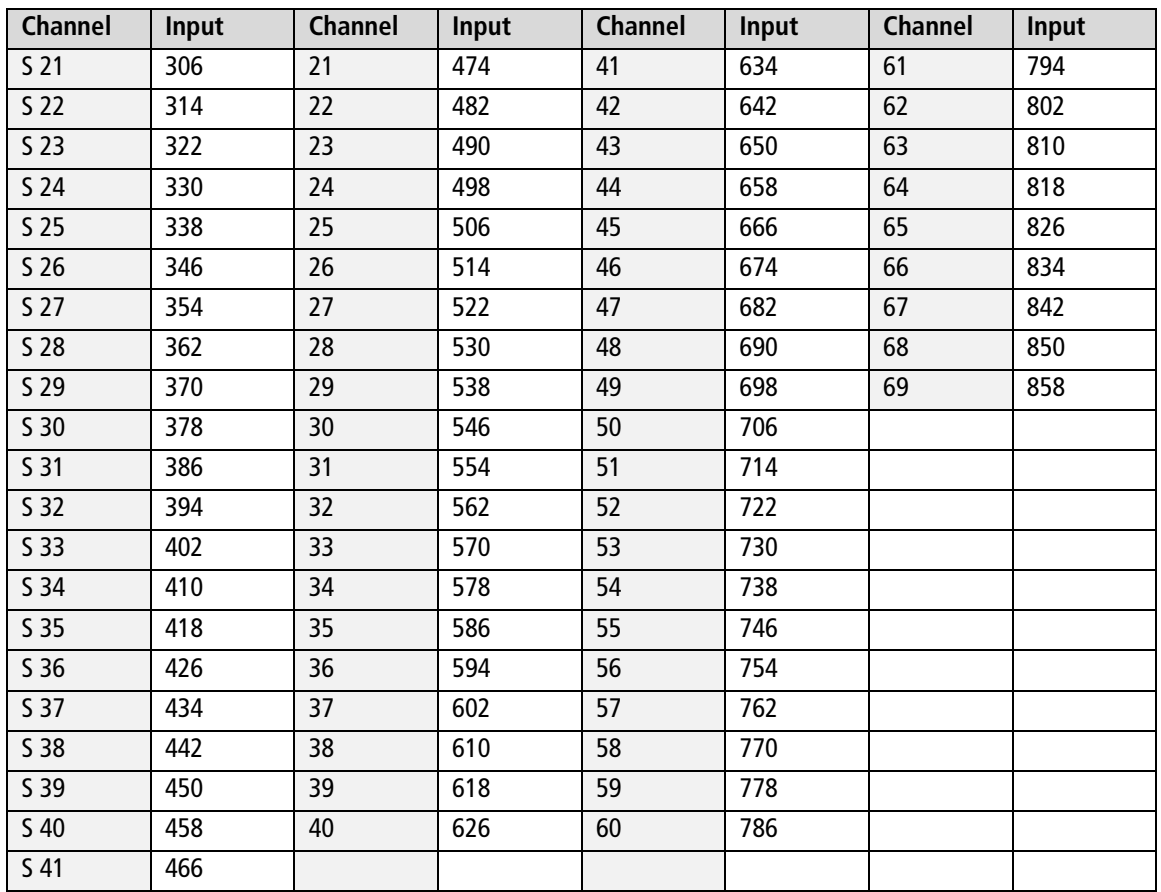

**Note**: The center frequency of channels using a bandwidth of 7MHz will be rounded down to 3 full digits. For example: center frequency of CH  $5 = 177,5$  MHz, the according input = 177.

**Note:** All other entry fields are not relevant. Modulation and all other important parameter for reception are detected automatically.

- If multistreams are to be received, then the **PLS mode** must be set to root or gold. In addition, the correct **Stream ID** (three digits) and the **PLS code** (six digits) must be entered.
- $\rightarrow$  After all settings have been made,

#### <span id="page-99-0"></span>**4.1.3. Bit error rate**

The BIT ERROR RATE is shown. The amount of bit errors for the last 1,000,000 transferred bits is calculated.

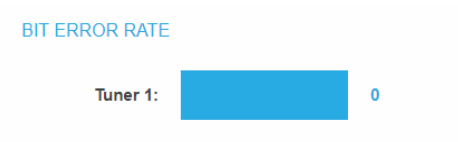

#### <span id="page-99-1"></span>**4.1.4. Found programs**

After a successful station scanning, the radio and TV stations are shown in the area FOUND PROGRAMS. The table contains information about the Program Name, the Type and the Encryption.

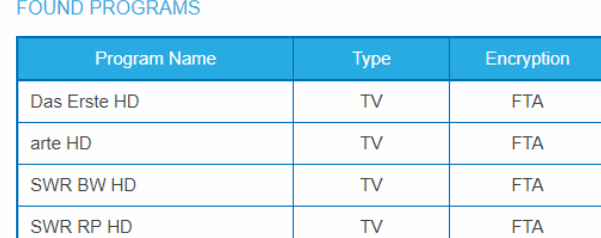

#### <span id="page-99-2"></span>**4.1.5. Deactivating a tuner**

If a tuner is not needed, it can be deactivated. The tuner then no longer searches for stations. In phase 2 and in the station list, which can be printed as PDF, no programs are displayed for the tuner.

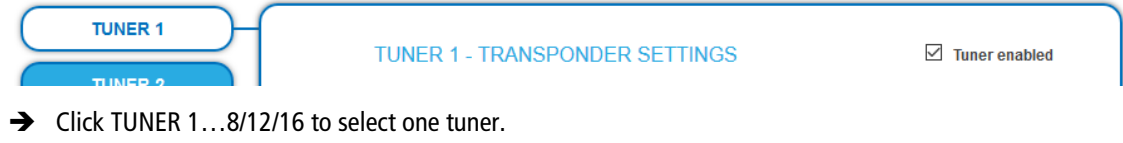

- The **Tuner enabled** check box is set at the factory.
- **→** To deactivate a tuner, deselect the **Tuner enabled** check box.
- $\rightarrow$  Then click SAVE AND SCAN. This deactivates the tuner.

# <span id="page-100-0"></span>**4.2. Initialization - phase 2**

→ Click on PHASE 2, to select programs.

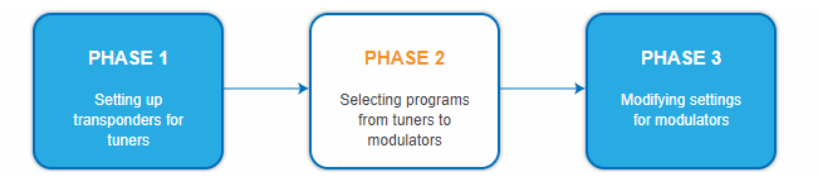

The found programs are subdivided by tuner. After the station scanning in initialization phase 1 no programs are activated.

In the **Modulator** column there are coloured buttons M1 to M8/M12/M16. The buttons correspond to the modulators of the headend. By clicking on the respective buttons in the tables, programs can be activated or deactivated again.

You can assign programs to modulators in REMUX MODE or in CROSS MULTIPLEX MODE. **Important:**

After you have made any changes, click on SAVE CHANGES.

Only then will the changes be saved and applied.

The more programs you assign to a modulator, the higher its data rate. When saving, the fill levels of the modulators are therefore displayed.

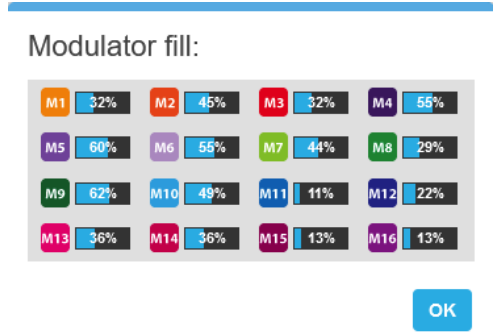

 $\rightarrow$  Check the fill levels and click OK.

#### <span id="page-101-0"></span>**4.2.1. Remux mode**

If the Net**work ID** are set on **auto**, the device works in the Remux mode. In this mode, the IDs from the set transponder and from the satellite are used and forwarded to the modulators with virtually no changes. The **TS ID1** to **TS ID8, TS ID 12** or **TS ID 16** of the modulators, are also set on **auto**.

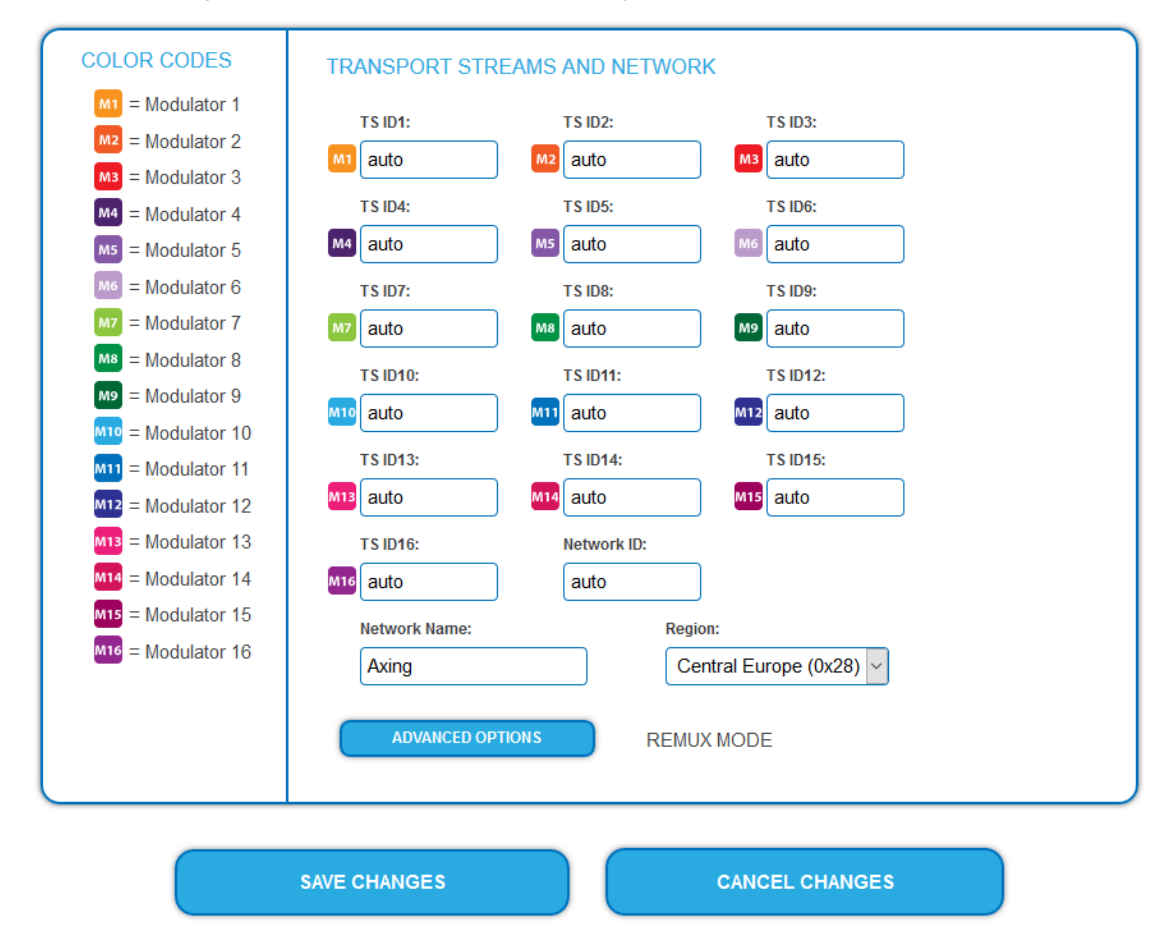

#### **Note:**

- If the device is already set to CROSS MULTIPLEX MODE, set the **Network ID** to **auto**.
- → Click on SAVE CHANGES. The device is set back to REMUX MODE.

#### **Assigning programs**

Every tuner is assigned to a modulator. The programs of the tuner can only be assigned to the associated modulator.

 $\rightarrow$  For example, click in table TUNER 1 on M1.

The program is assigned to modulator 1. The button of the modulator is highlighted in colour (a new click on a modulator allows the assignment to be cancelled. The button fades then again).

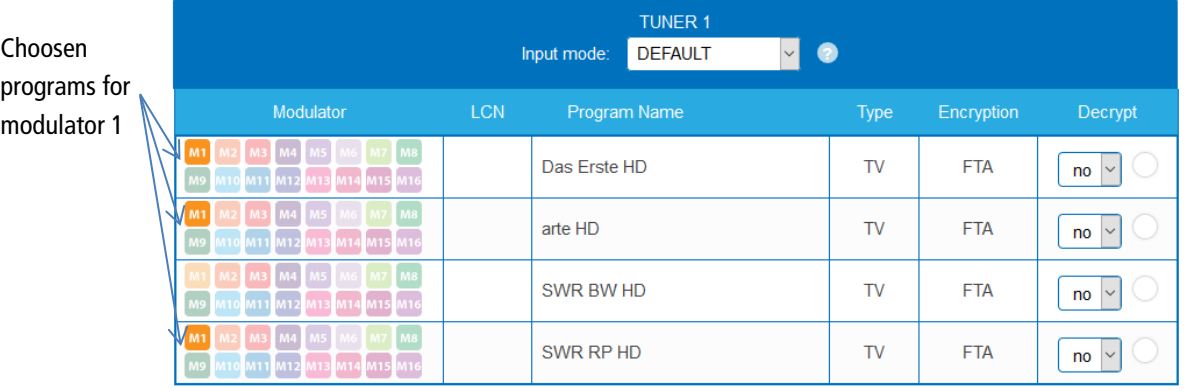

- $\rightarrow$  Choose the programs for TUNER 1 to TUNER 8/12/16.
- $\rightarrow$  Click on SAVE CHANGES.

The assignment is saved to the device.

#### <span id="page-103-0"></span>**4.2.2. Cross Multiplex Mode**

The cross-multiplex mode is used:

- To split the programs of a transponder to several modulators.
- To merge programs of several transponders into one output channel.

Transmission capacities in the distribution networks can be optimized.

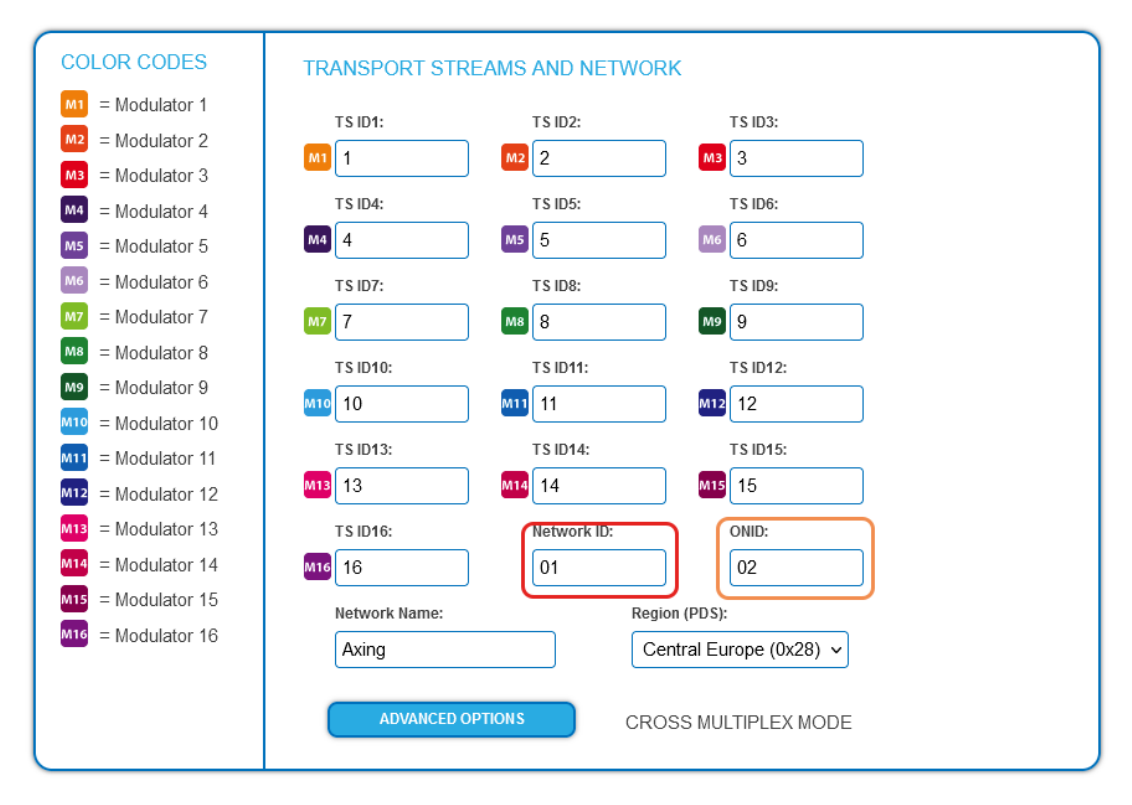

- Change the **Network ID** to a value greater than zero.
- $\rightarrow$  Click on SAVE CHANGES.

The IDs of the transport streams **TS ID1** to **TS ID8 [12/16]** are automatically incremented by one to 8 [12/16], the cross-multiplex mode is activated.

In the **ONID** field (Original Network ID), the network ID is taken by default. If necessary, the ONID can be entered manually here.

#### **Important:**

If you use several MK in a network, then the network IDs must be the same and the network name should also be the same. Transport stream IDs, on the other hand, may only be assigned once in the network.

#### **Assigning programs to the modulators**

In the cross-multiplex mode, the tuners are no longer assigned to one modulator.

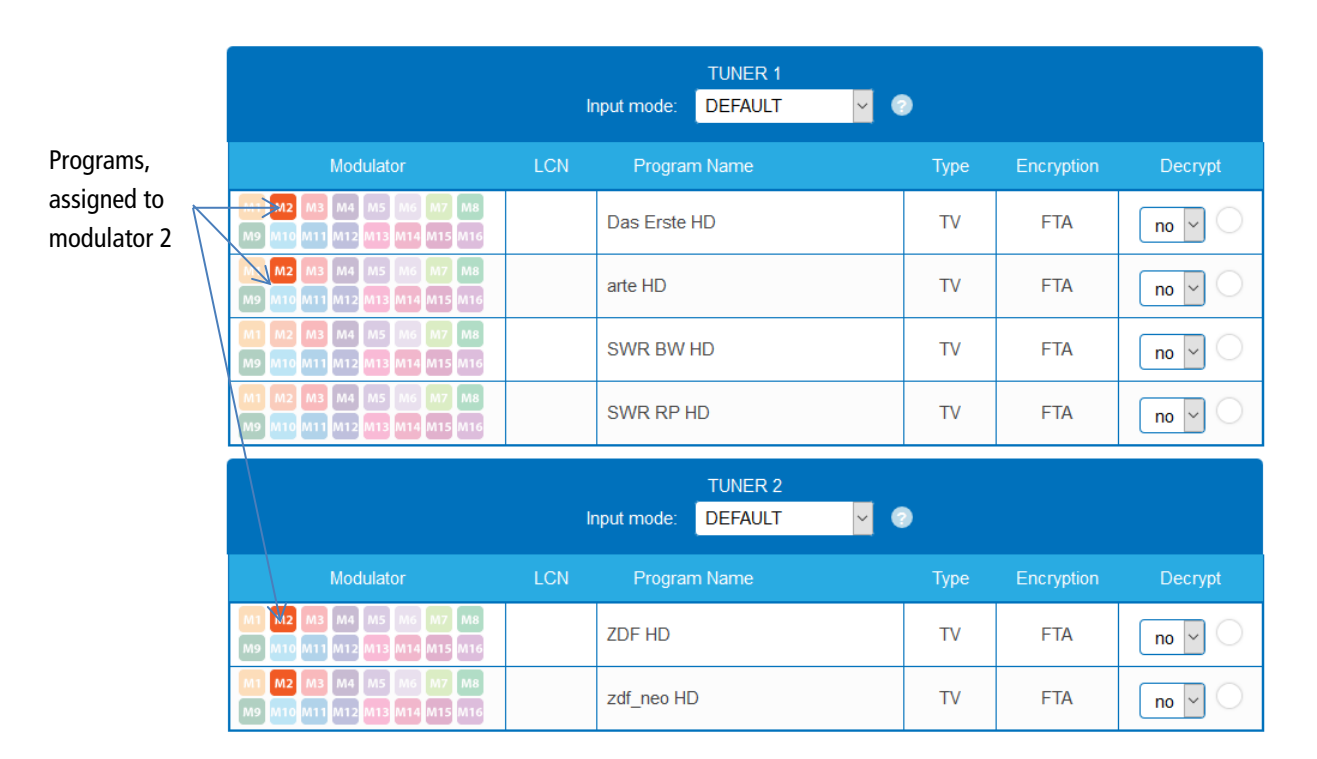

 $\rightarrow$  Click in the column Modulator on M2. The programs are assigned to modulator 2.

#### **Splitting the programs of a transponder**

If there are to much programmes transmitted in one transponder, they can be splitted to several modulators.

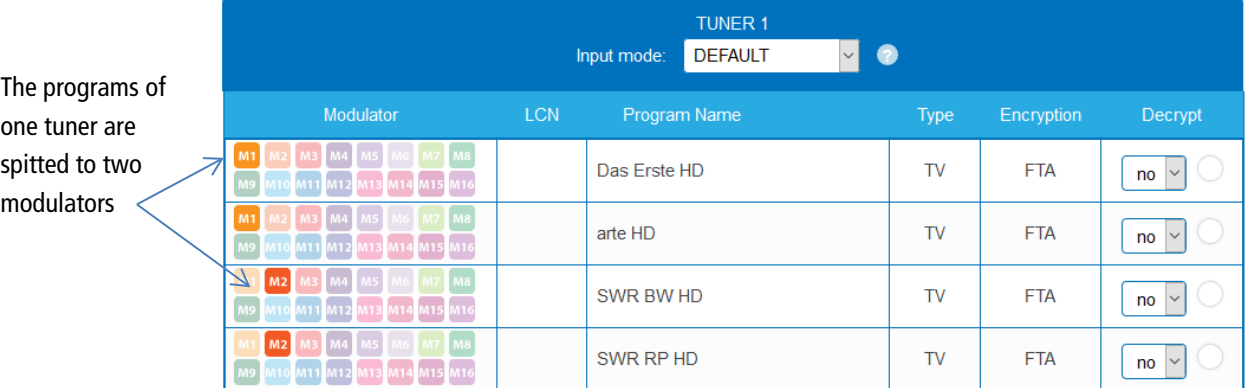

→ For example: choose modulator M1 for two programs and modulator M2 for two other programs.

#### <span id="page-105-0"></span>**4.2.3. Choosing input mode**

For each tuner, an input mode can be selected.

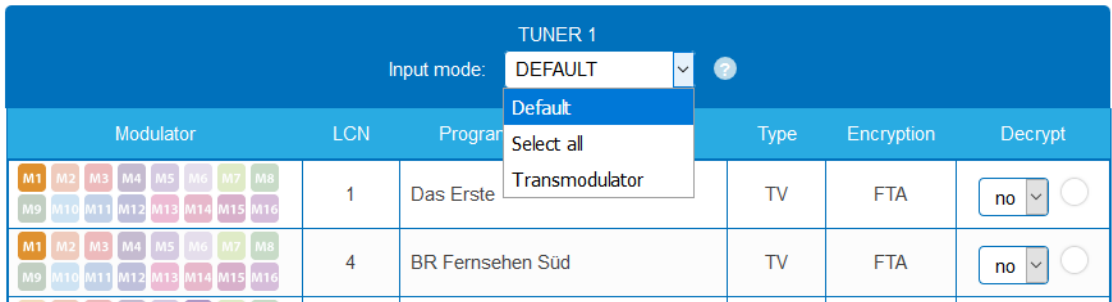

• **Default**

The programs can be assigned to the respective modulators in Remux mode or distributed to different modulators in cross-multiplex mode

• **Select all**

Each program is activated for the modulator. If the option is activated, then no settings can be made in the columns LCN, Decrypt etc.

• **Transmodulator**

The programs and information (PIDs, NIT etc.) are transmitted 1:1 from the tuner to the modulator, nothing is changed.

**Important:** In the input mode Transmodulator, no changes can be made to the programs, such as LCN, program name, etc.

#### <span id="page-105-1"></span>**4.2.4. LCN (Logical Channel Numbering)**

The LCN function enables channel allocation for the station scan of the TV devices. The TV device must support the LCN function.

- The TV devices must support the LCN function.
- **The maximum number of LCNs per modulator is 63.**
- Different LCN standards can be set with the Region selection field. The selected LCN standard must match the connected devices for LCN to work.
- An LCN can only be entered for programs assigned to a modulator.
- **→** Click on the LCN column for the corresponding program.

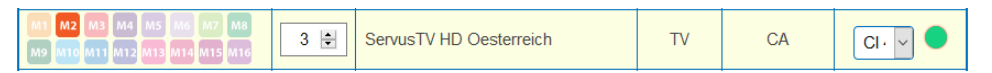

- $\rightarrow$  Enter the LCN with the keyboard or increase / decrease the LCN with the arrow buttons right of the number.
- $\rightarrow$  Enter a separate LCN for each desired program.

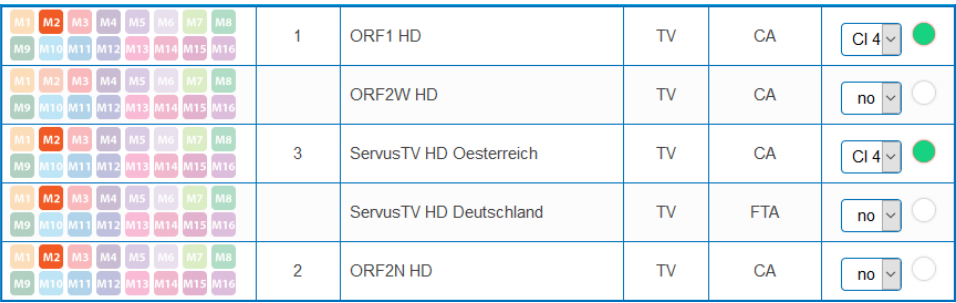

- $\rightarrow$  To clear the LCN, enter 0 in the LCN column.
- $\rightarrow$  Click SAVE CHANGES. The numbers of the channels are saved.

#### <span id="page-106-0"></span>**4.2.5. Changing Program Name**

The name of a program can be changed. The entered program name will later appear in the channel list of the connected TV sets.

OXI

 $\rightarrow$  Click on one of the programs.

The table with the Information opens.

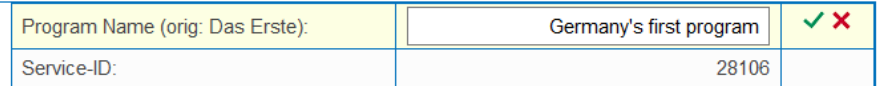

- Click right of the field **Program Name**.
- $\rightarrow$  Enter an individual program name and click on the green check mark. This first completes the entry.
- After you have changed the desired program name(s), click SAVE CHANGES. The entered program name(s) are stored in the headend.

#### <span id="page-106-1"></span>**4.2.6. Edit service ID**

In cross-multiplex mode you can also edit the service ID.

# **CAUTION**

#### **Not provided modifications will cause problems!**

Changes of the SID are only necessary for STBs using a fix pre-set ID. These STBs are used of some providers to suppress reception for external devices. Modifications should only be done after consulting the provider.

> $4911$  $\overline{\mathsf{x}}$ Service-ID

- → Enter the Service ID with the keyboard or increase / decrease the ID with the arrow buttons right of the number.
- $\rightarrow$  Click on the green check mark to accept the ID or on the red cross to discard the entry.

#### <span id="page-107-0"></span>**4.2.7. PID-Remapping**

#### **Automatic PID remapping**

If several programs within an output modulator contain packets that have the same PID, this can cause interferences. Therefore these PIDs are re-mapped automatically.

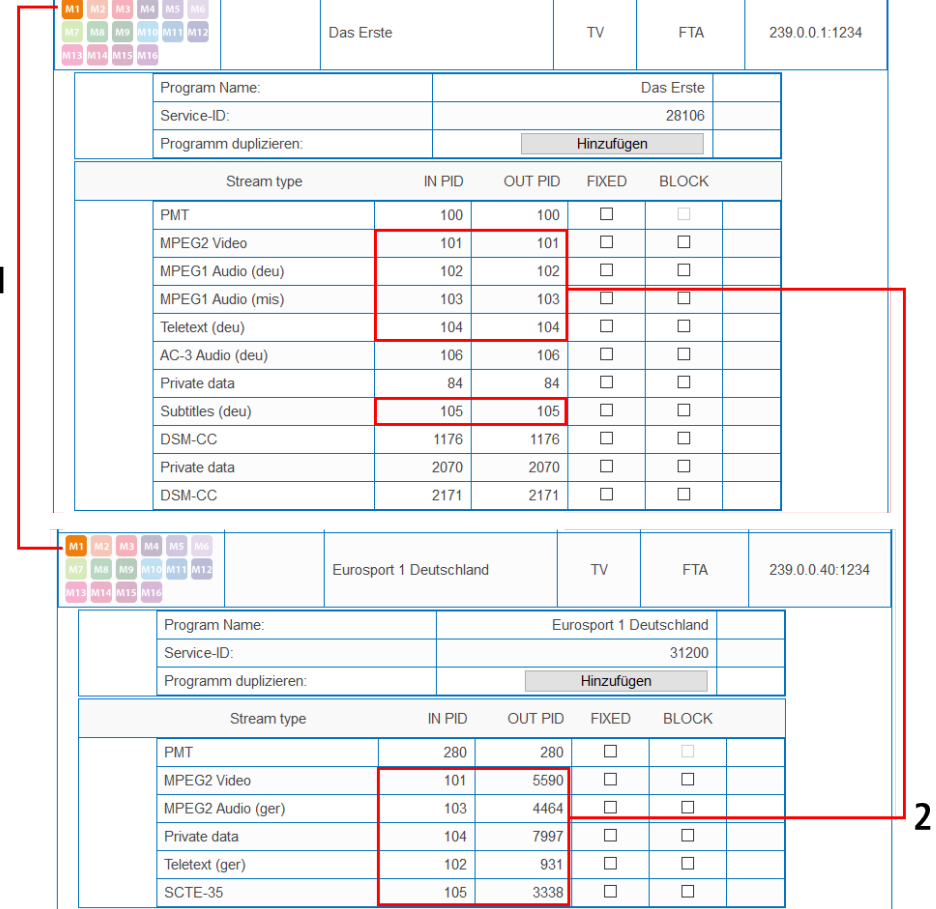

In the example, both programs are assigned to modulator M1 **(1)**. The IN PIDs 101 to 105 are identical for both the upper program "Das Erste" and the lower program "Eurosport". Therefore, the PIDs are re-mapped in the lower program and other IDs are automatically entered in the OUT PID column **(2)**.

#### **Fixing PIDs**

Fixing a PID prevents PIDs from being re-mapped.

 $\rightarrow$  Click on one of the programs.

The table with the packages opens.

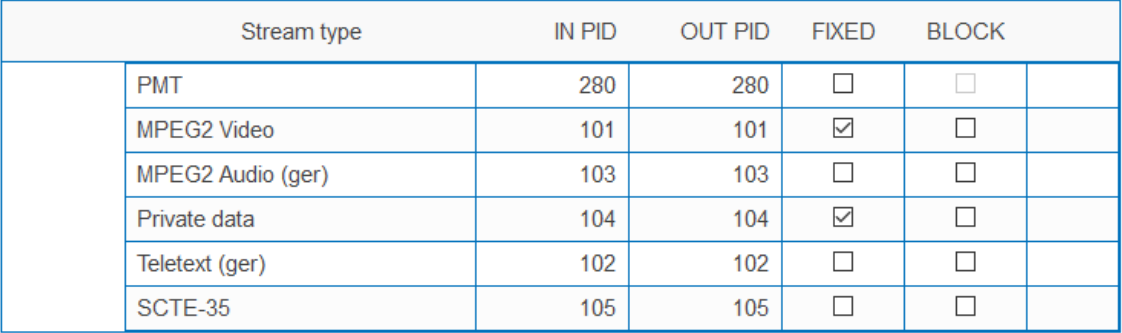

For the PIDs that you want to fix, set the check mark in the FIXED column.

 $\rightarrow$  Click SAVE CHANGES.

The fixed PIDs are saved in the headend.
#### **Re-mapping PIDs by hand**

If packets should get a very specific OUT PID, this can be entered manually.

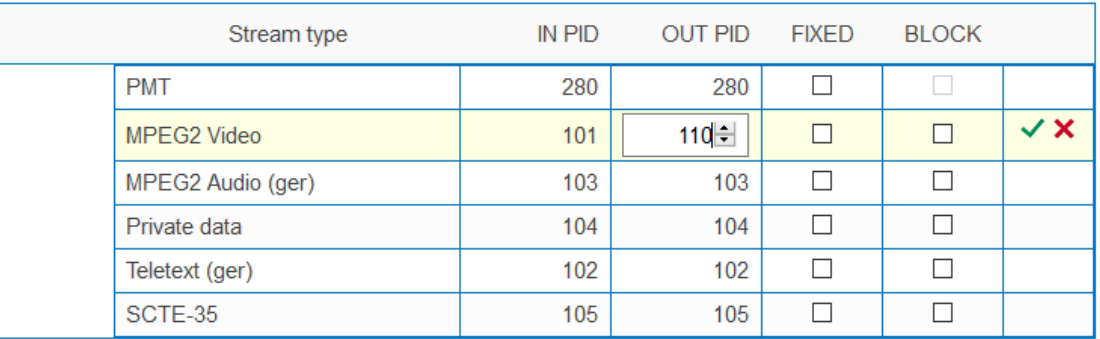

- $\rightarrow$  Click in the OUT PID column of the program.
- → Enter the PID with the keyboard or increase/decrease the PID with the arrow keys.
- $\rightarrow$  Click on the green check mark.
	- This will complete the entry first.
- $\rightarrow$  Click SAVE CHANGES. The entered PIDs are saved in the headend.

## **4.2.8. PID Filtering (with MKS 1-01)**

The transport streams consist of packets that are identified by PIDs (Packet Identifier). With the fee-based software extension MKS 1-01, individual packages can be filtered out of the transport stream.

 $\rightarrow$  Click on one of the programs.

The table with the packages contained in the program is opened.

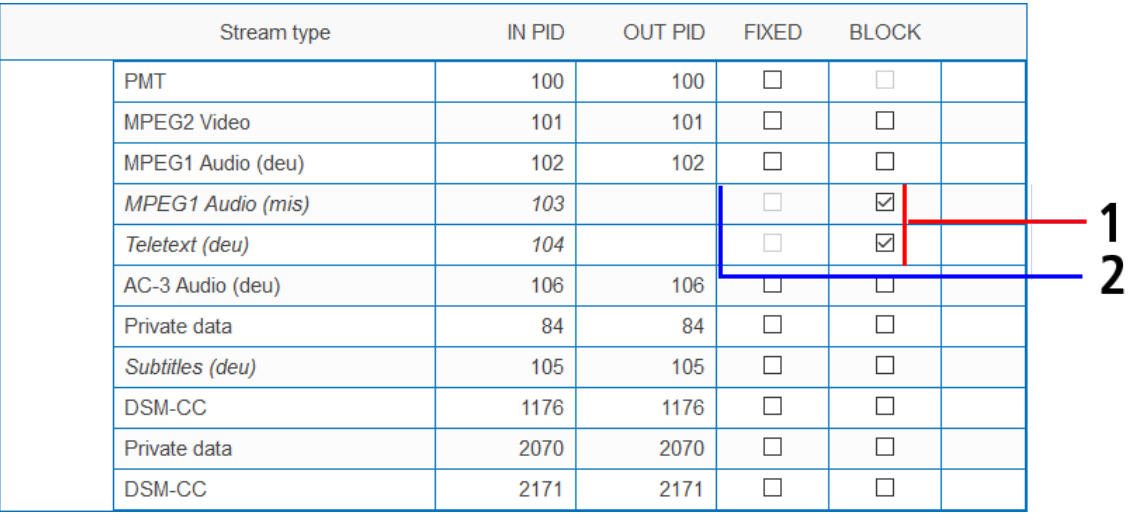

For the PIDs that you want to filter out of the transport stream, place a checkmark in the BLOCK column (1).

The package is no longer transferred in the transport stream. The OUT PID column is empty for these PIDs (2).

#### **4.2.9. EPG and EIT options**

#### **Electronic Program Guide (EPG)**

Only possible in Remux mode: If a satellite makes the EPG available on a special transponder, then the tuner receiving this transponder can be selected as the EPG input.

 $\rightarrow$  In PHASE 2 click on ADVANCED OPTIONS.

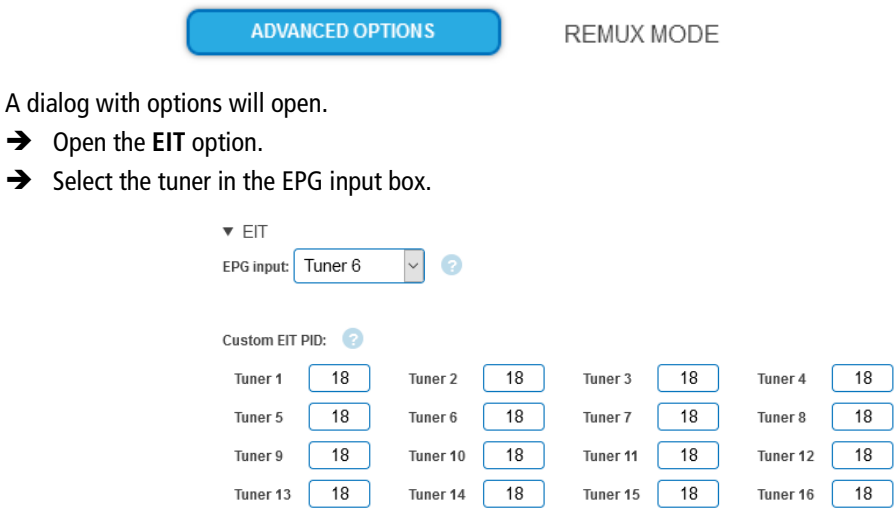

#### **Special Packet Identifier (PID) for the Event Information Table (EIT)**

The function is particularly relevant for multistreaming with DVB-T2. In some countries, the EIT is not transmitted with PID 18 (for example, Israel PID 90). In this case, the headend can convert the PID into the PID 18.

For tuners 1 to 8, 12 or 16, enter the PIDs used to transmit the EIT. The entered PID of the EIT is then converted to PID 18.

#### **4.2.10. SDT table versions**

The Service Description Table (SDT) contains information about the transmitted programmes (services). It is usually transmitted with the PID 17. However, if the SDT is transmitted with a different PID, the headend can change this other PID to PID 17.

 $\rightarrow$  In Phase 2 click on ADVANCED OPTIONS.

 $\overline{\phantom{a}}$  SDT

**ADVANCED OPTIONS** 

**REMUX MODE** 

A dialog with options will open.

**→** Open the **SDT** option.

The currently used SDT PIDs of the individual tuners are displayed (PID 17 ex works).

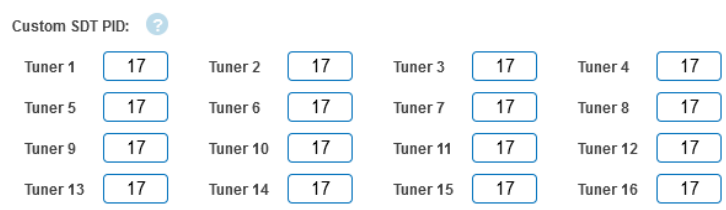

 $\rightarrow$  For tuners 1 to 8, 12 or 16, enter the PIDs used to transmit the SDT. Permissible values are 32 to 8190. The entered PID of the SDT is then converted to PID 17.

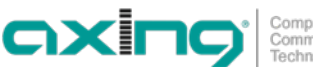

### **4.2.11. "Freeze" NIT version**

If programs of a transponder change, then the NIT is recreated. In most countries, the end user does not notice, because the receivers automatically read in the new NIT. However, in some countries (eg France) end users are asked to start a channel search.

If it comes to the case that one or more stations are weak to receive, then the NIT changes frequently and the end users are always unnecessarily prompted to start a channel search. In this case, the NIT version can be "frozen" (recommended for use in France).

In PHASE 2 click on ADVANCED OPTIONS

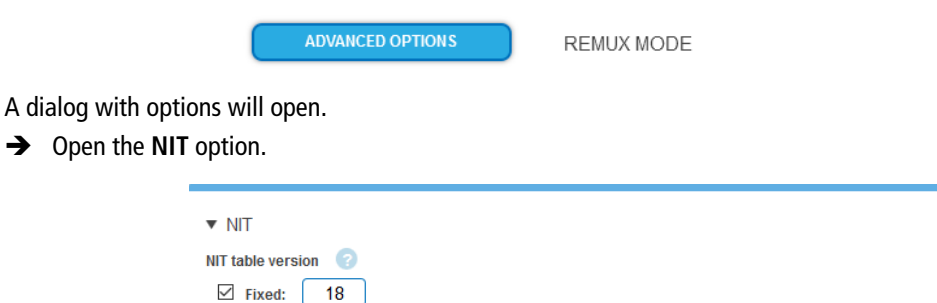

- $\rightarrow$  Under NIT version, select Fixed.
- $\rightarrow$  Enter a version between 1 and 31.

**Note:** If the station list really changes, the channel search must be done manually.

You can obtain extended options for editing the NIT with the software extension MKS 1-00 (see [5.8](#page-130-0) auf Seite [55\)](#page-130-0)

#### **4.2.12.OTA upgrade (add non-referenced PIDs)**

To enable an **Over-the-Air** upgrade, non-referenced PIDs can be manually added to the output modulators. **Notes:** 

- The function requires a valid license for "PID-Filtering" (see [5.10](#page-135-0) on page [60\)](#page-135-0).
- In PHASE 1 a transport stream must already be selected which contains the unreferenced PIDs.
- $\rightarrow$  Click in PHASE 2 on ADVANCED OPTIONS.

A dialog with options will open.

**→** Open the **PIDs** option.

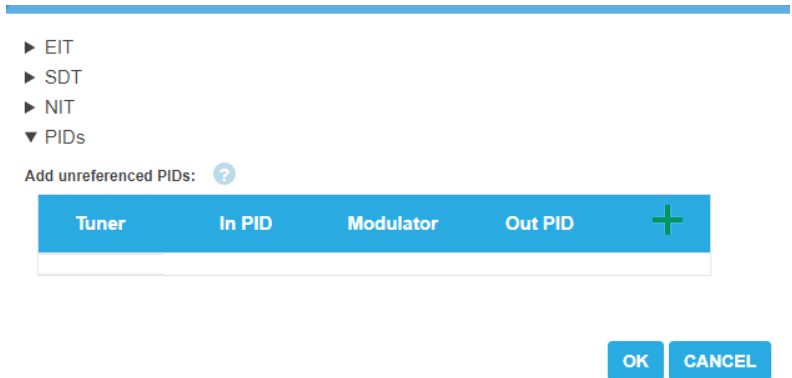

 Under **Add unreferenced PIDs**, click the **green plus sign** in the table header. A line for entering the PID is inserted.

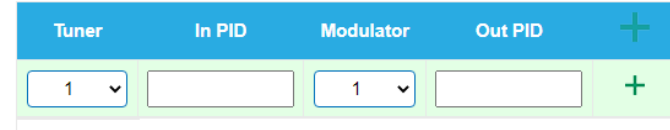

- $\rightarrow$  Under **Input**, select one of the available input streams.
- → Under In PID, enter an unreferenced PID.
- Select the output **Modulator**.
- → Under Out PID, enter the output PID. The output PID can be the same or different from the input PID.

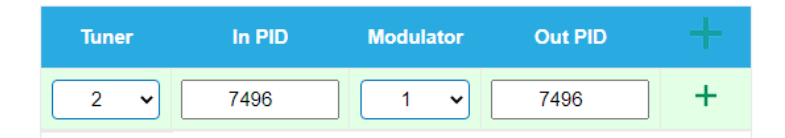

**→** Click on the **green plus sign** next to the line. The entered data are inserted.

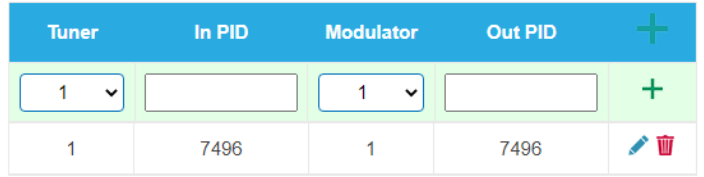

#### $\rightarrow$  If necessary, enter additional non-referenced PIDs.

The same input PID can be added to multiple outputs if needed. Output PID value can be set separately for each output. In the example below, PID 7496 from the tuner 1 is added to the output modulators 1, 2 an 3.

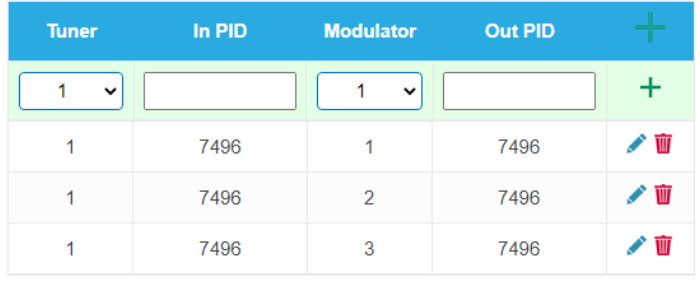

 $\rightarrow$  Click SAVE after completing the entries. This saves the entries in the headend.

#### **Editing or deleting entries**

**→** Click on the **pencil icon** to the right of the line. You can now change **Input**, **In PID**, **Modulator** and **Out PID**

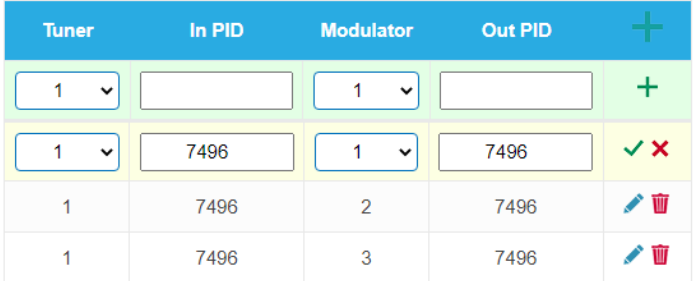

→ Then click on the green check mark.

The changes are accepted.

- → To delete, click on the **trashcan icon** to the right of the line. The line is deleted.
- $\rightarrow$  Click SAVE.

This changes the entries in the headend.

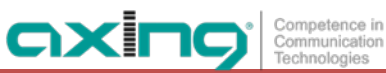

## **4.3. Initialization - phase 3**

**Note:** Depending on the configured modulation standard or depending on the device type, the signals are modulated DVB-C, DVB-T or DVB-T2. (se[e 5.2](#page-122-0) on page [47\)](#page-122-0).

In phase 3, the modulators are configured.

**Configuration of the modulator**

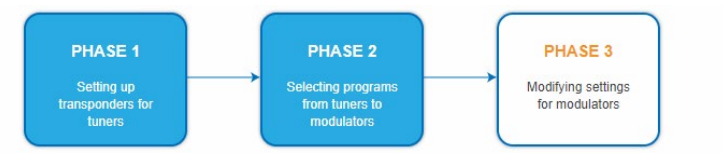

 $\rightarrow$  Click on PHASE 3, to modify the setting of the modulator.

## **4.3.1. MK 8-0x, MK 16-0x, MK 8-0xN and MK 12-0xN (DVB-C)**

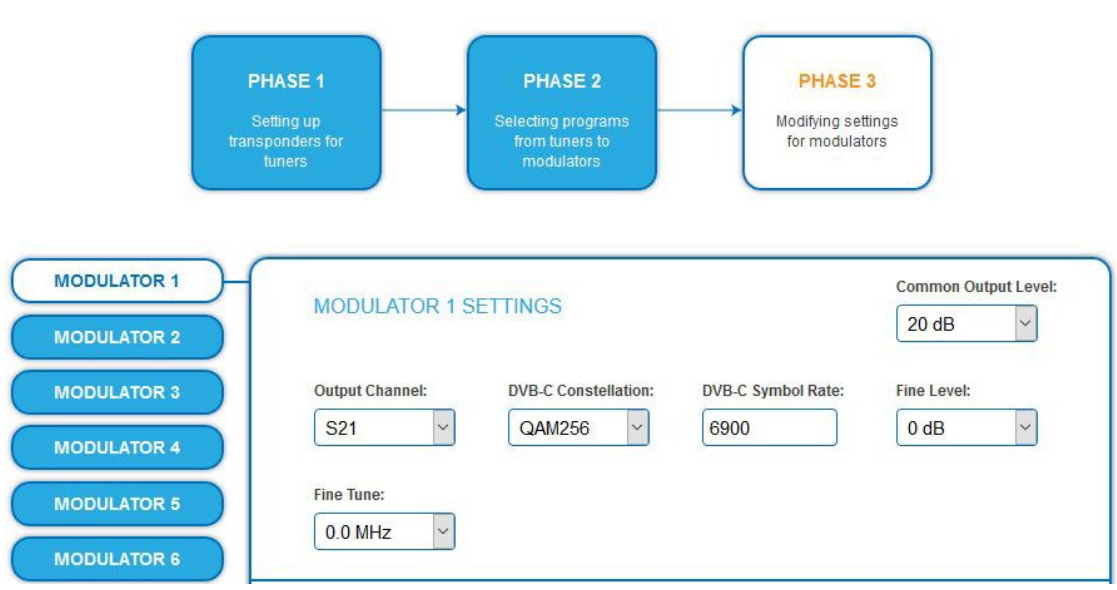

#### **Parameters**

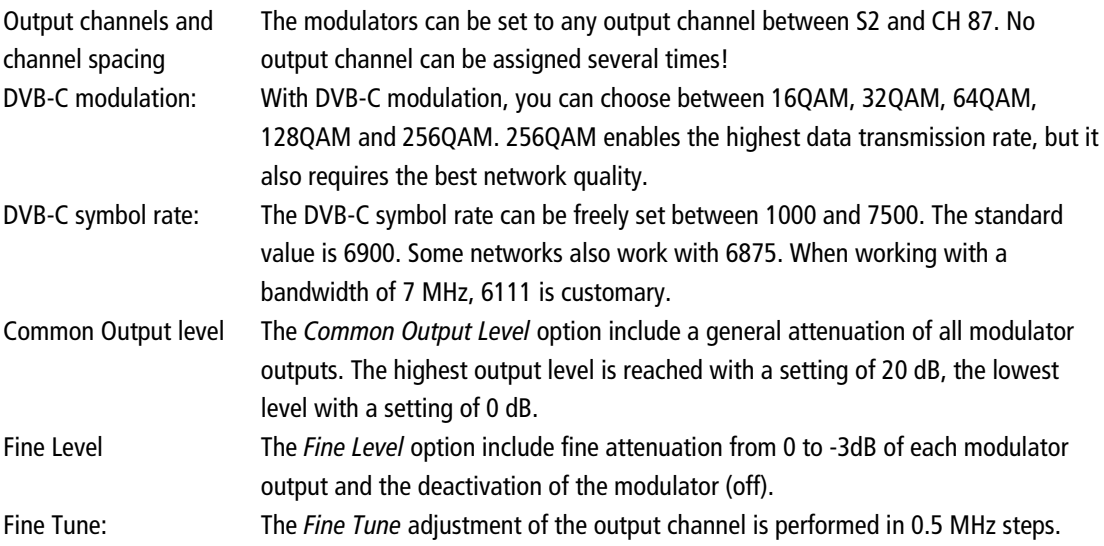

#### **Fill level**

The fill level depends on the number of activated channels in the channel list (menu item Phase 2) If the crossmultiplex mode is active, it must be ensured that the maximum number of activated channels in one modulator is not exceeded.

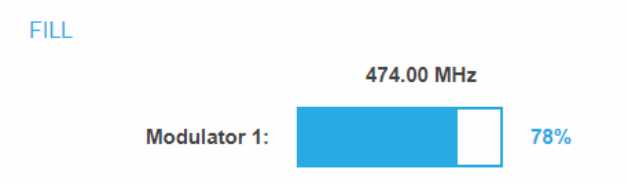

The data rate of the channels on the DVB-S/S2/S2X transponders may vary depending on the image contents and on the transmission quality. To ensure an undisturbed reception, a reserve must absolutely be observed. We recommend you to set the maximum fill level to 90%. If the current fill level exceeds the maximal fill level, it may cause image disturbances, such as mosaic images. The LEDs on the front panel will light up in red in this case.

The data rate of a DVB-C channel depends on the selected channel bandwidth (7 or 8 MHz), the set symbol rate and the DVB-C modulation (16QAM, 32QAM, 64QAM, 128QAM or 256QAM) of the modulator. If the displayed data rate exceeds 90%, there are different possibilities to change it:

- $\rightarrow$  Change to a channel with a bandwidth of 8 MHz if a 7 MHz channel was selected previously.
- $\rightarrow$  Set DVB-C modulation to a larger value, for example, change from QAM 64 to QAM 128.
- $\rightarrow$  Reduce the number of selected channels in the channel list.
- $\rightarrow$  If the connected receivers support this option, increase the symbol rate.

#### **Selected Programs**

The program table SELECTED PROGRAMS shows the programs that were activated in phase 2.

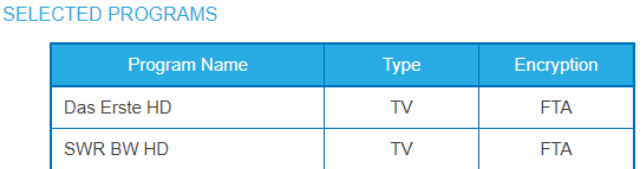

#### **4.3.2. MK 8-0x, MK 16-0x, MK 8-0xN and MK 12-0xN (DVB-T)**

#### **Configuration of the modulator**

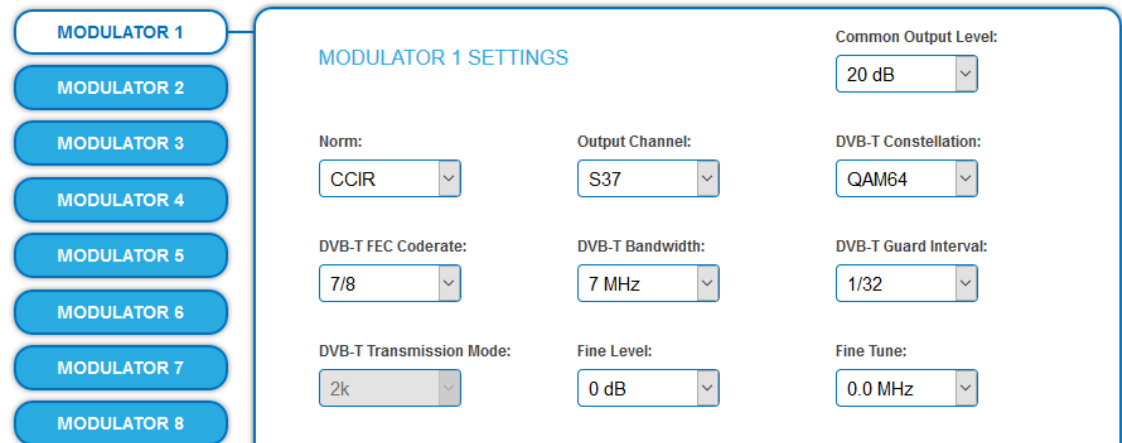

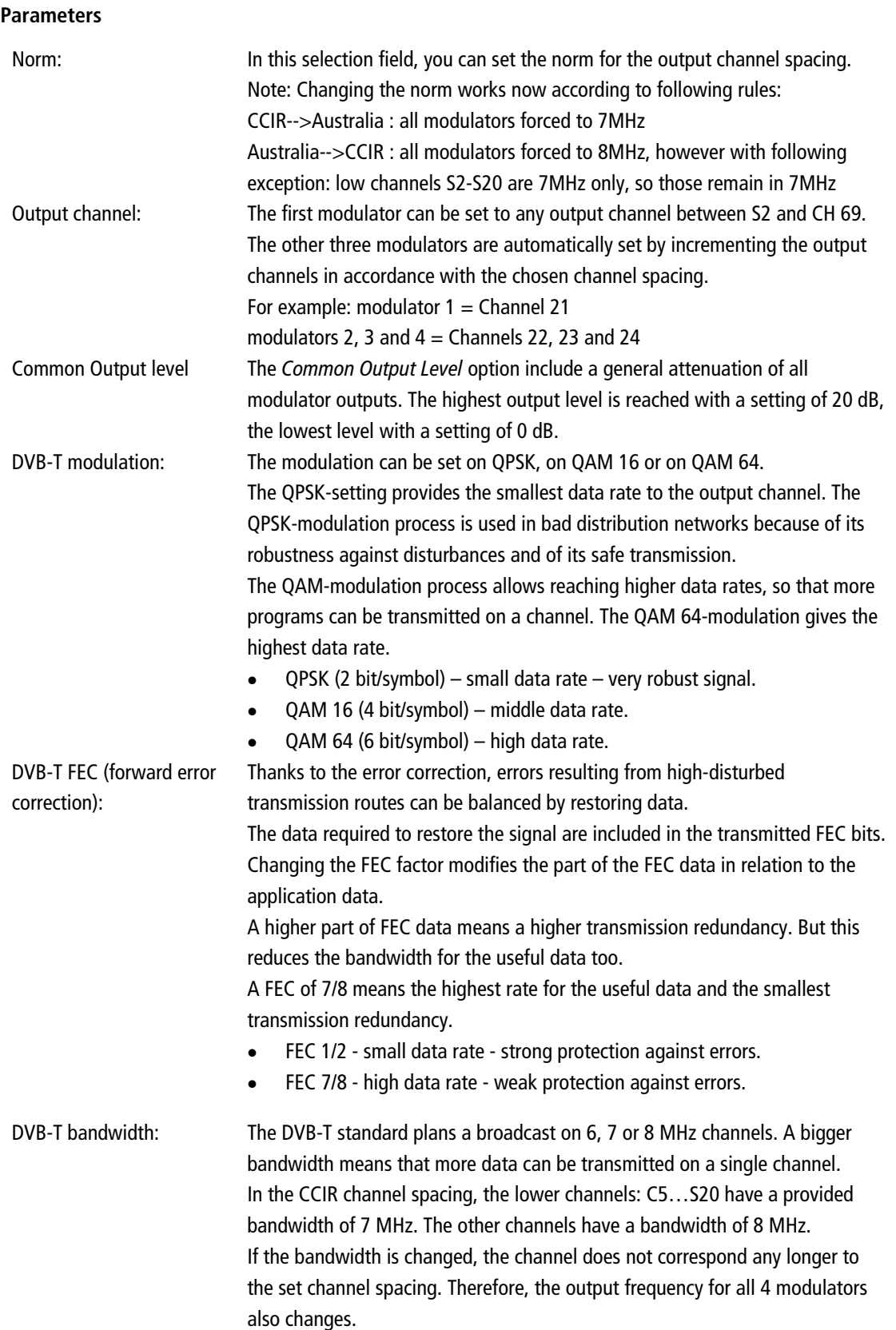

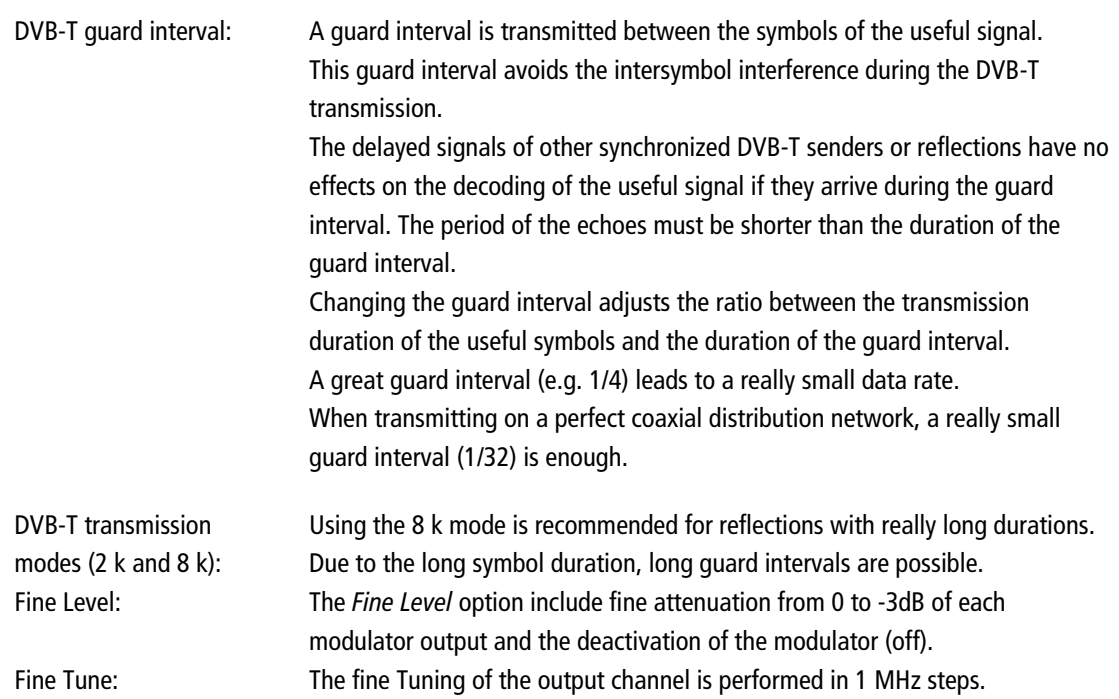

#### **Fill level**

The data rate of the sender may vary depending on the image contents and on the transmission quality. To ensure an undisturbed reception, a reserve must absolutely be observed.

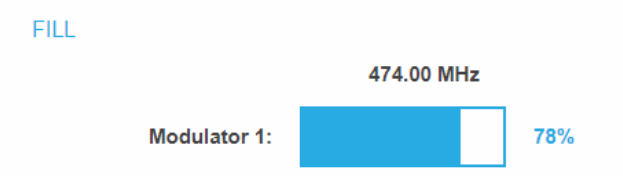

We recommend you to set the maximal fill level to 90%.

If the current fill level exceeds the maximal fill level, it may cause image disturbances, e.g. mosaic images. If the net data rate of the signal exceeds the net data rate of the output channel, the modulator overflows. This overflow leads to disturbances. If the modulator overflows, the status LED on the front side of the device lights in red.

Filtering the programs reduces the net data rate of the input signal. Subsequently, the net data rate of the output signal is also reduced.

The data rate of the DVB-T channel depends furthermore on the chosen channel bandwidth (7 or 8 MHz), on the set error correction rate (FEC) and the modulation rate (QPSK, QAM16, QAM64) of the modulator.

- If the displayed data rate exceeds 90%, there are different possibilities to change it:
- $\rightarrow$  Change to a channel with a bandwidth of 8 MHz if a 7 MHz channel was selected previously.
- → Raise the modulation rate to 64 QAM. QPSK corresponds to the lowest, the QAM64 setting to the highest output data rate.
- $\rightarrow$  Set the forward error correction to 7/8. With this setting, the data rate is increased, but the error correction is lower. A lower error correction requires a better transmission quality from the antenna network.
- $\rightarrow$  Set the guard interval to 1/32. This shorter guard interval allows you to reach greater data rates.
- $\rightarrow$  Reduce the number of selected programs in the channel list.

COFDM modulated channels allow net data rates from 4.98 up to 31.67 Mbit/s (typically 24).

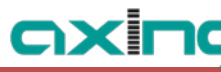

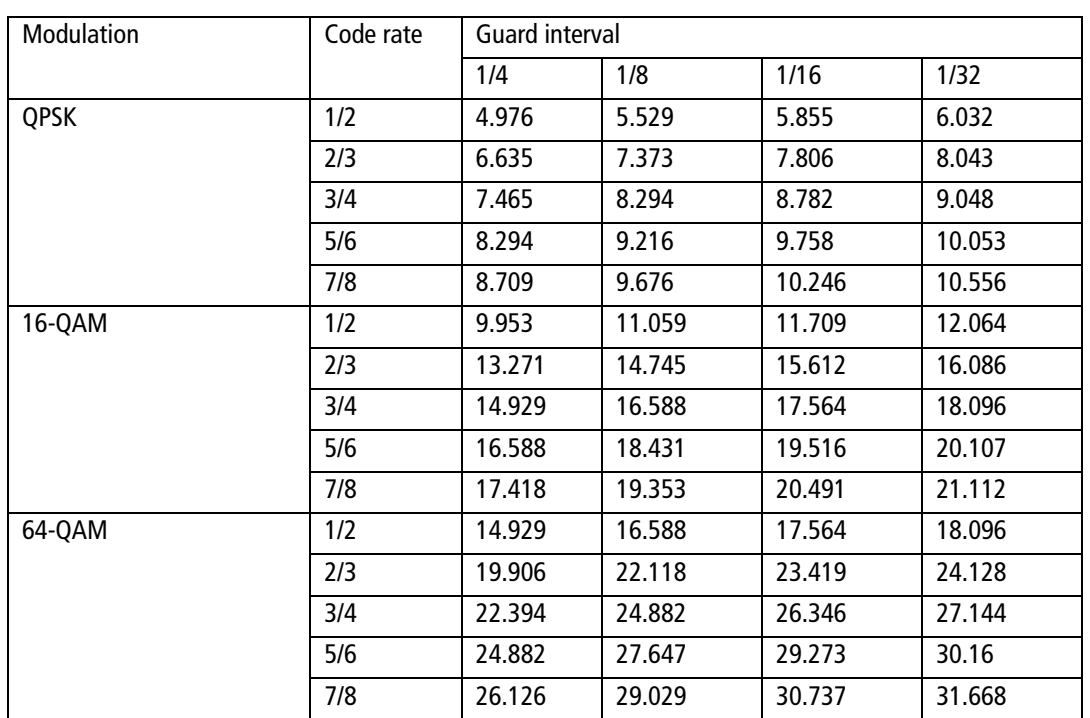

## **Selected Programs**

The program table SELECTED PROGRAMS shows the programs that were activated in phase 2.

#### SELECTED PROGRAMS

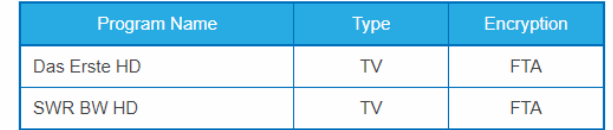

## **4.3.3. MK 8-2x (DVB-T2)**

#### **Configuration of the modulators**

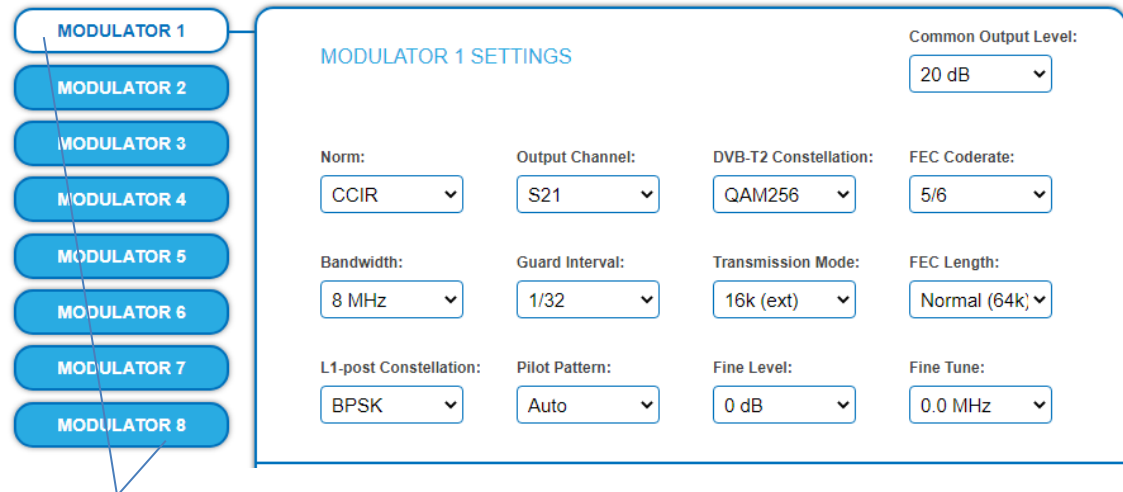

Select a

modulator

- Select a modulator from MODULATOR 1 to MODULATOR 3 on the left.
- $\rightarrow$  Make the required settings.
- → Click SAVE for each modulator.

Only then the changes will be saved, **otherwise the changes will be lost.**

### **Parameters:**

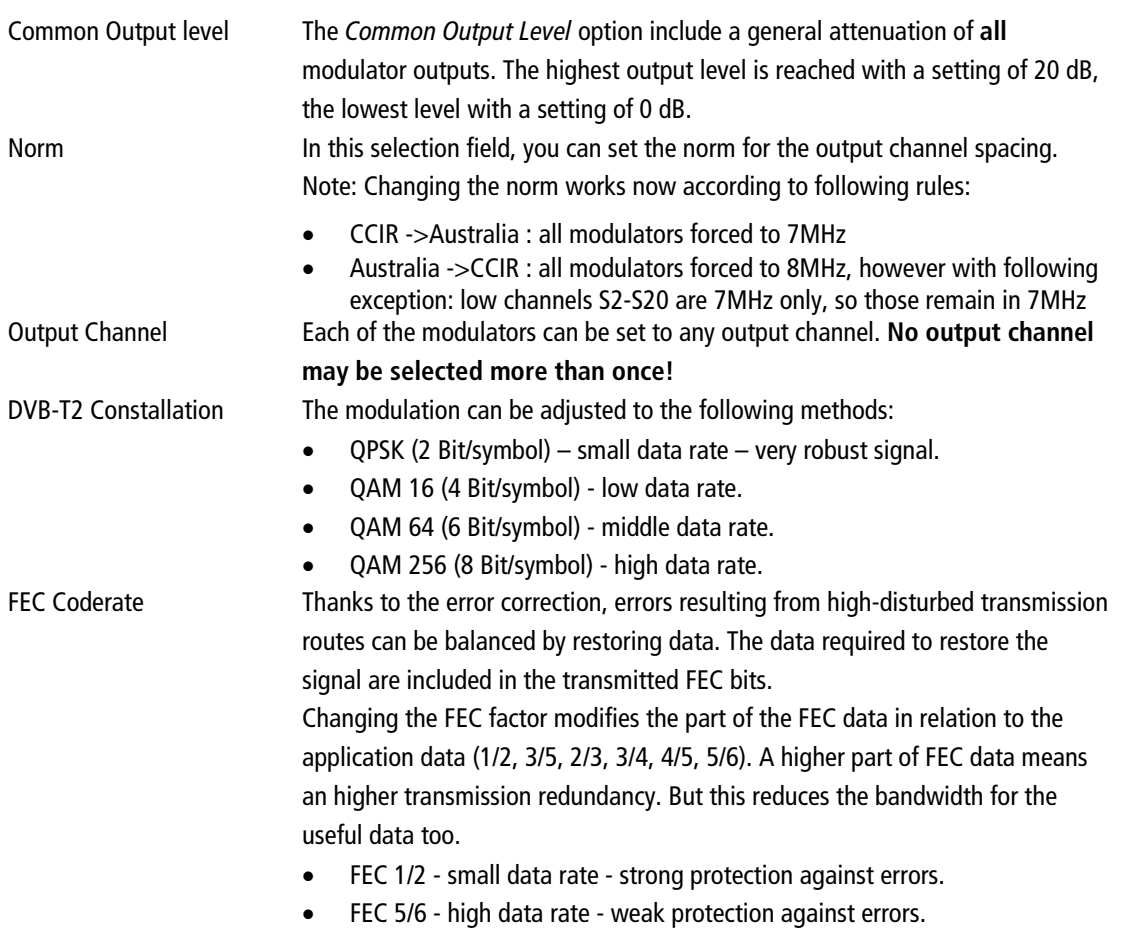

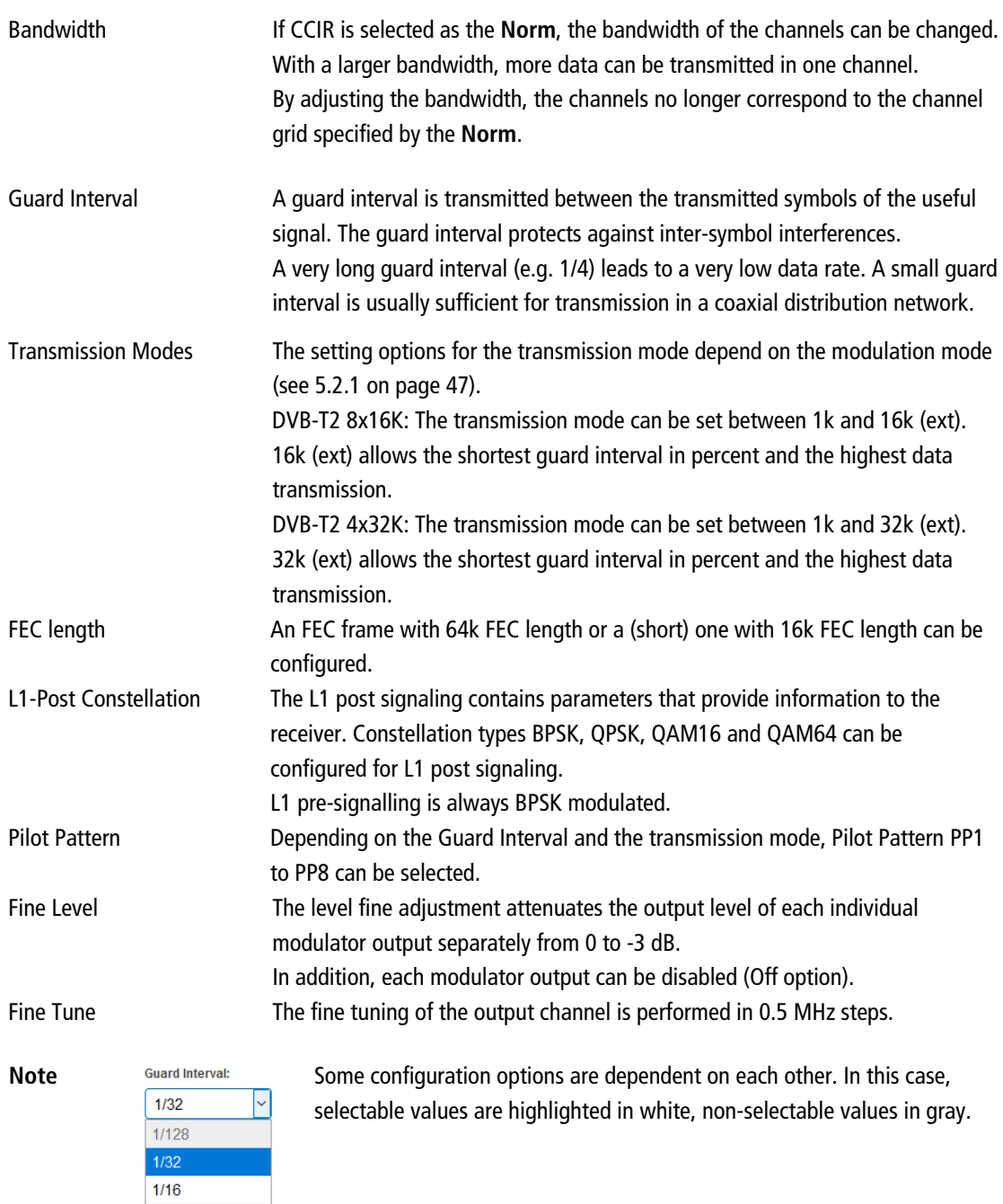

19/256  $1/8$ 19/128  $1/4$ 

#### **Fill level**

The data rate of the sender may vary depending on the image contents and on the transmission quality. To ensure an undisturbed reception, a reserve must absolutely be observed.

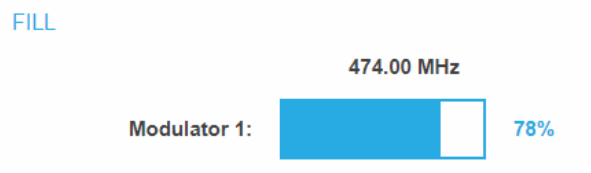

We recommend you to set the maximal fill level to 90%.

If the current fill level exceeds the maximal fill level, it may cause image disturbances, e.g. mosaic images. If the net data rate of the signal exceeds the net data rate of the output channel, the modulator overflows. This overflow leads to disturbances. If the modulator overflows, the status LED on the front side of the device lights in red.

Filtering the programmes reduces the net data rate of the input signal. Subsequently, the net data rate of the output signal is also reduced. The data rate depends furthermore on:

- channel bandwidth (7 or 8 MHz)
- error correction rate (FEC)
- modulation rate
- guard interval
- transmission mode

#### **Selected Programmes**

The programme table SELECTED PROGRAMS shows the programmes that were activated in phase 2.

**SELECTED PROGRAMS** 

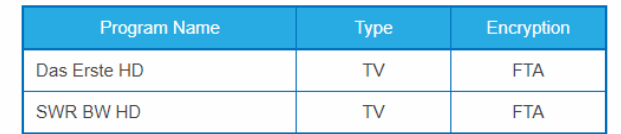

# **5. Maintenance**

In the menu item MAINTENANCE, status information of the head-end can be viewed, and the technical conditions can be configured.

## **5.1. STATUS**

## **5.1.1. Current Settings**

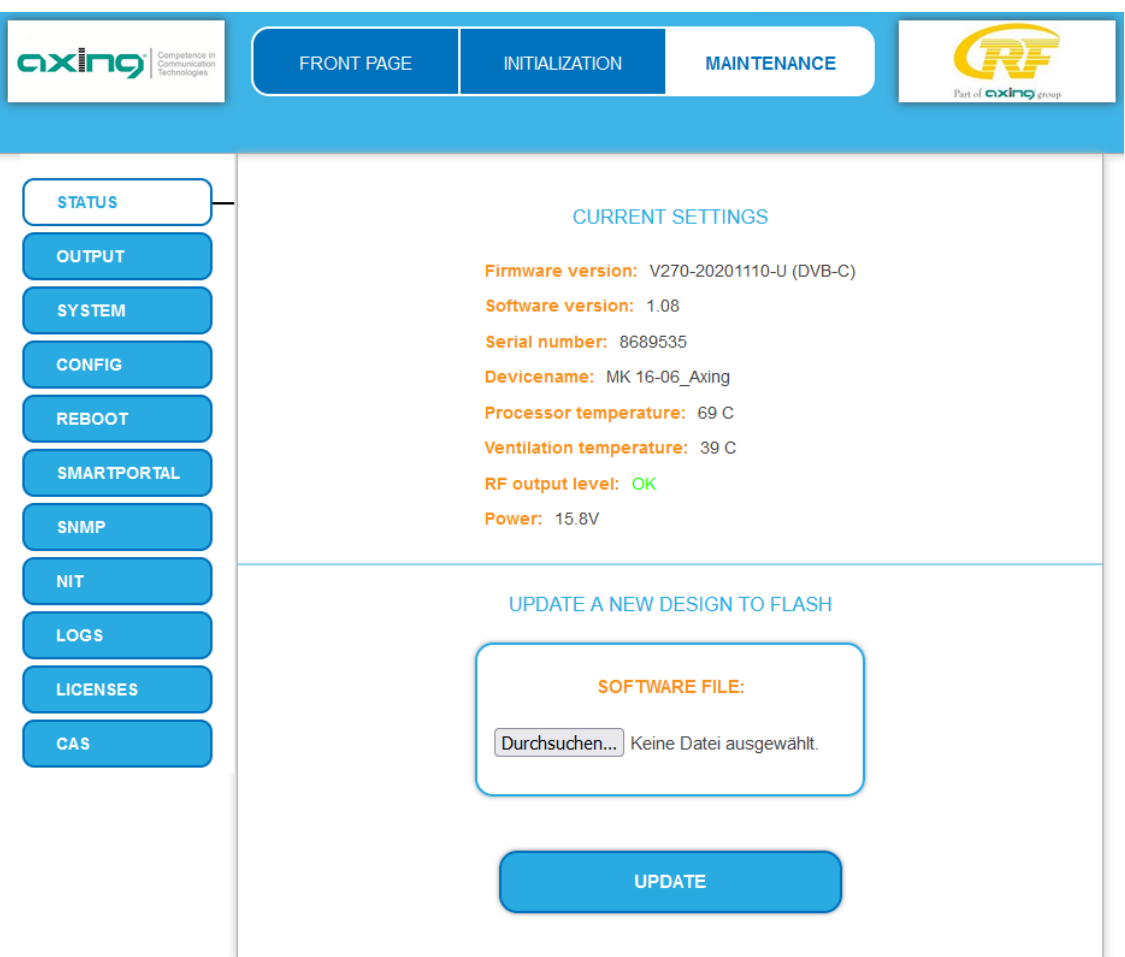

Under Current Settings, you will find the following information:

- Firmware version: Displays the firmware version and the output modulation type.
- Software version: Displays the version of the interface
- Serial number of the device
- Device name entered under SYSTEM
- Processor temperature must remain below 90° C
- Ventilation temperature<sup>[4](#page-120-0)</sup> must remain below 50° C (only from hardware version 12-2018)
- State of the RF output level (only from hardware version 12-2018)
- Output voltage of the power supply

<span id="page-120-0"></span><sup>4</sup> MK 8-0x, MK 8-2x and MK 16-0x only

<sup>2022-07-27</sup> | Technical improvements, changes in design, printing- and other errors reserved. 45

## **5.1.2. Updating software**

## NO 1

- → After an update, initialization data saved with older Software versions can be loaded into the headend with a newer Software version.
- → Initialization data saved with the current Software versions can **not be loaded** into headends with an **older Software** version.
- $\rightarrow$  Therefore, if possible, make a Software update of all headends.

We recommend the AXING SMARTPortal for easier handling and overview (see [1.9](#page-83-0) on pag[e 8\)](#page-83-0)

#### **Download**

You can find software/firmware updates for download by entering the article in the search field on www.axing.com. On the product page you will find the current software/firmware in the Downloads tab.

 $\rightarrow$  Download the current version of the file to your computer and unpack it.

#### **Update**

New software for the graphical user interface can be installed under SOFTWARE FILE.

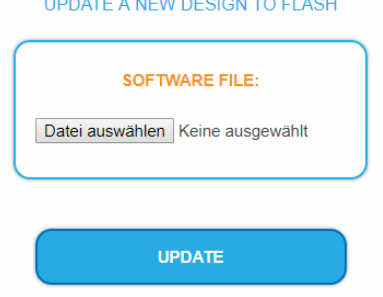

- → Click under SOFTWARE FILE on "Browse…".
- $\rightarrow$  Browse for the file on your computer.
- $\rightarrow$  Click on UPDATE.

The file will be uploaded to the device.

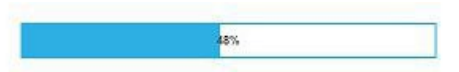

#### **System Reconfiguration**

After the upload the reconfiguration of the device begins automatically, the remaining time ist shown in seconds. **Note:** During the update, the modulator outputs are disabled. So there is no reception for the subscribers possible.

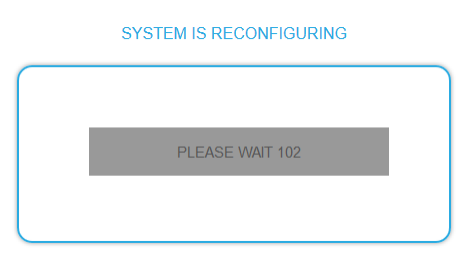

The headend will be automatically rebooted after the reconfiguration (setted parameters will not be lost).

 $\rightarrow$  After the restart, log in again.

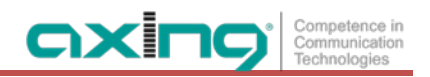

## <span id="page-122-0"></span>**5.2. Output**

#### <span id="page-122-1"></span>**5.2.1. Modulation standard**

#### **MK 8-0x, MK 16-0x, MK 8-0xN und MK 12-0xN**

Depending on the modulation standard the output signals are modulated into DVB-C or DVB-T.

**MODULATION STANDARD** 

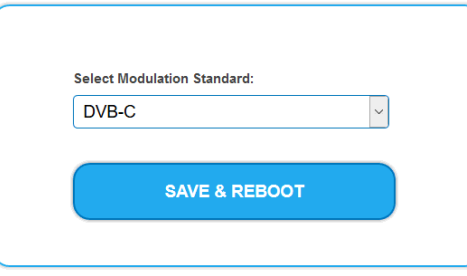

#### **MK 8-2x**

Depending on the configured modulation standard, the output signals are modulated in DVB-T2 8x16K or DVB-T2 4x32K.

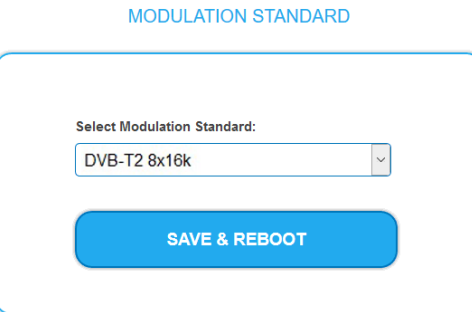

- In DVB-T2 8x16K mode, a transmission mode between 1k and 16k (ext) can be set. There are 8 output modulators available
- In DVB-T2 4x32K mode, a transmission mode between 1k and 32k (ext) can be set. There are 4 output modulators available

#### **Change modulation standard**

- Select a **Modulation Standard.**
- Click SAVE & REBOOT.

The changing of the modulation standard begins, the remaining time ist shown in seconds as a countdown.

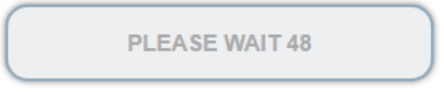

The headend will be automatically rebooted, the enter password dialog will be displayed.

- $\rightarrow$  Enter the password again.
- $\rightarrow$  Check especially the modulator settings and their fill level.

## <span id="page-123-0"></span>**5.3. System**

### **5.3.1. Changing the IP address**

The network options are configured under the menu item SYSTEM OPTIONS.

#### **Dynamic IP adress**

**Use dynamic IP address** to connect the device to a network with a DHCP server.

## **Static IP adress**

→ Use a static IP address to connect the device to a network with a fixed IP address. The IP address, netmask and the gateway can be changed here. In addition, DNS server 1 and DNS server 2 can be entered.

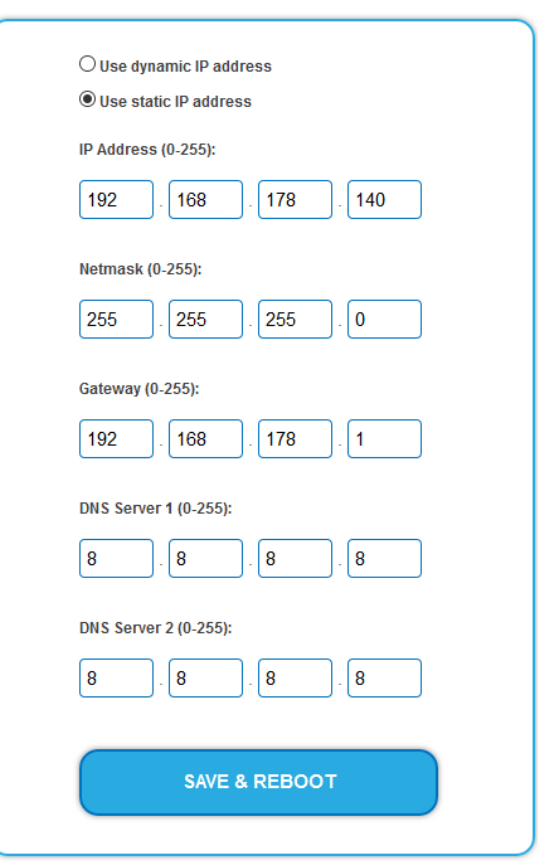

**SYSTEM OPTIONS** 

- $\rightarrow$  Click SAVE & REBOOT to confirm and save the changes. When the changes are saved, the device will reboot automatically.
- The **new IP address** has to be entered in the web browser and the enter password dialog will be displayed.

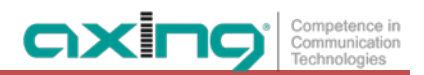

## **5.3.2. Changing the password**

The default password is: *Ramsen8262*.

The default password should be changed right after commissioning the headend.

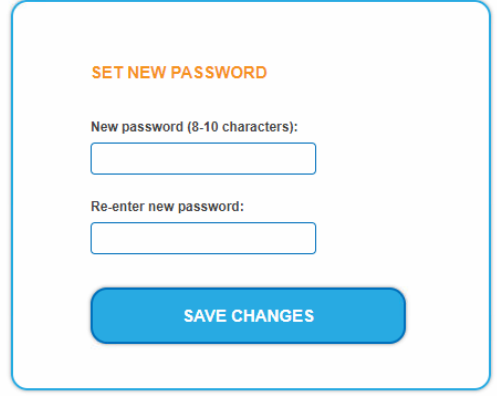

- → Type an new password with 8-10 characters (letters and/or digits).
- $\rightarrow$  Re-enter the password.
- $\rightarrow$  Click SAVE CHANGES to confirm and save the changes. The saving of the password is confirmed.

## **5.3.3. Device name**

In the section DEVICE NAME you can set a new device name for the headend.

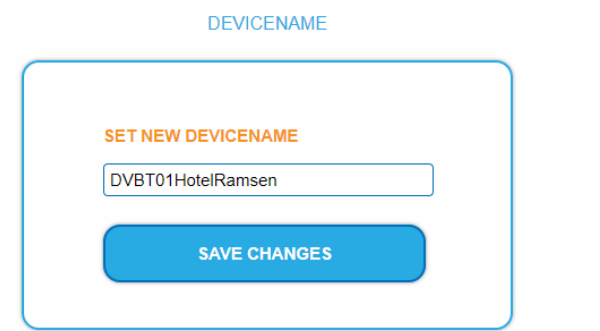

- $\rightarrow$  Enter a name in the field SET NEW DEVICE NAME.
- $\rightarrow$  Click on SAVE CHANGES.

The new device name is shown at the login.

## **5.4. Config**

#### **5.4.1. Erasing service data**

In the section ERASE SERVICE DATA you can erase the settings from phase 2. The transponder data must be read again for tuners 1-4 by executing a scan.

The headend is also set to remux mode.

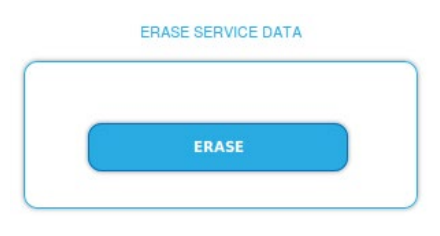

 $\rightarrow$  Click on erase.

The frontpage will be shown.

#### **5.4.2. Save Initialization Data**

In the section SAVE SYSTEM INITILIZATION DATA TO FILE you can save the current initilization data from phase 1 to 3 into a file on your computer.

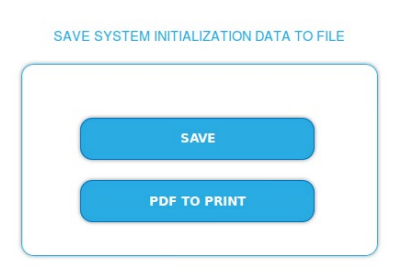

 $\rightarrow$  Click on SAVE,

the data is offered to you for saving as a config.dat file

→ Click on PDF TO PRINT,

a PDF is generated and offered as Config.pdf for opening or saving.

**Note:** Password and IP adress will not be saved.

#### **5.4.3. Upload Initialization Data**

In the section UPLOAD SYSTEM INITILIZATION DATA FROM FILE you can upload the initiaization data from a file to the modul.

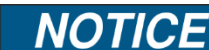

- → After an update, initialization data saved with older software versions can be loaded into the device with a newer Software version.
- → Initialization data saved with a newer software version cannot be loaded into devices with an older **Software** version.

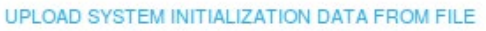

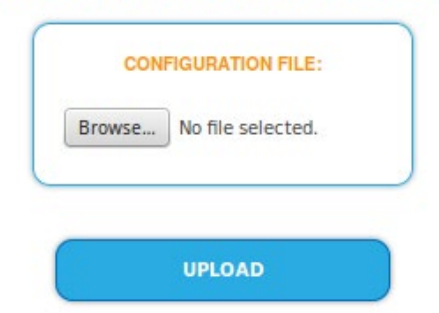

- $\rightarrow$  Choose a configuration file.
- → Click on UPLOAD. The upload will take a few seconds.

### **5.4.4. Channel list for all devices**

You can create a common channel list for all devices with the same output modulation in the network.

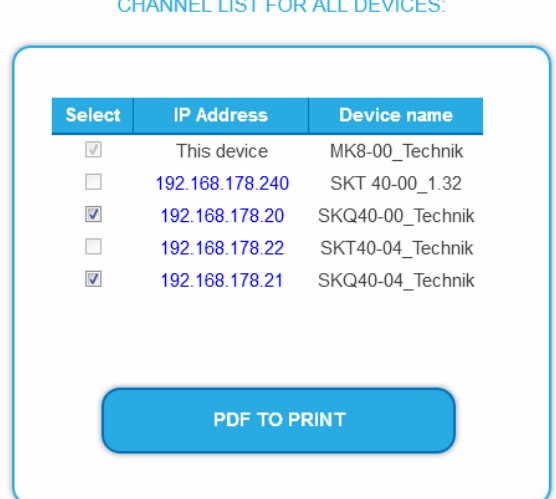

- $\rightarrow$  Select the headends to be included in the channel list. **Notes:** The device to which you are logged on is named "This device" and is always selected. You can only select headends with the same output modulation.
- → Click on PRINT TO PDF. A PDF of the channel list is generated which you can open or save.

## **5.5. Reboot**

#### **5.5.1. Rebooting**

Under REBOOT THE SYSTEM the device can be rebooted.

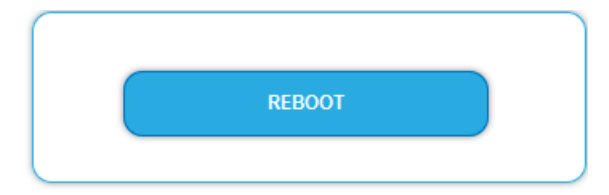

→ Click on REBOOT.

 $\rightarrow$  After rebooting, the password must be entered again.

**Note:** If SAT signals are temporarily unavailable (e.g. due to snow), the headend will reboot every 10 minutes. This ensures that all configured programmes are available again after reception is possible again.

## **5.6. SMARTPortal**

#### **5.6.1. Access to SMARTPortal**

If you are a registered user of the SMARTPortal, then you can remotely control the device via the SMARTPortal and, if necessary, receive support from AXING (see also [https://axing.com/en/produkte/smartportal/\)](https://axing.com/en/produkte/smartportal/).

#### **Prerequisite is an internet connection for the headend.**

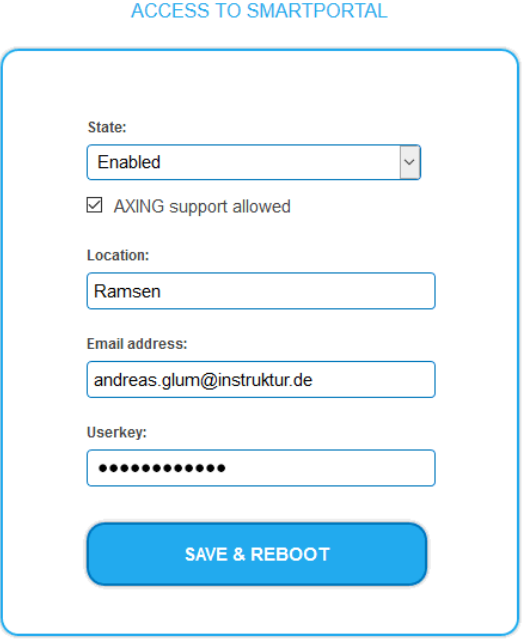

- In the **State** field, select **Enabled**.
- Activate, if required, the option **AXING support allowed**.
- $\rightarrow$  In the field Location, enter a name for the location of the headend. This name will appear later in the SMARTPortal to help you identify the headend.
- → In the field **Email address**, enter the e-mail address with which you are registered at SMARTPortal.
- $\rightarrow$  In the field User key, enter the user key that you received when registering at SMARTPortal.
- $\rightarrow$  Click on SAVE & REBOOT. The data is saved, the headend is rebooted and the connection to the SMARTPortal is established.

Where required, you have to adjust the connection data (see [5.3](#page-123-0) on pag[e 48\)](#page-123-0).

![](_page_128_Picture_0.jpeg)

## **5.7.1. SNMP (Simple Network Management Protocol)**

The Simple Network Management Protocol (SNMPv1 or SNMPv2c) is supported. With the help of a Network Management Station (NMS) information can be read or alarms can be received.

Supported SNMP message types are GET-REQUEST, GETNEXT-REQUEST and TRAP.

**SNMP** 

![](_page_128_Picture_160.jpeg)

## **SNMP Agent**

- Set the **Agent** switch to ON to use GET-REQUEST and GETNEXT-REQUEST.
- → The Agent Port is by default 161, if necessary, enter another port.
- → In the **SNMP Version** field, select version SNMPv1 or SNMPv2c. SNMPv2c is recommended.
- → The **Community Name** (the SNMP "password") is public by default, if necessary enter a different community name.

#### **Traps**

Traps can also be output independently of the SNMP agent.

- If traps are to be transmitted from the headend, then set the **Traps** switch to **ON**.
- $→$  Enter the **Destination Address** of the NMS receiving traps.
- Enter **Destination Port** of NMS, by default 162 is used.

#### **MIB object definition**

The MIB object definition is stored in the device.

 $\rightarrow$  Click AXING-MIB.txt to open the definition.

If you are connected to the device in the network, then you can download the file from the device.

URL = [IP address of device] /MIB/AXING-MIB.txt

For example: 192.168.0.145/MIB/AXING-MIB.txt

#### **Notes on support for OpManager and Paessler PRTG Network Monitor**

→ When adding a device, check that the credentials ("password") has been used. By default, the headend supports the "SNMP v1/v2 Public" profile (community name "public").

The following SNMP settings must be changed to also display the CPU load:

- $\rightarrow$  Select Axing Device  $\rightarrow$  Settings
- Scroll down to "SNMP Compatibility Options".
- $\rightarrow$  Disable "Inherit from".
- → Change the Walk Mode value to: "Use GETNEXT requests".
- $\rightarrow$  Click Save.

axir

<span id="page-130-0"></span>**5.8. NIT (Network Information Table)** The NIT contains information about the signal configuration of a headend. A TV needs this information for a

fast channel search. The LCN (Logical Channel Numbering) is located within the NIT, which virtually allocates the programs to a place.

The headend provides an auto NIT at the factory, which includes all channels from 114 MHz to 1002 MHz and only the most important parameters such as symbol rate and modulation.

With the fee software extension MKS 1-00 a Network Information Table (NIT) be read from the devices. The NIT can be edited and uploaded back to the devices.

![](_page_130_Figure_5.jpeg)

Operation with auto NIT supplies all channels from 114 MHz to 1002 MHz.

Operation leads to a conflict because of two NITs with ON IDs and Network IDs.

![](_page_130_Figure_8.jpeg)

 $MK XX-0x + MKS 1-00$  $NIT$  Tvp = manual  $MK XX-0x + MKS 1-00$  $NIT$  Tvp = manua  $-iv$  $\overline{\phantom{a}}$  $\mathbf{w}$ 

Operation does not lead to conflict (NIT, ON ID, Network ID). But no LCN from the headend without MKS 1-00 is delivered.

Ideal solution, operation with MKS 1-00 in each device: One common NIT, ON ID, Network ID and LCN from both headends.

## **5.8.1. Start NIT Configuration**

![](_page_130_Picture_13.jpeg)

 $\rightarrow$  Click on NIT CONFIGURATION to open the settings dialog.

![](_page_131_Picture_133.jpeg)

NIT TYP: Manual

 $\rightarrow$  Select Auto.

An NIT is created that contains all channels (from 114 MHz to 1002 MHz). The unoccupied channels contain only the most important parameters such as symbol rate and modulation.

 $\rightarrow$  Select Off.

There is no NIT created and therefore no LCN output.

 $\rightarrow$  Select Manual.

The input fields for reading, checking and uploading the NIT are displayed.

**Note:** Only with the software extension MKS 1-00 can the type be set to Manual and a Network Information Table (NIT) be read from the devices, edited and uploaded back to the devices. The MKS 1-00 must be installed by AXING support (for this purpose, a connection with the Internet is necessary).

## **5.8.3. Read NIT**

Under STEP 1: READ NIT (DVB-C) the devices in the network are displayed.

![](_page_131_Picture_134.jpeg)

 $\rightarrow$  Select the devices from which the NIT is to be read out.

The device you are currently configuring (This device) is always selected.

 $\rightarrow$  Click on READ NIT.

The data of the devices are read in and listed under STEP 2: VERIFY NIT.

**Note:** If necessary, you must reset the NIT before importing

![](_page_132_Picture_0.jpeg)

## **5.8.4. NIT Check**

![](_page_132_Picture_135.jpeg)

**Note:** If the NIT is edited, the headend automatically switches to cross-multiplex mode.

Values that overlap are displayed in red. These errors must be cleaned up before uploading. **Notes:**

- Different TS-IDs must always be assigned
- The ON-ID must be the same for all headends

#### **5.8.5. Edit NIT**

- $\rightarrow$  Click the pen symbol next to a line. The fields can be edited.
- $\rightarrow$  Click on the plus sign in the column header. An additional line is inserted. Enter plausible data in the fields, matching the other values.
- $\rightarrow$  Click on the plus sign next to the cell. The line will be adopted.

![](_page_132_Figure_11.jpeg)

### **5.8.6. Upload NIT to the devices**

![](_page_133_Picture_112.jpeg)

- $\rightarrow$  Select the devices you want to upload to.
- $\rightarrow$  Click UPDATE.

The data is uploaded and stored in the headend.

### **5.8.7. Add NIT from DVB-C input (optional)**

In cases where DVB-S and DVB-C are used, the NIT of a CATV provider can be read in via a tuner of the MK and added to the output NIT.

![](_page_133_Picture_8.jpeg)

Select the relevant tuner in the field **Tuner input**.

#### **5.8.8. Reset the NIT**

Resetting the NIT is necessary in certain circumstances.

#### **Example:**

Three devices are used.

In the first device, the NIT is edited and uploaded to all devices. Subsequently, in the modulator output of the first device, parameters such as the channel output frequency are changed. If the NIT is read in again, the old channel output frequency will also be read in as it is still in device 2 and 3. Resetting removes all previous loaded NIT configurations from the devices. These now only return their current configured settings while reading.

→ Click RESET NIT.

The NIT entries of the devices are reset.

![](_page_134_Picture_0.jpeg)

## **5.9. Logs**

## **5.9.1. Log entries**

![](_page_134_Picture_102.jpeg)

![](_page_134_Figure_4.jpeg)

Under LOGS you can see the log entries of the headend.

- The system log is written to the flash memory, so it is still available after rebooting the headend.
- The status log is written to RAM and is empty after rebooting the headend.
- → Choose Statuslog.

The entries of the status log are displayed.

→ Choose Systemlog.

The entries of the system log are displayed.

- $\rightarrow$  Click SAVE LOG to save the respective log entries as a txt file.
- $\rightarrow$  Click on ERASE LOG to delete the respective log entries.

## **5.9.2. Tuner monitoring**

#### **TUNERS TO MONITOR**

![](_page_134_Picture_103.jpeg)

Under TUNER TO MONITOR you select the tuners that are to write log entries.

## <span id="page-135-0"></span>**5.10. Licenses**

### **5.10.1. Licenses for Software Extensions**

Software extensions can be used to extend the functions of a headend. You require a license for a software extension.

#### **Purchase licenses**

You can purchase a license by ordering the appropriate software extension from AXING. When ordering, you must provide the serial number of the headend. A license file will be generated for you to match exactly this serial number. Important: The license is bound to the serial number and is not transferable to other devices!

#### **Load license file**

Licenses can be loaded onto the headend in different ways:

#### **By AXING support via remote maintenance software (e.g. TeamViewer):**

- The headend must be connected to a PC/notebook via Ethernet.
- The notebook requires Internet access.
- You need a valid software license and the current version of the remote maintenance software.

#### **By the user or AXING support via SMART Portal:**

- The headend must be integrated into the SMART Portal and requires Internet access.
- If AXING support should upload the license file, the option Allow AXING support must be activated for the headend.

#### **By the user in the configuration interface:**

- You have ordered a software extension and received a license file by e-mail.
- You upload the license file (SN.lic) in the configuration interface of the headend under MAINTENANCE>LICENSES.

Note: The new function is only available after a restart of the headend.

Click on LICENCES The dialog ACTIVATED LICENSES will be opened.

The already activated licenses and their expiration date are displayed (permanent means that the license never expires).

![](_page_135_Figure_21.jpeg)

![](_page_136_Picture_46.jpeg)

→ Reboot the device and log in again. **The new function is only available after a restart of the headend.**

## **5.11. CASimulcrypt (with MKS 1-02)**

The setup for the conditional access system requires the installation and configuration of a CAS server, which generates ECMs and EMMs, among other things. Setting up a CAS server is not described in this document. To configure the settings for the headend unit, you must have a corresponding licence (se[e 5.10](#page-135-0) on page [60\)](#page-135-0). If this licence is activated in the headend, the necessary settings can be made under CAS.

![](_page_137_Figure_3.jpeg)

### $\rightarrow$  Click on CAS SETTINGS.

Several fields and tables for the CAS settings are displayed.

## **5.11.1.Global Settings**

![](_page_137_Picture_108.jpeg)

**Enable Simulcrypt**: Enable or disable Simulcrypt (license needed to activate).

**Network Interface** used for simulcrypt-related network traffic, option is Control (Configuration port). The IP address of the port must be configured for EMMG (CAS server), see [5.3](#page-123-0) on page [48.](#page-123-0) **EMMG Listening Port:** TCP port configured in EMMG (CAS server) to connect the headend.

## **5.11.2. Scrambling Control Groups (SCG)**

This table lists all Scrambling Control Groups used in the device. Programs connected to the same SCG are scrambled at the same time with the same control word (encryption key). Each SCG can contain one or more program. Programs are connected to SCGs at page Phase2 (se[e 5.11.7](#page-141-0) on page [66\)](#page-141-0).

![](_page_137_Picture_109.jpeg)

**Name**: Only used in GUI to easily identify the scrambling groups. Therefore groups should have descriptive names to enable easy identification at Phase 2 when connecting programs to SCGs.

axi

- **Algorithm** (Scrambling algorithm) option values:
	- # unscrambled (scrambling for this SCG is actually disabled)
	- # DVB-CSA-1
	- # DVB-CSA-2
	- # DVB-CISSA
	- # ATIS-IDSA
	- # AES-ECB
	- # AES-CBC
- **Scrambling Policy option values:**

![](_page_138_Picture_172.jpeg)

- # Any ECMG: Programs connected to this SCG are scrambled as long as at least one ECMG is connected
- # Always: Programs are scrambled always. If all ECMG connections are lost, no one is able to descramble.
- **Fallback**: (Fallback rule) in case Scrambling Policy (defined above) is not fulfilled. Option values:
	- # Revert to clear: Stop scrambling. Subscribers will receive programs as unscrambled. Also non-subscribers are able to view the content.

# Keep last CW: Scrambling is continued using the last CW and the last received ECM. Subscribers are able to continue the descrambling.

- **Crypto Period (sec):** Min. period in seconds for one control word (encryption key). Also ECM generator can specify a minimum period it supports and in this case larger of these two values is used.
- **Status** (scrambling status) shown as traffic lights, to provide a quick visual feedback.

## **5.11.3. CAS List**

The table is used to assign readable names to CAS-IDs in order to be able to assign them more easily in the following tables.

![](_page_138_Picture_173.jpeg)

Add here all connected CA-Systems. Each CA-System is identified by two IDs, the "CA system id" (**CAS ID**) and "CA subsystem id" (**Sub ID**) [5](#page-138-0) .

<span id="page-138-0"></span><sup>&</sup>lt;sup>5</sup> Sometimes both values can be seen combined to a single "Super CAS ID".

<sup>2022-07-27</sup> | Technical improvements, changes in design, printing- and other errors reserved. 63

### **5.11.4. ECM Generators**

ECM generator is provided by CAS supplier to produce ECM messages.

![](_page_139_Picture_172.jpeg)

- **Name:** Only used in web interface to easily identify separate ECMG servers
- **Channel ID** <optional>**:** 'ECM\_channel\_id' used when communicating with ECMG. Some ECMGs require a specific value for this ID (info if necessary from the CAS supplier). If left empty, device uses some unused random ID.
- **Remote IP:** IP address of the ECMG server to connect to.
- **Port:** Port of the ECMG server to connect to.
- **CAS:** CA system of this ECMG (name from the CAS table)
- **Status:** ECMG server connection status shown as traffic lights

## **5.11.5. ECM List**

ECM contains CAS supplier private information which carries the control word (encryption key) in a secure manner and private entitlement information. Each ECM entry corresponds to one generated ECM stream. Each SCG requires at least one ECM stream, otherwise nobody is able to descramble.

![](_page_139_Picture_173.jpeg)

- **ECM Generator:** ECM generator responsible for generating this ECM stream (value from ECM Generator list)
- **ECM ID** <optional>**:** 'ECM\_id' used when communicating with ECMG. Some ECMGs may require a specific value for this (info from CAS supplier). If left empty some random ID is used.
- **SCG:** Scrambling Control Group whose control words are transmitted by this ECM (value from SCG table)
- **Access Criteria:** Arbitrary binary data transmitted to the ECMG. Typically used to tell the ECMG which clients should be able to decode the ECMs. Format and value is given by CAS supplier.
- **Private Data:** Arbitrary binary data included as 'private data' in the CA descriptor of the PMT associated to this ECM (info from CAS supplier).
- **Status:** ECM stream status shown as traffic lights

## **5.11.6. EMM Configuration**

EMM contains CAS supplier private information which for example specifies the authorization levels of subscribers or groups of subscribers. EMM generator is an external server from CAS supplier which produces EMM messages and repeatedly sends them to the headend.

EMM configuration is divided to two tables: **EMM Generator List** and **EMM List**.

![](_page_140_Picture_153.jpeg)

**EMM Generator List:**

- **Name:** Only used in web interface to easily identify separate EMMG servers
- **IP filter** <optional>**:** By default different EMM generators are separated by Client ID and this cell can be left empty. But if IP address is entered, only connections from this address are allowed.
- **CAS:** CA-System from the CAS List.
- **Client ID** <optional>**:** The value EMMG uses to identify itself (info from CAS supplier). Often 'Super\_CAS\_id' is used as 'client\_id', so can be left empty and device automatically uses 'Super\_CAS\_id' of the selected CAS.

![](_page_140_Picture_154.jpeg)

**EMM List:**

- **EMM Generator:** Name from EMM Generator List
- **Data ID** <optional>**:** EMMG identifies separate streams by Data ID. If left empty, all Data Ids will be accepted.
- **Bandwidth:** Allocated bandwidth (kbps) for this EMM stream. It is responsibility of the EMMG to actually maintain the bitrate.
- **Private Data** <optional>: Arbitrary binary data included as 'private\_data' in the CA\_descriptor for this EMM.
- **Status:** EMM receiving status shown as traffic lights

#### <span id="page-141-0"></span>**5.11.7. Program Scrambling at Phase 2**

Programs will be connected to SCGs at Phase 2:

- $\rightarrow$  Click the desired program to view its details.
- Select a **Simulcrypt SCG** from the drop-down list (it shows all configured SCGs).

By default all video and audio PIDs for the program are selected for the scrambling.

- Select/unselect individual PIDs at "Scramble" column to overwrite the defaults.
- $\rightarrow$  Click "Save changes" once ready.

After saving the changes encryption status column shows scrambling status for each program selected for scrambling.

![](_page_141_Picture_182.jpeg)

#### **5.11.8. Scrambling status monitoring**

Web interface contains multiple Simulcrypt status traffic lights and they all give different level of details:

- **Phase**  $2 \rightarrow$  **Programm Encryption column:** This is the most important status. If all scrambled services have green light, system is working without problems. But if any service has red light, Maintenance  $\rightarrow$ CAS page gives more details.
- **SCG table status:** Once SCG status is green, services connected to this SCG are scrambled and status must be green also at related rows in ECMG and ECM tables. If SCG status is red, please check status columns at ECMG and ECM tables.
- **ECM table status:** Status of each ECM stream. Re-check access criteria value if status is red.
- **ECMG table status:** Server connection status. The least important item but indicates some network setup problem if status color is red. Check that e.g. network cable is properly connected to the device. All the other status items stay red until ECMG status becomes green.
- **Maintenance → View Logs** gives overview about scrambling status in long-term. All SCG errors are reported here.
- **SNMP traps** give the most detailed immediate information for studying e.g. CAS server connection problems. One good tool for collecting SNMP traps is iReasoning MIB Browser. SNMP traps must first be enabled at Maintenance page.

![](_page_142_Picture_0.jpeg)

# **6. Use of CA modules**

## **6.1. Insertion of CA modules**

Up to six CA modules can be inserted into the CI-slots at the front side of the MK 8-06, MK 8-26 or MK 16-06.

![](_page_142_Figure_4.jpeg)

Up to three CA modules can be inserted into the CI-slots at the front side of the MK 8-03N or MK 12-03.

![](_page_142_Figure_6.jpeg)

→ Carefully insert the CA modules to the corresponding CI slot without exerting force.

## **6.2. CI menu**

The settings for the CA modules can be made in the CI menus on the start page of the user interface The buttons for opening the CI menu will be activated after the modules have been plugged in and initialized. Not active button (gray) Error (red) and the contract of the Active button (green)

![](_page_142_Figure_10.jpeg)

If an error occurs, e.g. during decryption, the button is shown in red. CAM plugged in but not used

 $\rightarrow$  Click one of the buttons.

The corresponding CI menu is displayed.

### **6.2.1. Using CI menu and rebooting the CAM**

The content of the CI menu depends on the CAM manufacturer and the card being used. Depending on the manufacturer, various settings are possible. Information on validity and authorisation are the most important.

 $\rightarrow$  Please observe the operating instructions provided by the manufacturer.

According to the used CAM different settings can be done. Most important is getting information about authorisation.

The input and navigation field is used for navigation within the CI menu.

- **→** Use Up or Down to reach a higher or lower selection point.
- **→** Use Ok to enter a corresponding sub menu or confirm a selection.
- **→** Use Menu to come back to the next superordinate level.
- **→** Use **Exit** to leave the menu.

![](_page_143_Figure_10.jpeg)

## **6.2.2. Bit rate for high-speed CAM and restarting the CAM**

#### **Bit rate**

The bit rate is factory set to "Auto". The bitrates of the most common CAM are thus recognized. If necessary, the bit rate can also be set manually.

- Select the desired bitrate in the Bitrate field.
- → For example, select 105 Mbps for a high-speed CAM

![](_page_143_Picture_187.jpeg)

#### **Reboot the CAM**

The CAM can be rebooted if necessary.

→ Click CI1…6 to reboot it.
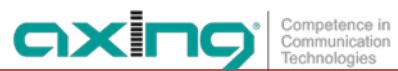

## **6.3. Decryption of programs**

Scrambled programs are indicated by the abbreviation CA in the column **Encryption** of the TUNER table. By default, in the column **Decrypt** the option **no** is choosen. The program will be transferred to the modulator in encrypted form and must be decrypted in the receiver.

If CA modules are plugged in, the corresponding programs can be decrypted.

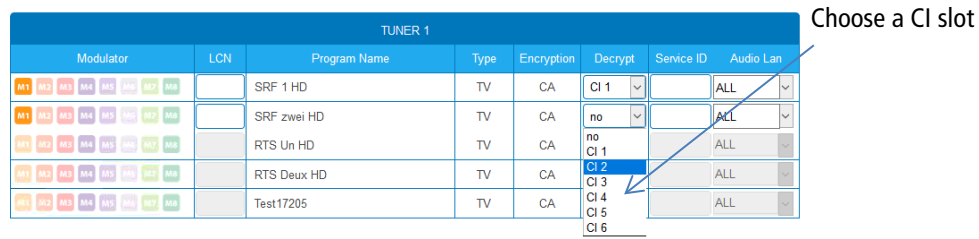

 Choose **CI 1**…**CI 6** respective **CI 1**…**CI 3** in the column **Decrypt**. The programm will be transferred to the choosen modulator in decrypted form.

# **7. Technical specifications**

### **7.1.1. MK 8-00 | MK 8-06 | MK 16-00 | MK 16-06**

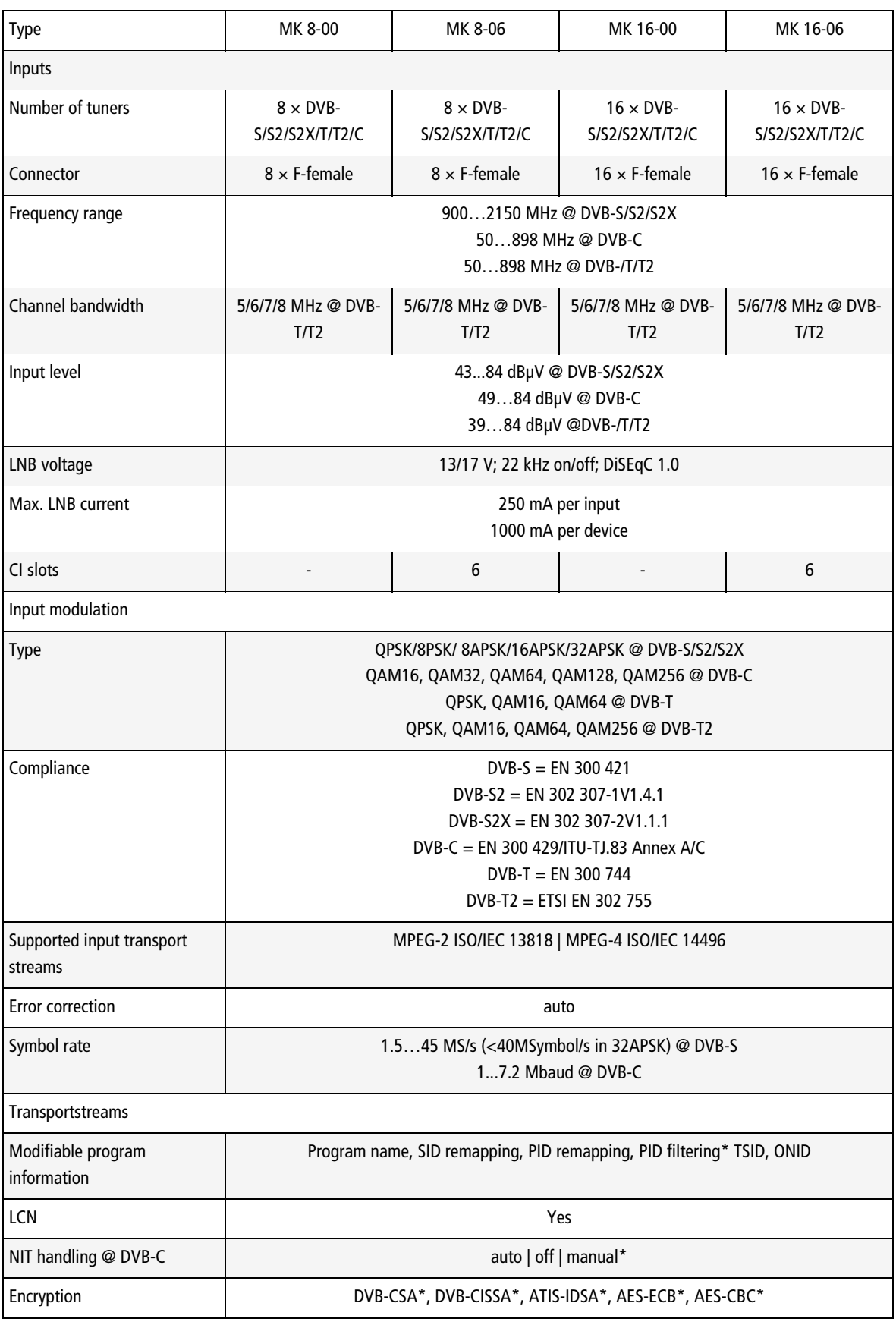

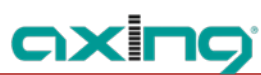

Competence in<br>Communication<br>Technologies

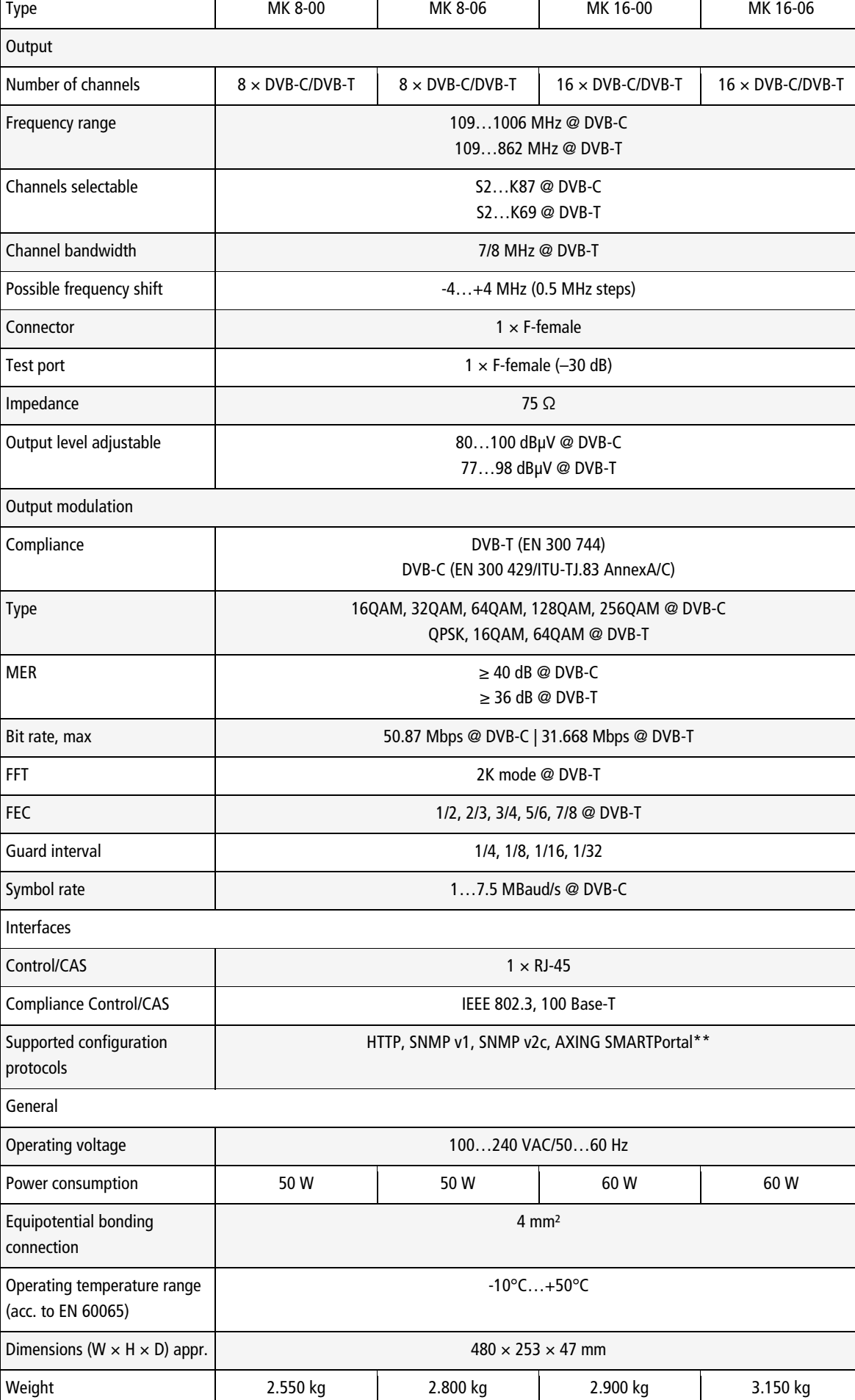

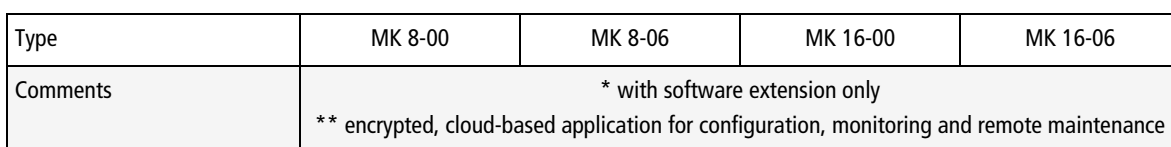

#### **7.1.2. MK 8-00N | MK 8-03N | MK 12-00N | MK 12-03N**

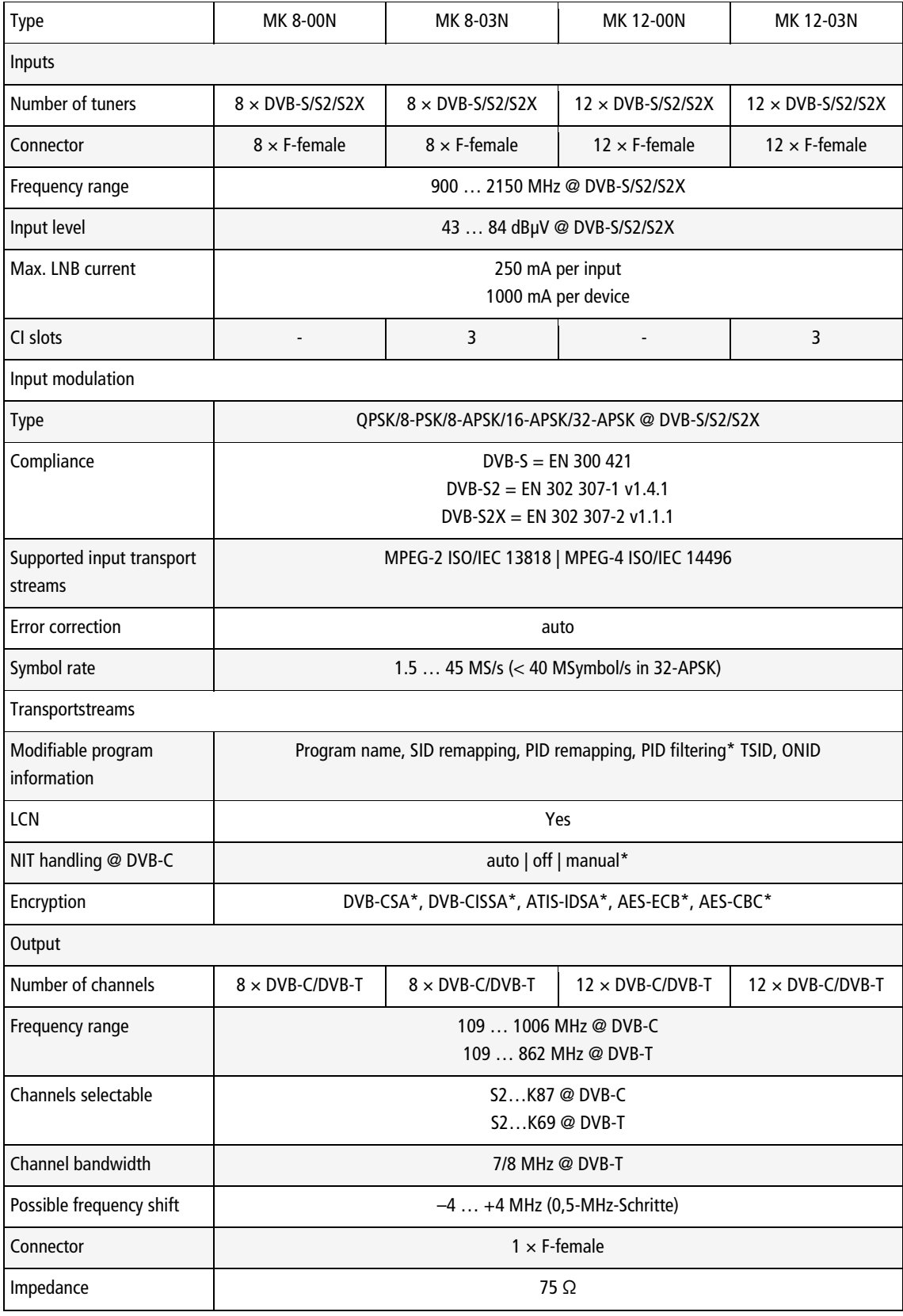

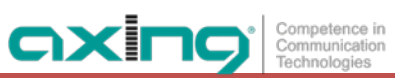

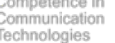

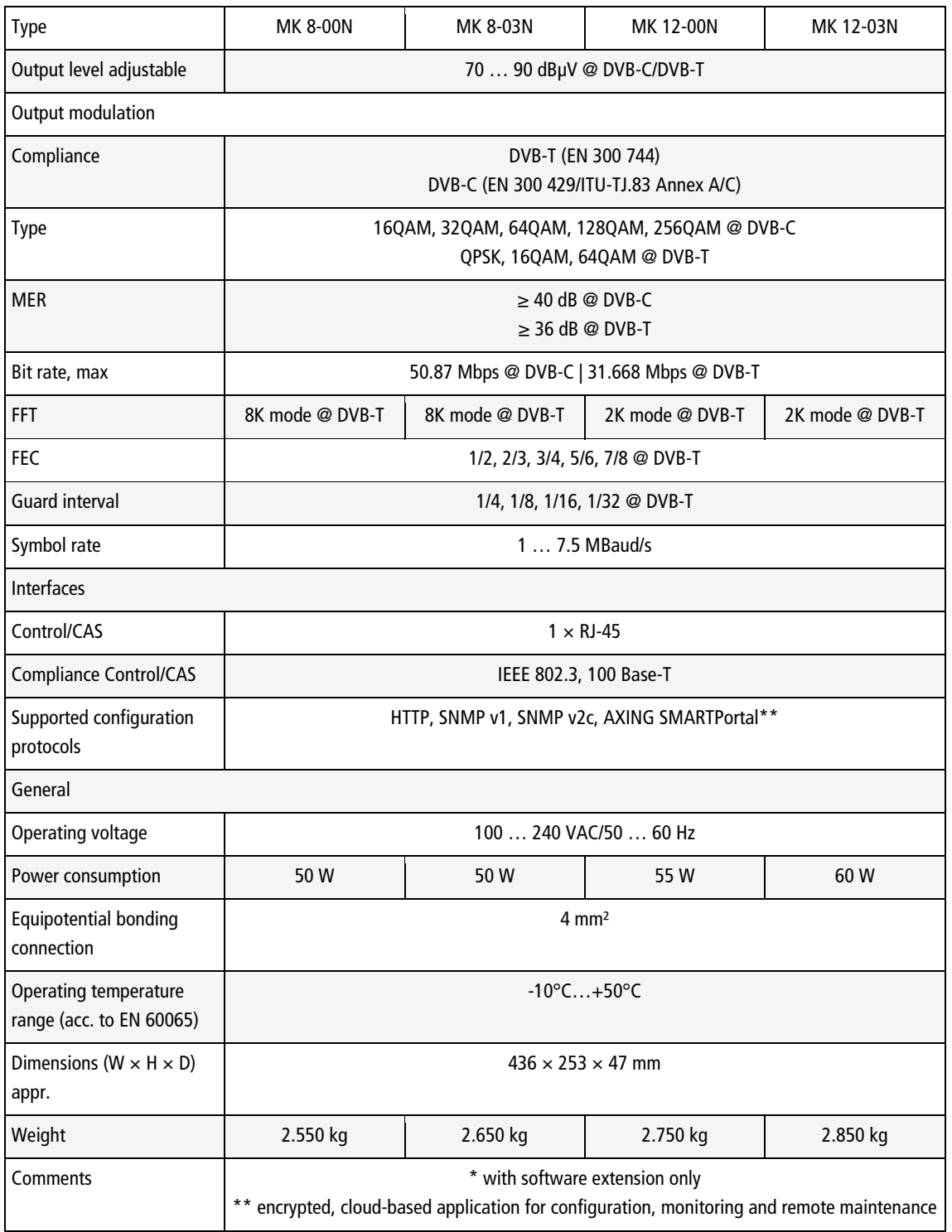

#### **7.1.3. MK 8-20 | MK 8-26**

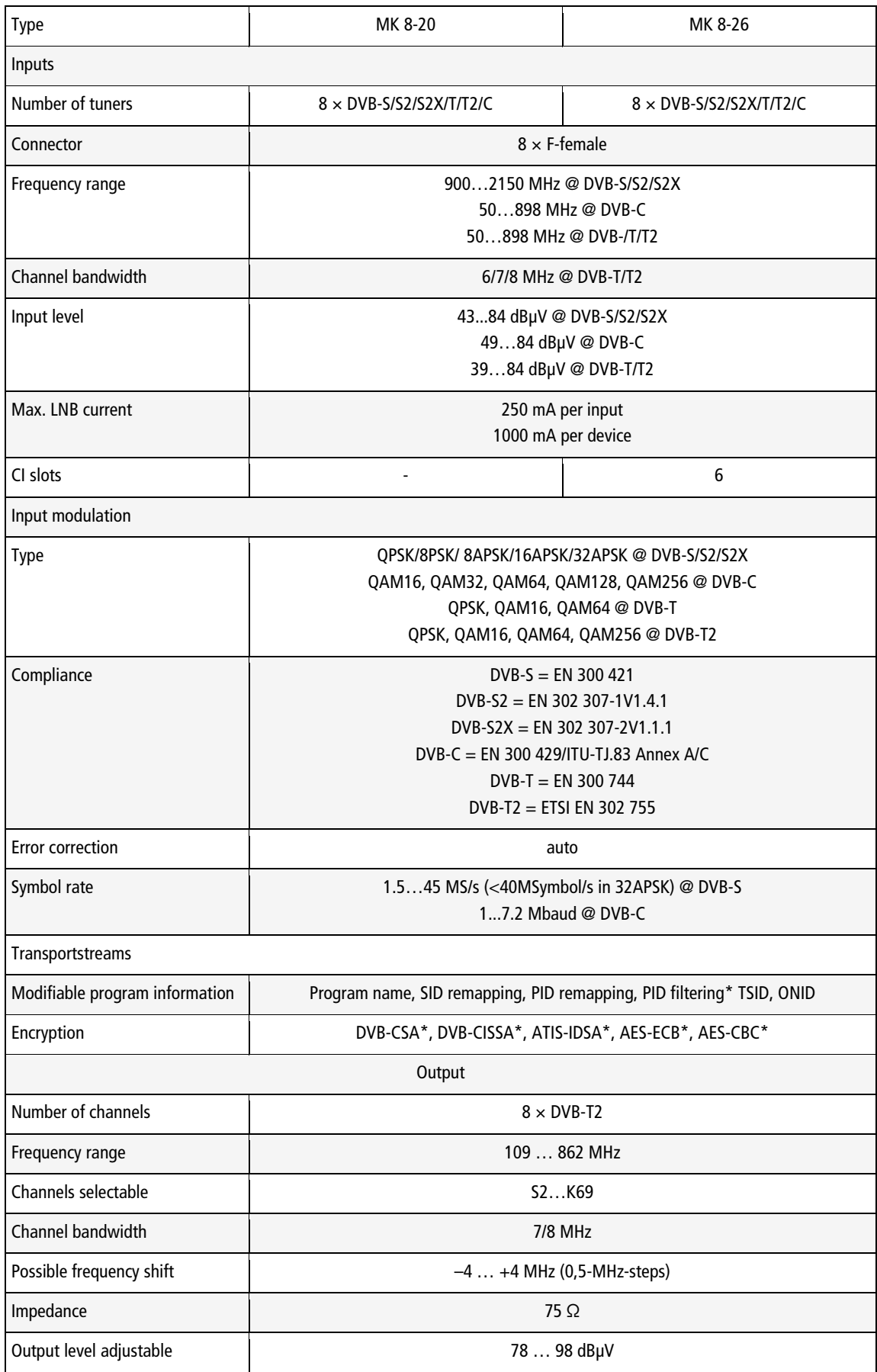

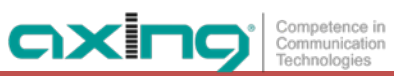

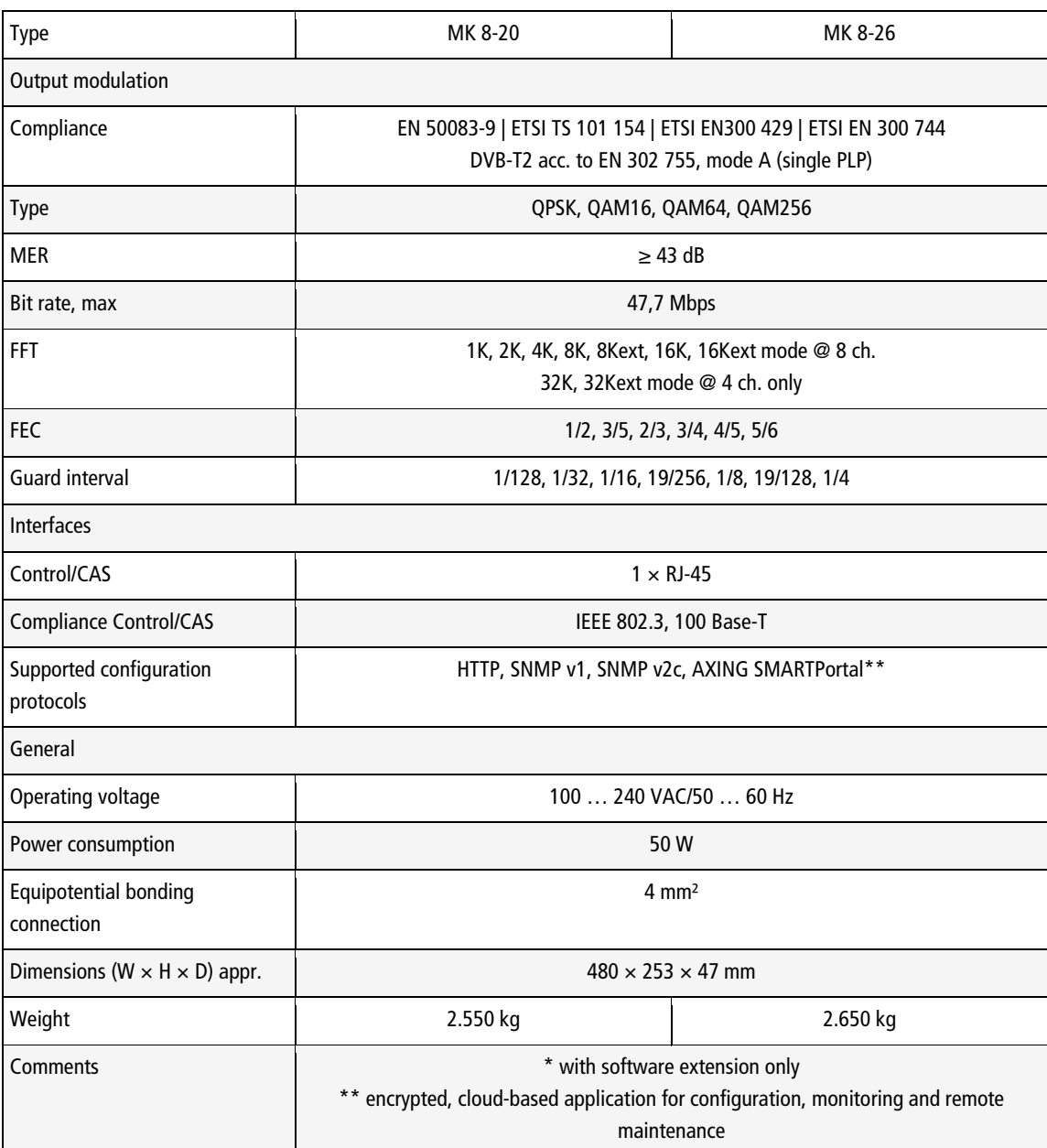

**Hersteller | Manufacturer AXING AG Gewerbehaus Moskau** 8262 Ramsen

**EWR-Kontaktadresse | EEA contact address Bechler GmbH** Am Rebberg 44 78239 Rielasingen